# Manual TIG del deporte de orientación v2.1

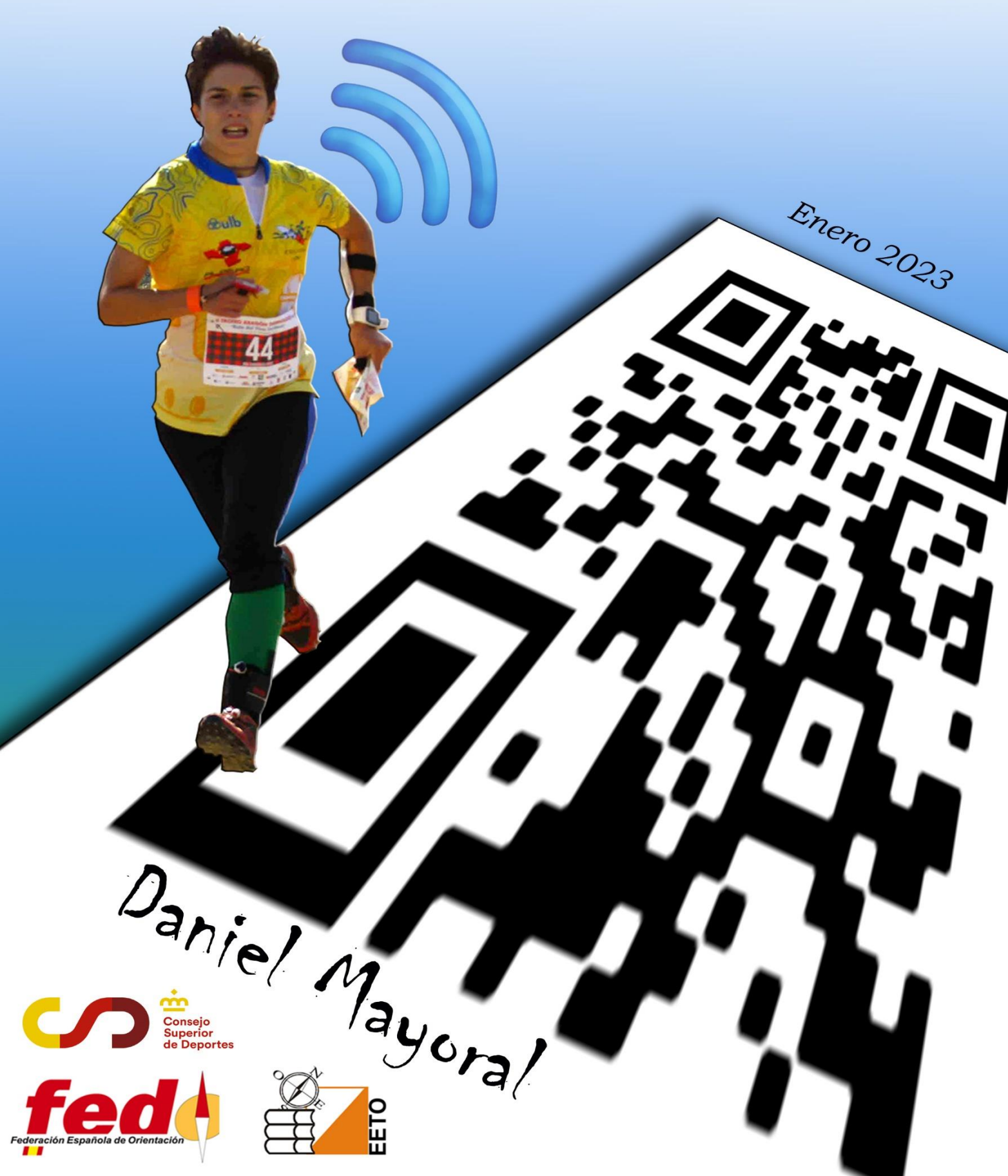

*Publica: Federación Española de Orientación*

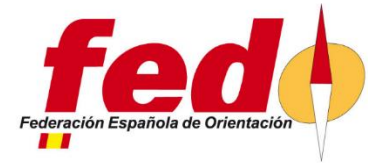

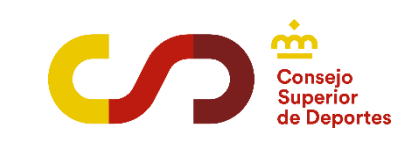

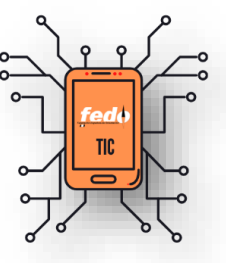

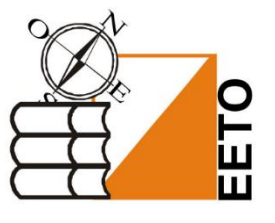

*Autor: Daniel Mayoral Barea danimayoral@gmail.com*

## *Colaboran:*

*Arturo Fernández Luis Mahou Mario Vidal Alex Tello Alberto Santabárbara Jose Ángel Montalvo Francisco Mulet Francisco Saez*

*Portada: Ana Camarasa, Foto original: Ana Adela Cernicharo Montaje: Daniel Mayoral*

#### *Licencia:*

*Creative Commons* [Reconocimiento-NoComercial-SinObraDerivada](https://creativecommons.org/licenses/by-nc-nd/4.0)

*Este manual es una obra revisada, probada y consensuada por expertos que se difunde mediante licencia Creative Commons que le permite difundir y utilizar la obra libremente siempre que se reconozca la autoría, no se utilice para fines comerciales ni se distorsione el contenido.*

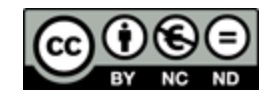

# **ÍNDICE**

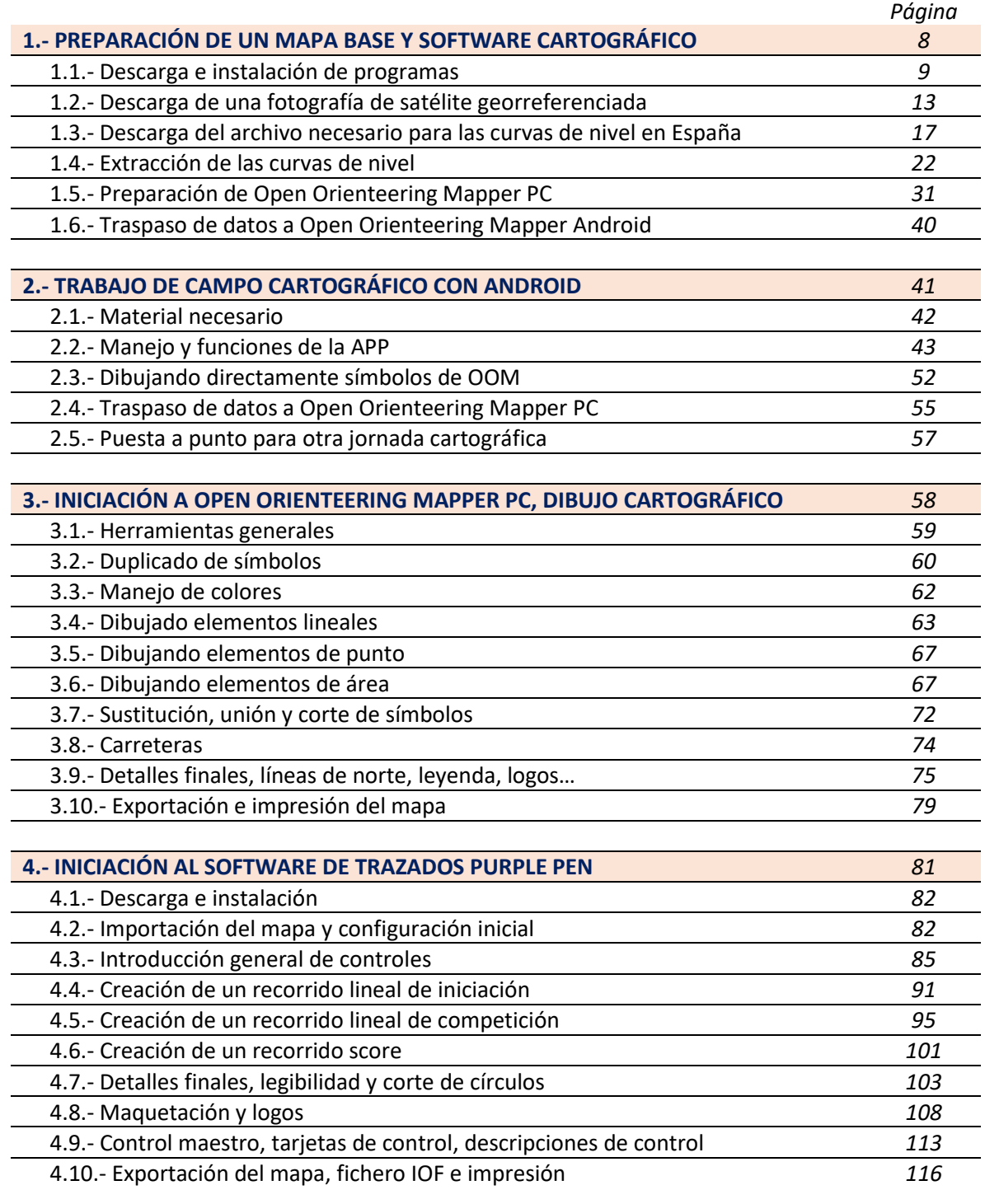

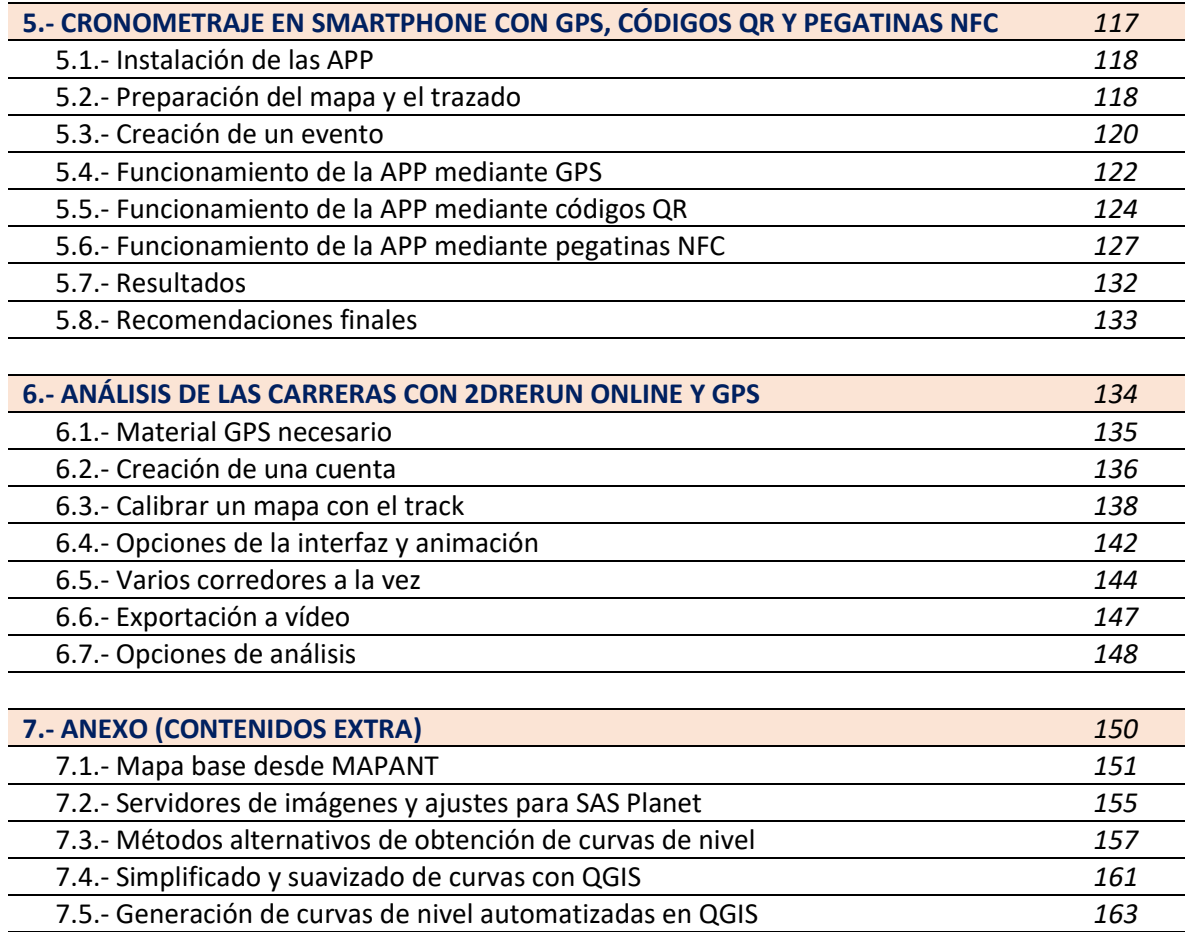

 7.6.- Georreferenciación manual de un mapa en OOM *165* 7.7.- Otras funciones de MapRun6 *166*

## **PRÓLOGO**

Practicando el deporte de Orientación desde 1978, habría podido pensar desde mucho tiempo que conocía todo lo que había que conocer sobre este deporte. Pero una rápida mirada al pasado me recuerda el camino recorrido.

Utilizar las pinzas marcadoras para demostrar la buena ejecución de un recorrido parecía muy normal y, a pesar de algunos problemas de picadas a veces torpes y una comprobación de las tarjetas de control muy pesada, no imaginaba que se podría cambiar el sistema. El desarrollo tecnológico de sistemas de identificación y cronometraje como EMIT (1995) y SPORTident (1996) han totalmente revolucionado este aspecto de nuestro deporte.

El primer mapa de Orientación generado por el programa de cartografía OCAD se ha estrenado en 1989. Y aún así cartografiar un mapa decente quedaba tan laborioso que solo era reservado a unos expertos.

Personalmente, aunque fascinado por la Orientación, solo podía apoyar a los atrevidos organizadores de eventos en tareas secundarias. Me faltaban herramientas. En 2013, he seguido el excelente curso de Cartografía FEDO Nivel II dictado por los mejores expertos en la materia. Yo no estaba listo.

En 2017, he tenido la oportunidad de seguir un curso de Daniel Mayoral Barea sobre las nuevas tecnologías en el deporte de Orientación. Para mí, ha sido realmente el factor desencadenante. Desde aquel entonces, he dibujado numerosos mapas con "Open Orienteering Mapper", trazado muchísimos recorridos con "Purple Pen", utilizado códigos QR para los controles… Cada vez que tengo dudas, vuelvo a consultar el Manual TIC.

Tomando en cuenta la evolución galopante de las nuevas tecnologías, solo se puede saludar la publicación de la presente actualización del Manual TIC.

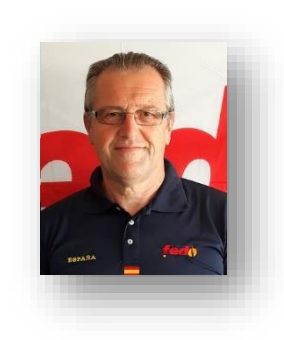

**Claude Fossez** Vicepresidente de la FEDO y alumno TIC

# **INTRODUCCIÓN**

Ha pasado bastante tiempo desde la publicación del primer manual dedicado íntegramente a la aplicación de las nuevas tecnologías en un proyecto completo y multidisciplinar de orientación. El "*Manual TIC del deporte de orientación v1"* fue el comienzo de un camino de formación dirigido a conseguir la autosuficiencia de los orientadores que tenían la inquietud o curiosidad de como conseguir realizar lo que los profesionales o expertos organizadores de eventos deportivos de orientación, pero con medios gratuitos y al alcance de todos.

Conseguir una foto de satélite, utilizar un programa de cartografía mediante el dispositivo móvil o cronometrar sin necesidad de SPORTIDENT era un verdadero sueño para las personas que veían como el diferente software o material para estos menesteres requería de un precio y una curva de aprendizaje reservada para unos pocos. Pero una corriente de altruismo, deseos de compartir conocimientos y creación de software que todos pudieran utilizar niveló la balanza pudiendo elegir más de una opción, hasta ahora imposible sin recursos. Esta corriente de difusión de conocimientos y colaboración altruista hizo que el manual se tradujera al portugués de Brasil por otras personas con las mismas inquietudes de otros países.

La versión 1 de este manual fue referente y guía para muchas personas que aprendieron el uso de las diferentes tecnologías a nuestro alcance y gracias a ello ahora disponemos de más trazadores, cronometradores, organizadores de pruebas, cartógrafos y entusiastas de las TIC para nuestro deporte en España. Pero todos sabemos que las tecnologías avanzan muy rápido y llegó un momento en que la v1 del manual quedó obsoleta ya que se utilizan varios programas diferentes y cada uno evoluciona a su ritmo.

Presentamos la v2 del manual actualizando los contenidos anteriores y adaptándolos a las nuevas circunstancias requeridas por los nuevos tiempos y avances. Los contenidos han sido actualizados en los apartados en los que ha sido necesario el cambio pero se conservan los textos que no han sufrido variación por lo que se trata de una obra modificada y actualizada no reescrita desde cero.

Hay que decir que la primera versión del manual fue muy solicitada desde algunos países de Latinoamérica donde el deporte de orientación está dando sus primeros pasos y el manual es de gran utilidad por lo que en esta segunda versión se ofrecen indicaciones y recursos para los posibles usuarios de fuera de España.

Esta segunda versión del manual coincide con la creación del comité TIC de la Federación Española de Orientación que utilizará dicho texto como referencia en los cursos oficiales..

Puede utilizar y distribuir libremente este manual para difundir sus contenidos mediante cursos, jornadas o de la manera que prefiera ya que este es su principal objetivo, la difusión libre y gratuita de los conocimientos que en el figuran. Esta obra ha sido posible gracias a la colaboración de varios expertos a los cuales agradezco enormemente su esfuerzo.

#### **¿Qué veremos en este manual?**

Un proyecto real y eminentemente práctico en el que se realizan todos los pasos a seguir de principio a fin, para aprender de manera básica, sencilla y directa la utilización del software libre y gratuito empleado para cartografiar, trazar, cronometrar y analizar una carrera de orientación. Se dan las ideas básicas para el manejo del software, pero no se enseña a trazar ni a cartografiar. Una vez realizado todo el contenido de este manual queda en manos de la curiosidad del lector el experimentar más con las herramientas para ampliar conocimientos del manejo de las mismas y el instruirse con otros cursos o documentos.

Descargaremos la fotografía aérea de una zona real, la prepararemos para utilizarla con el software de cartografía, haremos trabajo de campo cartográfico con un teléfono móvil o tablet, dibujaremos el mapa y lo traspasaremos al software de trazados donde crearemos varios recorridos para una carrera, imprimiremos el mapa y cronometraremos la carrera con códigos QR, pegatinas NFC o GPS y un Smartphone. Posteriormente analizaremos la carrera con el track del GPS.

#### **Estructura**

El manual desarrolla paso a paso un mismo proyecto que va avanzando en cada capítulo. Aunque es posible acceder directamente al apartado que nos interese utilizando su índice es recomendable seguir el caso práctico del manual desde el principio y continuar en el orden establecido, así como no avanzar hasta haber asimilado los conocimientos del capítulo previo.

El capítulo de creación de mapa base es el más complejo y tedioso, pero si seguimos paso a paso el manual nuestra perseverancia se verá recompensada. No se asuste por la extensión de este manual ya que casi todo son capturas de pantalla o ilustraciones para poder explicar mejor los procedimientos.

#### **¿A quién va dirigido este manual?**

Cualquier entusiasta del deporte de orientación que quiera ser autosuficiente para montar una carrera desde cero, mediante software libre y gratuito hasta el cronometraje y su posterior análisis. NO son necesarios conocimientos previos de tecnologías pero si será conveniente conocer el deporte de orientación.

Tengamos en cuenta que hay muchísimas maneras diferentes de realizar los procedimientos, pero la metodología de cada paso ha sido estudiada para que, intentando ser la forma más sencilla y directa posible, adquiramos la suficiente soltura con el software y conocimientos utilizados como para poder continuar el camino hacia métodos más avanzados con soltura.

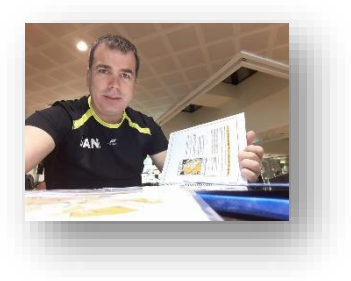

**Daniel Mayoral Barea** Autor del manual y director del Comité TIC de la FEDO

# PREPARACIÓN DE UN MAPA BASE Y SOFTWARE CARTOGRÁFICO

El primer paso en todo proyecto de orientación comienza por la creación del mapa. Para ello lo primero que necesitamos es un mapa base, es decir, una fotografía aérea o de satélite sobre la que dibujemos el mapa. Hasta hace unos años, los cartógrafos de orientación tenían que pagar a especialistas en preparación de mapas base, normalmente cartógrafos profesionales, que mediante material inaccesible para el aficionado de a pie construía un mapa base con cierta información sobre vegetación y accidentes geográficos a un alto precio. Con la llegada del software libre, la disposición de datos para cualquier interesado del Instituto Geográfico Nacional, catastro y el increíble avance de los datos LIDAR cualquier persona puede construir su propio mapa base con muchísima más información que la que tenían antes este tipo de mapas y además de manera gratuita.

Los mínimos que debe cumplir un mapa base para poder trabajar con él es que esté georeferenciado y que tenga curvas de nivel. Hay muchas formas de conseguir resultados más profesionales que el que proponemos, pero no son tan directos, rápidos y sencillos. Recordemos que el objetivo de este manual es enseñar una única manera, la más básica y fácil.

La utilización de métodos que sirvan para latinoamérica y la elección de diferentes servidores de imágenes para utilizar la fotografía de satélite más adecuada hacen que MAPANT lo expliquemos en el anexo y no como hilo principal de la metodología.

# **1.1.- DESCARGA E INSTALACIÓN DE PROGRAMAS**

Hay que tener en cuenta las versiones utilizadas en este manual ya que si en el futuro los programas se actualizan la forma de proceder puede no ser igual al descrito aquí.

#### **Sas Planet** [\(www.sasgis.ru\)](http://www.sasgis.ru/)

Descargar el software SAS Planet desde su página web no es tarea fácil ya que se encuentra escrita en ruso pero su simplicidad de manejo y resultados merecen la pena.

Se puede utilizar el traductor online de ruso para encontrar los enlaces de descarga, pero a la hora de pulsar en los links con el traductor activado da error.

**Lo más fácil es que utilicéis los enlaces directos de descarga que proporcionamos** aunque indicamos como buscar los links en la web en ruso por si hicieran falta. Para encontrar los enlaces iremos directos al enlace de descarg[a http://www.sasgis.org/download/](http://www.sasgis.org/download/)

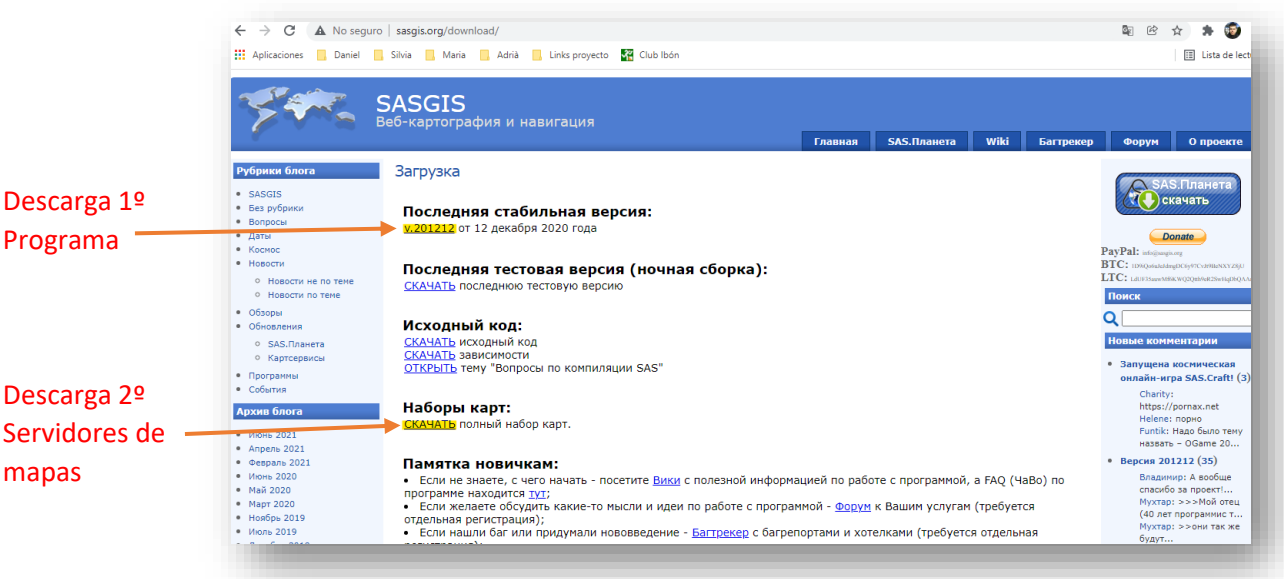

Sas Planet actualmente **se compone de dos descargas necesarias para que el programa funcione**, por un lado, el programa en sí, y por el otro un juego de servidores de mapas.

SASPlanet

Pulsamos sobre los dos enlaces de descarga.

**Links directos de la versión 201212 empleada en este manual:** [http://www.sasgis.org/programs/sasplanet/SASPlanet\\_201212.zip](http://www.sasgis.org/programs/sasplanet/SASPlanet_201212.zip) <http://parasite.kicks-ass.org:3000/sasgis/maps/archive/master.zip>

El primer enlace nos descarga un archivo comprimido llamado "*SASPlanet\_201212.zip*"

El segundo enlace nos descarga un archivo comprimido llamado "*maps-master.zip"*

#### Seguimos estos pasos en el siguiente orden:

1. Descomprimimos los dos archivos por separado "*SASPlanet\_201212.zip*" y "*maps-master.zip*" y obtenemos dos carpetas

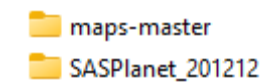

- 2. Entramos en la carpeta "*maps-master*" y copiaremos la carpeta "*maps*" entera (Click derecho, copiar)
- 3. Ahora vamos a la otra carpeta descomprimida "*SASPlanet\_201212*", y entramos en la carpeta "*SAS.Planet.Release.201212*" y pegamos la carpeta "*maps*" que habíamos copiado antes sobrescribiendo el contenido de la misma (click derecho, pegar)
- 4. En la misma carpeta encontraremos el archivo "*SASPlanet.exe*" que es el que debemos pulsar para iniciar el programa que recordamos, no necesita instalación.

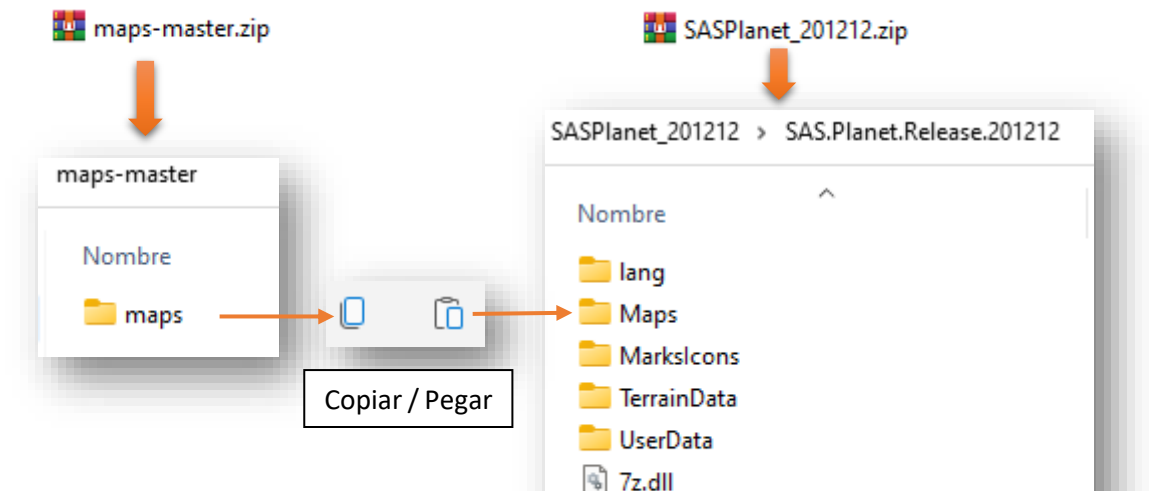

*Desde el Blog "[Nabesar](http://nabesar.blogspot.com/)" podéis descargar una versión lista para utilizar y configurada con los principales servidores nacionales e internacionales [\(LINK\)](https://mega.nz/folder/vpVFHI7I#0LtdERhQREBLV3NnwcB4wQ). Gracias Arturo por tu trabajo.*

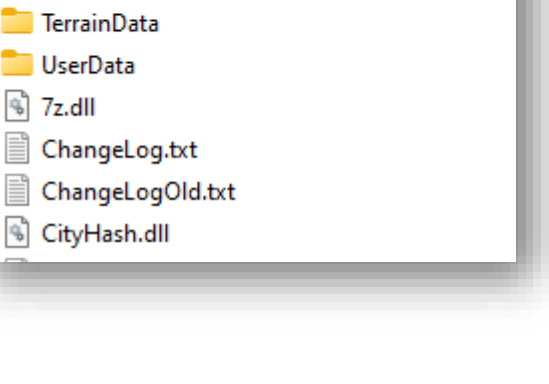

#### **Quantum GIS** [\(www.qgis.org\)](https://qgis.org/es/site/index.html)

La página web está en español y nos ofrece descargas para todas las plataformas incluida Android. Nosotros hemos utilizado para el manual la versión 3.16.15 "*Hannover*".

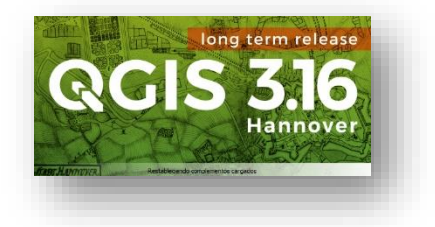

Descarga de la versión para Windows[: https://qgis.org/downloads/QGIS-OSGeo4W-3.16.16-1.msi](https://qgis.org/downloads/QGIS-OSGeo4W-3.16.16-1.msi) Otras versiones (macOS, Linux, BSD, Móviles): [https://qgis.org/es/site/forusers/download.html#](https://qgis.org/es/site/forusers/download.html)

#### **Open Orienteering Mapper versión PC** [\(www.openorienteering.org\)](http://www.openorienteering.org/)

El software está disponible en Windows, MacOS, Linux y Android. Para la versión PC de Windows debemos seleccionar 32 o 64 bits. La instalación no plantea ningún problema.

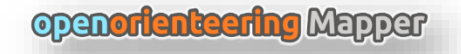

Para el manual hemos utilizado la versión 0.9.5 aquí están los enlaces directos de descarga:

Windows 32 bits: [https://github.com/OpenOrienteering/mapper/releases/download/v0.9.5/OpenOrienteering-](https://github.com/OpenOrienteering/mapper/releases/download/v0.9.5/OpenOrienteering-Mapper-0.9.5-Windows-x86.exe)[Mapper-0.9.5-Windows-x86.exe](https://github.com/OpenOrienteering/mapper/releases/download/v0.9.5/OpenOrienteering-Mapper-0.9.5-Windows-x86.exe)

Windows 64 bits: [https://github.com/OpenOrienteering/mapper/releases/download/v0.9.5/OpenOrienteering-](https://github.com/OpenOrienteering/mapper/releases/download/v0.9.5/OpenOrienteering-Mapper-0.9.5-Windows-x64.exe)[Mapper-0.9.5-Windows-x64.exe](https://github.com/OpenOrienteering/mapper/releases/download/v0.9.5/OpenOrienteering-Mapper-0.9.5-Windows-x64.exe)

Todos los enlaces de la versión (Linux, Mac, Android…): <https://github.com/OpenOrienteering/mapper/releases/tag/v0.9.5>

#### **Open Orienteering Mapper versión Android** [\(www.openorienteering.org\)](http://www.openorienteering.org/)

La app no se puede descargar desde Google Play por lo que habrá que permitir la instalación de apps de terceros de origen desconocido en el menú de ajustes de nuestro teléfono. Pulsar sobre los links de descarga desde el dispositivo móvil para no tener que traspasar el archivo del PC al Smartphone o Tablet.

En la web de descargas salen varios enlaces para Android y nos indican que podemos probar la versión "*arm64-v8a*" en dispositivos más modernos y si no funcionara correctamente probar con el archivo "*armeabi-v7a*" que debería funcionar en la mayoría de dispositivos

Los enlaces a la versión 0.9.5 que hemos utilizado en el manual es el siguiente:

- **arm64-v8a:**  [https://github.com/OpenOrienteering/mapper/releases/download/v0.9.5/OpenOrienteeri](https://github.com/OpenOrienteering/mapper/releases/download/v0.9.5/OpenOrienteering-Mapper-0.9.5-Android-arm64-v8a.apk) [ng-Mapper-0.9.5-Android-arm64-v8a.apk](https://github.com/OpenOrienteering/mapper/releases/download/v0.9.5/OpenOrienteering-Mapper-0.9.5-Android-arm64-v8a.apk)
- **armeabi-v7a:**
- [https://github.com/OpenOrienteering/mapper/releases/download/v0.9.5/OpenOrienteeri](https://github.com/OpenOrienteering/mapper/releases/download/v0.9.5/OpenOrienteering-Mapper-0.9.5-Android-armeabi-v7a.apk) [ng-Mapper-0.9.5-Android-armeabi-v7a.apk](https://github.com/OpenOrienteering/mapper/releases/download/v0.9.5/OpenOrienteering-Mapper-0.9.5-Android-armeabi-v7a.apk)

La app se instala en nuestro dispositivo bajo en el nombre de "**Mapper**", lo ejecutamos y aparece una pantalla que nos dice que no hay ningún fichero, debemos crear una carpeta que se llame "**OOMapper**" en el nivel superior donde estarán nuestros archivos.

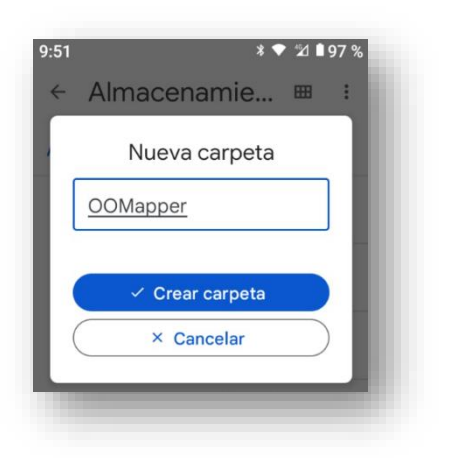

Abriremos el gestor de archivos de nuestro dispositivo móvil y buscaremos la carpeta de almacenamiento interno.

Crearemos ahí mismo una carpeta que se debe llamar exactamente "*OOMapper*" (Importante, no funciona si escribimos mal una letra…)

Hasta que no generemos un archivo *.omap* con open Orienteering Mapper PC y lo traspasemos al dispositivo Android no podremos utilizar la App, Si queremos "Jugar" y hacer pruebas en la primera pantalla podemos dar al botón que nos abrirá unos archivos de ejemplo.

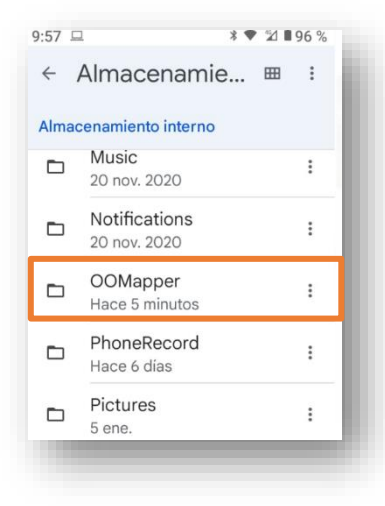

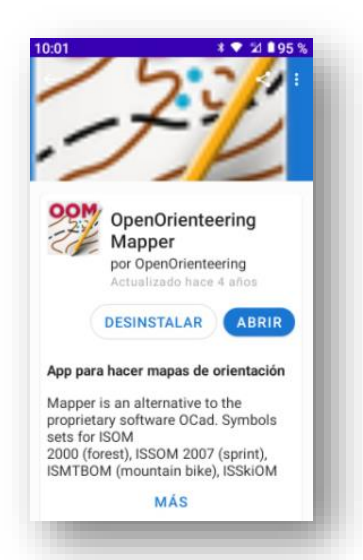

OOM para Android está también disponible en **F-Droid** para dispositvos Android.

**F-Droid** es un repositorio de aplicaciones de software libre y open source fácilmente instalable y de funcionamiento similar a Google Play.

Sólo hay que descargase la apk, instalarla y ejecutar como Google Play: buscar la aplicación (OOM) en el catálogo e instalarla. Además, te notificará de las actualizaciones de la misma.

#### **1.2.- DESCARGA DE UNA FOTOGRAFÍA DE SATÉLITE GEORREFERENCIADA**

Abrimos la carpeta del programa y ejecutamos el archivo de aplicación llamado "**SasP***lanet.exe*"

Podemos cambiar el idioma en el menú "*Settings/Languaje*"

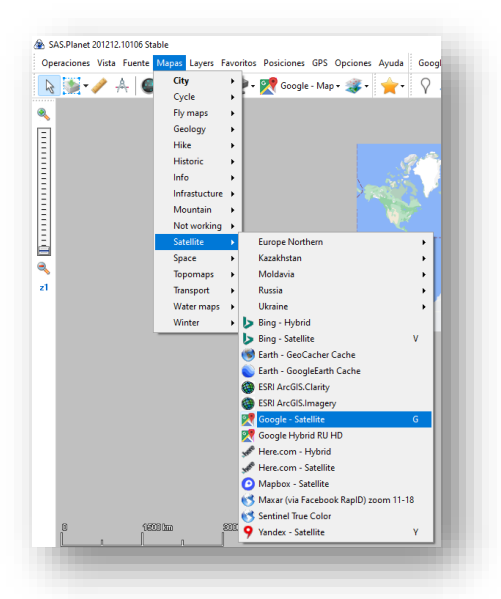

Settings Help Google Map Settings Ctrl+Alt+P PIO Options **Interface Options**  $\checkmark$  English Language French Russian Ukrainian

Seleccionamos la opción "*Mapas*" de la barra superior y se despliegan los distintos servidores de imágenes, nosotros seleccionaremos "*Satellite / Google satellite***"**. Se puede seleccionar otro servidor y elegir la imagen más actual o nítida.

Nuestra elección dependerá de las fechas de vuelo, de la precisión (metros por pixel), de las sombras que tengamos, etc.

Mediante la rueda del ratón (zoom) y arrastrando con el mismo localizaremos la zona que nos interesa y la encuadraremos en la pantalla.

Si nos cuesta encontrar la zona a buscar podemos seleccionar desde el menú superior la opción "*Labels and Borders / Google Hybrid*" y podremos ver las diferentes indicaciones de Google sobre la foto facilitándonos la localización de la zona, una vez localizada desactivamos la opción para que la descarga de nuestra foto no contenga esos letreros.

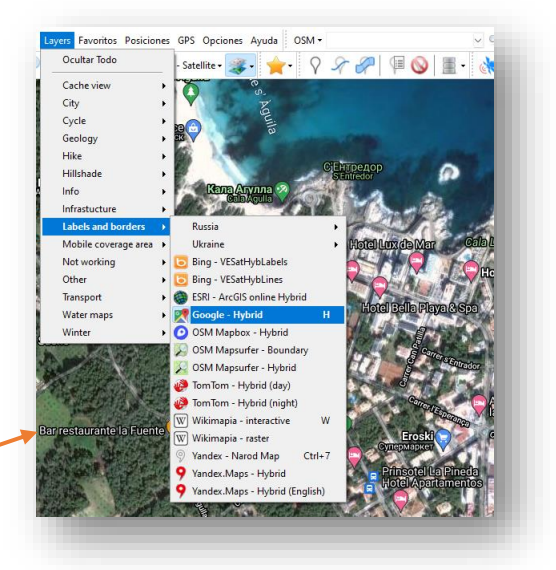

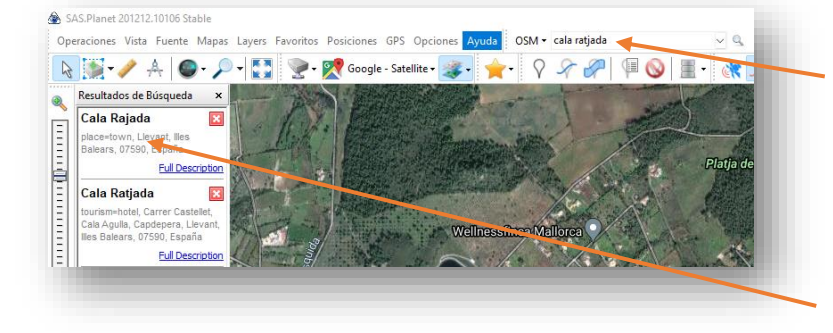

Otra opción es usar el buscador de la barra superior donde podemos seleccionar, por ejemplo, la opción "*OSM*" y escribir la población que buscamos "*Cala Ratjada*". En la parte izquierda de la pantalla aparecerán los diferentes resultados y pulsando sobre el que nos interese nos centrará la pantalla en el lugar.

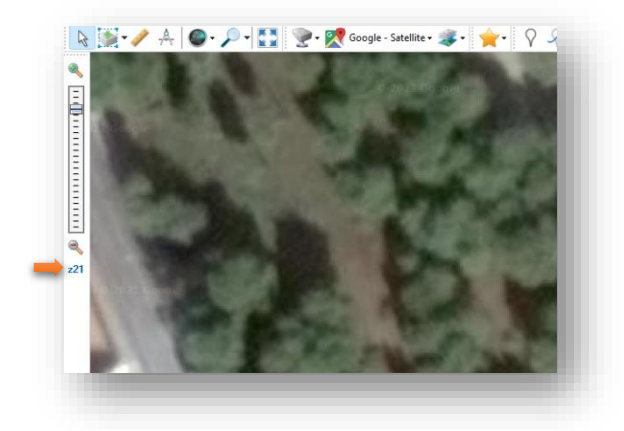

Primero haremos una prueba de zoom. Con la rueda del ratón daremos zoom hasta que la imagen comienza a pixelarse y no verse nítida. En nuestro ejemplo en el zoom Z21 se ve bien y en el zoom Z22 no, así que nos apuntamos el zoom correcto porque luego lo usaremos (Z21).

Podemos ver el zoom en cada momento en el deslizador izquierdo de la pantalla y en la parte inferior izquierda de la misma.

Ahora volvemos a alejar el zoom para que se vea en la pantalla toda la zona que necesitamos. Con el segundo icono de la barra de herramientas elegiremos una selección rectangular.

Pulsaremos una vez en una de las esquinas del área a seleccionar y moviendo el ratón agrandaremos el rectángulo hasta abarcar toda la zona que deseamos.

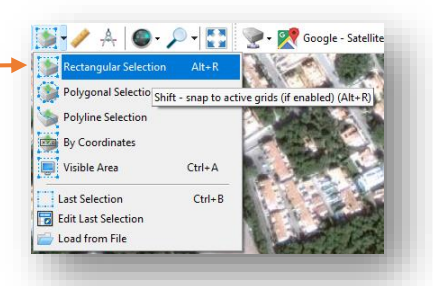

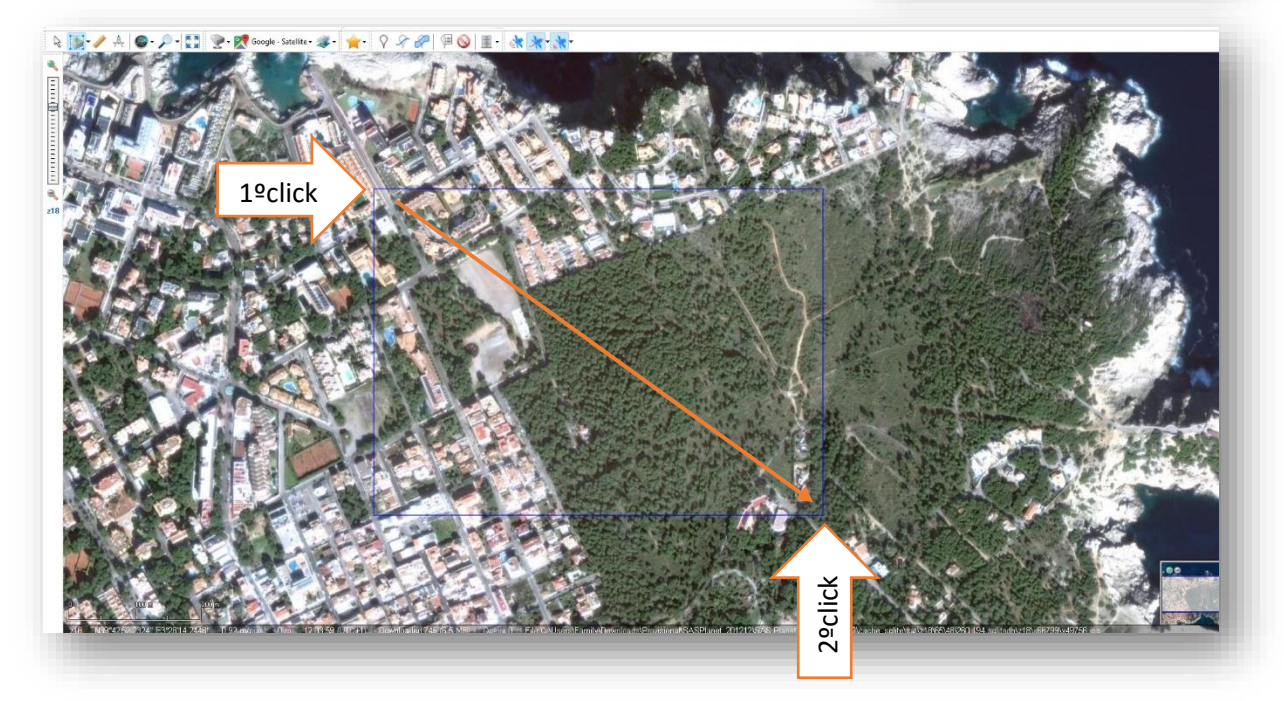

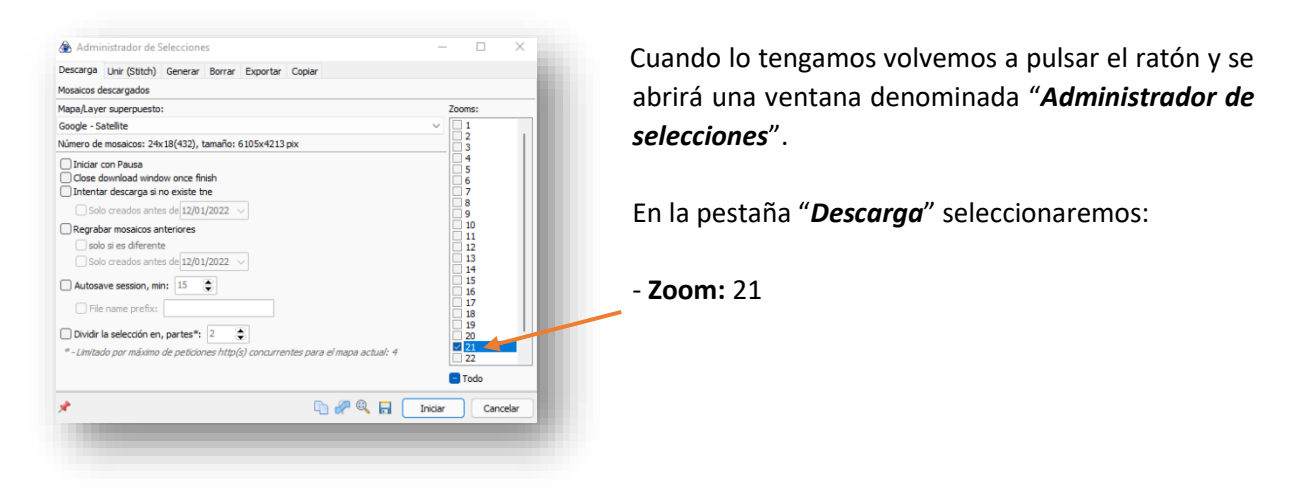

Pulsamos "*Iniciar*" y se abre una ventanita de descarga, cuando termina figura "*La tarea está completada",* entonces podemos cerrarla pulsando "*Salir*". Ya tenemos descargada la imagen en trocitos, ahora hay que unirlos.

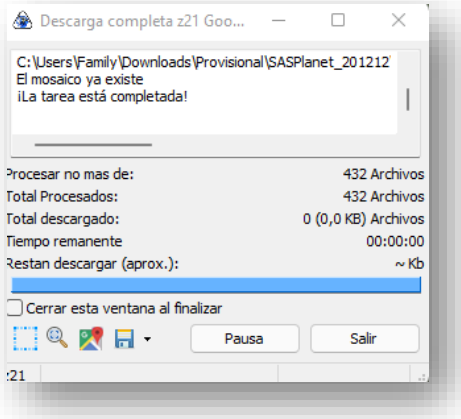

Si no hacemos nada nuestra selección anterior seguirá marcada, en caso contrario pulsamos sobre el segundo icono y marcamos "*Última selección*" se volverá a abrir la ventana de "*Administrador de selecciones*"

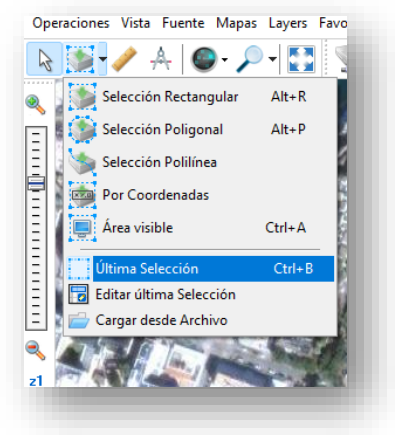

Seleccionamos la pestaña "**Unir** (*Stitch)*" y marcamos las siguientes opciones:

- **Formato de salida:** JPEG

- **Guardar en:** Aquí hay que decir la carpeta y el nombre del archivo que vamos a utilizar, al archivo le hemos llamado "*Parque Clot de Sa Grava EPSG 4326*".

El **EPSG 4326** es el sistema de coordenadas que tendrá nuestra foto, al incorporarlo al nombre nos servirá para acordarnos más adelante si lo necesitamos. Podemos ver cual es el EPSG de la foto en la opción "*Proyección*"

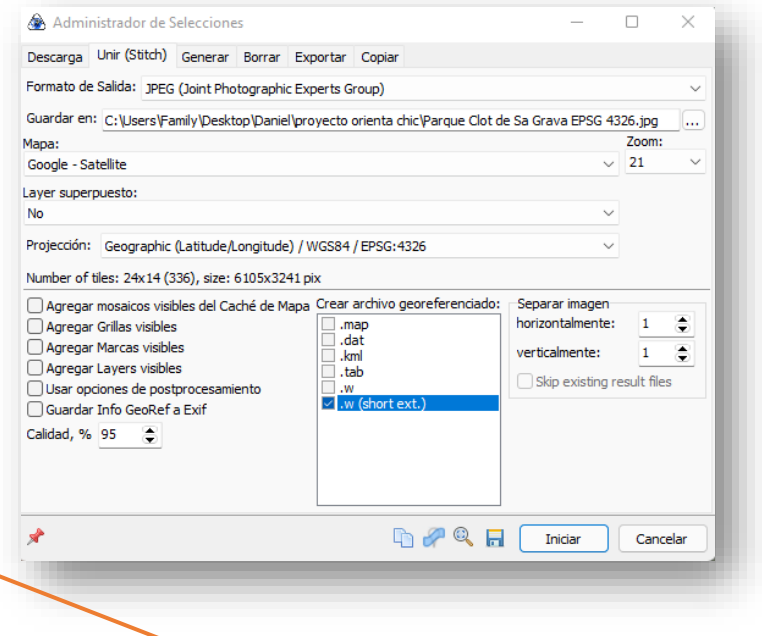

- **Mapa:** Google Satellite

- **Projección:** Geographic (Latitude/Longitude) / WGS84 7 **EPSG: 4326**

- **Zoom:** 21
- **Crear archivo georeferenciado:** .w (short ext.)

Se abre una ventanita y cuando finaliza la tarea se cierra, ya hemos terminado con SAS Planet, podemos cerrar el programa.

Sas Planet va guardando en tu disco duro todas las "teselas" (pequeños trozos de cada mapa/foto aérea) que has ido visualizando o descargando, en una carpeta llamada */cache\_sqlite/.* Si considerás necesario liberar espacio en tu disco duro, no dudes en borrar todo el contenido de esa carpeta (el contenido, no la carpeta). Sas Planet seguirá funcionando como la primera vez.

#### iAtención!

Si tu proyecto abarca un área pequeña (Sprint a escala 4000 o 5000) no hay ningún problema. Sin embargo si tu proyecto trata de un área grande (Escala mayor de 5000) tendremos problemas para cargar la imagen en Open Orienteering Mapper Android (en la versión del PC no hay problema), se puede solucionar descargando en trozos más pequeños nuestra área de trabajo. Por ejemplo ´para un mapa 1:10000 podríamos dividir el terreno en dos partes y descargar dos fotografías distintas.

#### **1.3.- DESCARGA DEL ARCHIVO NECESARIO PARA LAS CURVAS DE NIVEL EN ESPAÑA**

Si usted necesita el archivo de un lugar distinto de España consulte como hacerlo en el anexo.

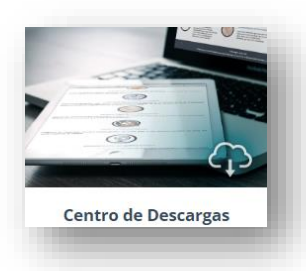

En la página que se abre pulsamos en "*Modelos digitales de elevaciones*".

Navegamos a la página web del IG[N www.ign.es](http://www.ign.es/) y pulsamos en el botón "*Centro de Descargas*".

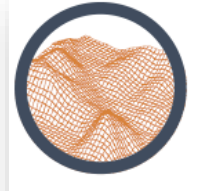

#### **Modelos Digitales de Elevaciones**

Información altimétrica que representa el relieve del territor nacional, y en el caso de los dato Lidar, también de los elementos sobre él se encuentran.

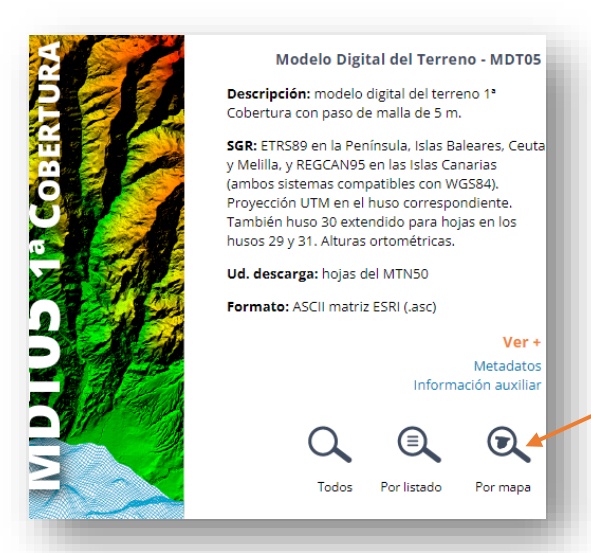

Ahora pulsamos en el botón "**por mapa**" *del "Modelo Digital del Terreno MDT05*". Si queremos mejores curvas lo adecuado sería el modelo digiutal del terreno MDT02 pero hay lugares donde no hay archivos disponibles como el ejemplo de este tutorial.

Se abre el visor y podemos quitar la ventana emergente que sale en la parte central de la pantalla pulsando en el botón "*cerrar*" y las opciones de la izquierda "*selección de productos*" pulsando en la cruz de la esquina.

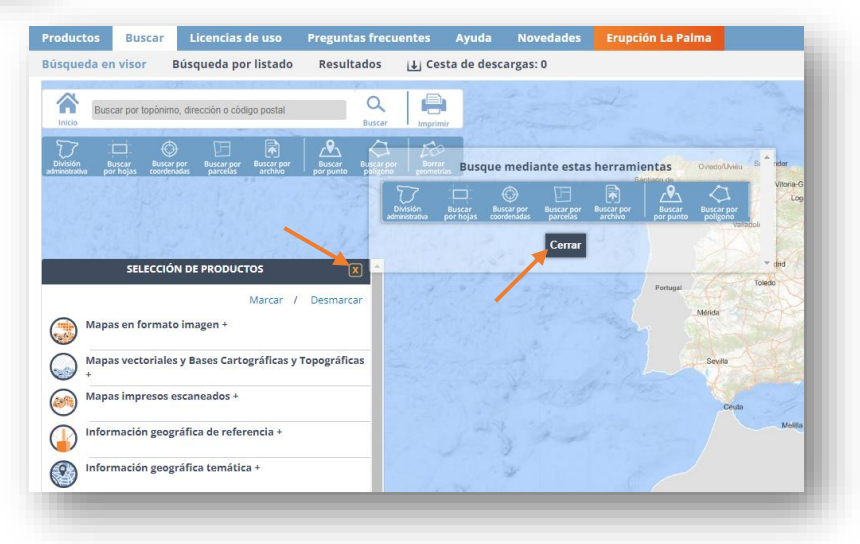

Se abre un visor en el cual tenemos que buscar aplicando zoom el lugar que vamos a cartografiar. Si no encontramos la zona podemos buscar por topónimos, dirección o código postal en la **barra buscadora**, también podemos activar una capa de fotografía aérea como la "**Ortofotos de máxima actualidad**" si nos facilita la tarea de localización.

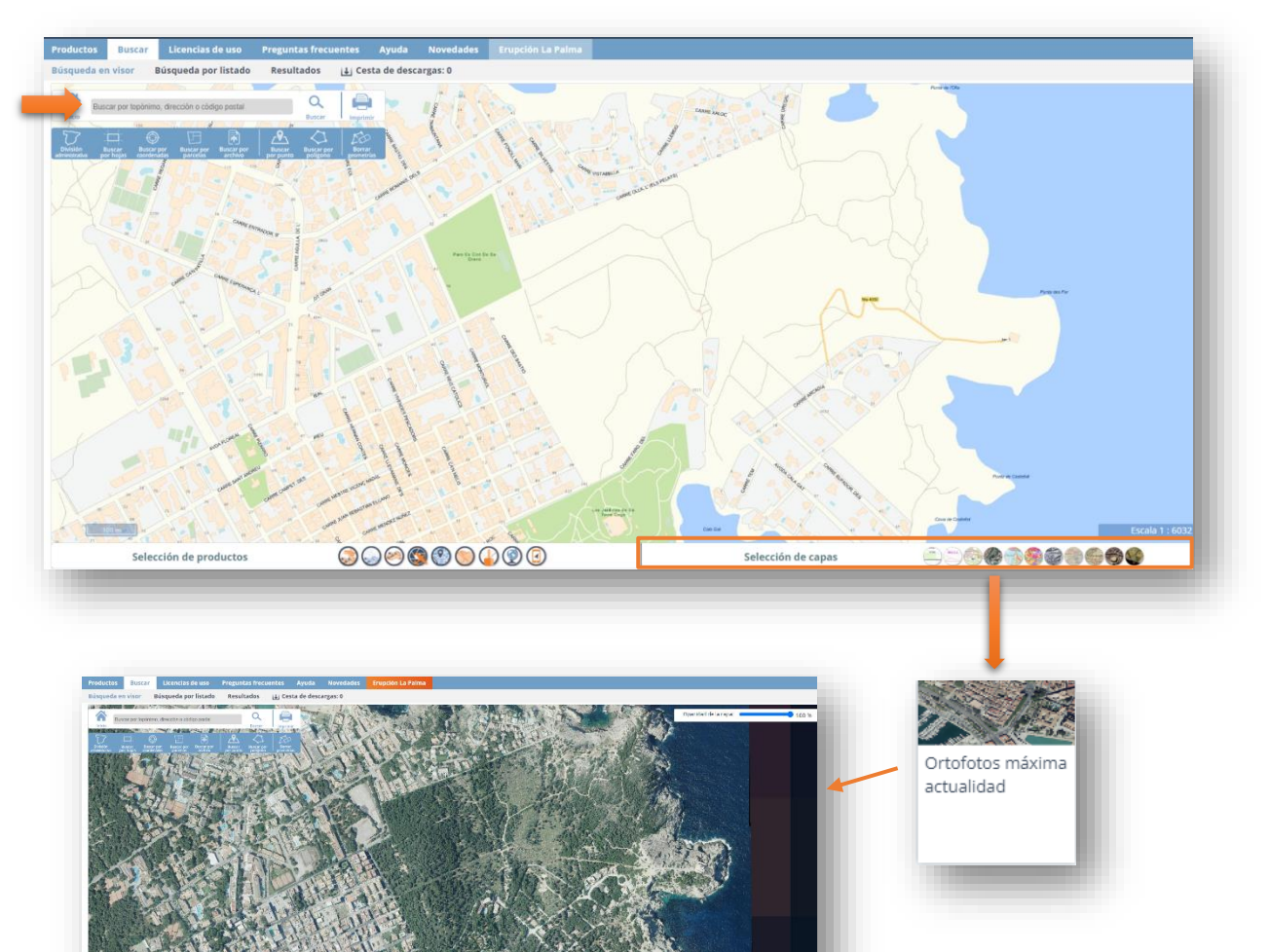

Búsqueda por listado **Bossilenda**  $\vert \underline{\downarrow} \vert$  Cesta de descarg

608

Cuando tengamos el lugar, pulsamos en la opción "*Buscar por polígono*" y dibujaremos mediante clicks el contorno del área a buscar. No importa ser muy precisos. Se abren los resultados obtenidos y se pulsamos en el signo "*+*" se despliega la información completa.

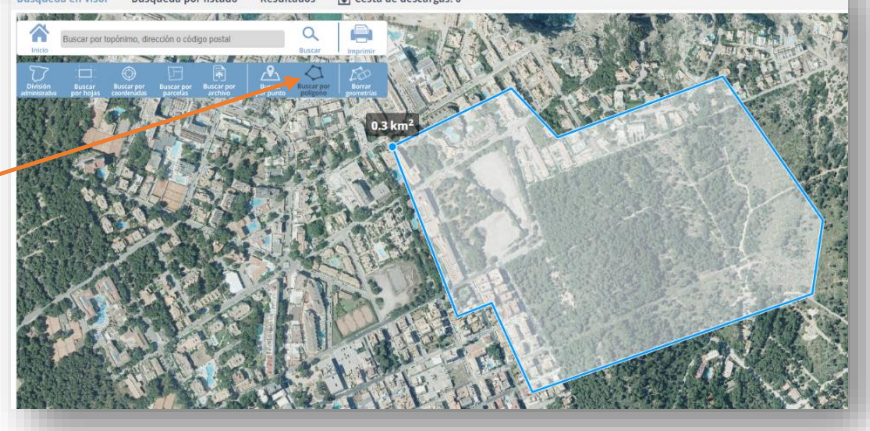

#### **Nociones necesarias sobre las referencias cartográficas utilizadas:**

La filosofía de este manual es la de complicar lo menos posible el camino a seguir con conocimientos técnicos enseñando lo mínimo y necesario para poder avanzar con los diferentes programas informáticos utilizados, queda en manos del lector completar estos conocimientos mínimos para avanzar en el aprendizaje tras este manual.

Por lo tanto, aprendamos lo básico para saber que archivo tenemos que descargar desde la web del IGN…

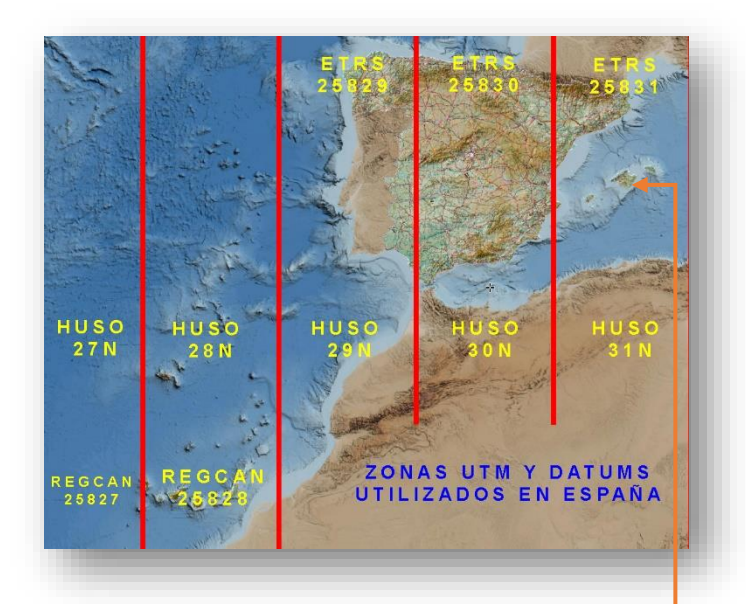

El sistema de coordenadas que utilizaremos se denomina **UTM (Universal Transversal Mercator),** este sistema divide la tierra en 60 husos, en España trabajamos con los husos del 27 al 31 a estos números se les añade la letra N si están en el hemisferio norte o S en el sur por lo tanto en España trabajamos con los husos UTM 27N, 28N, 29N, 30N y 31N.

Por otro lado, se pueden emplear diferentes sistemas de referencia terrestres (**DATUM**), en España el **DATUM** oficial es el **ETRS89 en la península y el REGCAN95 para las Islas Canarias**. En el caso que nos ocupa en este manual (Mallorca) se utilizaran coordenadas:

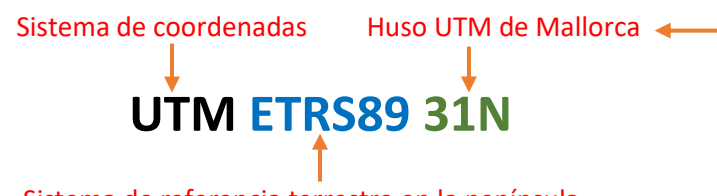

Sistema de referencia terrestre en la península

Toda esta información de coordenadas y referencias se pueden identificar con un número único denominado **EPSG** que es el que normalmente se utilizará en los programas utilizados para cartografía.

El código **EPSG** para las zonas que nos interesan en España se forma con el **prefijo 258 + el número del Huso UTM** por lo tanto en España utilizamos los siguientes códigos EPSG dependiendo de la zona y huso UTM donde nos encontremos:

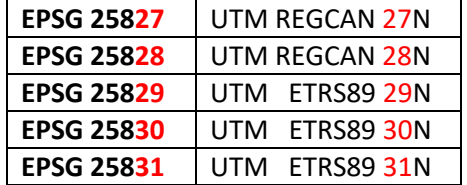

Debemos memorizar el sistema de coordenadas y el Huso donde estamos trabajando además del código EPSG correspondiente, en el ejemplo de este manual (Mallorca) usaremos el **EPSG 25831** ya que estamos en el **Huso 31N** y estamos usando el sistema de referencia terrestre oficial en España **ETRS89**.

Se podría dar el caso que el terreno a cartografiar esté en medio de una división de las zonas Huso y por lo tanto haya que descargar dos o más archivos en lugar de uno.

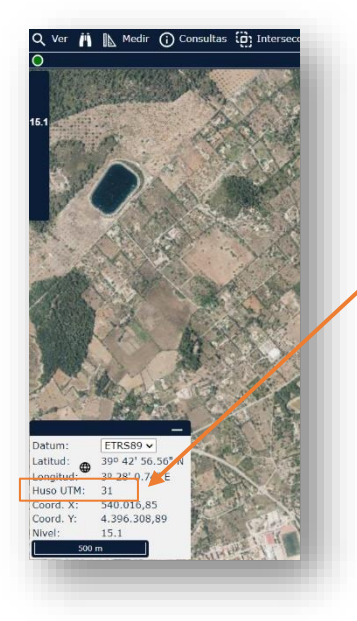

Si tenemos dudas del el huso o el código EPSG en el que está la zona a cartografíar podemos usar un visor cartográfico online como el SIGPAC <https://sigpac.mapama.gob.es/fega/visor/>

Al pasar el ratón por la zona que nos interese podemos ver el huso UTM donde nos encontramos en la ventanita inferior izquierda de información.

Podemos consultar códigos EPSG de todo el mundo en la web <https://epsg.io/> también puede consultar zonas UTM de todo el mundo

en Google Earth cambiando en las opciones de configuración la vista 3D a "Universal Transversal de Mercator"

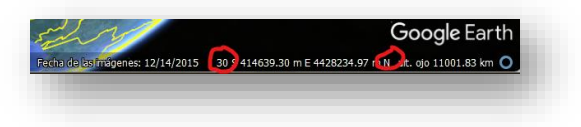

El IGN nos ofrece como descarga estas posibilidades…

1.- Cuando seleccionas una zona de trabajo en la que la hoja cartográfica del 1:50000 que la abarca está enteramente en el huso 30, el IGN nos ofrece la información disponible sólo en el huso 30 y proyección UTM. Ejemplo:

• **PNOA\_MDT05\_ETRS89\_HU30\_0383\_LID.ASC**

2.- Cuando seleccionas una zona de trabajo en la que la hoja cartográfica del 1:50000 está:

a) En el huso 29, el IGN nos ofrece la información disponible en el huso 29 y en el huso 30, ambas en proyección UTM. Ejemplo:

- o **PNOA\_MDT05\_ETRS89\_HU29\_0070\_LID.ASC** y
- o **PNOA\_MDT05\_ETRS89\_HU30\_0070\_LID.ASC**

b) En el huso 31, el IGN nos ofrece la información disponible en el huso 30 y en el huso 31, ambas en proyección UTM Ejemplo:

- o **PNOA\_MDT05\_ETRS89\_HU30\_0672\_LID.ASC** y
- o **PNOA\_MDT05\_ETRS89\_HU31\_0672\_LID.ASC**

3.- Cuando seleccionas una zona de trabajo en la que la hoja cartográfica del 1:50000 que la abarca está en el huso 27 o en el huso 28, el IGN nos ofrece la información disponible sólo en el huso 28 y proyección REGCAN95. Ejemplo:

#### • **PNOA\_MDT05\_REGCAN95\_HU28\_1092\_LID.ASC**

Nosotros deberemos elegir el huso con el que vamos a trabajar y tenerlo en cuenta para que cualquier dato geográfico que queramos aportar a nuestro trabajo esté en dicho huso.

Volvamos a los resultados de nuestra búsqueda en el visor de la web del IGN…

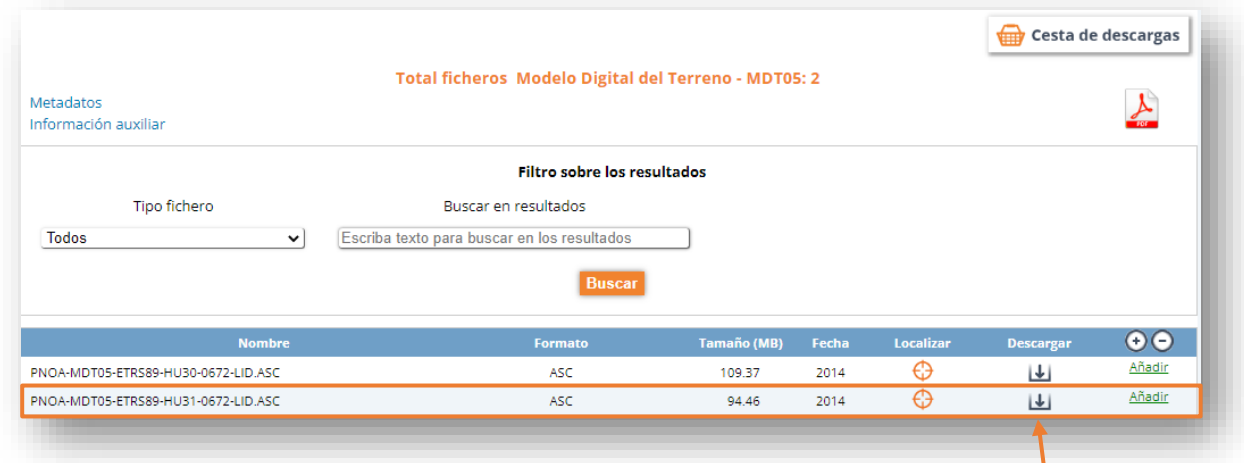

Tras la búsqueda el visor nos da un listado con las posibles descargas

Como vimos anteriormente se nos ofrece el archivo en huso 30 y en huso 31, como nuestra zona de trabajo está en el huso 31 descargaremos el correspondiente archivo **PNOA\_MDT05\_ETRS89\_HU31\_0672\_LID.ASC** mediante el botón "*descargar*", si tenemos dudas podemos pulsar sobre el botón "*localizar*" y veremos la zona que corresponde a ese archivo sobre el mapa.

Se abre una advertencia sobre la licencia de uso, pulsamos en "*Aceptar*". Ya comienza a descargarse nuestro archivo.

# **1.4 EXTRACCIÓN DE CURVAS DE NIVEL**

Abrimos el programa **Quantum Gis Hannover**, el programa de instalación nos sitúa en el escritorio una carpeta llamada "*QGIS 3.16.15*" con varios accesos directos, entramos en esta carpeta y pulsamos sobre el acceso directo "**GGIS Desktop 3.16.15**".

Pulsamos en el menú superior en la opción "*Proyecto / nuevo*".

Ahora en "*Capa / añadir capa / añadir capa Ráster*"

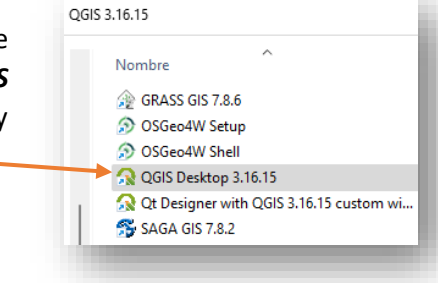

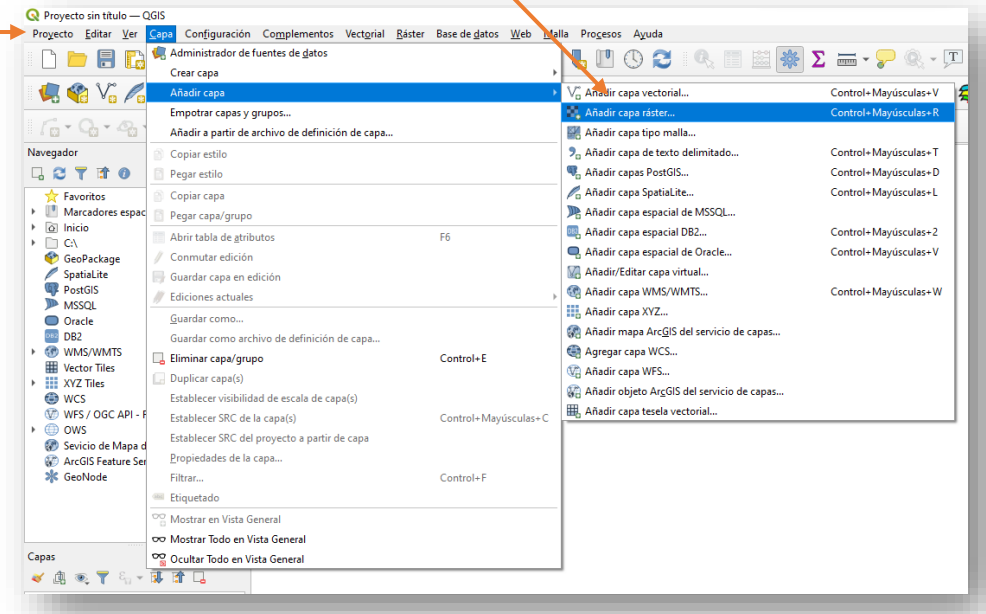

Se abrirá una ventana, en la opción Fuente "*Ráster Dataset*" pulsamos en el botón con los tres puntos y seleccionamos primero el archivo que descargamos del IGN **PNOA\_MDT05\_ETRS89\_HU31\_0672\_LID.asc** Pulsamos el botón "*Añadir*".

Sin tocar nada aprovechamos la misma ventana y repetimos el proceso esta vez cargando el archivo de fotografía aérea que descargamos con SAS Planet **Parque Clot de Sa Grava EPSG 4326.jpg**. pulsamos el botón "*Añadir*" y después el de "*Cerrar*"

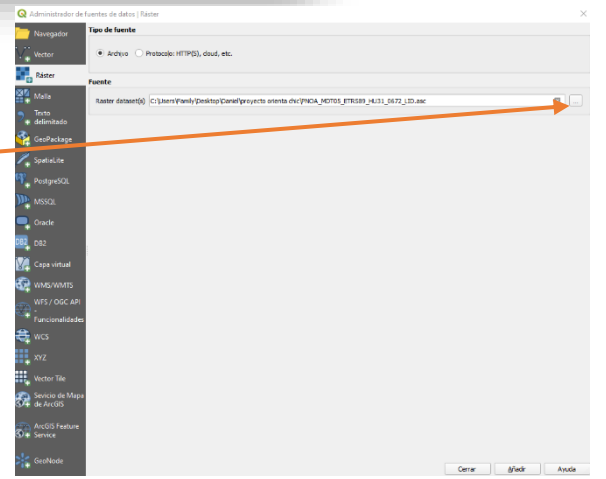

Hay que realizar el proceso en este orden para que nos quede la fotografía encima del archivo del IGN. QGIS permite cargar varios archivos a la vez, pero luego habría que ordenarlos.

Podemos ver el Modelo digital del terreno que descargamos del IGN en la pantalla pero no vemos la fotografía de satélite porque QGIS reconoce el sistema de coordenadas de la fotografía de satélite descargada de SASPlanet (EPSG 4326) pero no reconoce el del modelo digital del terreno por lo que ambas capas están situadas en lugares diferentes y no coinciden, así que vamos a asignarle el sistema de coordenadas EPSG25831 al archivo del IGN.

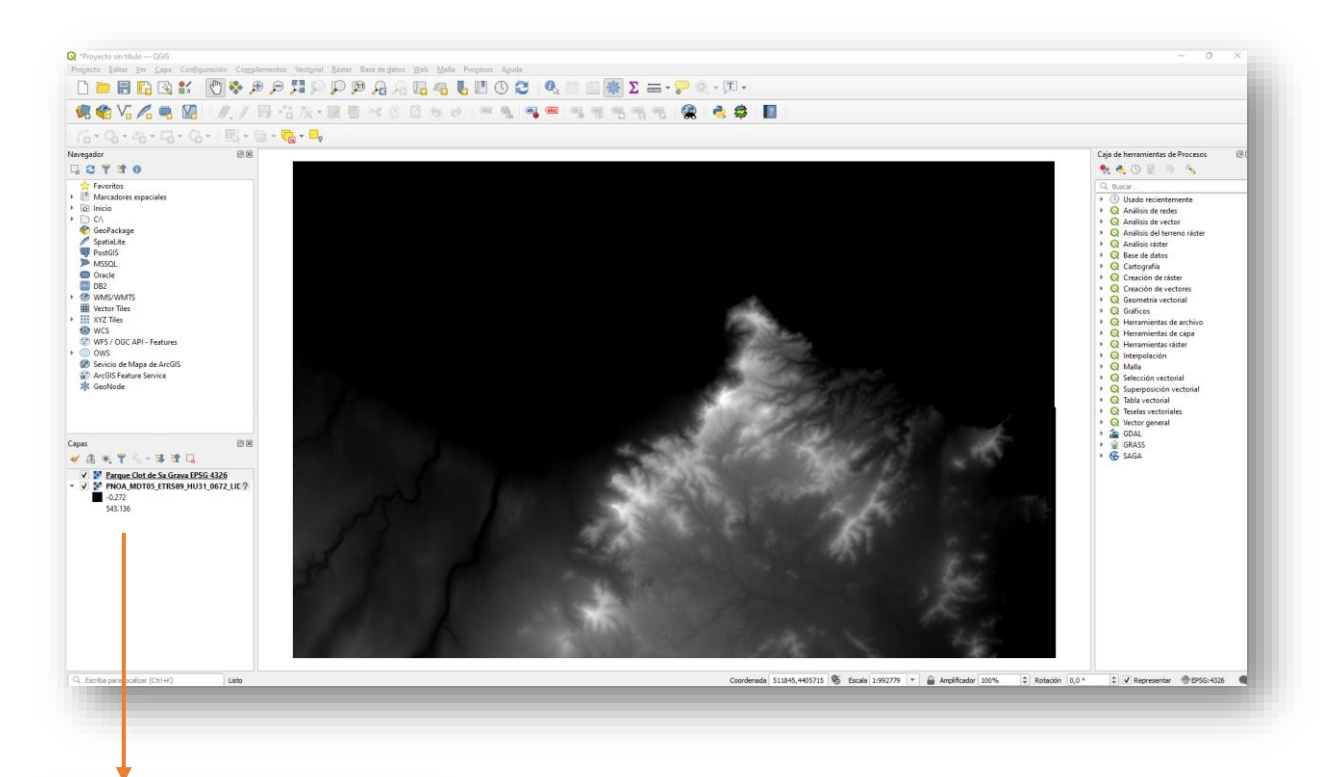

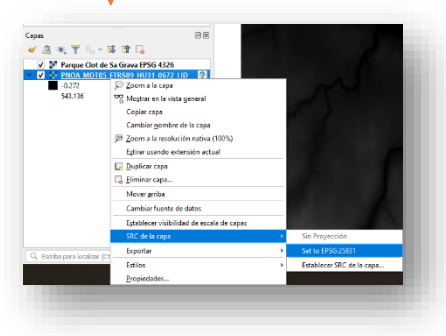

En la parte inferior izquierda de la pantalla vemos un listado con las diferentes capas y archivos que hemos colocado y en el orden en que están situados una encima de otra.

Pulsamos con el botón derecho sobre la capa del Modelo digital de terreno "*SRC de la capa / set to EPSG 25831*" si no sale el EPSG que queremos pulsaremos sobre "*Establecer SRC de la capa*", se abrirá una ventana y en el buscador que pone filtro buscaremos **EPSG 25831** y en los resultados saldrá el que buscamos, pulsamos sobre él y podremos ver el mapa con la zona que comprende. Click en "*Aceptar*".

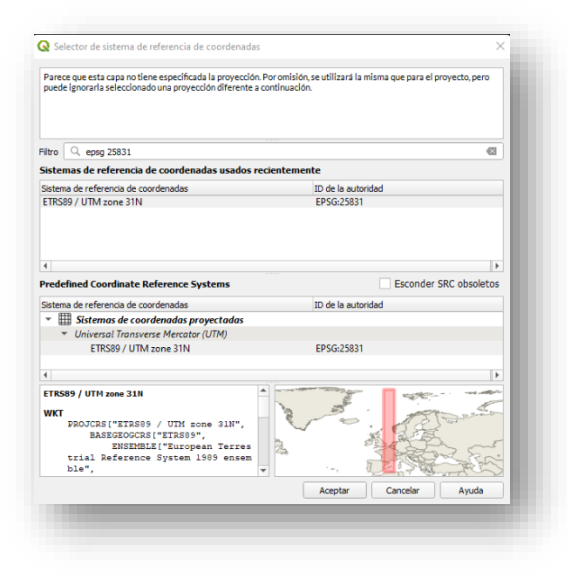

Aprovechamos que ya tenemos una capa en el sistema de coordenadas en el que vamos a trabajar y la utilizamos para establecer el SRC del proyecto a partir de la misma, así si se exporta cualquier archivo se establecerá con el sistema de coordenadas adecuado.

Botón derecho sobre el archivo del IGN "*SRC de la capa / Establecer SRC del proyecto a partir de la capa*"

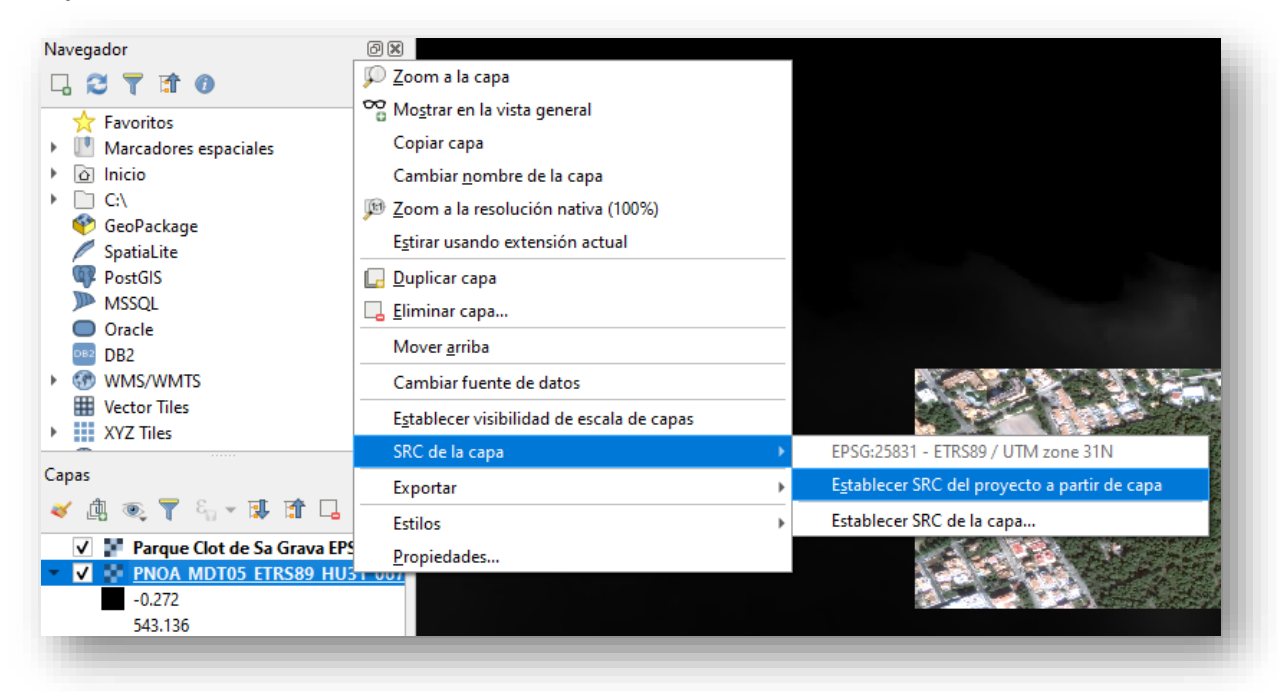

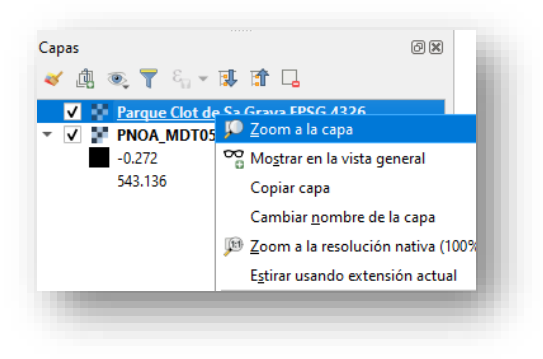

La pantalla seguramente se muestre ahora en blanco porque se han reubicado las capas con su sistema de coordenadas correcto, vamos a centrar la pantalla en la fotografía de satélite.

Click derecho sobre la capa de la fotografía de satélite "*Zoom a la capa*".

Ahora podemos ver la fotografía de satélite y debajo el modelo digital del terreno (en escala de grises y negro) correctamente ubicados.

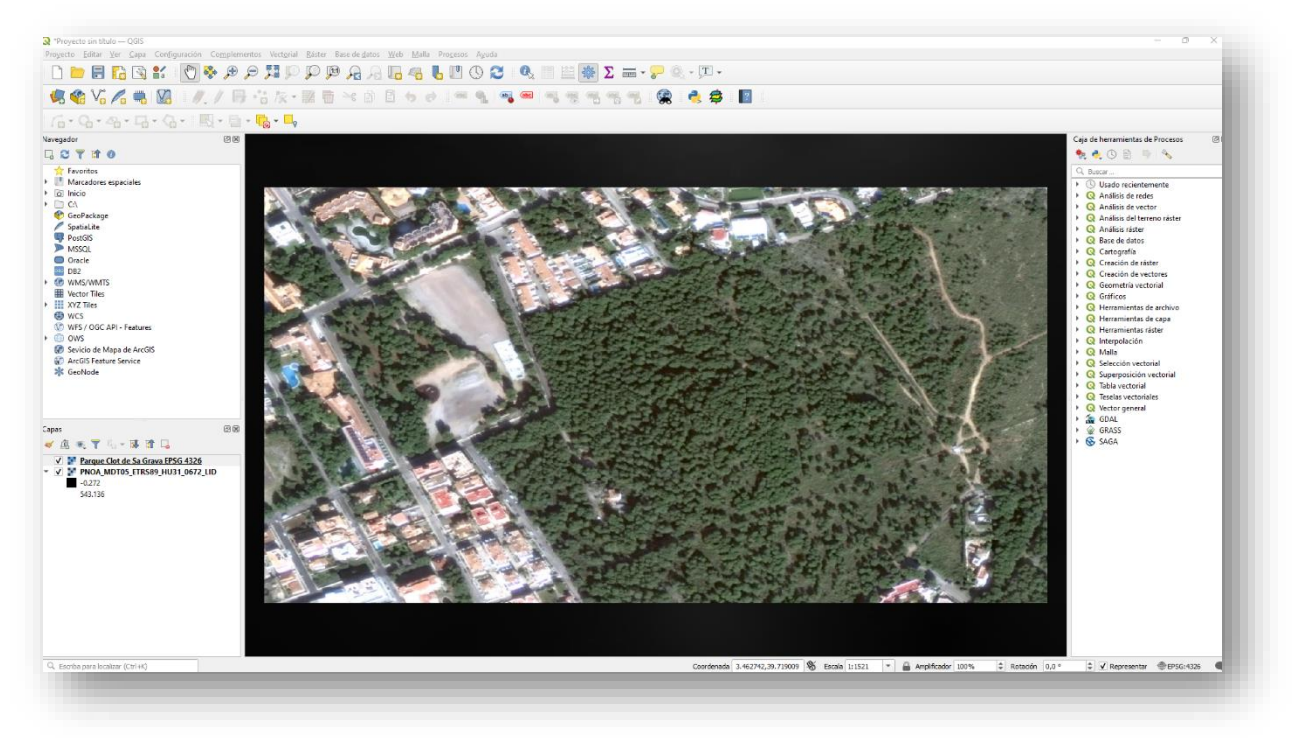

Cada MDT05 que nos descargamos del IGN corresponde con su hoja 1:50000, que abarca aproximadamente 28kmx19km, para hacer más ágil todo el proceso vamos a recortar el MDT05 al tamaño del espacio de terreno que queremos trabajar. Vamos a cortar el archivo del modelo digital del terreno al tamaño de la fotografía de satélite.

En el menú superior pulsamos "**Ráster / Extracción / cortar ráster por extensión**"

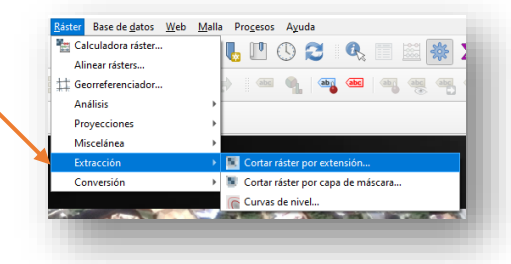

Se abre la ventana de cortar ráster por extensión y en la "*Capa de entrada*" seleccionamos el archivo del modelo digital del terreno.

En la opción "*Extensión de corte*" seleccionamos "*Calcular a partir de la capa*" y elegimos la capa de la fotografía de satélite. Click en "*Ejecutar*".

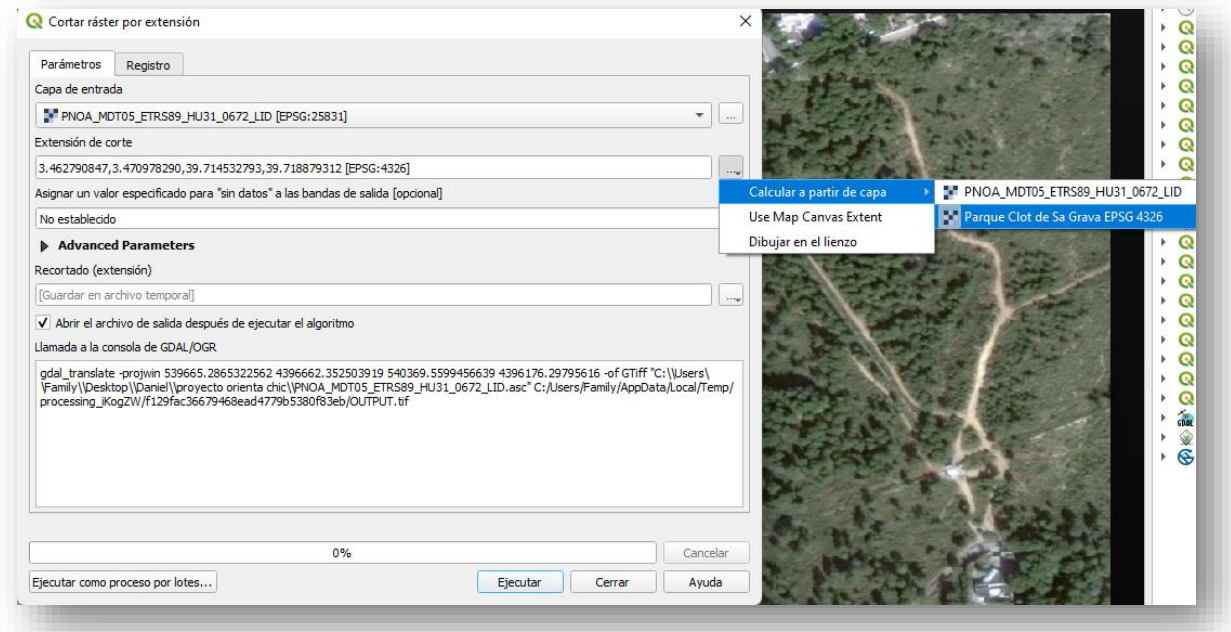

Es posible que aparezca un mensaje en rojo en la parte de arriba, no pasa nada. Pulsamos en "*Cerrar*".

No transform available between unnamed and EPSG: 4326

Nos crea una capa temporal llamada "*Recortado (Extensión)*" con un SRC temporal **EPSG4326**, le asignamos el SRC **EPSG25831**.

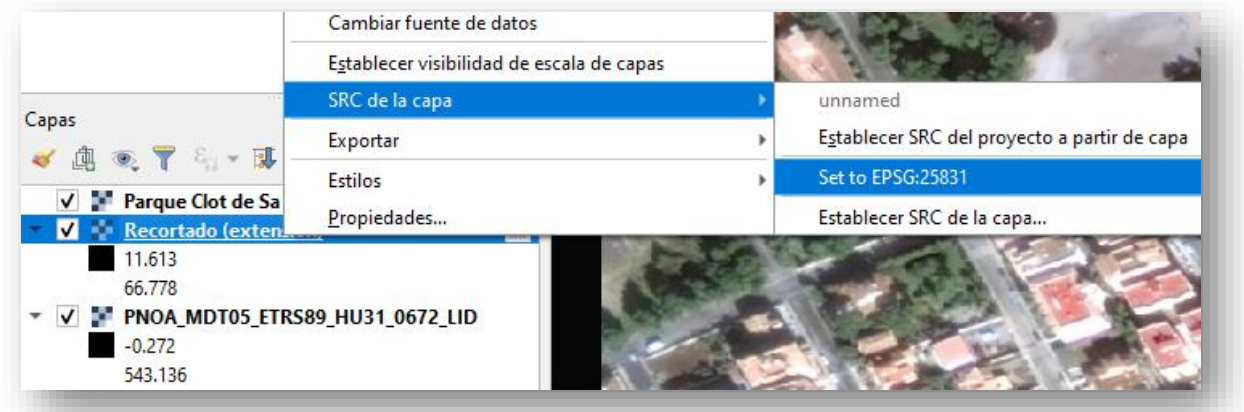

Ahora el trozo que cortamos del modelo digital del terreno está en su sitio pero no lo vemos porque la fotografía de satélite está en una capa superior (encima). Pulsamos el ratón sobre la capa "*recortado (extensión)"* y sin soltar la arrastramos encima de la capa de la fotografía de satélite.

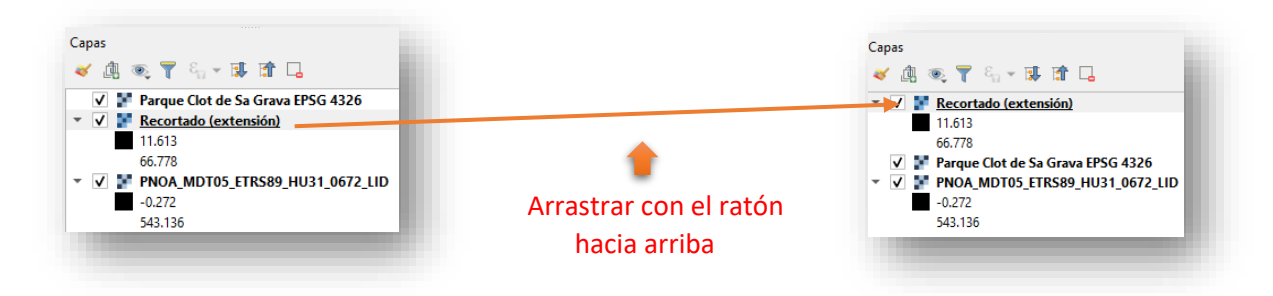

Ahora vemos en pantalla el trozo cortado del MDT05 en escala de grises, cada pixel representa un espacio de terreno 5mx5m con un valor de altura sobre el nivel del mar que lo vemos en pantalla con un valor de tono de gris (blancos= mayor altura, negros = menor altura)...

Pero esto aún no son curvas de nivel hay que extraerlas.

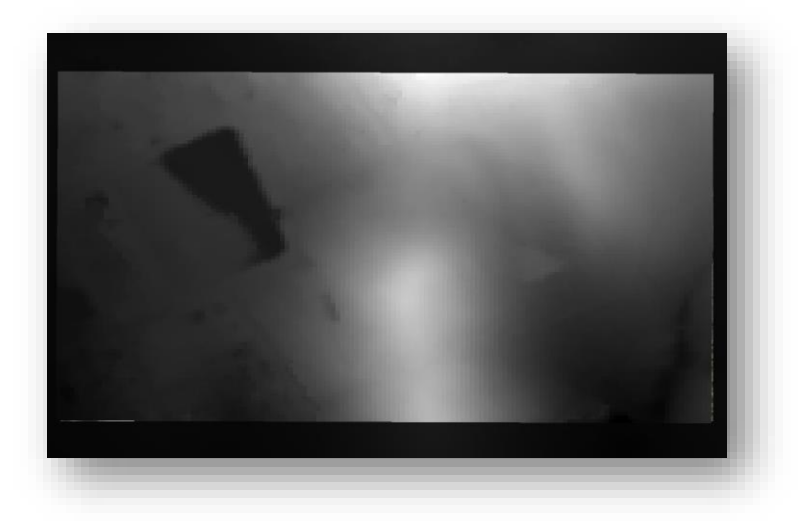

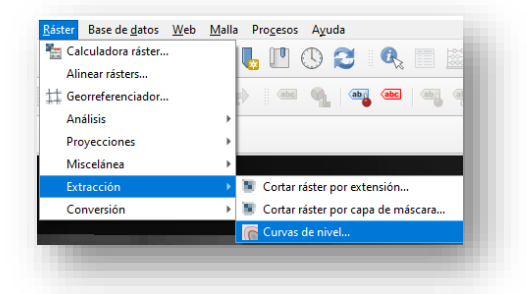

#### Pulsamos en el menú "*Ráster / Extracción / Curvas de nivel*"

Para continuar debemos tener claro que equidistancia queremos entre curvas de nivel. Para ello debemos fijarnos en la normativa vigente.

Como este mapa es pequeño se regirá por las normas cartográficas de carreras Sprint que a día de de creación del manual es la norma ISSprOM 2019. Si la leemos vemos que la equidistancia será de 2 m o 2,5. Para nuestro proyecto trabajaremos con curvas cada 2 m. Las curvas de nivel entonces deberán estar cada 10 m. A fecha de publicación del manual la norma a cambiado a la ISSprOM 2019-2 por lo que las imágenes del manual corresponden al ISSprOM 2019.

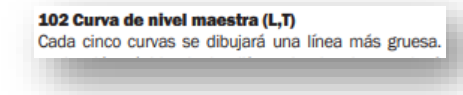

3.2 Equidistancia entre curvas de nivel

El valor de la equidistancia de curvas será de 2 m ó 2.5 m. En entornos especde gran pendiente se autorizará una equidistancia de 5 m. La curva de nivel es el

Se pueden consultar y descargar todas las normativas en[: https://www.fedo.org/web/cartografia/normativa](https://www.fedo.org/web/cartografia/normativa)

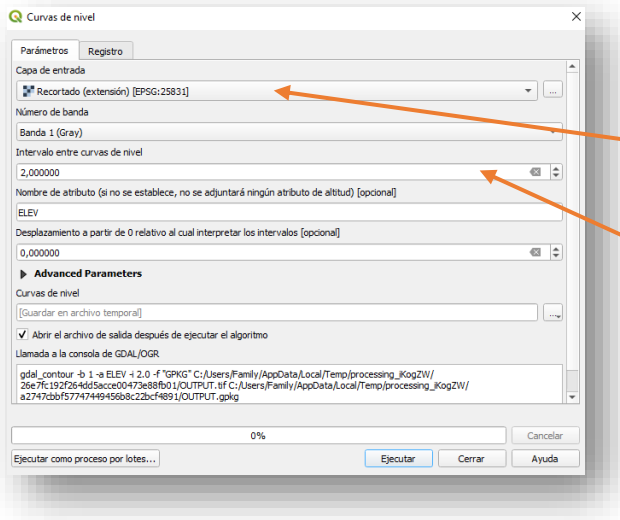

En la ventana de extracción de las curvas de nivel en la capa de entrada seleccionamos si no está ya la capa "*Recortado (extensión)*".

En intervalo de curvas de nivel seleccionamos "*2*" y pulsamos "*Ejecutar*".

Puede salirnos otro vez la alerta en rojo, no pasa nada, pulsamos "*Cerrar*".

Tenemos las curvas de nivel extraídas pero descolocadas, así que vamos a establecer el src a la capa "*Curvas de nivel*" que nos ha aparecido en la ventana de capas. Repetimos el proceso que ya hemos hecho varias veces, click derecho sobre la capa "*Curvas de nivel*", "*SRC de la capa*" y establecemos el **EPSG:***25831*. Ahora si que vemos curvas de nivel.

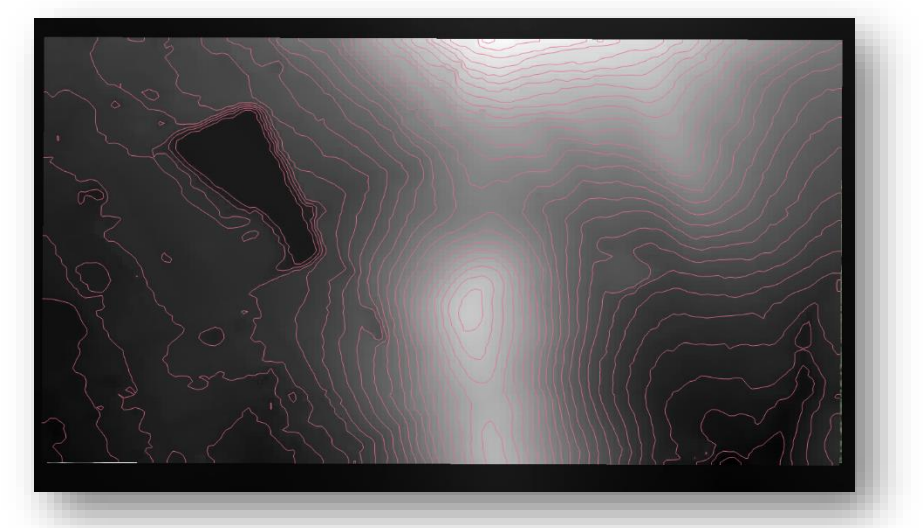

Si hacemos click en las capas que no queremos ver podremos observar si las curvas de nivel coinciden con la foto, para ello quitamos el check a las capas que no queramos visualizar y lo dejamos puesto solo en la capa "*Curvas de nivel*" y en la de la fotografía de satélite de SAS Planet.

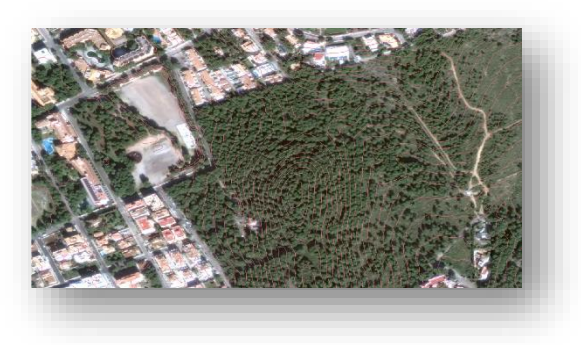

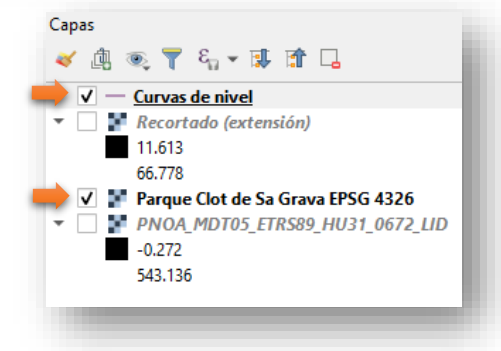

Podemos observar las curvas de nivel sobre nuestra foto y ver que están correctas y coinciden.

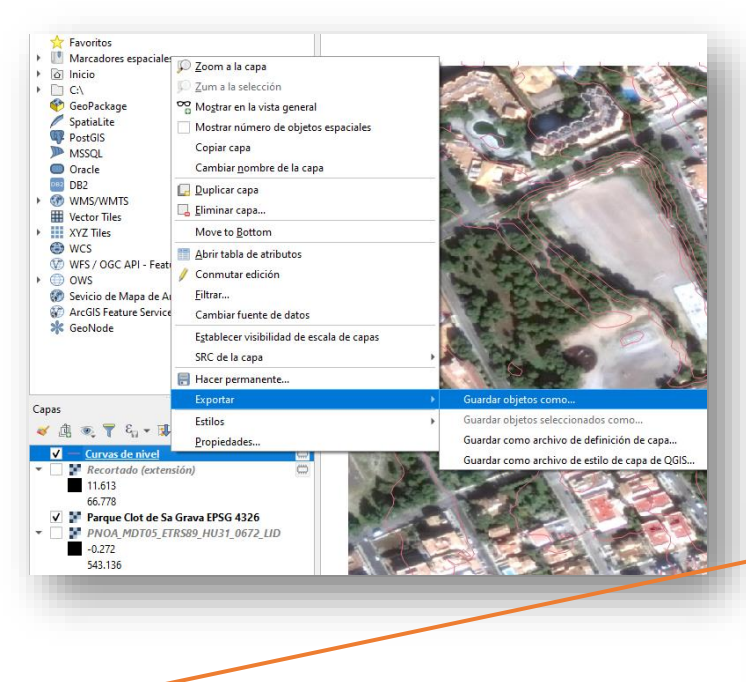

En "*Formato*" si no sale ya seleccionado pondremos "*AutoCAD DXF*" y nos aseguramos que en "*SRC*" sale el "*EPSG:25831*". Pulsamos "*Aceptar*".

Se ha creado un nuevo archivo llamado "*Curvas de nivel 2m.dxf*"

Solo nos faltará crear un archivo con las curvas de nivel, para ello hacemos clik derecho sobre la capa "*Curvas de nivel*", "*Exportar / Guardar objetos como…"*

Se abre la ventana de "*Guardar capa vectorial como…"*

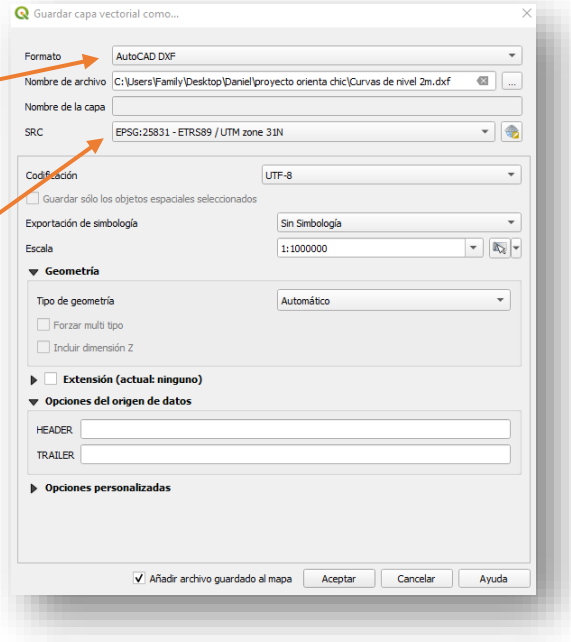

**Repetimos todo el proceso de extracción de curvas de nivel pero esta vez cada 10 m y le pondremos un nombre que nos ayude a identificar que archivo es el que contiene las curvas cada 2 m y cual cada 10. Al final tenemos dos archivos .DXF, uno con curvas de nivel cada 2 m y otro con curvas de nivel cada 10m.**

Podemos cerrar QGIS.

Hemos realizado la parte más tediosa de todo el manual… **¡Ánimo, el resto es más práctico y entretenido!** Si nuestro terreno formara parte de dos o más hojas MTN50 (no es el caso de nuestro ejemplo) deberíamos unir los dos archivos recortados mediante "*Ráster / miscelánea / combinar y seleccionar***"** los dos archivos.

#### **CUANDO NUESTRO MAPA ESTÁ COMPRENDIDO ENTRE DOS O MÁS ARCHIVOS DE MODELO DIGITAL DEL TERRENO DIFERENTES EN EL MISMO HUSO**

Previamente debemos haber descargado los archivos necesarios de la web del IGN

- 1.- Unimos los MDT haciendo clic en "*Raster/Miscelánea/Combinar*".
- 2.- En archivo de entrada elegimos los MDT que queremos unir.
- 3.- En Archivo de salida elegimos el nombre y lugar donde guardar, por ejemplo "*MDT Combinado.tiff*"
- 4.- Activamos "*Obtener tabla de pseudocolor de la primera imagen*".
- 5.- Activamos "*Cargar en la vista el mapa cuando termina*".

Ahora ya tenemos un único MDT que podemos proceder a recortar y extraer las curvas de nivel.

#### **MDT - CUANDO NUESTRO MAPA ESTÁ COMPRENDIDO ENTRE DOS ARCHIVOS CON DIFERENTES HUSOS**

Previamente reproyectamos los MDT a un mismo huso, los guardamos y seguimos el proceso anterior.

#### **SUAVIZAR CURVAS DE NIVEL:**

Propondremos un sistema de QGIS en el anexo con otros contenidos complementarios de este manual

# **1.5.- PREPARACIÓN DE OPEN ORIENTEERING MAPPER PC**

Durante este proceso hemos creado multitud de archivos que ahora no nos hacen falta, para ordenarlo todo correctamente vamos a crear una carpeta llamada "*OOMapper*" y copiaremos en la carpeta los siguientes archivos, el resto ya no nos hacen falta:

- o La fotografía aérea formato .JPG que nombramos como "*Parc Clot de Sa Grava.jpg***"**
- o El archivo de curvas de nivel en formato .DXF que nombramos como "*Curvas de nivel 2 m.dxf***"**
- o El archivo de curvas de nivel en formato .DXF que nombramos como "*Curvas de nivel 10 m.dxf*"
- o Los archivos de georreferenciación que se crearon con la proyección en formato mundo .JGW "*Parc Clot de Sa Grava.jgw*"

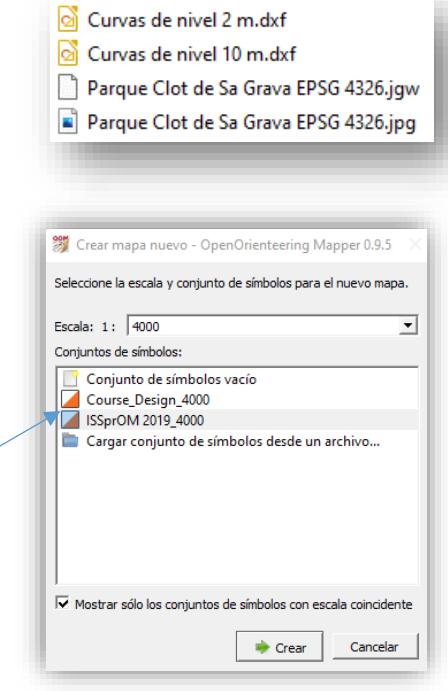

Abrimos el programa Open Orienteering Mapper (OOM) para pc y pulsamos en "*Crear un mapa nuevo…"* se abrirá una ventana para que seleccionemos el tipo y escala del mapa. Para acertar en la escala y tipo de mapa debemos leer la normativa de orientación. Ahora para el ejemplo la escala es 1:4000 que es la oficial para mapas Sprint y seleccionamos el conjunto de símbolos **ISSprOM\_2019,** pulsamos en "*Crear*".

La normativa oficial para cartografía se va actualizando, en el momento de publicación de este manual la normativa Sprint para mapas de o-pie es la ISSprOM\_2019 pero puede haber cambiado antes de actualizar este manual. Siempre hay que estar atentos a las actualizaciones y normativa vigentes. Se puede consultar en este link: <https://www.fedo.org/web/cartografia/normativa>

Se abre la pantalla principal de OOM y un mensaje nos dice que estamos preparados para dibujar. Vamos a establecer el sistema de coordenadas que utilizará el programa, el EPSG 25831 para el caso de nuestro ejemplo.

Click en "*Mapa / Georreferenciación*", se abre una ventana y ponemos como sistema de coordenadas de referencia "*Por código EPSG*" y en el código EPSG ponemos "*25831*" pulsamos "*Aceptar*".

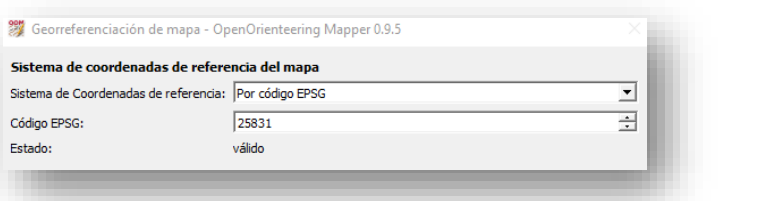

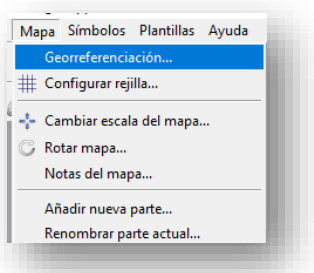

Aprovechamos para guardar el archivo y ponerle nombre. "*Archivo / guardar*". En el ejemplo que nos ocupa le llamaremos "*Clot de Sa Grava 4000*" y se guardará en formato **.omap**

Pulsamos en el menú superior sobre *"Plantillas / abrir plantilla".* Vamos a cargar nuestra foto aérea georreferenciada que descargamos con SAS Planet que corresponde al archivo *"Parque Clot de Sa Grava EPSG 4326.jpg"*

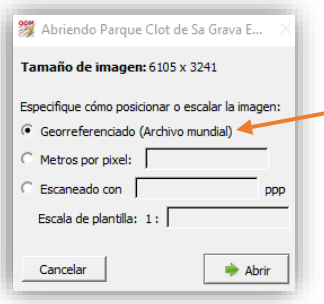

Open Orienteering Mapper reconoce que el archivo está georreferenciado y nos da la opción de posicionar y escalar la imagen utilizando el mismo. En la ventana que se abre marcamos *"Georreferenciado (archivo mundial)"*

En la siguiente ventana tenemos que indicar a Open Orienteering Mapper que sistema de referencia geografica utiliza la fotografía aérea de SAS Planet, si observamos el nombre del archivo contiene el EPSG de la fotografía que pusimos a propósito para poder acordarnos en este momento. *"Parque Clot de Sa Grava EPSG 4326.jpg".* Introducimos en la ventana como sistema de coordenadas de referencia *"Por código EPSG"* y ponemos el *"4326"*

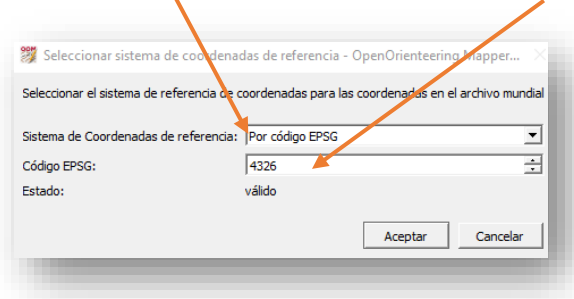

La pantalla se pone en blanco porque no tenemos centrada nuestra fotografía. Pulsamos al icono "*Mostrar todo el mapa*" que hay al lado de las lupas

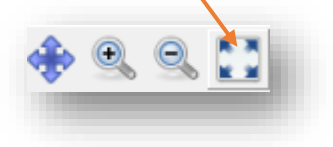

Si observamos la ventana de configuración de plantilla tenemos dos capas, en la parte inferior la fotografía aérea y en la superior la del mapa que es donde dibujaremos. Si no se ve la ventana de plantilla pulsamos en el menú superior en "*Plantillas / ventana de configuración de plantillas***".**

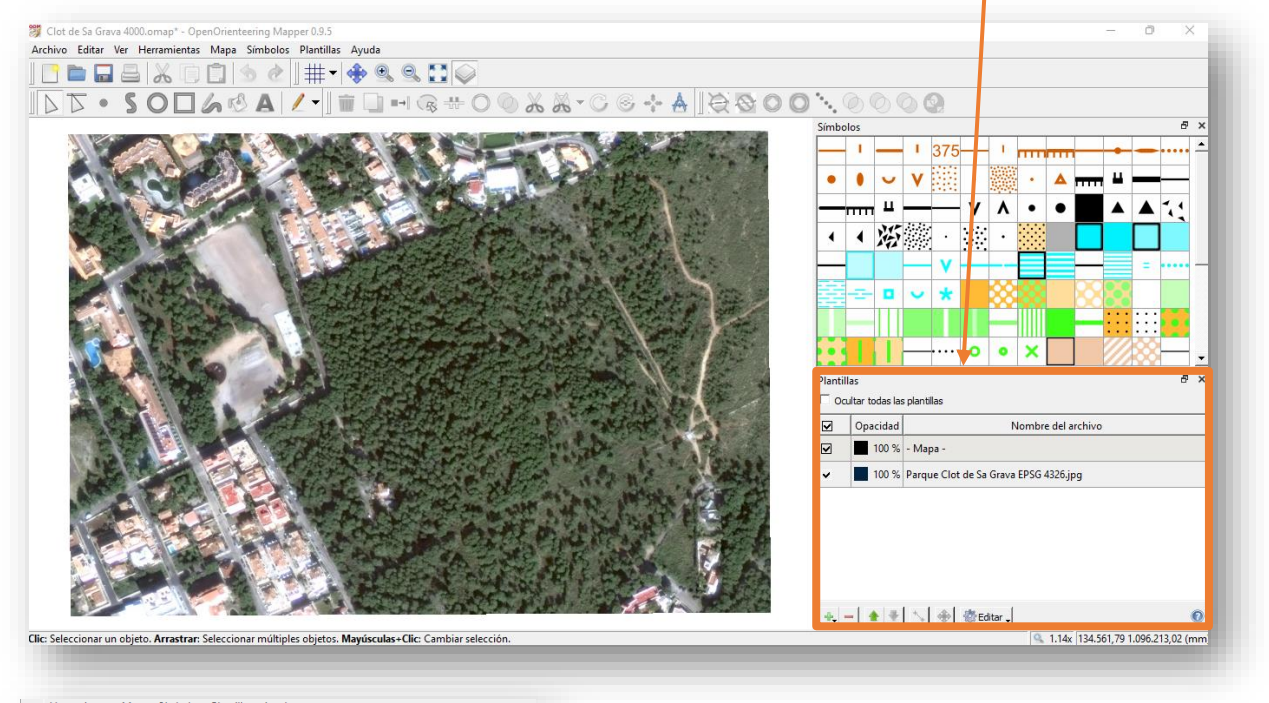

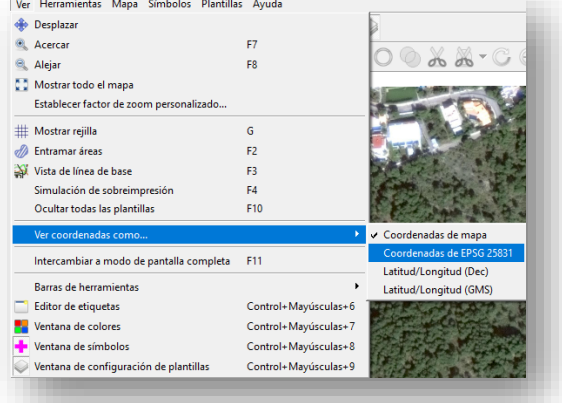

Vamos a importar las curvas de nivel estándar que en nuestro caso son las de 2m. "*Archivo / importar***"** y seleccionamos el archivo *"Curvas de nivel 2m.dxf"*

Se abre una ventana para establecer el sistema de coordenadas de las curvas de nivel. Lo dejamos tal como está.

Ahora necesitamos ver las coordenadas como coordenadas UTM. "*Ver / ver coordenadas como / coordenadas de EPSG 25831"* tras aceptar veremos en la esquina inferior derecha de la pantalla las coordenadas UTM

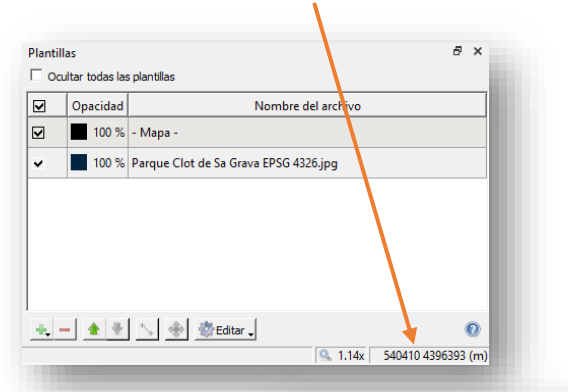

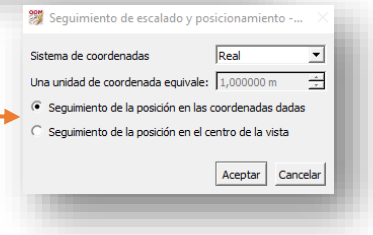

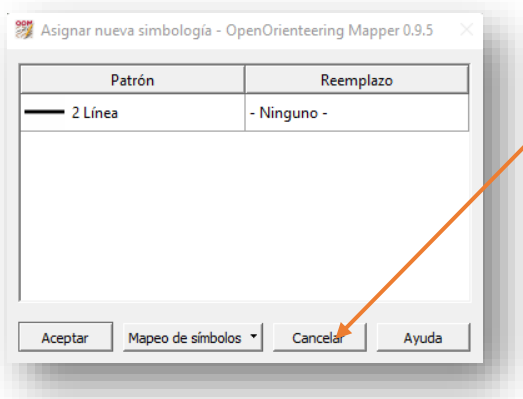

Se abre una ventana por si queremos asignar nueva simbología, pulsamos en "*Cancelar*" y en la siguiente ventana de aviso pulsamos que "*Sí*" queremos importar los datos de todas formas.

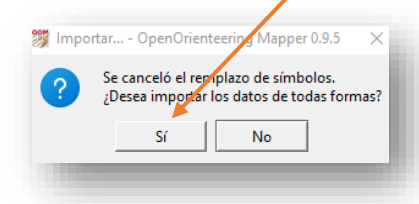

Aparecen unas líneas sobre la fotografía, hay que transformarlas en el símbolo de curva de nivel, para conseguirlo, sin tocar nada, ya que ahora mismo están todas las líneas seleccionadas le vamos a decir a OOM que cambie las líneas por el símbolo "*101 curva de nivel*". Marcamos en la plantilla de símbolos de la derecha del programa y marcamos en el recuadro donde está el símbolo 101 curva de nivel, a continuación, pulsamos sobre la herramienta de cambio de símbolos y veremos que todas las líneas se han convertido en marrones y con la simbología seleccionada.

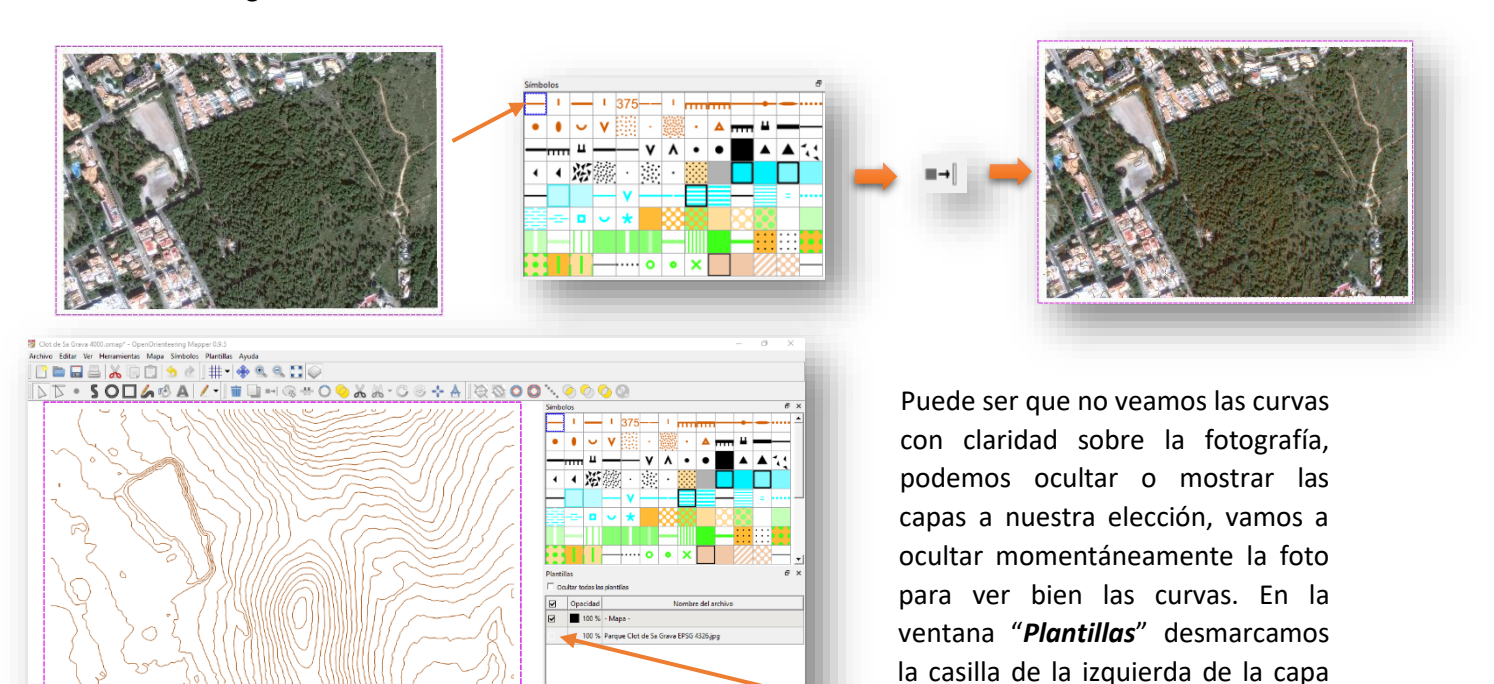

 $\frac{1}{2}$  =  $\frac{1}{2}$   $\frac{1}{2}$ 

"*Parc Clot de Sa Grava EPSG 4326.jpg*"

Ahora vamos a repetir el proceso para importar las curvas de nivel maestras. Importamos el archivo "*Curvas de nivel 10m.dxf*" en la ventana de "*Seguimiento del escalado y posicionamiento*" lo dejamos como está "*Real*", cancelamos en la ventana de "*Asignar nueva simbología"* y le decimos que "*Sí*" queremos importar los datos de todas formas.

Unas líneas se han superpuesto a nuestras curvas de nivel, sin tocar nada, aprovechamos que están seleccionadas y repetimos el proceso de asignar símbolos, pero esta vez con el símbolo "*102 Curva maestra*"

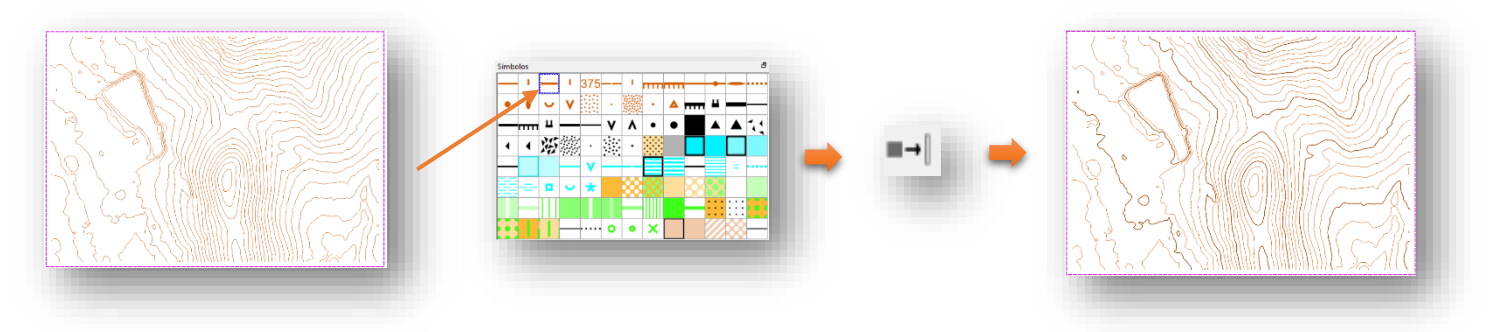

Ahora podemos ver las curvas maestras superpuestas a las normales que están debajo, ahora borraremos las inferiores para que no estén duplicadas. Para conseguirlo vamos a proteger todos los elementos que tengan asignados el símbolo 102 curva maestra.

Hacemos click derecho sobre el símbolo "*102 Curva maestra"* en la planilla de símbolos. Marcamos "*Proteger objetos con este símbolo*". Observaremos que el símbolo tiene ahora un candado que nos indica que está protegido.

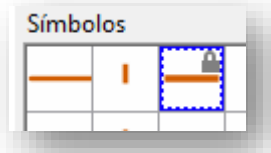

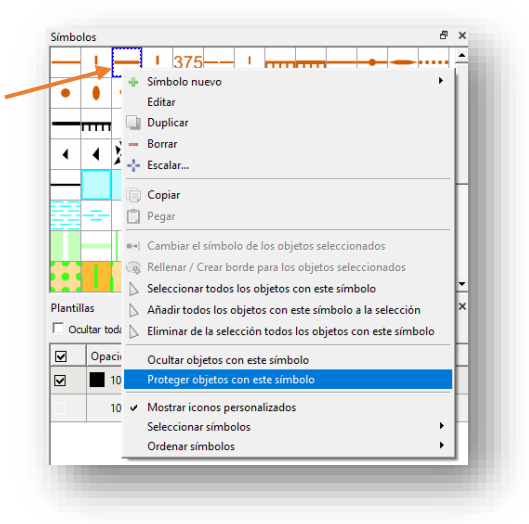

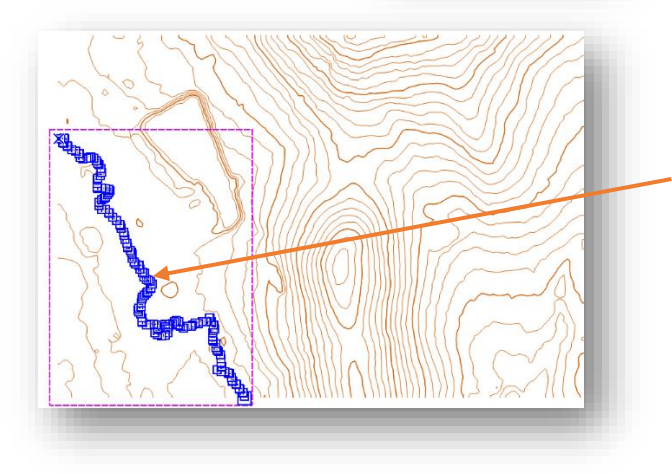

Ahora hacemos click sobre una curva maestra, veremos que queda seleccionada, pero en realidad, al estar protegida, estamos seleccionando la curva de nivel que hay debajo. Pulsamos sobre el botón de borrar *"Supr."* del teclado de nuestro ordenador y borraremos la curva de abajo. Repetimos el proceso sobre cada curva maestra, cuando terminemos podemos quitar el candado.

Botón derecho y desmarcamos la opción de "*Proteger objetos con este símbolo*" y volvemos a hacer visible la fotografía marcando la casilla izquierda de la capa "*Parque Clot de Sa Grava EPSG 4326.jpg*"

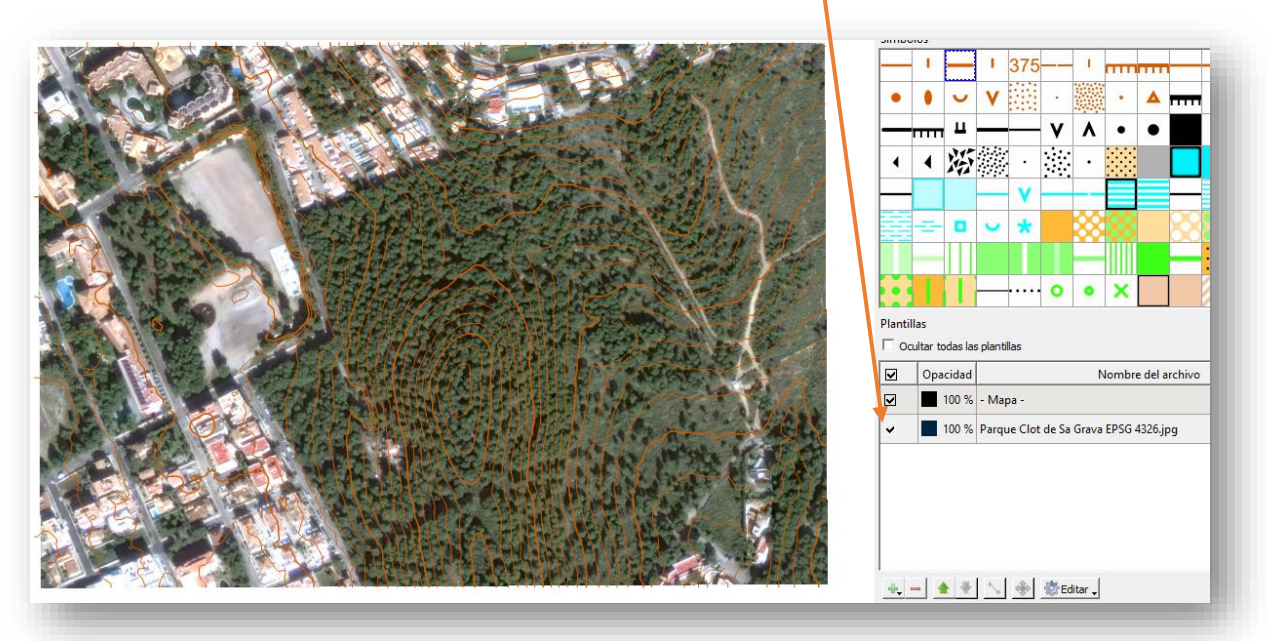

Este sistema que hemos utilizado para las curvas maestras es muy simple y rápido para mapas pequeños o con poco desnivel como es el caso de nuestro ejemplo, en mapas con mucho desnivel pueden ser apropiados otros métodos que explicamos en el anexo de este manual además de formas de suavizar las curvas de nivel. Tampoco se explica en este manual como crear otra capa exclusivamente para curvas auxiliares ya que en un nivel de iniciación como éste las dibujaremos de forma manual.

Ahora vamos a recortar el conjunto de curvas para tener solo las que nos interesan dentro el mapa. Vamos a elegir un símbolo que pinte un área como por ejemplo, el "*410 Impassable vegetation"* a continuación pulsamos sobre la herramienta "*Dibujar líneas poligonales y curvas*"

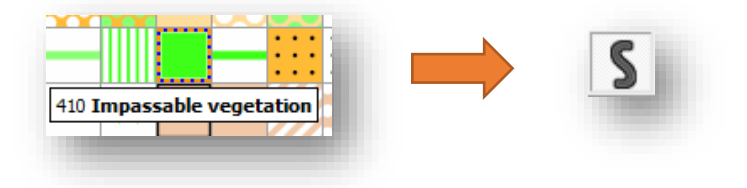
Vamos haciendo clicks bordeando el área exacta donde debe haber curvas de nivel, es decir, el contorno exacto de nuestro mapa, para cerrar el contorno pulsamos sobre el botón derecho del ratón. Se ha dibujado un área verde en nuestra zona de competición.

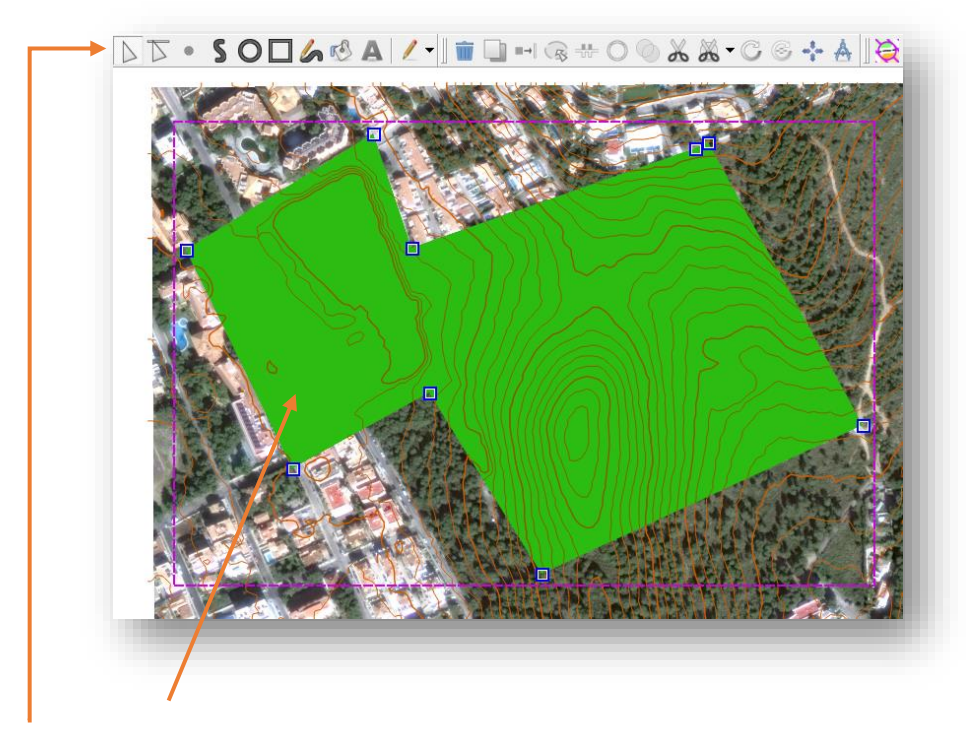

Pulsamos sobre la flecha de selección de la barra de herramientas y marcamos el área verde para que quede seleccionada.

Ahora pulsamos sobre la "*Herramienta de recorte de objetos*" y después pulsamos "*Intro*" en nuestro teclado de ordenador. Vemos como se han cortado todas las curvas externas al área verde.

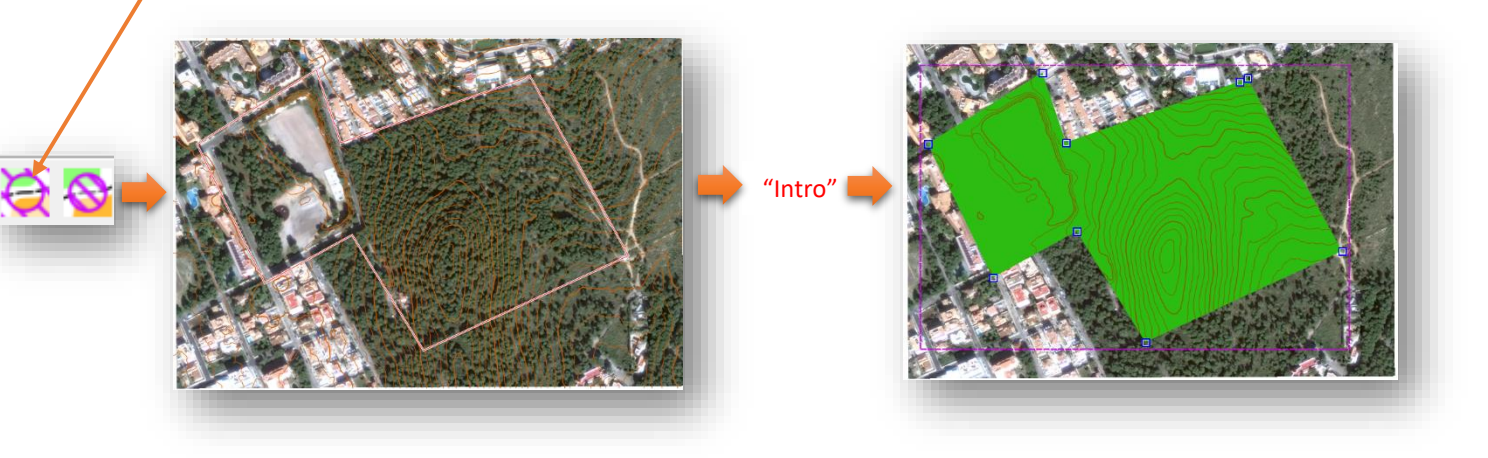

Solo nos falta suprimir el área verde que hemos creado. Con la flecha de selección, seleccionamos el área verde y pusamos "*Supr."* en el teclado.

Para terminar con las curvas de nivel borraremos las imperfecciones que pueda haber, seleccionándolas y borrando con "*Supr."* del teclado. Puede ayudarnos ocultar la fotografía de debajo.

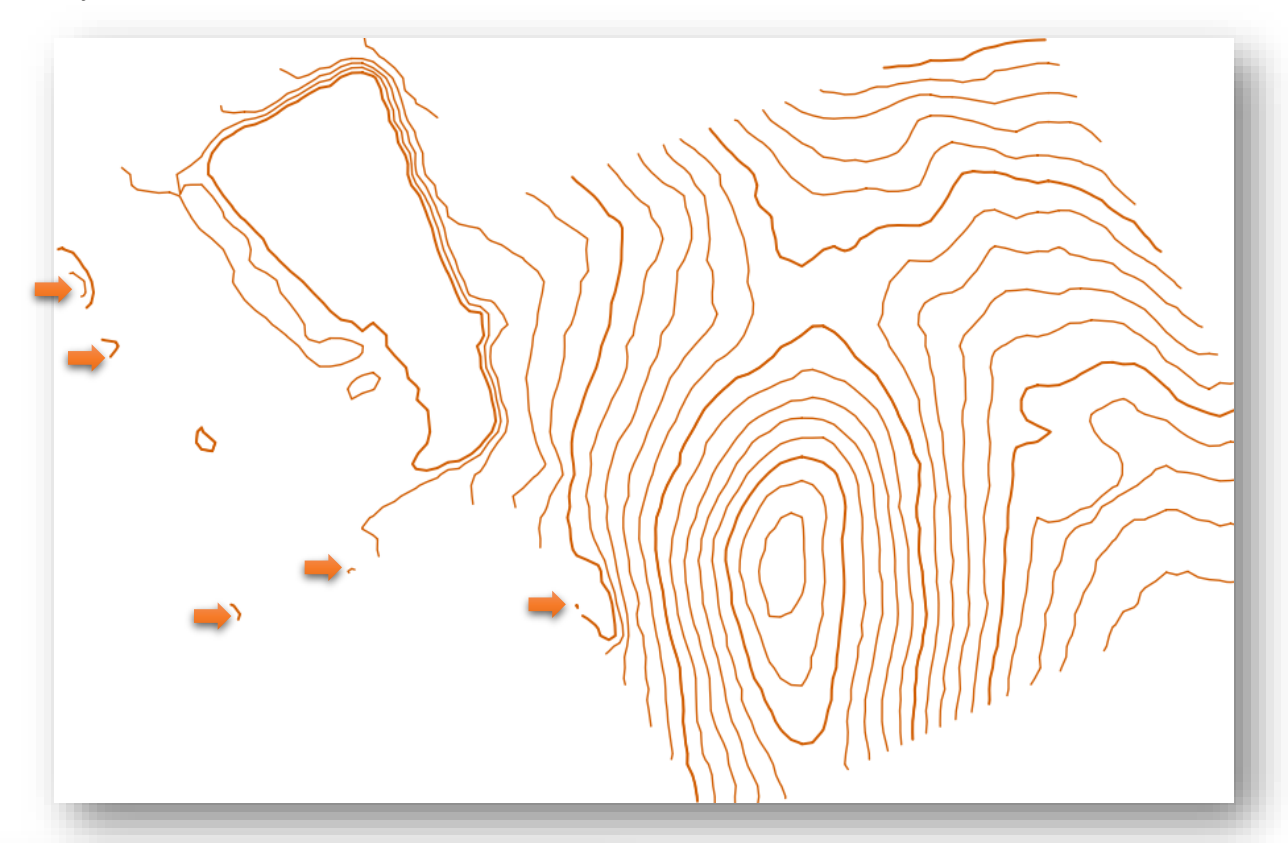

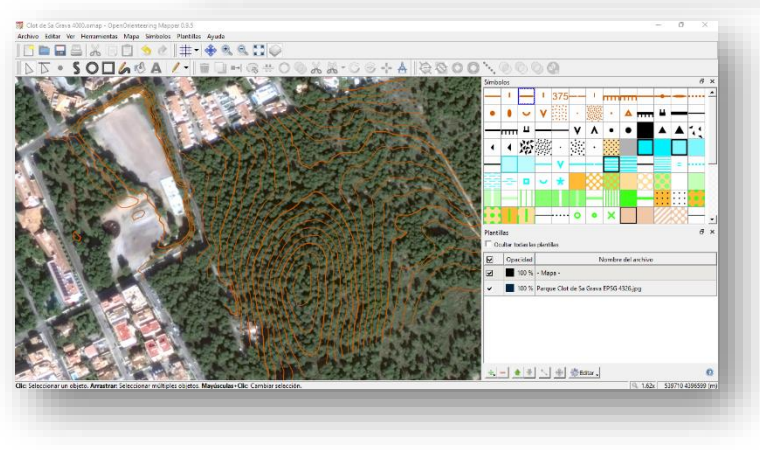

Una vez limpio para poder trabajar sin borrar o modificar las curvas de nivel accidentalmente las protegeremos con el candado como ya sabemos, botón derecho sobre el símbolo a proteger y click sobre "*Proteger objetos con este símbolo*".

Podemos volver a hacer visible la foto inferior.

Ahora vamos a crear una capa transparente en la que poder realizar bocetos y apuntes a mano alzada cuando hagamos el trabajo de campo. En versiones anteriores de OOM, esta capa para bocetos se creaba de forma manual y ahora se crea automáticamente lo cual supone un ahorro de tiempo y comodidad considerables, este proceso se pude hacer directamente desde el dispositivo móvil pero la capa que se crea no cubre todo el terreno y no podemos moverla desde la versión Android, por este motivo la vamos a crear ahora desde el PC y la moveremos para que cubra nuestras necesidades de trabajo del día.

Vamos a pulsar en el icono del lápiz y le decimos que queremos pintar en una plantilla nueva "*Añadir plantilla*".

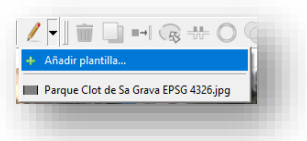

Si nos fijamos ahora en la venta de plantillas en la parte inferior derecha de OOM podemos ver que se ha añadido una capa llamada "*Draft@"* con extensión .png

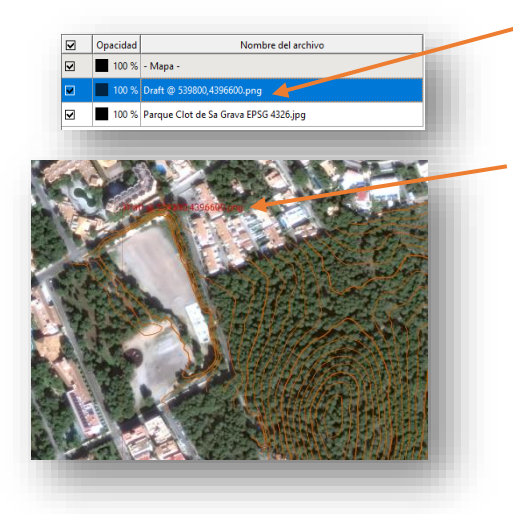

Se trata de un cuadrado transparente con un borde rojo dentro del cual podemos pintar con lápices y borrar las veces que queramos. Como podemos observar el cuadrado rojo no cubre todo nuestro mapa por lo que vamos a moverlo hasta la primera zona en la que trabajaremos, la del parque.

Con la capa "*Draft@"* seleccionada pulsamos en las flechas azules de la parte inferior y hacemos click sobre el cuadrado rojo arrastrando hasta su nueva posición en el lugar donde trabajaremos la próxima jornada.

Aprovechamos y guardamos el archivo.

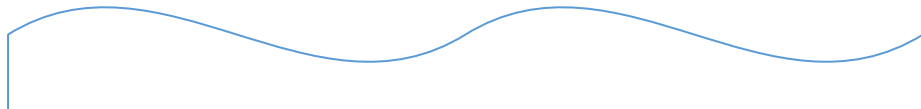

En este manual para no complicar el aprendizaje enseñamos a dibujar todos los elementos del mapa en una misma capa, como veremos cuando trabajemos con el dispositivo Android podemos proteger u ocultar los diferentes elementos para trabajar de manera más organizada y segura. Cuando ganemos experiencia y soltura cartografiando podemos usar una plantilla o capa para cada tipo de elemento, pero esto dependerá de la forma de trabajar de cada uno.

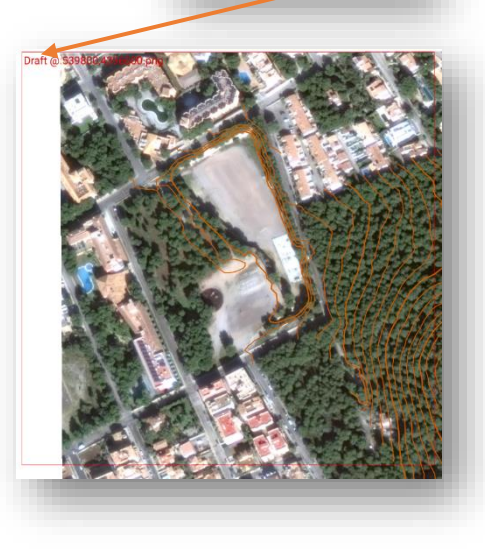

4 - 4 + 1 | 4 参 5 Editar .

## **1.6.- TRASPASO DE DATOS A OOM ANDROID**

Recomiendo el uso de alguna cuenta de almacenamiento en la nube como Dropbox o Drive para el intercambio de archivos del móvil al pc ya que facilitará muchísimo el trabajo. De todas maneras, siempre podemos mandar archivos por mail o pasarlos por cable u otros métodos.

Necesitamos pasar los archivos que hemos generado a nuestro dispositivo móvil, recordemos que previamente hemos creado una carpeta llamada "*OOMapper*" en el dispositivo Android.

Ahora pasaremos los archivos necesarios para que OOM Android funcione, los archivos necesarios son los ubicados en nuestra carpeta "*OOMapper*" en nuestro PC y deben ser copiados a la carpeta "*OOMapper*" en el dispositivo Android mediante cable, bluetooth, Dropbox…:

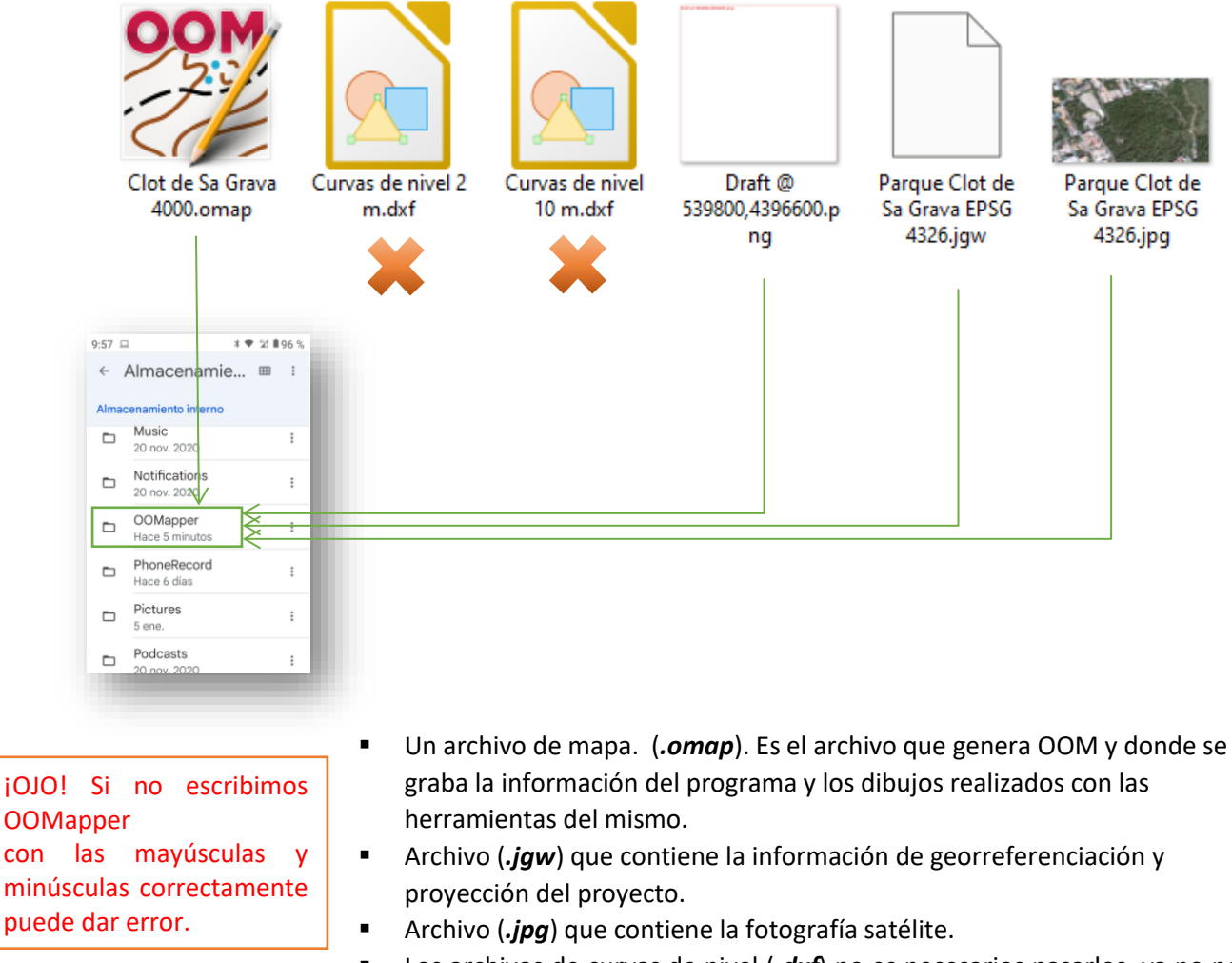

- Los archivos de curvas de nivel (*.dxf*) no es necesarios pasarlos, ya no nos hacen falta
- Un archivo (*.png*) que contiene una capa transparente para dibujar

# TRABAJO DE CAMPO CARTOGRÁFICO CON ANDROID

Ya tenemos todo preparado para comenzar con la acción. En este apartado veremos que material necesitamos y como debemos utilizarlo para cartografiar mediante dispositivos móviles Android.

La forma tradicional de cartografiar es la de poner una hoja de poliéster semi-transparente sobre una fotografía aérea impresa y dibujar con rotuladores y colores sobre esta hoja semi-transparente. Después, el trabajo continúa con un ordenador teniendo que escanear nuestro trabajo y superponerlo para dibujar con las herramientas de Open Orienteering Mapper u OCAD.

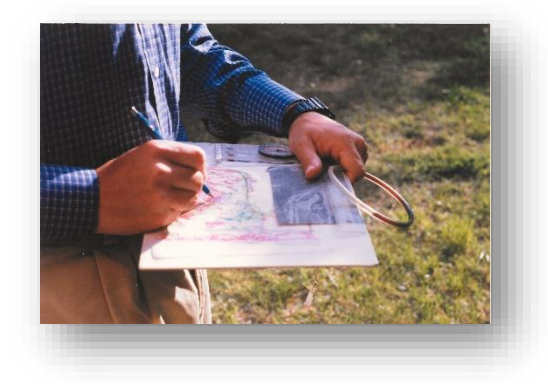

La situación de los elementos podía requerir mediciones con brújula y cinta e incluso trigonometría para cálculo de distancias de forma parecida a la topografía en espeleología y otros campos. En este sentido hay cartógrafos que continúan con el método tradicional, otros combinan lo tradicional con GPS y otro están dando el paso al 100% tecnológico.

Los diseñadores de la app de Open Orienteering Mapper pensaron para su versión Android utilizar parte de estos métodos tradicionales copiando la forma de utilizar el papel de poliéster y combinarlos con el dibujo directo con herramientas del programa todo ello con apoyo directo del GPS. Así pues, es posible además de recomendable, realizar el trabajo de campo con Android combinando el dibujo tradicional mediante sus herramientas para realizar bocetos que imita el dibujo sobre el papel de poliéster y el dibujo directo con la simbología de orientación.

Llegados a este punto será de utilidad tener a mano la normativa cartográfica para su consulta: <http://www.fedo.org/web/cartografia/normativa>

## **2.1.- MATERIAL NECESARIO**

Para dibujar en nuestro dispositivo debemos conseguir un puntero adecuado para nuestro dispositivo. Evidentemente también podemos utilizar los dedos pero no es nada recomendable...

Como podremos imaginar, si estamos varias horas con el GPS y la pantalla activada las baterías serán nuestro mayor problema. Podemos optar por comprar baterías de repuesto, Powerbanks que se cargan mediante un USB o incluso baterías recargables solares.

En cuanto al GPS, si creeemos que nuestro GPS interno del dispositivo móvil no es muy preciso o simplemente no tiene como algunas tablets, podemos adquirir un dispositivo GPS externo por bluetooth y configurarlo para que nuestro dispositivo Android lo use por defecto.

En este enlace podéis encontrar como configurar vuestro dispositivo con un bluetooth externo [\(LINK\)](http://www.cartodruid.es/-/asociar-un-gps-externo-a-un-dispositivo-android-para-el-uso-de-la-posicion-gps-mejorada-con-cartodruid).

#### **¿Tablet o Smartphone?**

Puedes usar un móvil con pantalla grande o una tablet. Hay que tener en cuenta que no todas las tablets tienen GPS y que puede ser muy pesada de transportar, ahora venden accesorios para transportar las tablets de manera más cómoda y protegidos en la mano para el trabajo de campo.

El tener una pantalla muy grande puede inducir a que cometamos el mal vicio de dar un zoom excesivo y dibujemos elementos tan sumamente minúsculos que luego al quitar el zoom ni se vean ni cumplan la normativa de mínimos.

Hay que tener en cuenta que en el trabajo de campo no podremos dibujar "finos" y deberemos terminar nuestro trabajo en un pc para unir líneas sueltas, borrar imperfecciones… Con la experiencia notaremos como cada vez dejamos mejor terminados los mapas en nuestro dispositivo móvil y necesitamos menos correcciones en el pc. Debemos tener en cuenta que la pantalla del dispositivo Android tenga el brillo adecuado para trabajar en exterior

*anti golpes, correa para colgar del cuello y un dispositivo que nos permite tenerla sujeta a nuestra mano y que hace posible girar la Tablet. Fuente: Amazon.es*

*Funda anticaida Gerutek para Samsung Galaxi tab A 8", dispone de protección* 

Tenemos más probabilidades de que el trabajo necesite menos arreglos si hemos trabajado en una tablet que un dispositivo con pantalla pequeña aunque todo depende de nuestra pericia.

En este manual usaremos una tablet Samsung A7 de 10" pero hay gente que prefiere trabajar con un dispositivo móvil más pequeño. Llevar un power bank con varias salidas puede sernos de gran utilidad para alargar la jornada de trabajo.

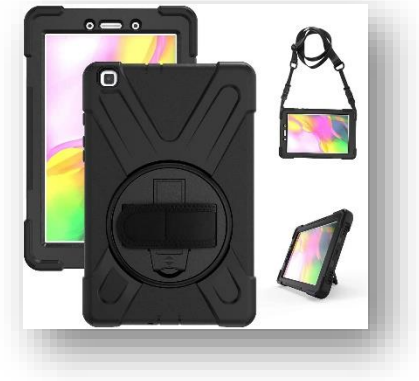

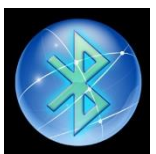

## **2.2.- MANEJO Y FUNCIONES DE LA APP**

Tras haber pasado los ficheros a nuestro dispositivo Android podemos pulsar sobre la app. Se mostrarán los posibles proyectos que podemos abrir y las diferentes carpetas donde buscar, pulsamos sobre el que nos interesa dentro de la carpeta "*OOMapper*".

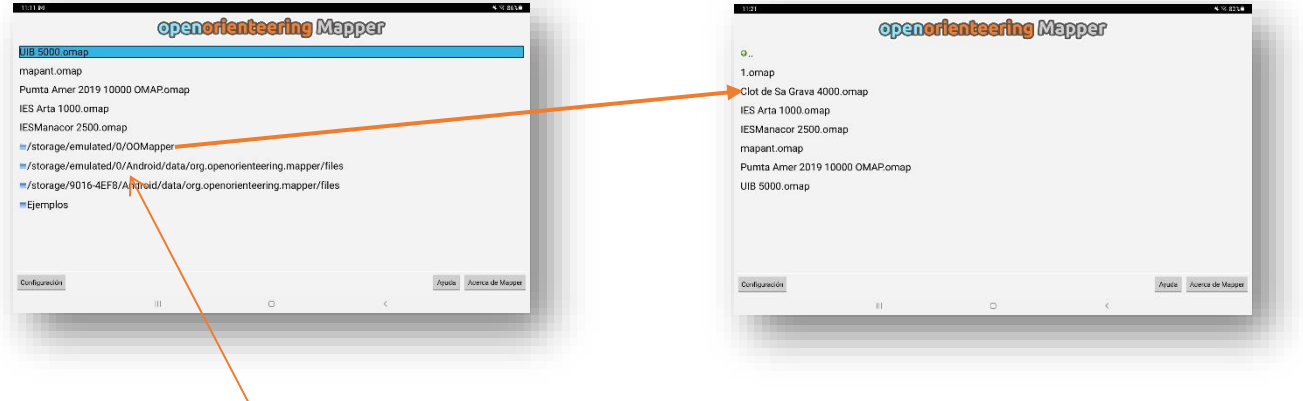

Si nos da problemas la carpeta "*OOMapper*" debemos comprobar que se ha escrito correctamente (mayúsculas y minúsculas) y sino podemos usar alguna de las otras carpetas que salen en la pantalla de inicio.

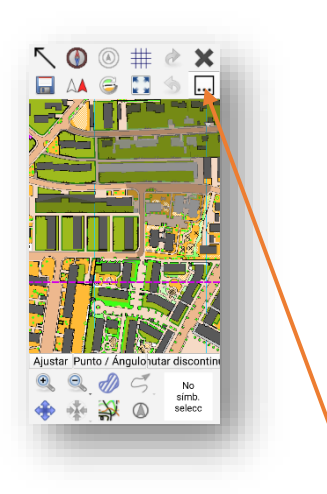

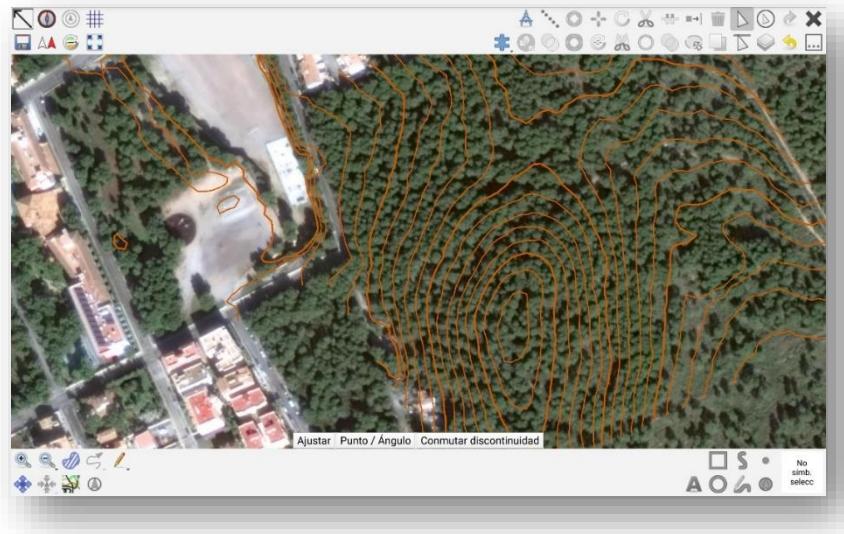

Vamos a ir describiendo los diferentes bloques de herramientas, si utilizamos una tablet seguramente podamos visualizarlas todas en la pantalla, si la pantalla es pequeña algunas herramientas no nos aparecerán y quedarán agrupadas en un listado que podemos ver pulsando en el botón con los tres puntos.

Pasemos a ver qué significan los iconos de las herramientas de la app.

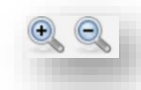

Para poder dar **zoom** podemos utilizar los dedos como hacemos normalmente para acercar o alejar una fotografía en Android o pulsamos sobre las lupas.

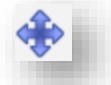

Para **desplazarnos por el mapa** pulsamos sobre el icono de las cuatro flechas.

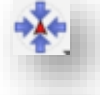

Nos centra la pantalla con la ubicación del GPS.

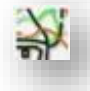

Oculta los dibujos realizados con herramientas del programa y los sustituye momentáneamente por líneas y puntos.

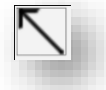

Para **ocultar la barra superior** pulsamos sobre la flecha negra

Hay veces, sobre todo si utilizamos los dedos que no podemos **marcar un punto en el mapa con precisión**. Si pulsamos en el siguiente icono:

Se abre un círculo que nos permite situar el cursor en un lugar exacto desplazando con nuestros dedos el círculo en lugar del cursor.

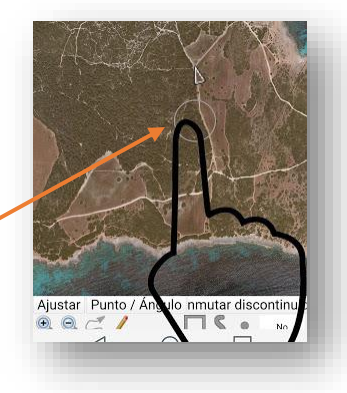

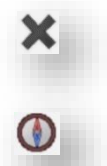

Para **cerrar la app** y volver a la pantalla de selección del mapa pulsamos en la "*x*[" negra](https://3.bp.blogspot.com/--oDkSzyInU8/V67mON4minI/AAAAAAAAGKk/p2qXx8ubpxQBb_4ncHv_WXVgQA5zWkOrwCLcB/s1600/Screenshot_2016-08-13-11-12-56.jpg)

Para activar la **brújula** pulsar sobre el icono (Solo si nuestro móvil dispone de giroscopio)

Se abrirá una brújula en la esquina superior izquierda en la que la línea roja es el norte y las líneas blancas y negras son la posición de nuestro dispositivo. Cuando estemos alineados con el norte un círculo verde lo marcará.

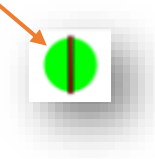

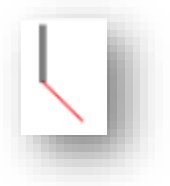

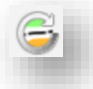

Pulsamos este icono para que el **mapa gire al norte** cada segundo de frecuencia.

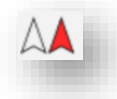

A pulsar en el icono de la flecha roja y la flecha blanca:

**Nuestra posición GPS en el mapa** se marcará con un círculo rojo sobre el mapa, el borde de dicho círculo marca el margen de error de la medición por lo que cuando más grande es el círculo más probabilidad de error hay.

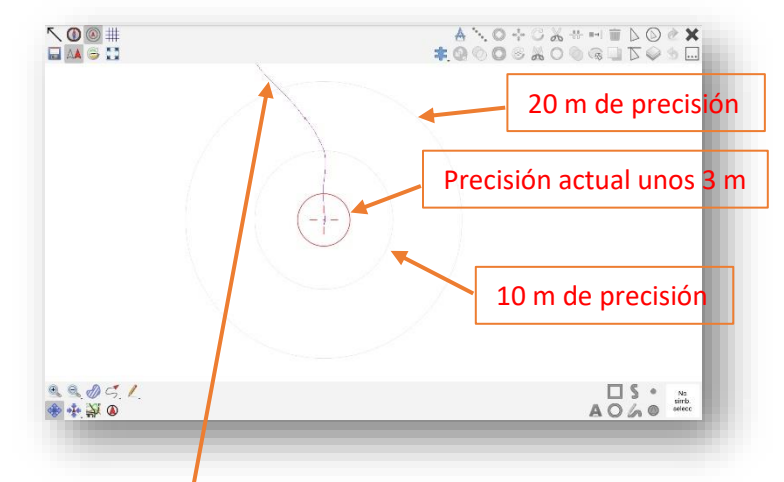

Cuando iniciamos el GPS se comienza a visualizar un track de color violeta que marca por donde nos estamos moviendo en la pantalla y se guarda automáticamente en una capa que contiene un archivo *.gpx* que podemos ocultar si no queremos ver esta línea

Para **ver las distintas plantillas** con las que estamos trabajando, cambiarlas de nivel (con las flechas) y mostrar u ocultar las que nos interesen pulsamos sobre el icono de capas o plantillas

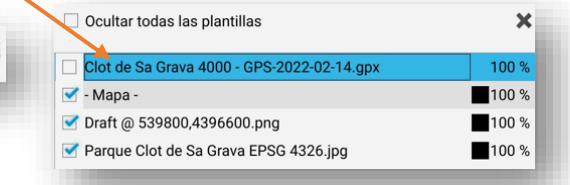

Si además pulsamos el siguiente icono se nos mostrarán **anillos de distancia grises cada 10 y 20 metros** para poder hacer una estimación de la distancia.

En este ejemplo el círculo rojo está sobre la primera línea de los cír[culos de distancia por lo que](https://4.bp.blogspot.com/-WaA17Ceq8f8/V7Iv-IouL5I/AAAAAAAAGUM/9ZA2RE8TGHMJszcLhNaLexReX8-4snf7QCEw/s1600/IMG_20160814_192556_360.png)  sabemos que el margen de error es de 10 m.

En este otro ejemplo el aro rojo roza los 20 m de margen de error.

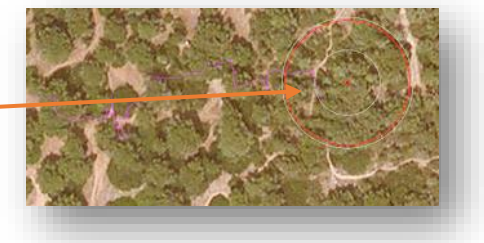

El uso del GPS ha supuesto un avance muy importante en la cartografía utilizándolo sobre todo para localizar elementos que están ocultos por la vegetación en la foto aérea.

En este sentido, una herramienta sumamente útil es la de **track temporal**. Nos permite ver en forma de línea el recorrido que estamos haciendo y así poder seguir caminos, bordear vegetación y formas irregulares para después dibujarlo en el mapa. Es de máxima utilidad cuando en la fotografía aérea no se pueden distinguir zonas de diferente tipo de vegetación o senderos. También es de utilidad para evitar que queden zonas sin revisar. Hay que tener especial cuidado con las herramientas de GPS y controlar el posible margen de error.

El símbolo para comenzar a grabar y visualizar un track temporal es este.

[V](https://4.bp.blogspot.com/-XkZisZArnMI/V67czzrnbLI/AAAAAAAAGJ0/6d11jG-UcVoqrHhYKYbXAyZxKm3J7Tj7QCLcB/s1600/Captura.PNG)eamos un ejemplo de uso. En el parque des Clot de Sa Grava existe un circuito consistente en un camino con máquinas de gimnasia, dicho camino no se puede ver en la foto de satélite debido a los árboles que lo ocultan.

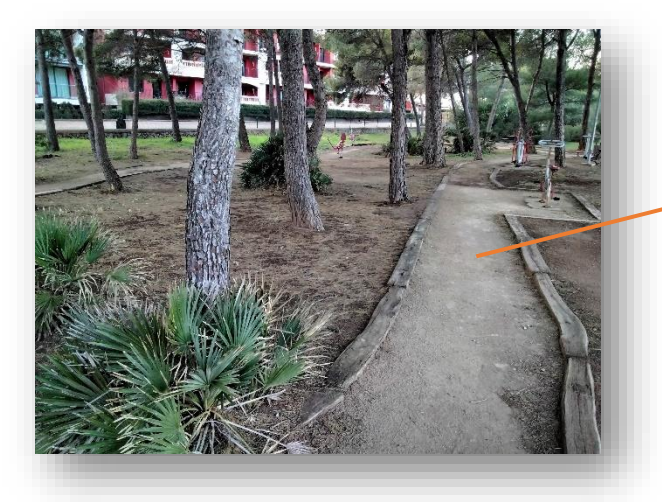

- 1. Activaremos la herramienta del track temporal.
- 2. Caminaremos por el sendero mientras se va creando una línea amarilla a nuestro paso
- 3. Dibujaremos el sendero encima de la línea amarilla
- 4. Seleccionamos borrar las marcas temporales para eliminar la línea amarilla que se ha creado.

A Limpiar marcas temporales

¿Está seguro de que quiere borrar todas las marcas de GPS temporales? Esta

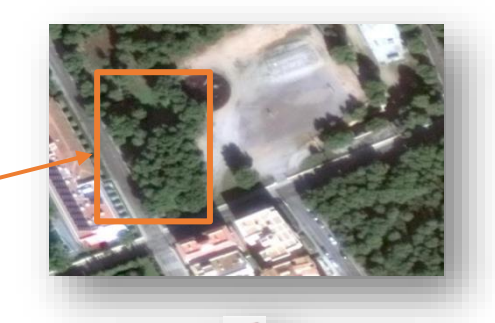

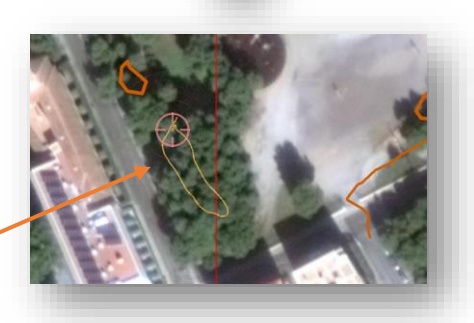

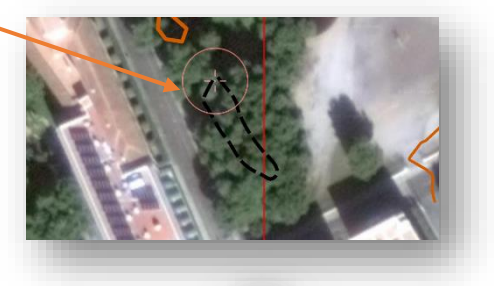

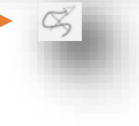

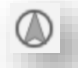

Con este icono se graba un solo punto temporal con el GPS.

46

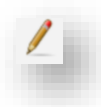

Al pulsar sobre este icono debemos elegir en capa queremos dibujar "garabatos" a mano alzada, podemos dibujar sobre la capa "*Draft@"* que creamos en OOM PC o dibujar sobre la foto.

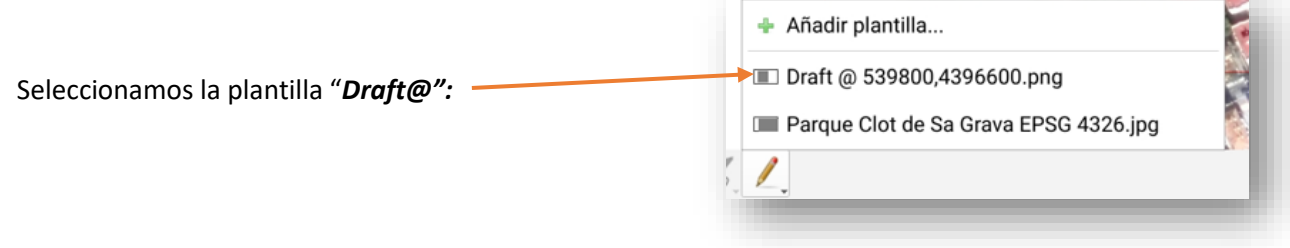

Se abre un **selector de colores**, pulsaremos sobre el color que deseemos y con el dedo o el puntero pintaremos sobre el mapa, todos estos dibujos quedan grabados sobre nuestra plantilla transparente PNG que se ha creado automáticamente y podemos ver, ocultar o borrar pulsando el botón "*Capas*" bajo el nombre que comienza por "*Draft@".*

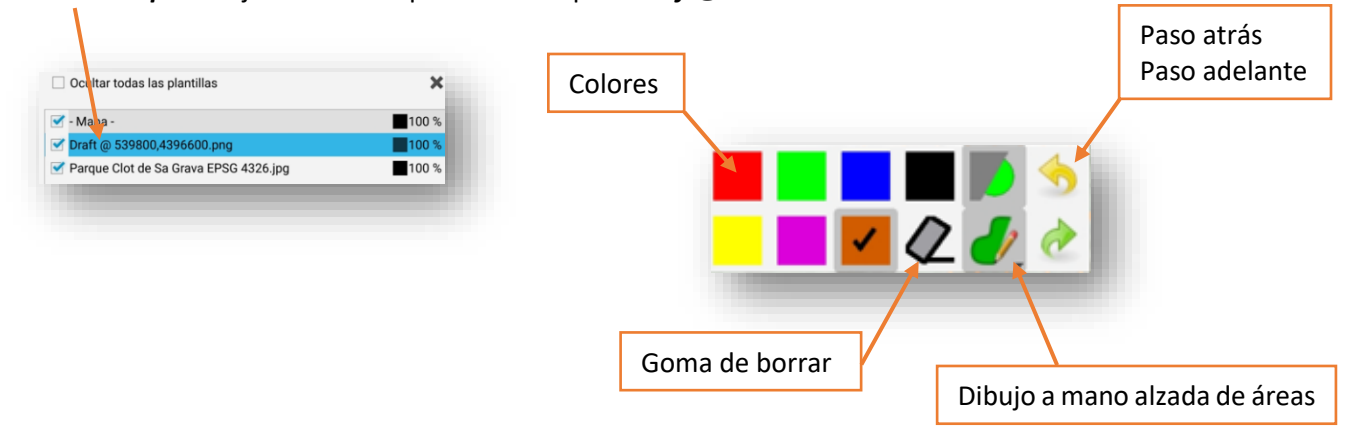

Como podemos observar la capa "*Draft@*" se ha creado encima de la foto y debajo del mapa por lo que todo lo que dibujemos con las herramientas de OOM se verán encima de nuestros garabatos pintados a mano alzada mediante la herramienta de lápiz.

Se puede cambiar el orden en la ventana de "*capas*" mediante las flechas.

La capa "*Draft@"* se visualiza mediante un rectángulo rojo con el interior transparente. Esta capa no se puede mover de posición desde el dispositivo móvil.

Estas herramientas de dibujo con lápices de colores sustituyen al trabajo tradicional de cartografía que utilizaba un papel de poliéster encima de una fotografía aérea y con lápices o rotuladores de colores y una brújula se iba dibujando y realizando anotaciones para más tarde pasarlo al pc de forma manual.

Con esta manera de trabajo se puede dibujar "menos fino" ya que después se traspasará en el pc a simbología correcta.

Hoy en día la tendencia es la de dibujar directamente con las herramientas de dibujo y usar los bocetos para hacer anotaciones o pintar elementos provisionales por lo que su papel es complementario.

La forma que tengamos de hacer anotaciones es muy personal y varía con cada persona.

En la versión 1 del manual se utilizó muchísmo el sistema de bocetos y aquí se puede ver un ejemplo de su uso y correspondencia con la cartografía en la versión anterior del manual

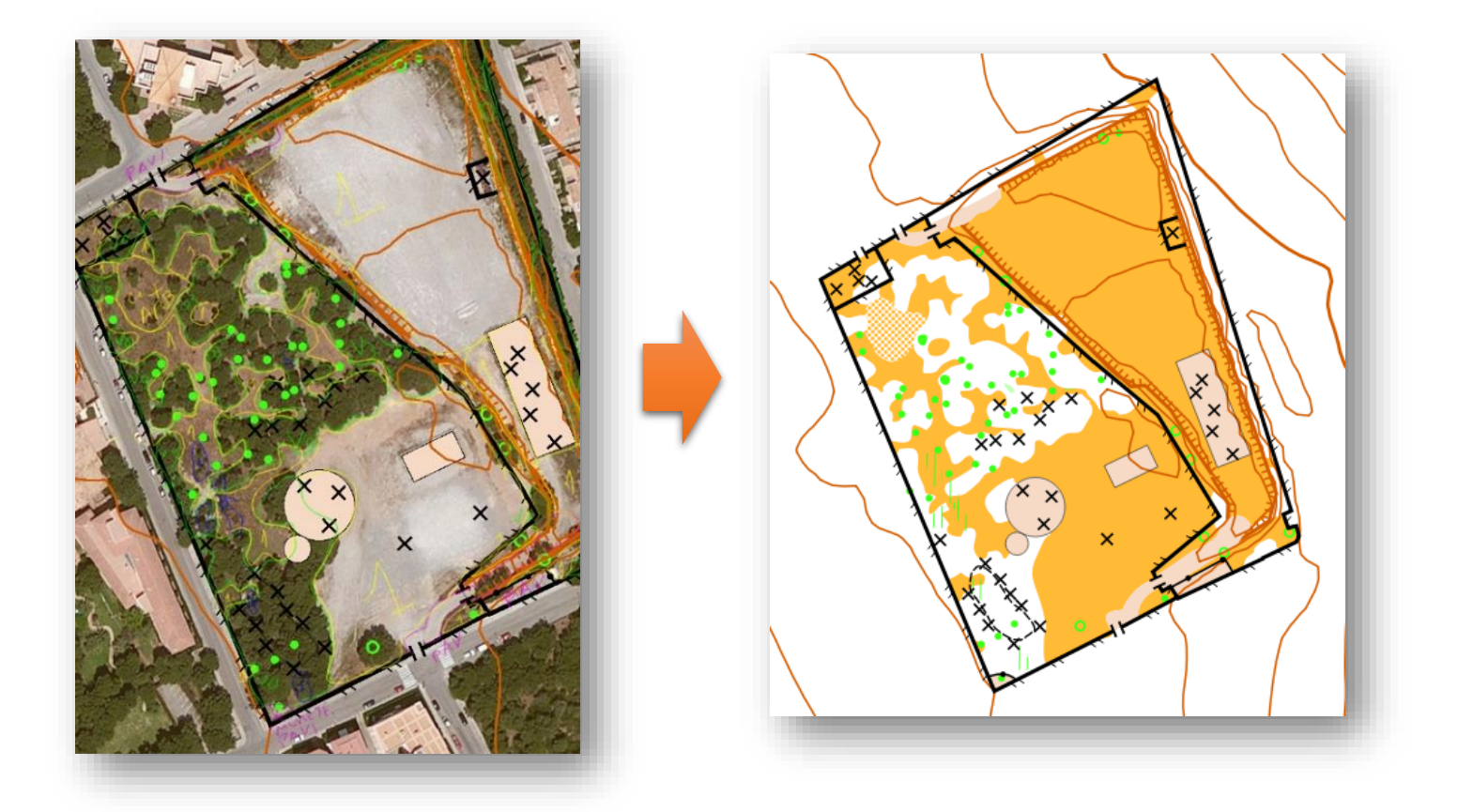

Si queremos introducir un símbolo en la posición del GPS, primero seleccionaremos el símbolo deseado, después pulsaremos sobre este icono.

[Se](https://3.bp.blogspot.com/-DioE3_LdyB0/V67uv89xxxI/AAAAAAAAGLw/ADfFD4tr6cYjGdvj_SHivhH7CnFiDgVHQCLcB/s1600/Captura.PNG) irá promediando la posición para evitar al máximo los errores y cuando volvamos a pulsar en la pantalla se colocará el símbolo en la posición calculada.

Esta opción es muy útil para situar elementos únicos (no lineales) que estén ocultos por la vegetación, veamos un ejemplo…

En nuestro parque des Clot de Sa Grava hay varios bancos de pic-nic que no se ven en la fotografía de satélite ya que están debajo de un bosque.

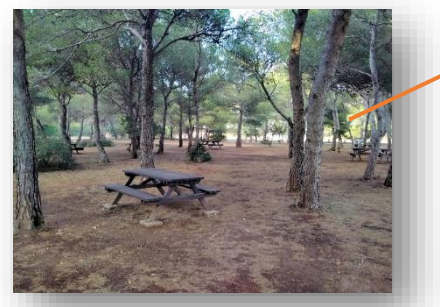

- 1. Seleccionamos el símbolo que queremos utilizar, "x" de símbolo especial hecho por el hombre.
- 2. Pulsamos sobre la herramienta de colocación de elementos por GPS, un letrero nos advierte de que va a seguir promediando hasta que toquemos la pantalla.
- 3. Tocamos la pantalla y nuestra "X" se coloca en el lugar promediado por el GPS.
- 4. Repetimos la operación con cada mesa de picnic.

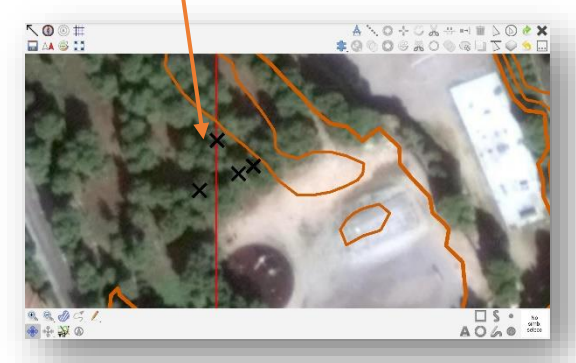

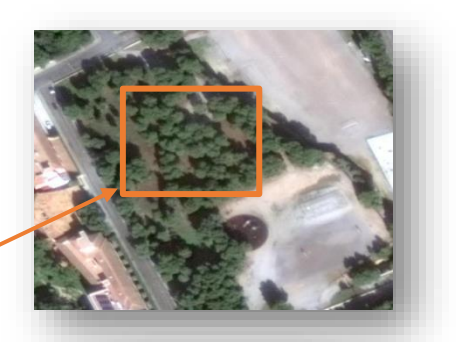

No<br>símb.<br>selecc

□S・

 $A O A$ 

 $\blacksquare\cdot\blacksquare\hspace{-0.75mm}-\blacksquare$ 

 $\cdot$   $\cdot$   $\cdot$ 

A.

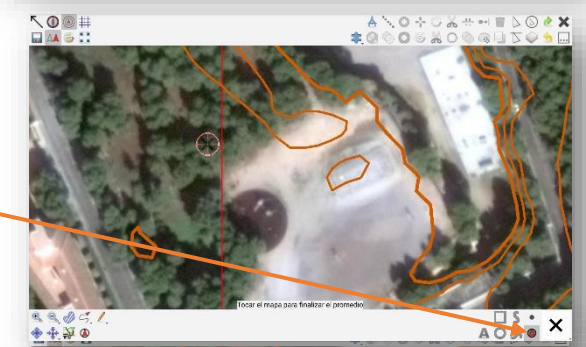

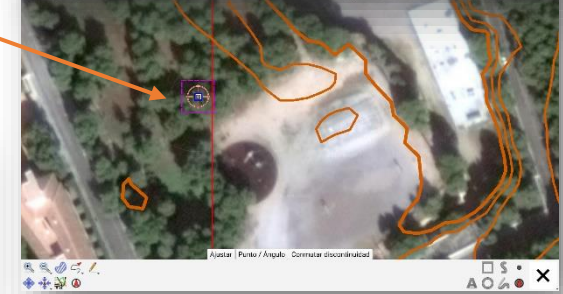

#### **Herramientas de dibujo**

Para poder usar una **herramienta de dibujo** vectorial de las que utiliza la simbología propia de orientación debemos seleccionar primero un símbolo pulsando sobre el cuadrado de la esquina inferior derecha de la app.

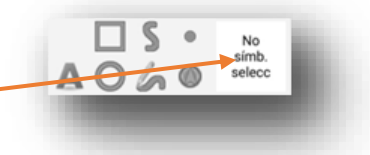

Se abrirá una ventana con la simbología, seleccionamos el que deseemos [y se](https://3.bp.blogspot.com/-oUQHnhl9DiQ/V68B0EK6UqI/AAAAAAAAGMw/T-e4rPdd4o05632gyopqvzg1D2wZWgoxgCLcB/s1600/Captura.PNG)  activarán las herramientas de dibujo que podamos utilizar con ese símbolo.

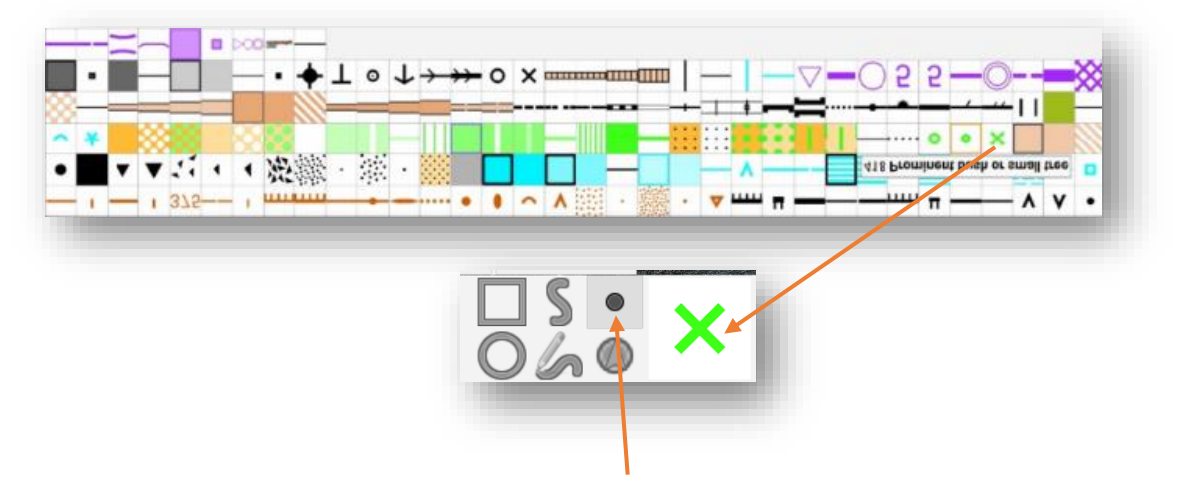

En este ejemplo hemos seleccionado la x verde de elemento especial de vegetación y se ha coloreado de oscuro la herramienta de punto indicándonos que está activa.

**Herramienta de punto**. Hay símbolos que se introducen en el mapa con un solo clic situando el símbolo en el lugar de la pulsación. Veamos un ejemplo práctico.

En el parque des Clot de Sa Grava hay un árbol característico.

Selecciono el símbolo (círculo verde) y después pulso sobre el lugar en la foto aérea haciendo click.

El símbolo queda introducido y cuando lo pasemos a PC ya no hará falta dibujarlo.

Si una vez que hemos introducido un símbolo queremos **moverlo** porque ha quedado descolocado seleccionamos la herramienta con forma de flecha y lo desplazaremos arrastrando con el ratón el recuadro que lo rodea.

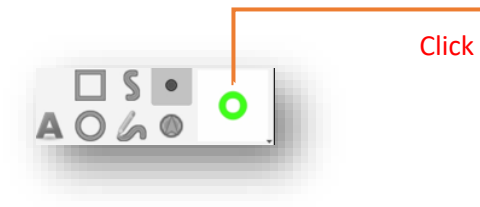

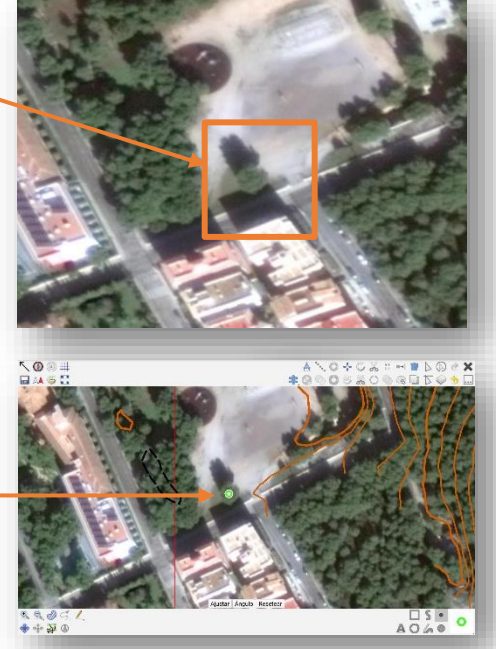

[Si lo](https://3.bp.blogspot.com/-wU_KsNh0Txk/V68RTP4eJsI/AAAAAAAAGNk/7cCaUfzDNPkWzhoBU-TQQGSkFMi6yHTTgCLcB/s1600/Captura.PNG) que queremos es **borrarlo**, primero lo seleccionamos con el icono de la flecha y después pulsaremos sobre el icono del cubo de basura.

Si queremos **sustituir un símbolo por otro**, seleccionamos el símbolo que queremos sustituir y que hemos colocado en el mapa, después pulsando en el cuadradito de la esquina inferior derecha [s](https://3.bp.blogspot.com/-YnDFrHuxlwo/V68RuF_DXUI/AAAAAAAAGNo/mm6mBC7p5gQcTFEyzx5GO6w2DTapgHKQwCLcB/s1600/Captura.PNG)eleccionamos el nuevo símbolo y por último pulsamos en este icono.

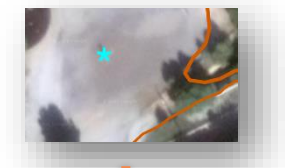

Veamos un ejemplo. En el parque hay dos porterías de fútbol que queremos dibujar con una "X" negra pero por error la dibujamos con el "\*" de color azul.

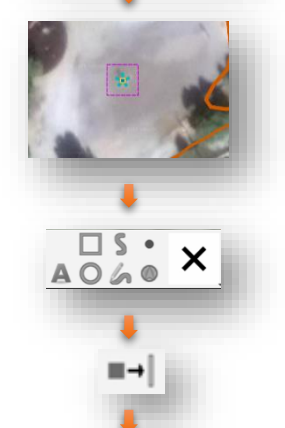

Seleccionamos el "\*" azul que queremos cambiar.

Pulsamos sobre la esquina inferior derecha y seleccionamos el símbolo de "X" negra.

Pulsamos sobre el icono de cambio de símbolo

Si nos equivocamos en algún procedimiento podemos "**Deshacer**" o "**Rehacer**" la acción mediante las flechas.

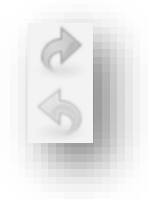

## **2.3.- DIBUJANDO DIRECTAMENTE SÍMBOLOS DE OOM**

**Herramienta de línea**. Vamos a realizar un ejemplo práctico, dibujaremos la valla que rodea el parque con un paso para la puerta principal.

Seleccionamos el símbolo de valla, después seleccionamos el modo de línea.

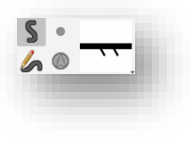

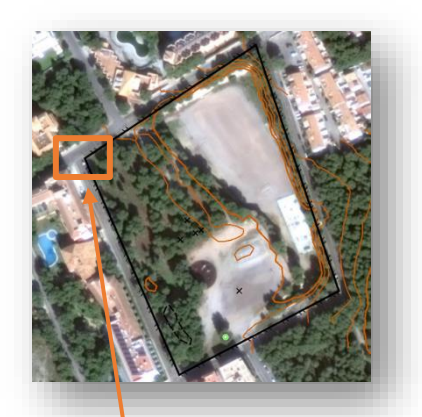

Pulsamos una vez en el mapa donde queramos que comience la valla y click en cada punto intermedio donde la valla cambia de dirección.

Cuando hayamos terminado de dibujar la línea debemos pulsar en "*Finalizar*".

Si nos fijamos en el lugar donde hemos finalizado la valla no nos ha quedado perfecto. Podemos seleccionar cada uno de los extremos y moverlos para que queden lo más juntos posible, después pulsaremos sobre la opción de unir caminos y quedará como una única valla.

También podemos realizar esta tarea con más calma en nuestro pc una vez lleguemos a casa.

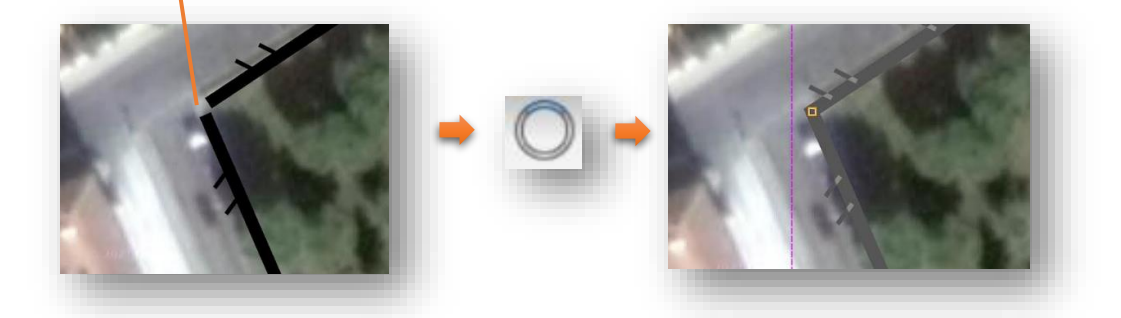

Vamos a seguir trabajando con nuestra valla ya que hay que añadirle dos portales de entrada.

Primero haremos dos cortes en la parte de la valla que va la puerta mediante la herramienta de "*Cortar*", la seleccionamos y hacemos click en cada lugar a cortar.

Después seleccionaremos el trozo de valla que queremos eliminar.

Por último con el botón del cubo de basura eliminaremos el trozo central.

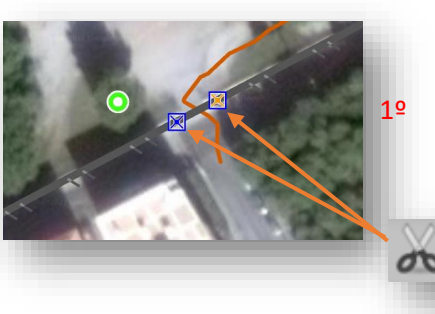

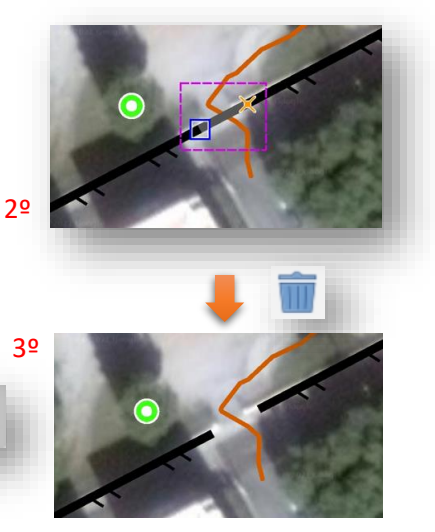

Ahora vamos a añadir el portal.

Seleccionamos el símbolo de "paso", hacemos click en el lugar donde tiene que ir situado y sin soltar el ratón giramos el portal hasta que tenga la orientación adecuada.

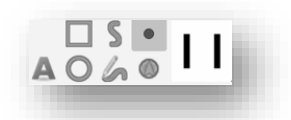

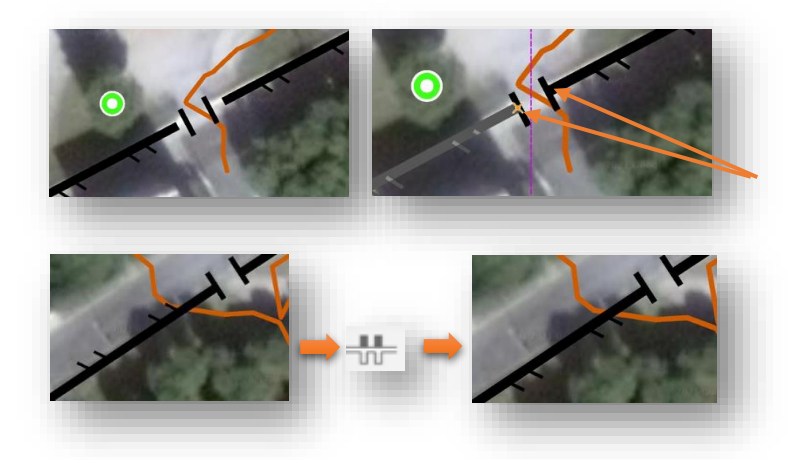

Pulsando sobre cada uno de los extremos de la valla lo arrastramos hasta que se unan al portal.

Si queremos cambiar el sentido de los peines de la valla podemos usar el siguiente botón.

**Herramienta de mano alzada**. Su misión es dibujar simbología de orientación como si fuera un lápiz. Haremos un camino (elemento lineal), y una zona de matorrales (elemento de área) de ejemplo. Seleccionamos el símbolo del camino y la herramienta de mano alzada. Pulsamos donde comience [el camino y arra](https://3.bp.blogspot.com/-PkOZoVcsPNA/V7ANbtWlQXI/AAAAAAAAGPs/dAQTth5jbEIm-3uJ2GEQq9cdQH57bXLZACLcB/s1600/Screenshot_2016-08-14-08-12-07.png)stramos hasta donde debe terminar.

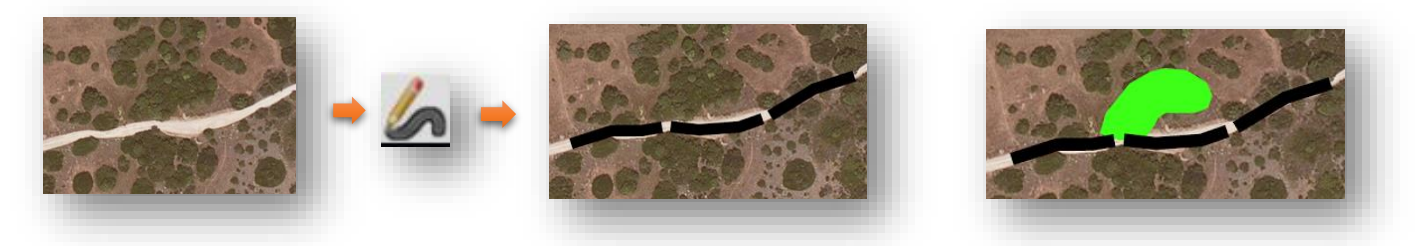

Para el área de matorrales, seleccionamos el símbolo verde, la herramienta de mano alzada y realizamos el contorno del matorral arrastrando.

Es muy difícil que nos quede bien un área realizada en un dispositivo móvil, una de dos o lo retocamos luego en nuestro pc o realizamos las áreas con las herramientas de garabatos que veremos luego.

**Herramienta de áreas.** Si seleccionamos un símbolo que se dibuja mediante un área veremos que la herramienta para dibujar es la misma que usamos para dibujar los elementos lineales.Realizamos un click en cada punto del área y en el último pulsamos "*Finalizar*" para cerrar el área.

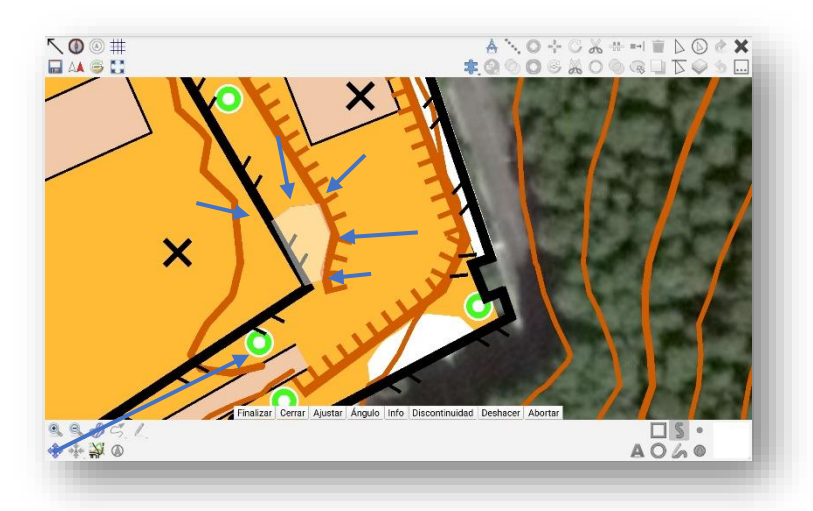

**Herramienta de áreas rectangulares**. Sirven para dibujar áreas de líneas rectas como edificios que tienen formas cuadradas o rectangulares.

Vamos a dibujar un área rectangular pavimentada que hay en el parque. Seleccionamos el símbolo de pavimento y después el de área cuadrada.

Hacemos click en cada uan de las esquinas y pulsamos finalizar para que automáticamente cierre la forma.

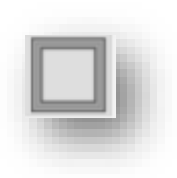

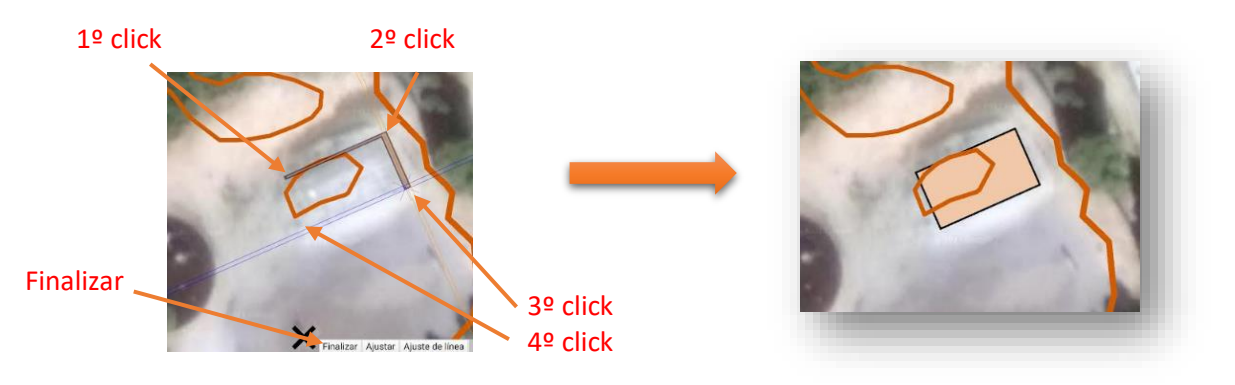

**Herramienta de círculo**. Seleccionamos el símbolo deseado y pulsamos el icono de círculo. Vamos a dibujar el área de juegos del parque.Pulsamos donde comienza el círculo y arrastramos hasta donde debe terminar. Si antes pulsamos en "**Desde el centro**" el círculo se dibujará de dentro hacia afuera.

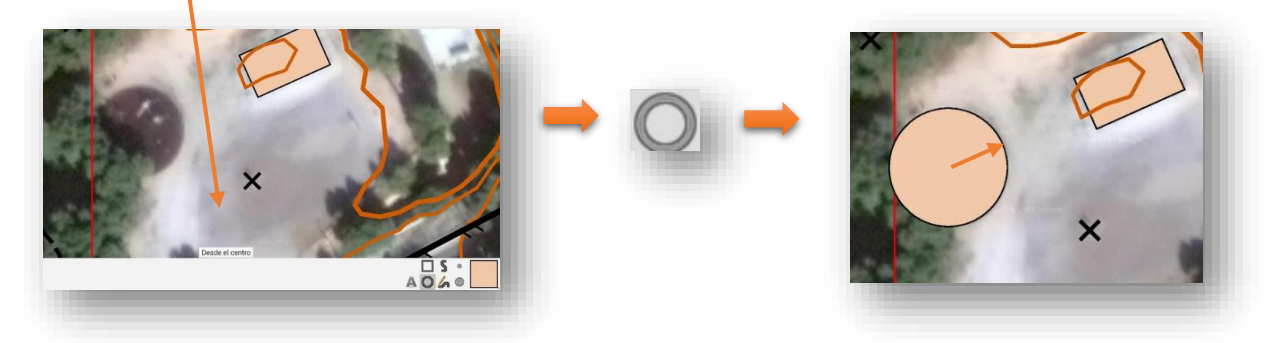

**Herramienta de rellenar/contornear.** Para usar esta herramienta primero debemos tener un dibujo hecho, y con el dibujo seleccionado pulsamos en el símbolo o trama que queramos utilizar para rellenar o bordear y después pulsamos sobre el icono de "*Rellenar*".

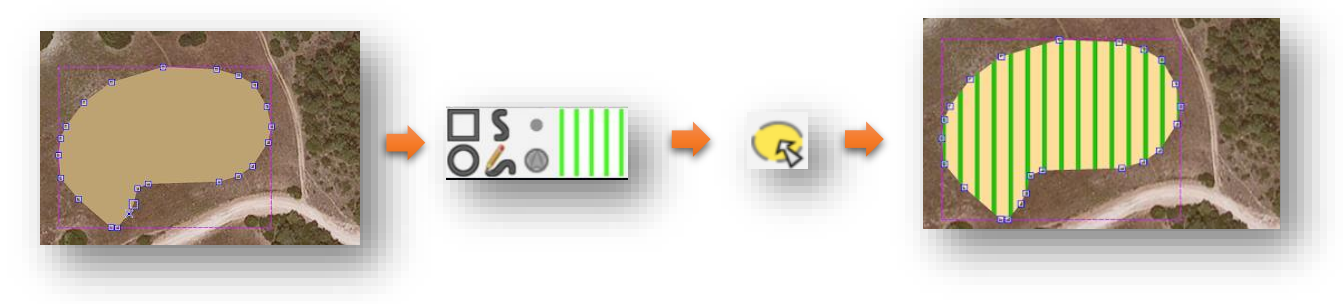

**Bloquear u ocultar símbolos.** Puede ocurrir que manejando la Tablet pulsemos en símbolos que no tenemos que tocar y los desplacemos sin querer, los borremos o los modifiquemos.

Para estos casos si no lo hemos hecho ya desde OOM Pc podemos proteger los elementos que queramos impidiendo su manipulación. Para ello primero seleccionamos el símbolo que queremos proteger (por ejemplo la curva de nivel)

y una vez seleccionado mantenemos pulsado sobre él y veremos las diferentes opciones, proteger u ocultar si lo que queremos es no ver un símbolo en concreto.

## **2.4.- TRASPASO DE DATOS A OOM PC**

Hemos finalizado nuestra jornada, pulsamos sobre el icono del disco para grabar el trabajo.

Como podemos ver en la pantalla tenemos símbolos dibujados como garabatos y otros con simbología de cartografía (árboles característicos y arbustos) Vamos a pasarlo a limpio en OOM Pc.

Enviamos de la carpeta "*OOMapper*" de nuestro dispositivo móvil a la carpeta "*OOMapper*" de nuestro pc por mail, Dropbox, cable USB o el método que prefiramos dos archivos:

- El mapa (Fichero con extensión *.omap*)
- La fotografía "transparente" (Fichero con extensión *.png*)

El resto de ficheros no importa traspasarlos ya que no cambian nunca.

Lo pasamos al PC y sustituimos los que teníamos en el pc con el mismo nombre.

Pulsamos sobre el fichero "*.omap***"** del pc y se abrirá Open Orienteering Mapper, si no vemos la ventana de plantillas pulsaremos sobre *plantillas/Ventana de configuración de plantillas.*

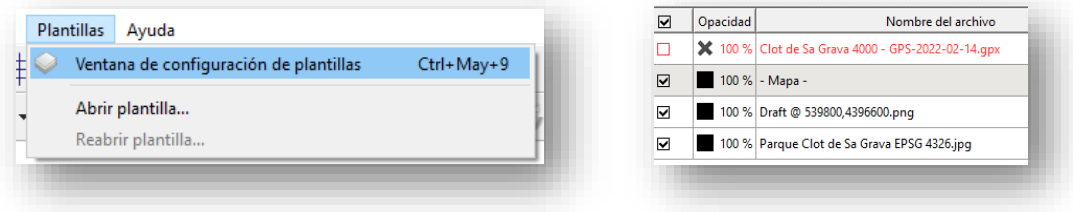

Es una buena costumbre guardar copias de los diferentes días de trabajo (mapa y minuta) indicando la fecha de la misma y así tener una copia de seguridad de las mismas antes de sobreescribir los archivos.

101 Contour Descripción

Ocultar obietos con este símbolo Proteger objetos con este símbolo

> $\square$  s  $\cdot$  $\bullet\bullet\bullet\bullet$

Si desmarcamos las casillas de todas las plantillas salvo la de "*Mapa*" podemos ver todos los símbolos que hemos dibujado directamente con herramientas de Open Orienteering Mapper (Árboles, arbustos, vallas, elementos especiales hechos por el hombre, cortados de tierra, zonas de pavimento...

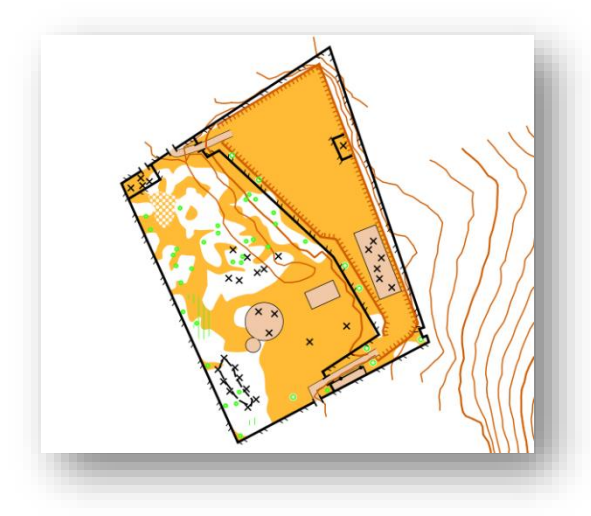

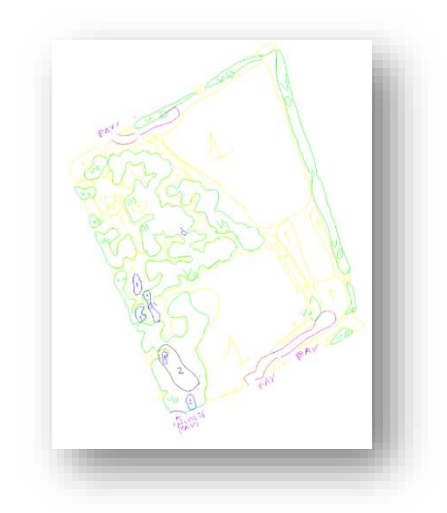

También podemos ver nuestros bocetos que deberemos pasar a limpio dibujando en OOM Pc y que se encuentran en la capa "*Draft@"* desmarcando el resto de plantillas.

El fin de este tutorial no es enseñar a utilizar Open Orienteering Mapper Pc, aunque muchas herramientas son iguales que la versión Android, las personas que hayan utilizado OCAD no tendrán ningún problema en aprender este otro software ya que es muy parecido en la forma de dibujar.

Pasaremos a limpio nuestros apuntes seleccionando primero la capa/plantilla "**Mapa**" y dibujando encima de nuestros bocetos. Pondremos visibles otra vez todas las plantillas.

Podemos desmarcar la capa "**Draft@**" si queremos ver el mapa sin bocetos.

## **2.5.- PUESTA A PUNTO PARA OTRA JORNADA CARTOGRÁFICA**

Volvemos a poner visibles todas las capas y guardamos el trabajo en OOM Pc.

Ahora debemos sustituir el archivo "**Draft@**" por un nuevo ya que ahora está lleno de garabatos.

Marcamos la capa "*Draft@"* y pulsamos sobre el icono "*-*" para eliminar la capa. Creamos una nueva capa pulsando en el botón del lápiz, añadir plantilla y recolocamos la misma como hicimos anteriormente en nuestra zona de trabajo.

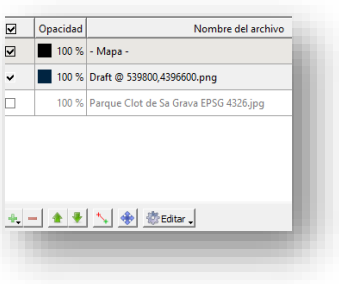

Ahora tenemos en nuestro PC:

- La fotografía aérea **.jpg**
- El archivo **.omap** con nuestro trabajo pasado a limpio
- El archivo transparente **.Png**, es decir sin dibujos y listo para una nueva jornada.
- El archivo **.jgw** de georreferenciación

Traspasamos a nuestro dispositivo móvil el archivo .**omap** y el archivo **.png** (transparente). El resto de archivos no hace falta.

Sustituimos los dos archivos en nuestro móvil por los nuevos.

Ahora al abrir la app veremos nuestro trabajo pasado a limpio y los garabatos ya no existen para comenzar de nuevo.

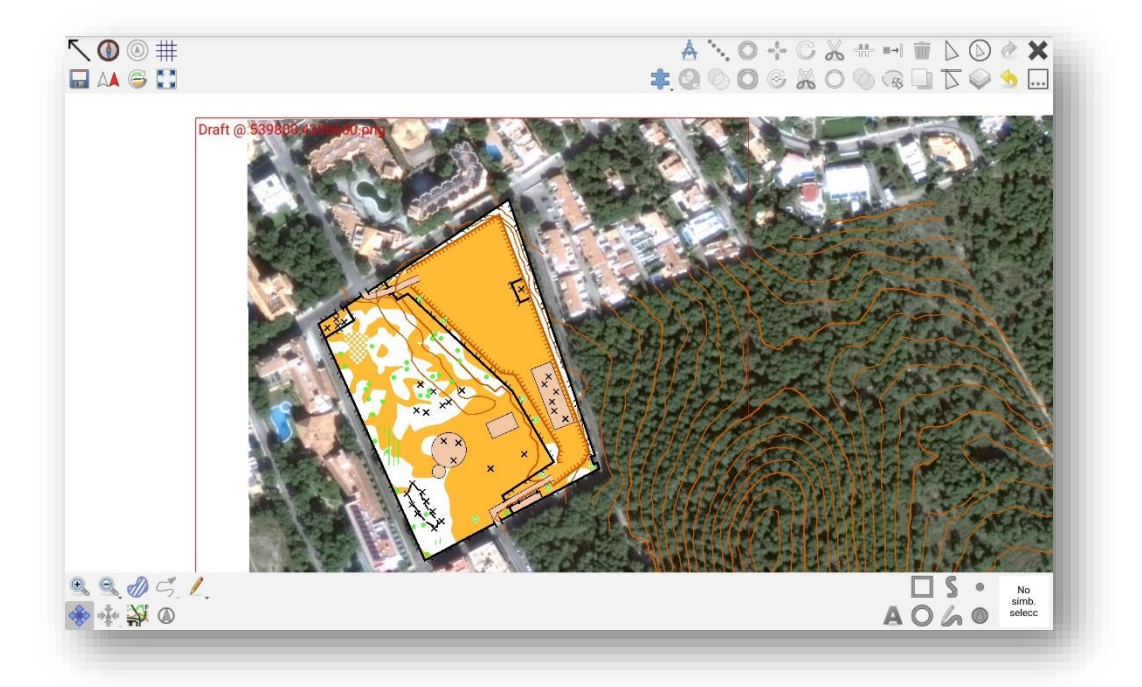

# INICIACIÓN A OPEN ORIENTEERING

## MAPPER PC, DIBUJO CARTOGRÁFICO

Después del trabajo de campo lo recomendable en cartografía digital es pasar el trabajo de esa jornada a limpio antes de continuar, para ello dibujamos con nuestro pc y la simbología adecuada sobre la minuta que hemos trabajado ese día.

Las herramientas de dibujo en Open Orienteering Mapper versión PC son muy parecidas o iguales que la versión Android por lo que será muy fácil aprender a manejar el programa si ya hemos practicado con nuestro dispositivo Android.

Si hemos dibujado directamente en nuestro dispositivo móvil con las herramientas de dibujo del software tenemos mucho trabajo adelantado ya que seguramente solo tengamos que hacer retoques como mover un poco la posición o unir elementos lineales que hemos dibujado en varios tramos. Para pasar a limpio los bocetos que hicimos con la herramienta lápiz y los colores sí que se requiere dibujar por completo dichos elementos.

Hemos de recordar que este manual no pretende enseñar a cartografiar sino mostrar las distintas herramientas e iniciar en los conocimientos, pero queda bajo responsabilidad del interesado seguir progresando, practicando los contenidos, realizando cursos o ampliando información. No se muestran todas las herramientas de programa ni se profundiza en el uso avanzado de las mismas.

Es habitual denominar coloquialmente en cartografía a los símbolos de vegetación que son de un color verde sólido según su grado asignándole números, así un verde claro (símbolo 406) podríamos llamarle "verde 1" coloquialmente, un verde medio (símbolo 408) llamarle "verde 2" y a un verde oscuro (símbolo 410) llamarle "verde 3" también con los símbolos de rayados verdes al rayado normal (símbolo 407) podemos llamarle "rayado 1" y al símbolo de rayado doble (409) podemos llamarle "rayado 2".

Esta forma de denominar a estos símbolos es algo personal y no formal, cada uno tiene su forma de trabajar, en este manual veremos estas denominaciones sobre todo en los bocetos realizados en el trabajo de campo.

## **3.1.- HERRAMIENTAS GENERALES**

Comencemos a aprender a usar las herramientas generales. Con la herramienta "*Editar objeto*" podemos pulsar encima de cualquier elemento y desplazarlo o editarlo, veamos ejemplos:

Para seleccionar un objeto hacemos clic con el botón izquierdo sobre él. Se activan los nodos para modificar su forma y un rectángulo de color magenta alrededor. Si pulsamos sobre los nodos y arrastramos sin soltar modificaremos la forma del elemento.

*Nodos* 

Si pulsamos sobre el rectángulo de color magenta se transformará en un rectángulo amarillo, en ese caso arrastramos sin soltar el botón del ratón y desplazaremos el objeto.

Podemos seleccionar dos o más objetos pulsando la tecla "*Mayúsculas*" a la vez que hacemos clic en los diferentes elementos. También podemos dibujar un rectángulo en el mapa haciendo clic y arrastrando. Así conseguiremos seleccionar todos los elementos que se encuentren dentro de dicha área.

Con la herramienta "*Desplazar*" podemos haciendo clic en el mapa y arrastrando desplazarnos por el mismo para situarnos en la zona que necesitemos.

Con las herramientas de "*Acercar y Alejar"* podemos ver más grande o más pequeño el mapa. También se puede hacer el Zoom con la rueda central del ratón.

La herramienta "*Mostrar todo el mapa*" resetea el zoom y sitúa la vista del mapa de forma que ocupe toda la pantalla.

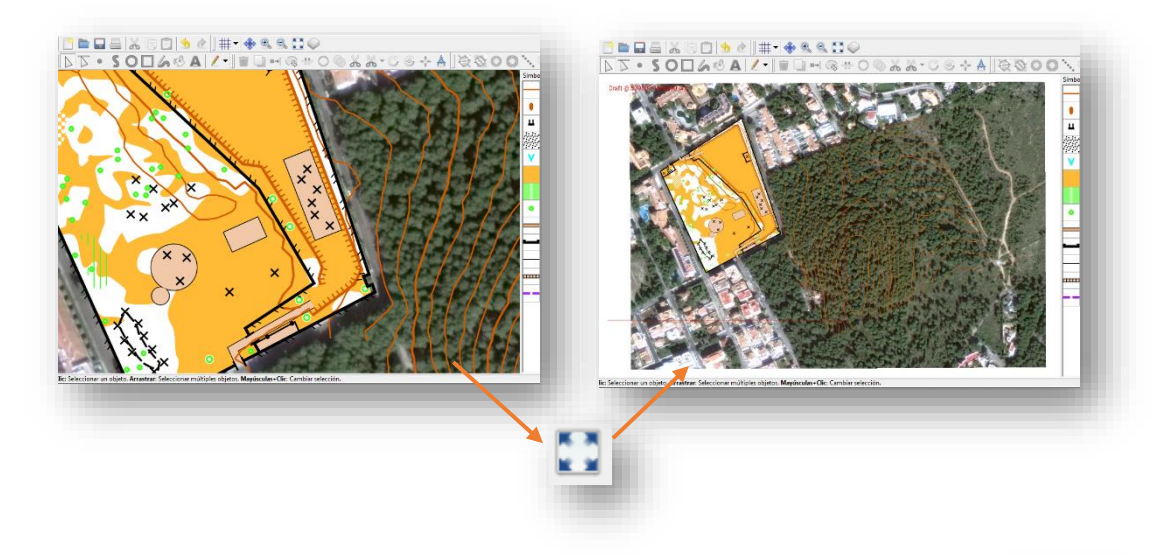

La herramienta "*Deshacer y rehacer*" nos permitirá volver al punto anterior o posterior si hemos cometido algún error.

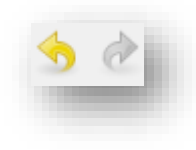

En la ventana "*Símbolos*" si pulsamos con el botón derecho se abrirá un menú con opciones muy útiles.

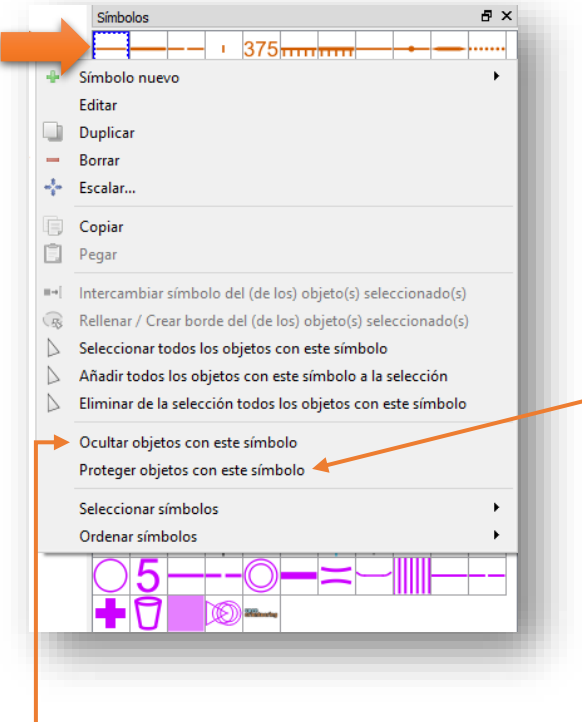

Veamos un ejemplo: Con tanta curva de nivel es muy fácil pulsarla sin querer y modificarlas sin darnos cuenta, vamos a seleccionar todas las curvas de nivel y a bloquearlas para que no se puedan editar. Esta operación es aconsejable realizarla siempre.

Pulsamos con el botón derecho sobre el icono de curva de nivel y se abre un menú.

Pulsamos ahora sobre "*Proteger objetos con este símbolo*" y vemos como un candado aparece en el icono y queda protegido.

Repetimos la operación con el símbolo de curva maestra y ya tenemos todas las curvas de nivel protegidas.

Si marcamos "*Ocultar objetos con este símbolo*" se volverán invisibles en el mapa.

Veamos como borrar elementos. Con la herramienta "*Editar Objeto*" seleccionamos uno o varios elementos a eliminar. Pulsamos el icono de la "*X*" roja y se borrarán. También se puede hacer pulsando la tecla "*Supr."* Del teclado del ordenador.

## **3.2.- DUPLICADO DE SÍMBOLOS**

En Open Orienteering Mapper (y otros programas de cartografía) el símbolo 405 "*Bosque: Carrera fácil"* que es de color blanco está creado de una forma que no nos va a servir bien para el mapa de ejemplo que queremos hacer ya que encima del blanco tenemos que pintar tramas de líneas verdes de vegetación y en el programa se ha configurado de tal manera que el blanco tapa la trama verde en lugar de quedar por debajo.

Existen dos soluciones: la primera sería no pintar los bosques blancos sino dejar ese espacio sin pintar, como el papel donde se imprimirá el mapa es de color blanco digamos que el bosque quedaría blanco por el color del papel.

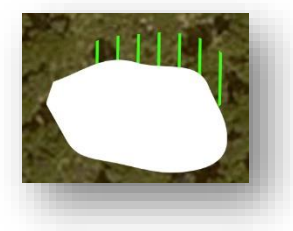

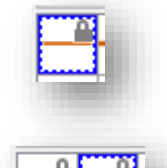

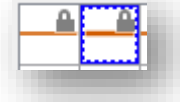

Nosotros vamos a aprovechar para aprender a duplicar símbolos y modificar colores y crearemos un nuevo símbolo de bosque en el cual el color blanco quede por debajo del verde de la vegetación para conseguir lo que se ve en la imagen.

Primero vamos a ver qué color verde tiene exactamente las tramas que deben superponerse. Hacemos doble clic en el símbolo 407

Se abre una ventana de configuración del símbolo, si pulsamos sobre la pestaña "*Configuración de área*" podremos ver el color exacto de las líneas que es "*Verde 100% para sotobosque*"

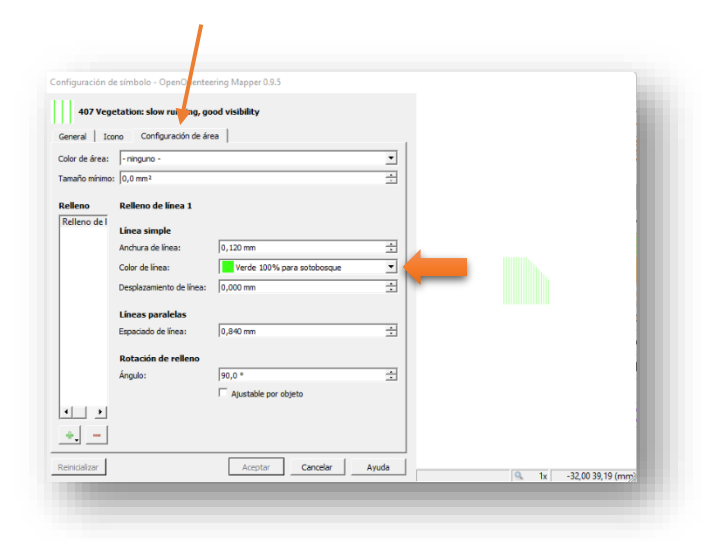

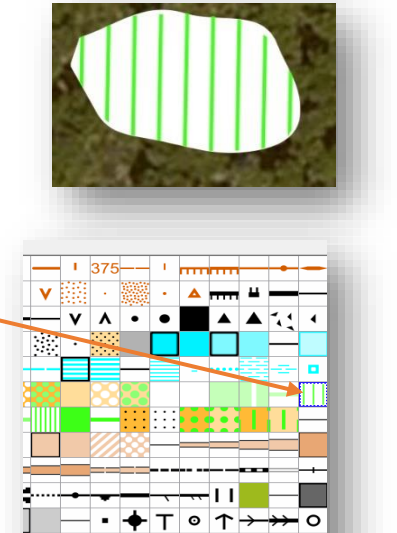

5 5

克

Lo apuntamos y cerramos la ventana…

**omm** 

Vamos a duplicar el símbolo 405 creando una réplica idéntica de momento. Pulsamos con el botón derecho sobre él y seleccionamos "*Duplicar*". Ahora podemos ver dos símbolos iguales.

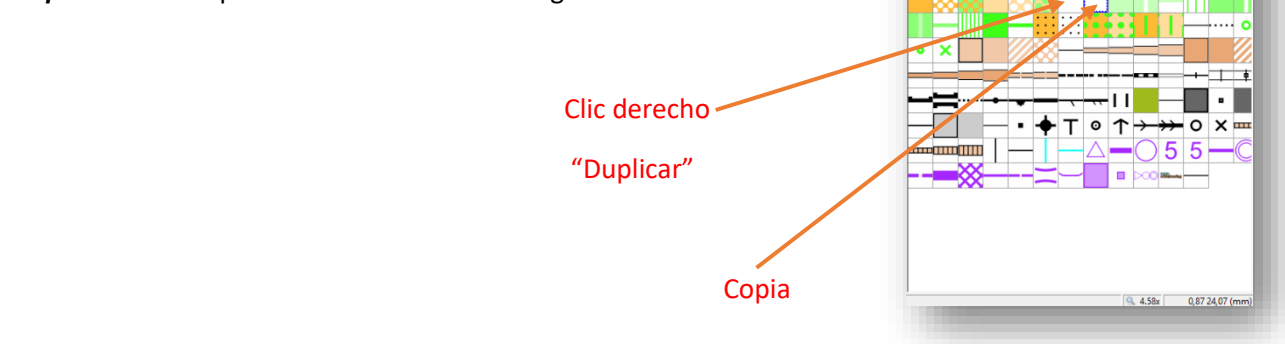

 $\overline{u}$ 

Ahora hacemos doble clic en el nuevo símbolo que hemos creado y le pondremos un nombre para distinguirlo. Añadiremos al nombre la coletilla "*debajo*" para saber que este símbolo quedará debajo de la trama verde.

Ahora nos falta asignarle un color blanco que quede debajo de la trama verde. Vamos a aprender a manejar los colores.

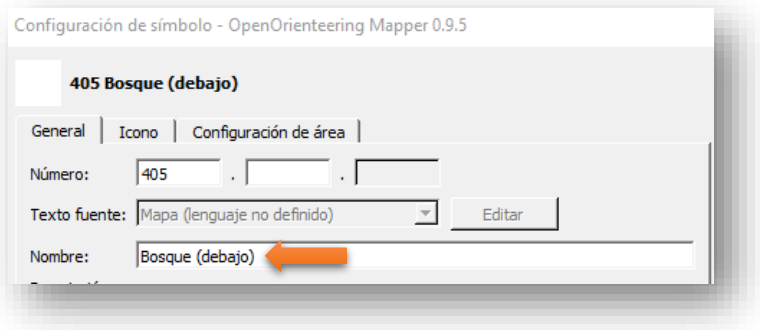

## **3.3.- MANEJO DE LOS COLORES**

Ya tenemos el símbolo duplicado, pero sigue con el mismo color que nos tapará la trama verde, debemos crear un color nuevo que quede por debajo. Abramos la ventana "*Símbolos / Ventana de colores*"

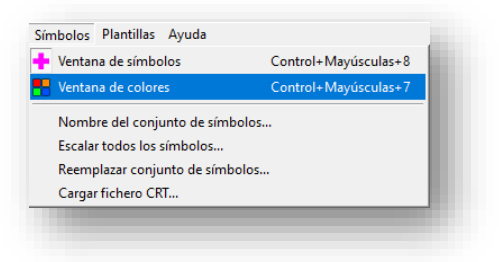

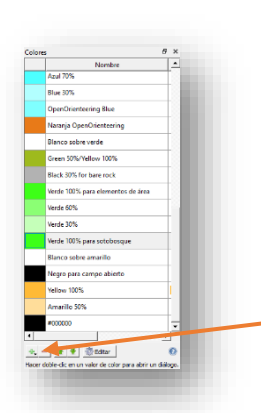

Se abre un listado de colores, cada color tapa al color inferior en el listado y así sucesivamente, busquemos el color de la trama verde y lo seleccionamos.

Tenemos que crear un color blanco que esté situado por debajo del "*Verde 100% para sotobosque*". Pulsamos en el signo más "*+*"

Si observamos el listado hay un blanco que nos serviría justo debajo de nuestro color verde pero vamos a crear uno para practicar.

Se abre una ventana para configurar el color, le ponemos un nombre representativo y rellenamos el espacio rojo, verde y azul con el número RGB "*255*" para que nos dé un color blanco. En la pestaña "*Impresión profesional*" marcamos "*Calcular desde un color RGB*".

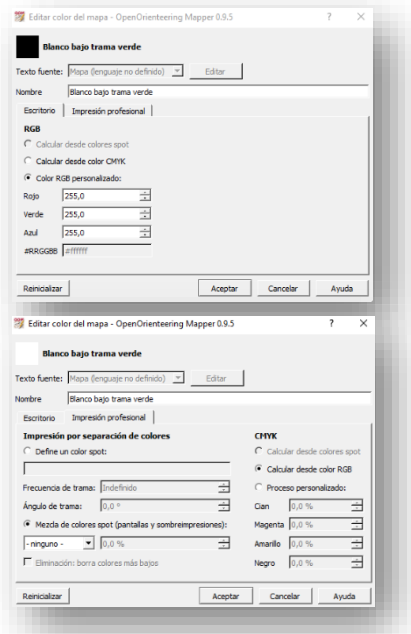

Ya tenemos nuestro nuevo color blanco. Si hemos seleccionado antes el color verde de la trama veremos que se ha creado justo debajo, donde debe estar.

En caso contrario podemos cambiar su posición en el listado mediante las flechas inferiores.

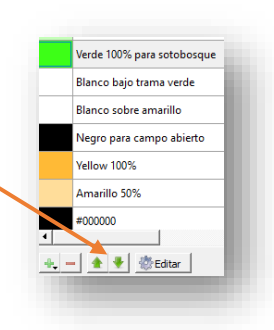

Solo nos falta asignar el nuevo color que hemos creado al símbolo que duplicamos de bosque. Pulsamos dos veces sobre el símbolo duplicado "*Bosque (debajo)"* y en la pestaña de "*Configuración del área"* en el desplegable "*Color del área*" seleccionamos el nuevo color que hemos creado.

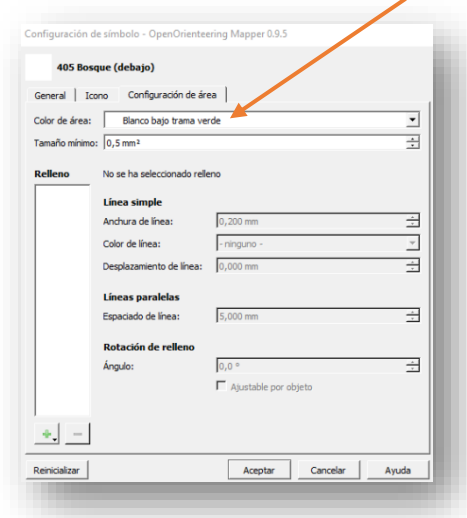

A partir de ahora, cuando queramos usar el símbolo de bosque 405 utilizaremos el que hemos creado y no el que viene por defecto.

### **3.4.- DIBUJANDO ELEMENTOS LINEALES**

Comenzamos a dibujar en nuestro mapa. Los elementos lineales pueden ser compuestos por líneas rectas o por líneas curvas.

- o Ejemplos:
	- **Rectas:** Carreteras, muros, vallas, algunos caminos, algunos cortados, tendidos eléctricos…
	- **Curvas:** Algunos caminos, algunos cortados…

La mayoría de los elementos lineales rectos los podemos introducir en el trabajo de campo directamente con las herramientas de dibujo como hicimos con las vallas y los muros. Ahora vamos a dibujar los tendidos eléctricos que hay en nuestra zona de trabajo, en este ejemplo los había marcado con unas "x" magenta con las herramientas de bocetos.

Primero pulsamos sobre el icono de tendido eléctrico en la lista de elementos.

A continuación, seleccionamos la herramienta "*Dibujar líneas*", En nuestro trabajo de campo marcamos con la ayuda del gps la situación de los diferentes postes del tendido eléctrico y los anotamos con una x de color magenta realizada con los lápices sobre la capa "*Draft*".

Ana vez seleccionado el símbolo hacemos clic izquierdo en la primera torre de tensión, soltamos el botón del ratón y hacemos clic en el lugar donde van cada una de las torres. Podemos desplazar el mapa a la vez que dibujamos pulsando las flechas en el teclado de nuestro ordenador.

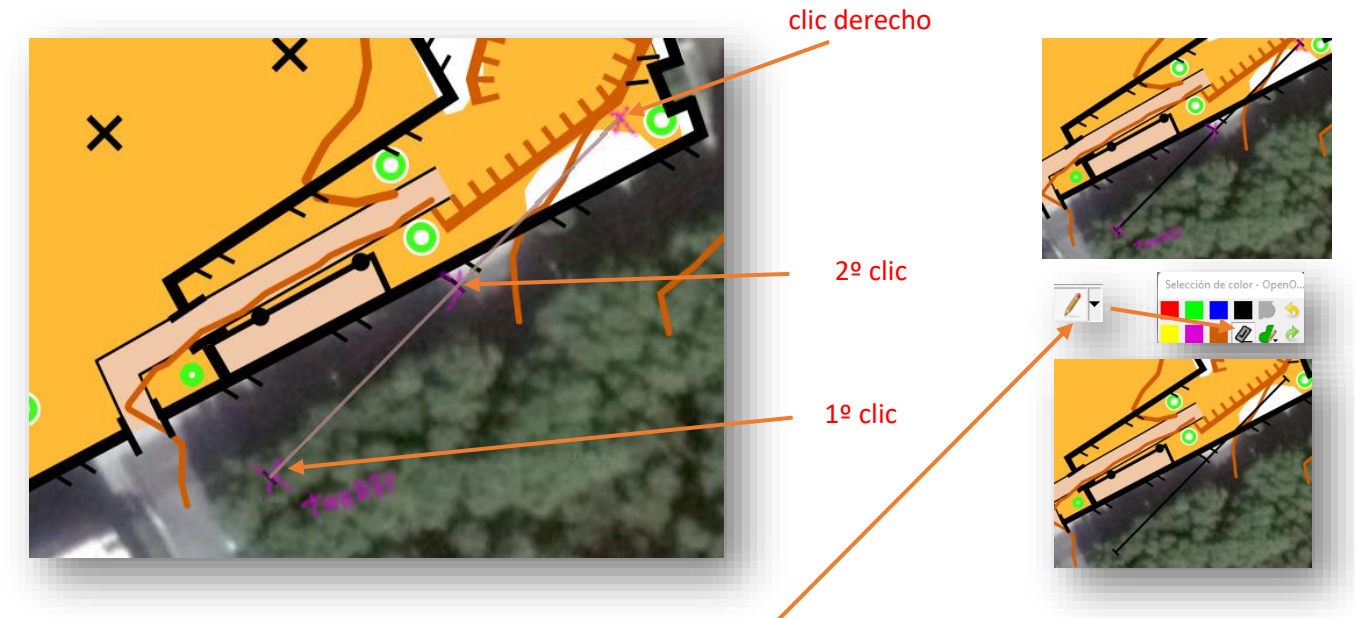

Al llegar a la última torre pulsaremos sobre el botón derecho del ratón y se finalizará el dibujo. Podemos borrar las "X" magentas con la herramienta de borrar de las herramientas de dibujo con lápices.

Las carreteras también son elementos lineales rectos, pero como el símbolo más grande de carretera no es suficientemente ancho para cubrir toda la zona pavimentada solventaremos este problema más adelante. Dejamos para lo último dibujar las carreteras.

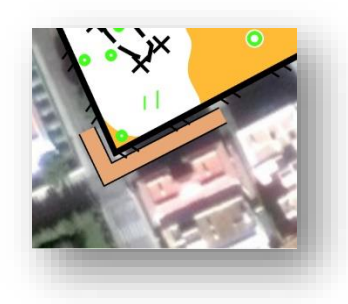

*En la fotografía se aprecia que el símbolo no es suficientemente ancho.*

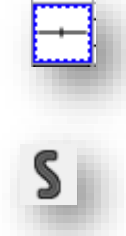

Ahora dibujaremos elementos lineales curvos. Por ejemplo, los caminos y senderos. Seleccionamos el símbolo adecuado de camino, seleccionamos la herramienta "*Dibujar Líneas"* y pulsamos con el botón izquierdo del ratón donde debe comenzar el camino y sin soltar el botón lo arrastramos hasta donde el camino haga la primera curva y soltamos, ahora vamos haciendo clic durante varios tramos del camino y notaremos como al soltar el botón podemos modificar la curva que estamos trazando, al final donde pulsaremos el botón derecho para finalizar. Cada vez que creamos una curva podemos variar la amplitud dependiendo como movamos el ratón.

Este método es un poco difícil de controlar por lo que si no logramos dibujar bien con curvas hay un truco muy útil que consiste en dibujar con líneas rectas y después convertirlas en curvas, veamos un ejemplo:

Seleccionamos el símbolo de sendero y la herramienta "*Dibujar líneas*". Dibujamos mediante pequeñas líneas rectas el trazado del camino por encima de la línea negra que dibujamos en nuestro trabajo de campo.

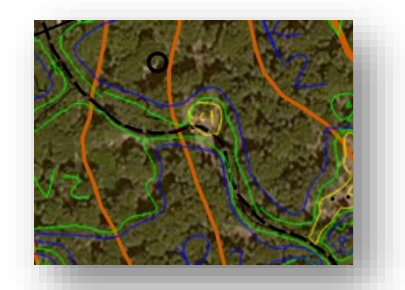

Como podemos ver no ha quedado nada bien ya que el camino hace curvas y nosotros lo hemos dibujado en tramos rectos. Vamos a seleccionar el camino y después pulsamos sobre el icono "*Convertir a curva"*

El camino se transforma en curvas que podemos modificar estirando de sus **nodos**. Para verlo mejor recomendamos después de dibujar cualquier elemento desactivar la plantilla "*Draft@*" y así podemos ver mejor los elementos dibujados y el encaje con la fotografía.

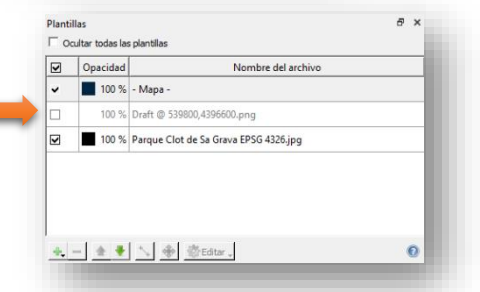

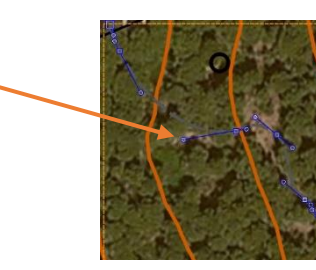

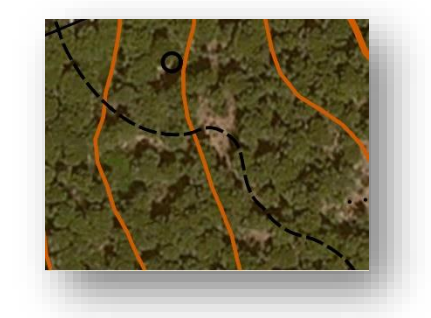

Si necesitamos añadir o quitar nodos podemos pulsar "*control*" (Ctrl) y hacer clic donde queremos añadir o quitar el nodo.

*Nodos*

Con estas tres formas de dibujar las líneas vamos completando el mapa con el resto de los elementos lineales caminos, muros de tierra y de roca.

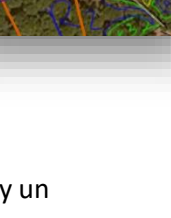

Si necesitamos cambiar el sentido de los "*peines*" de cortados o vallas debemos seleccionar el símbolo y después pulsar sobre el icono "*Cambiar la dirección de la discontinuidad*".

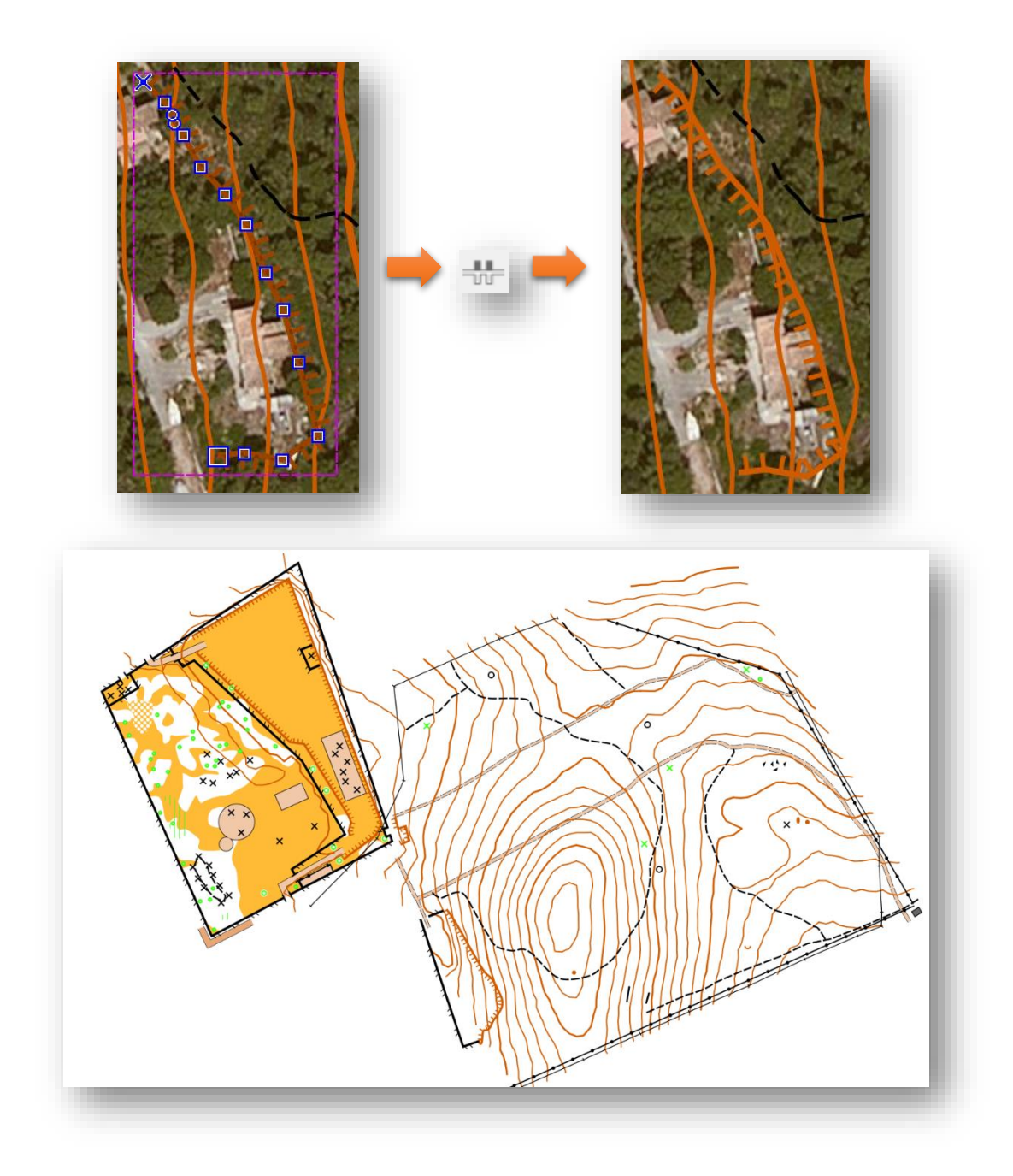

Caminos y elementos lineales en el mapa, vista con la foto de satélite oculta.

## **3.5.- DIBUJANDO ELEMENTOS DE PUNTO**

Todos los elementos de punto ya los dibujamos en nuestro trabajo de campo, en nuestro ejemplo son:

- Elementos especiales hechos por el hombre
- Tocones de árbol
- Arboles pequeños o arbustos
- Árboles característicos
- Suelo pedregoso
- Cúmulo de piedras
- Hoyos de tierra

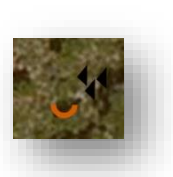

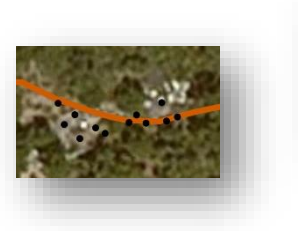

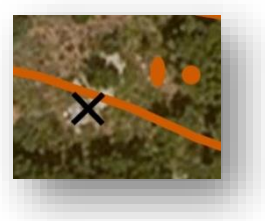

Si quisiéramos dibujar un símbolo de punto debemos seleccionar primero el símbolo, por ejemplo, un árbol característico, después seleccionar la herramienta "*Dibujar objetos de tipo punto*" y pulsar sobre el lugar del mapa donde deba ser situado.

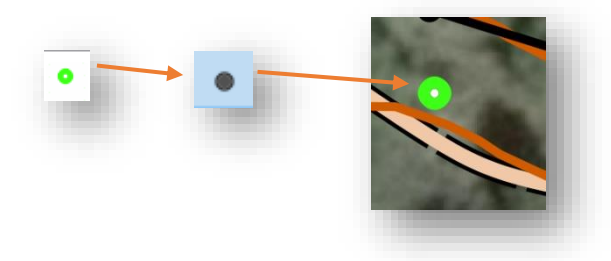

## **3.6.- DIBUJADO ELEMENTOS DE ÁREA**

Para dibujar un área debemos utilizar la misma técnica que para dibujar líneas curvas, una vez que la línea llegue a su fin pulsamos sobre el botón derecho y se cerrará el área automáticamente rellenándose con la simbología que tengamos seleccionada.

Vemos un ejemplo: vamos a dibujar un área que hemos marcado en nuestro boceto como "*Verde 2*" ("V2" en nuestro boceto". Ocultamos las curvas de nivel para trabajar mejor.

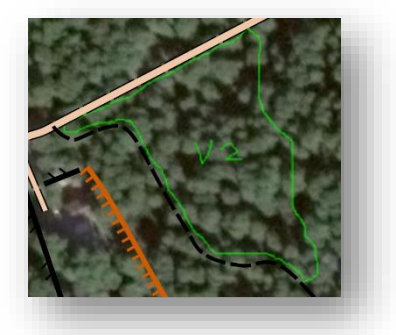

Primero seleccionamos el símbolo que representa el segundo tono de verde "*Vegetation: walk*"

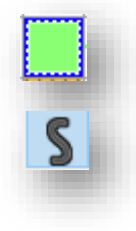

A continuación, seleccionamos la herramienta "*Dibujar líneas*" y comenzamos a trazar una línea que recorra el exterior del área mediante clicks de ratón, cuando estemos cerca del final pulsaremos con el botón derecho y el área se cerrará y coloreará con el símbolo elegido. Luego podemos borrar el boceto que hicimos con lápiz verde.

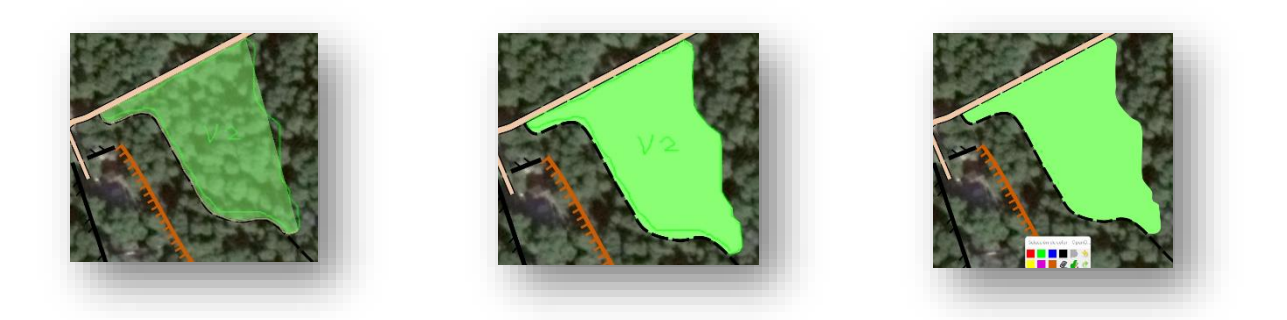

Pueden pasar diferentes casos… Necesitamos pintar un área que cubre por completo otra que ya hemos pintado, el ejemplo más común el rayado por completo de una zona.

En el ejemplo vamos a dibujar un símbolo 405 "Bosque" en el que toda su área esta rellena con un símbolo 409 que hemos marcado en nuestro boceto de campo con azul y denominado "rayado 2 (R2)". Procedamos pintando primero la zona de bosque blanco.

Seleccionamos el símbolo y después la herramienta "*Dibujar líneas*", dibujamos el área como se explicó anteriormente.

Ahora como el área de rayado 2 coincide por completo con el área de bosque que hemos dibujado podemos usar una herramienta que rellenará por completo el área ahorrándonos trabajo.

Seleccionamos el área de bosque, después pulsamos sobre el elemento con el que vamos a rellenar (rayado 2) y por último haremos clic en el icono de la herramienta "*Rellenar/crear Borde*"

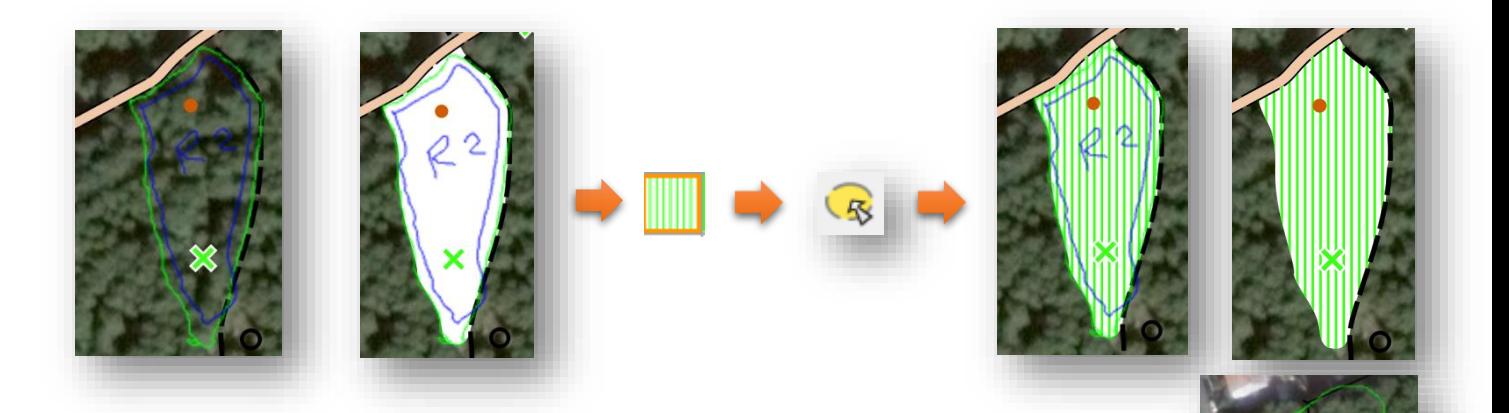

Puede darse el caso de que haya varias áreas diferentes encima de nuestro bosque, veamos este ejemplo…

Podemos ver cómo hay un rayado 1 (símbolo 407) y un rayado 2 (símbolo 409) sobre el mismo bosque blanco.

En este caso no podemos usar la herramienta "*Rellenar / crear borde*" sino que debemos dibujar cada área por separado.

Comenzamos primero con nuestra área de bosque blanco, en este caso vemos cómo vamos a tener que bordear un camino que ya hemos dibujado anteriormente, cuando nos acerquemos a un borde ya dibujado podemos usar la herramienta "*Mayúsculas*" a la vez que hacemos clic al dibujar y nuestra línea se trazará siguiendo de forma magnética este borde como podemos ver con una cruz o un cuadrado azul.

Ahora añadimos un área de rayado 1, Seleccionamos el símbolo del rayado 1 (407) y la herramienta "*Dibujar líneas*". Cada vez que queramos ir por un borde ya dibujado podemos pulsar a la vez "*Mayúsculas*". Cuando terminamos el rallado 1 procedemos igualmente con el rayado 2 (409).

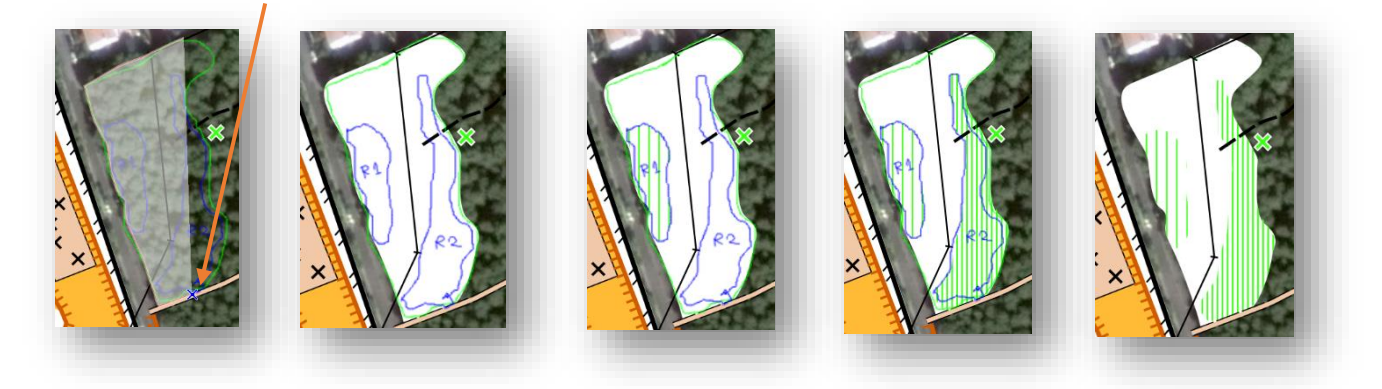

Como hemos podido observar existen tramas (rayados) que se superponen a las áreas de color (Bosques, claros) pero vemos como tenemos que hacer cuando tenemos dos áreas de base una dentro de la otra. Veamos un ejemplo.

Dentro de esta zona grande de vegetación 1 (símbolo 406) hay dos claros que hemos señalado con color marrón en nuestro boceto de campo. Dibujemos el área grande de verde claro.

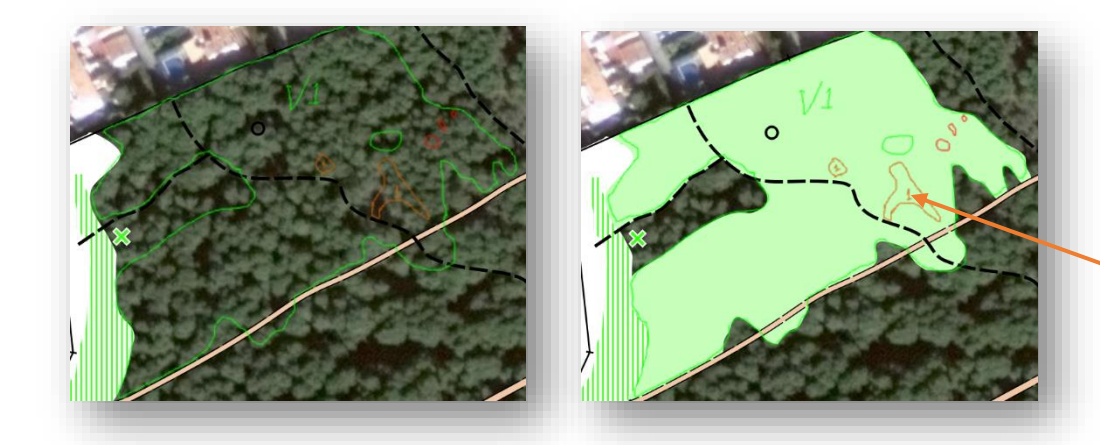

Ahora vamos a hacer un "agujero" en el área del bosque donde irá el claro.

Para ello seleccionamos primero el bosque y después hacemos clic en la herramienta "*Hacer agujero con forma libre*"

El cursor toma forma de tijeras, rodeamos el área a cortar y terminamos con clic derecho.

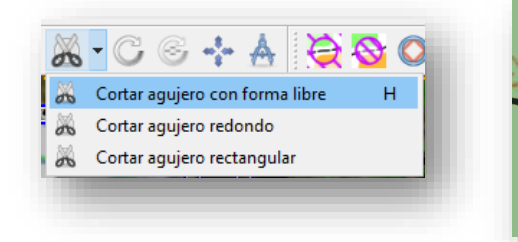

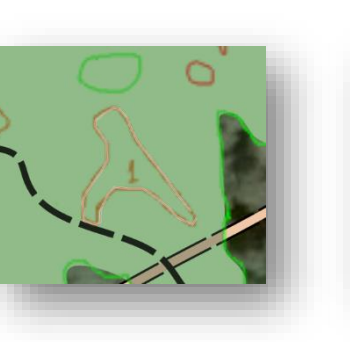

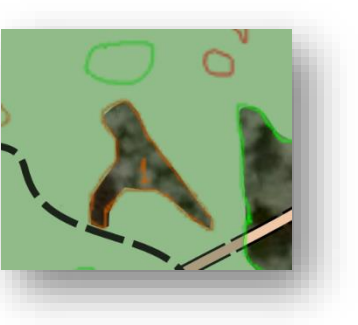

Ahora debemos dibujar el claro en el interior del agujero, podemos hacerlo de dos formas: la primera dibujando un área como ya hemos aprendido y la segunda utilizando la herramienta "*Rellenar áreas con límites*" o como se diría en otros programas "cubo de pintura".

Seleccionamos el símbolo de claro 1 (símbolo campo abierto 401), después pulsamos sobre la herramienta "*Rellenar áreas con límites"* y pulsamos una vez dentro del área a rellenar.

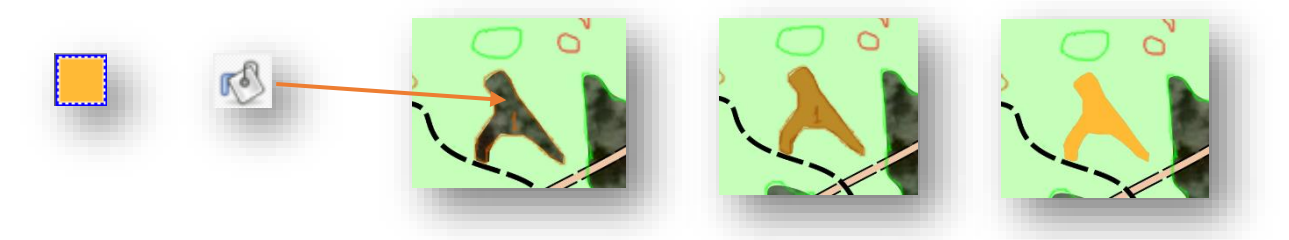

Si tenemos que pintar un área que tenga forma de rectángulo o de círculo también podemos usar otras herramientas. En este ejemplo vemos una zona de "roca desnuda" (símbolo 214) que tiene forma casi de círculo perfecto. Seleccionamos el elemento 214 y después la herramienta "*Dibujar círculos y elipses*" pulsamos una vez en el borde del círculo (botón izquierdo) y una segunda vez en el borde opuesto (botón derecho).

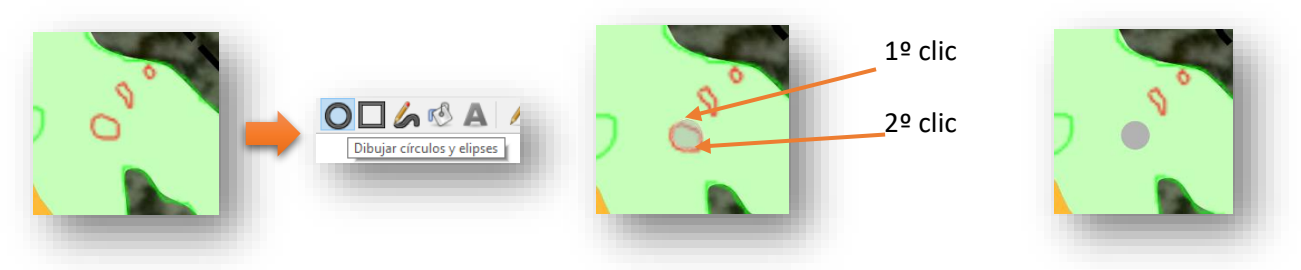

En nuestro mapa hay una zona de propiedad privada con algún edificio, usaremos la herramienta rectángulo para dibujar los principales. Seleccionamos el símbolo de "*Construcción*" y la herramienta "*Dibujar rectángulos*" hacemos clic en cada esquina y en la última hacemos clic con el botón derecho.

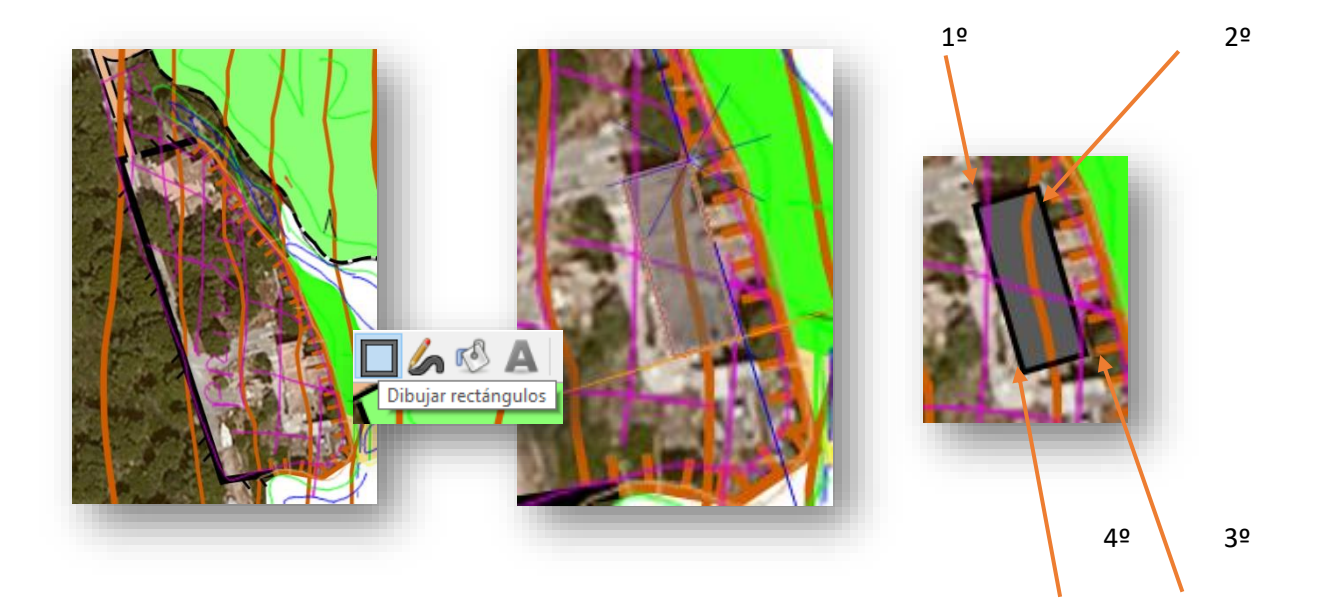

Ya sabemos bastantes formas de dibujar áreas, las áreas son las partes más numerosas de los mapas de orientación.

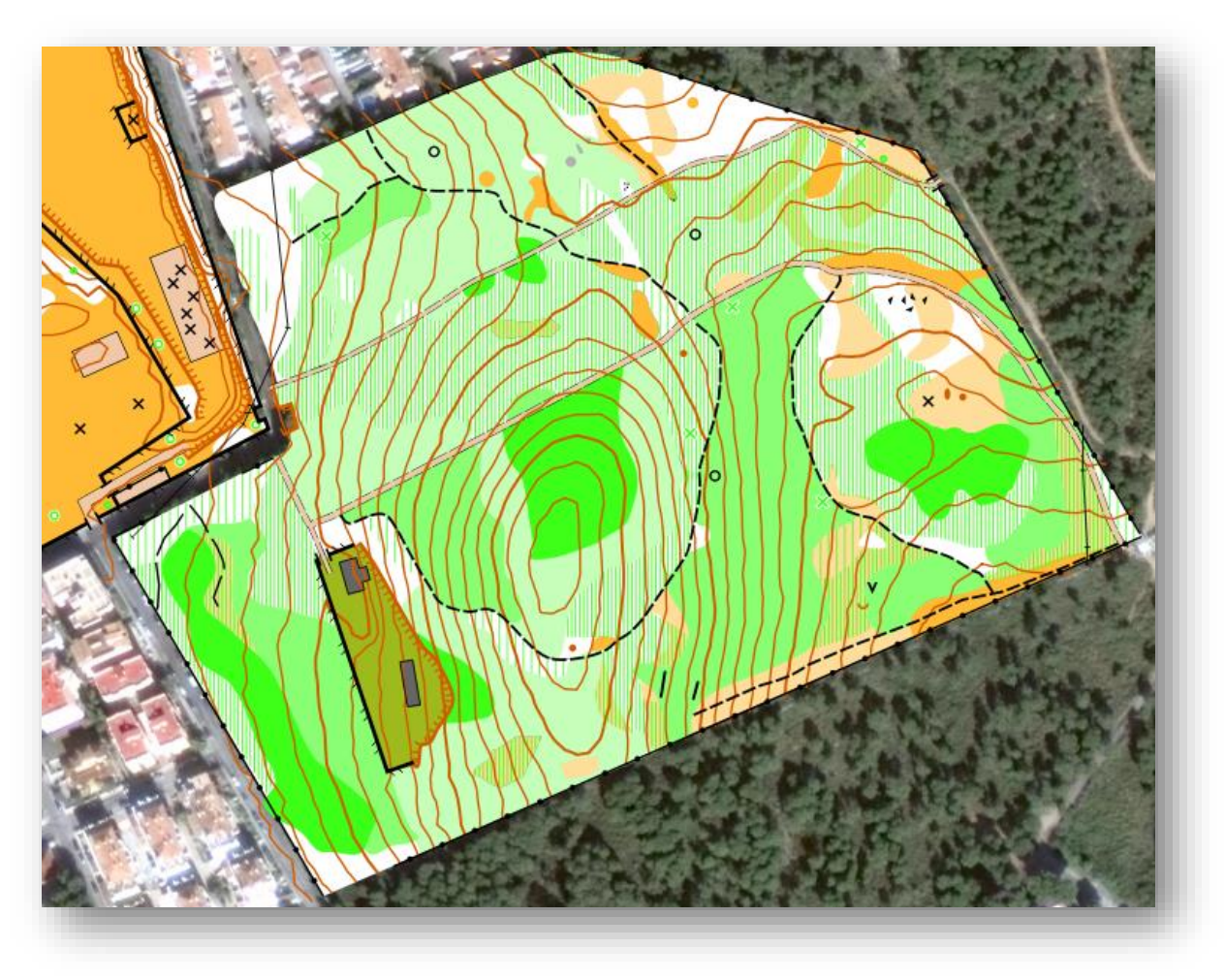

## **3.7.- SUSTITUCIÓN, UNIÓN Y CORTE DE SÍMBOLOS**

La herramienta "*Cambiar símbolo*" nos permite sustituir un símbolo que ya hayamos dibujado por otro diferente. Esto es útil en revisiones de mapa, imaginemos que un verde 1 se ha convertido en un verde 2 y hay que cambiarlo y también sirve, por supuesto, para corregir errores que hayamos cometido al dibujar.

Veamos un ejemplo. Mientras dibujaba áreas del mapa he cometido un error… En una zona tenía que haber dibujado un "*Monte despejado 403*" y en cambio he dibujado un "*Campo abierto 401*".

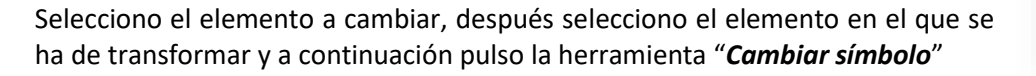

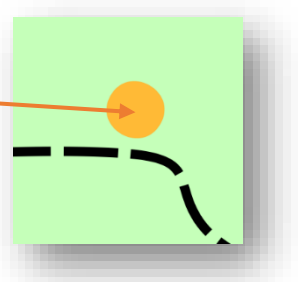

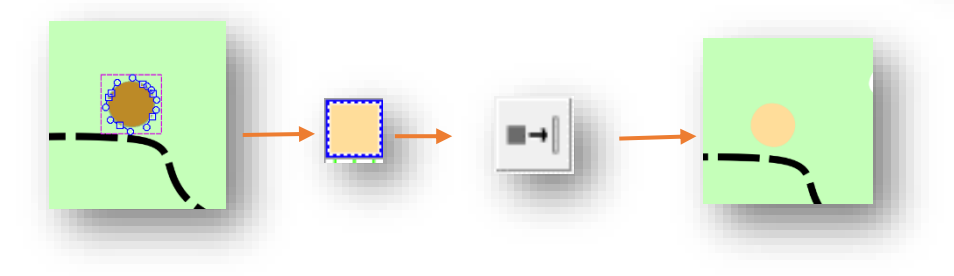

Podemos seleccionar varios elementos a la vez y cambiarlos por otro con esta misma técnica.

Ahora vamos a unir caminos, líneas y áreas. En el primer ejemplo vemos como hemos dibujado un área de bosque blanco en dos veces y queremos hacerle un rayado a todo por lo que necesitamos unirlos para hacerlo todo de una vez.

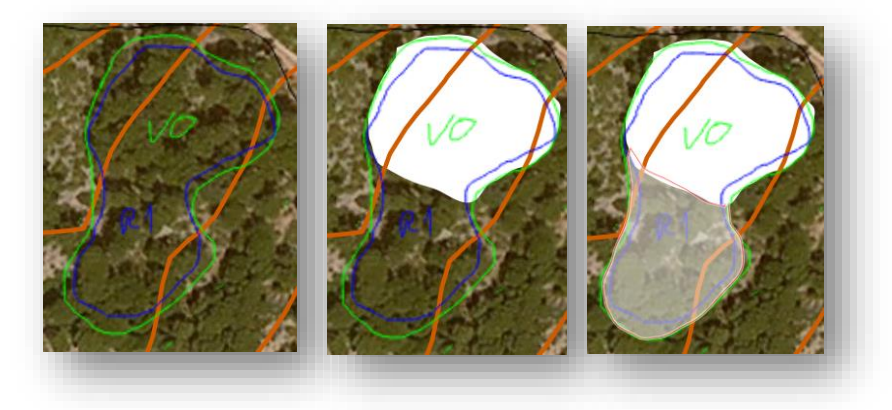

Seleccionamos las dos áreas pulsando la tecla "*Mayúsculas*" y clic en las dos. Después con las dos áreas seleccionadas pulsamos en la herramienta "*Unificar áreas*" (deben tocarse bien las dos áreas)
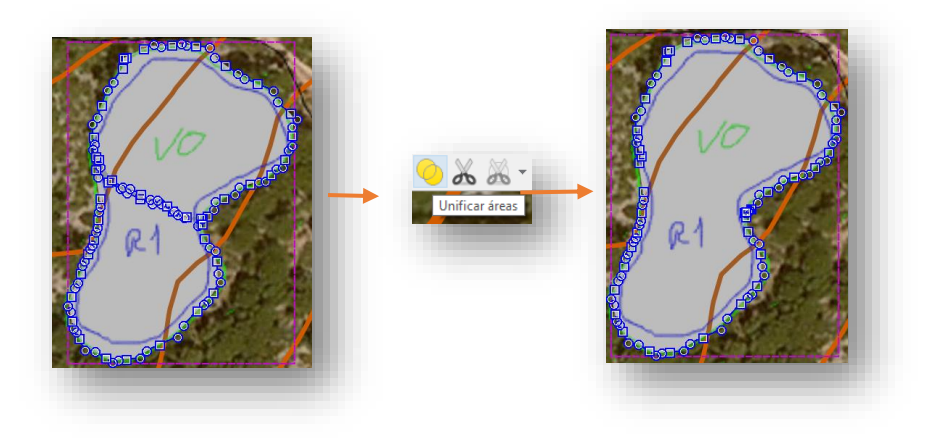

**Unión de elementos lineales**. Hemos dibujado un muro en dos veces, por lo que no nos ha quedado como una sola línea, vamos a unirlos. Es necesario que los extremos se toquen para ello si es necesario estiraremos de los nodos hasta que se toquen.

Marcamos los dos trozos del muro haciendo clic y a la vez pulsando "*Mayúsculas*" en el teclado, después pulsaremos en la herramienta "*Conectar caminos*" que sirve para unir cualquier elemento lineal.

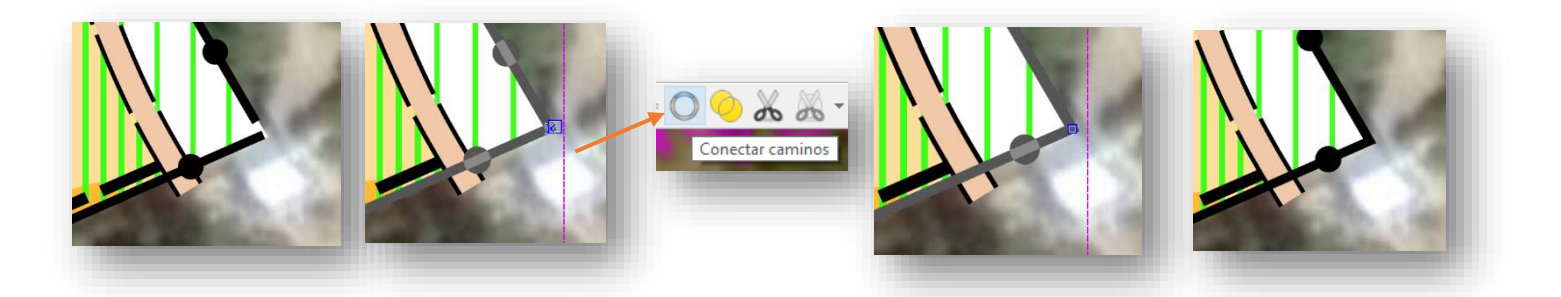

Ahora vamos a cortar símbolos. Ya hemos visto como cortar en áreas, ahora cortaremos un muro para introducirle un paso. Vamos a seleccionar el muro a cortar, después haremos clic en la herramienta "*Cortar objeto*" y haremos un clic en cada lugar donde queramos cortar, en nuestro caso cortaremos en dos sitios. Después seleccionaremos el trozo de muro que ha quedado entre los dos cortes y lo borraremos.

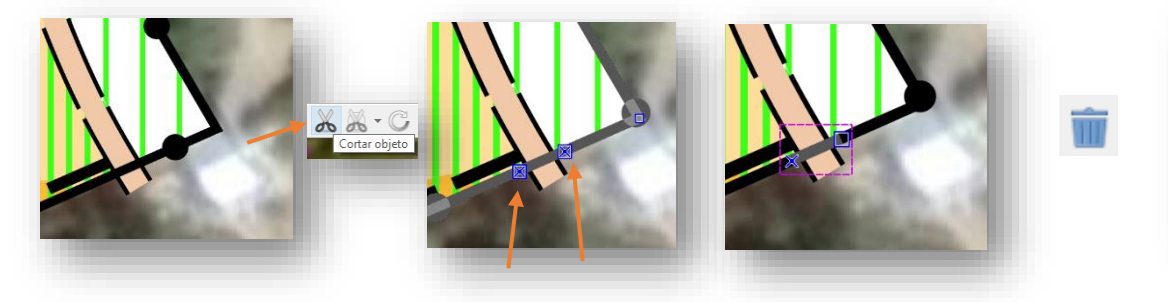

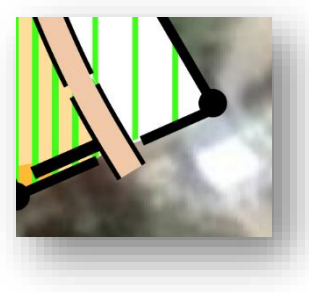

Añadimos un símbolo de paso y ajustamos las líneas con los nodos si hace falta. Aprovechamos también y cortaremos o eliminaremos las líneas de tensión que queden fuera del mapa.

### **3.8.- CARRETERAS**

Como comentamos anteriormente las carreteras que vienen por defecto en la simbología del programa no tiene el ancho suficiente para cubrir el área pavimentada de la misma como se aprecia en la imagen.

Las carreteras deben adaptarse al ancho real y por lo tanto debemos dibujarlas con áreas de pavimiento (501.11) y líneas negras como bordes (501.1)

Seleccionamos el símbolo de pavimiento, tráfico pesado (501.11) y dibujamos toda la parte de asfalto mediante un área. Una buena idea puede ser usar rectángulos y después unirlos si la forma de las calles lo permite. Procuramos hacer las calles un poco más largas en los cruces para que se distingan perfectamente en el mapa.

Una vez dibujado y unido todo el pavimento le aplicamos una línea como borde, para ello seleccionamos el pavimento que hemos dibujado, después seleccionamos el símbolo "*Step or Edge of paved área 501.1*" y pulsamos en el icono de "*Rellenar/crear borde*", podemos ver como ahora bordea una línea el pavimiento. Por último, vamos a borrar las líneas en las calles donde la calle continua. Seleccionamos el borde que acabamos de dibujar y como ya hemos aprendido hacemos cortes y borramos las líneas que no interesan.

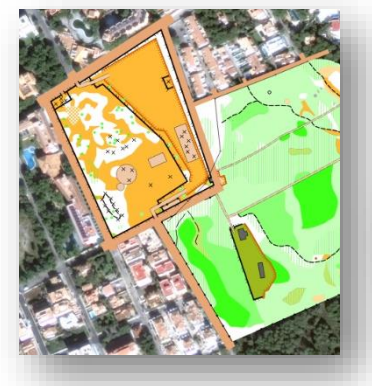

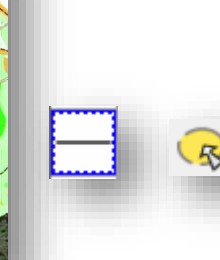

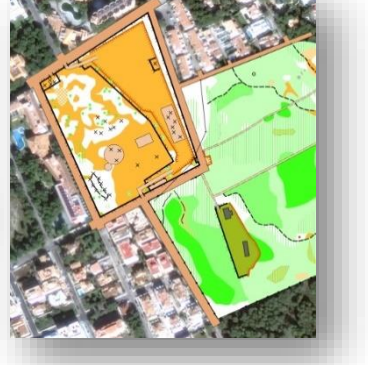

También se podrían dibujar las carreteras duplicando su símbolo (como vimos anteriormente) y cambiando el ancho del mismo para crear una carretera personalizada del ancho que necesitemos.

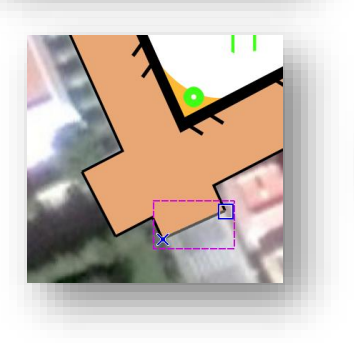

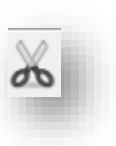

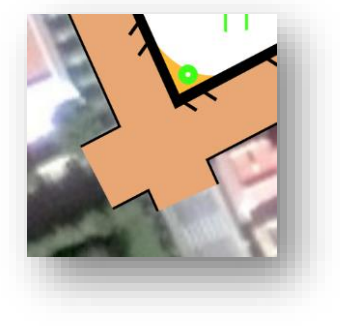

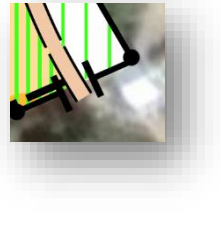

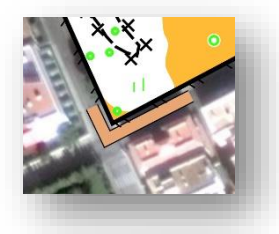

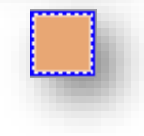

## **3.9.- DETALLES FINALES, LÍNEAS DE NORTE, LEYENDA, LOGOS…**

Es momento de ocultar la plantilla de los bocetos "*Transparente*" y la de la fotografía de satélite y ver solo nuestro mapa, nuestra misión ahora es revisarlo con lupa, corregir imperfecciones y mejorar la legibilidad.

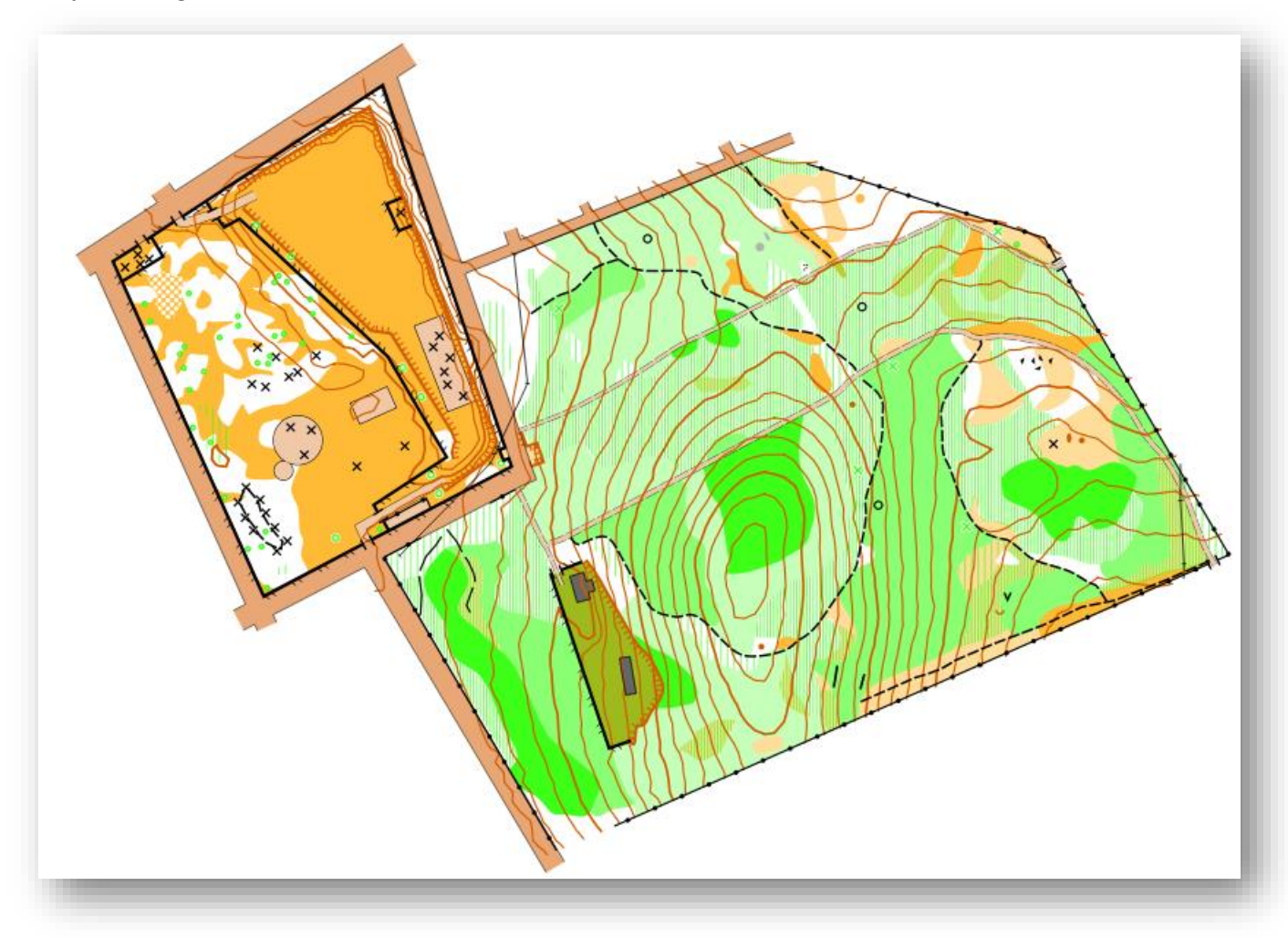

Vamos a añadirle las líneas del norte. La normativa de la cartografía sprint nos dice que las líneas deben estar separadas 120 metros, para lograr fácilmente este objetivo vamos a usar una herramienta de Open Orienteering Mapper.

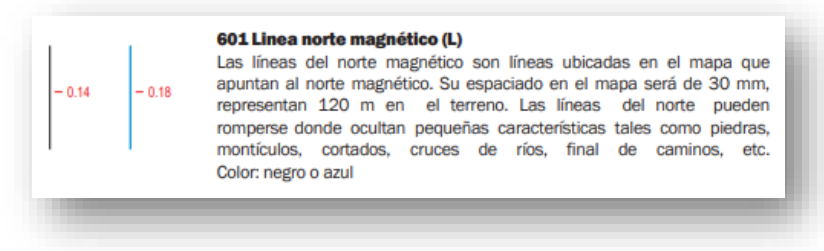

Pulsamos sobre el símbolo de rejilla y luego sobre "*Configurar rejilla*" Configurar rejilla... Configurar rejilla - OpenOrienteering Mapper 0.9.5  $\overline{\nabla}$  Mostrar rejilla  $\overline{\blacktriangledown}$  Ajustar a la rejilla Color de línea: En la ventana que Todas las líneas  $\overline{\mathbf{H}}$ .<br>Visualizar: se abre marcamos la casilla "*Mostrar rejilla*" y Alineamiento ponemos el espaciado horizontal en "*120 m*". Alinear con norte magnético  $\cap$  Alinear con norte de rejilla ear con norte verdadero  $\overline{a}$ ión adicional (sentido contrario a las agujas del reloj): 0,00 º Posicionamiento Metros en el terreno ᅯ **Unidades** Espaciado horizontal:  $\sqrt{120 \log n}$ Ξ Damos a "*Aceptar*" y vemos una rejilla con las líneas Espaciado vertical:  $500,0 m$ 3 espaciadas cada 120 metros. Origen en: Origen de coordenadas de papel Desplazamiento horizontal:  $0,0 m$ 골 크 Desplazamiento vertical:  $0.0<sub>m</sub>$ Seleccionamos el símbolo vertical de "*línea de norte*  Aceptar Cancelar Ayuda *magnético, azul" y* la herramienta "*Dibujar rectángulos*". Rejilla configurada cada 120 m 601.6 North lines pattern, blue horizontales Creamos un rectángulo que abarque la totalidad de nuestro mapa y se crearán automáticamente las líneas del Norte

ajustadas a nuestra rejilla cada 120 m. Podemos estirarlas o recortarlas con los tiradores,

Si ocultamos la rejilla vemos la línea azul, podemos fabricar una punta de flecha dibujándola de forma manual (antes OOM incluía un símbolo con la flecha ya creada).

Repetimos el proceso o copiamos y pegamos con el resto de las lineas.

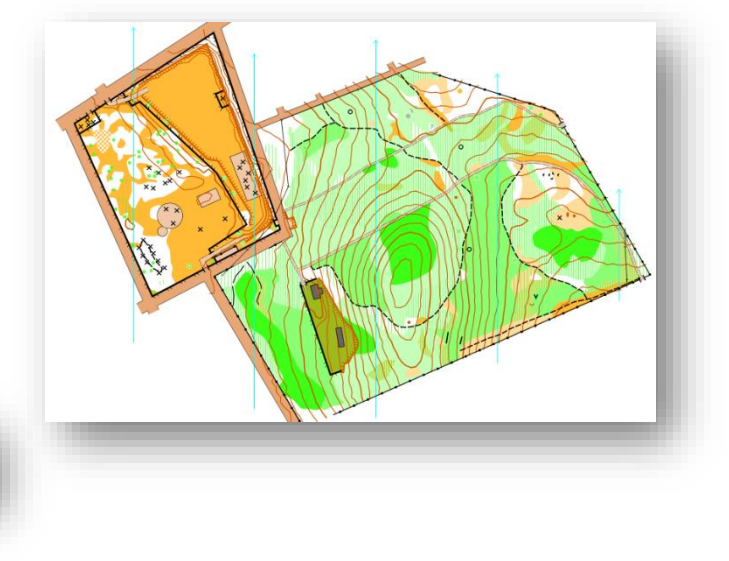

Continuamos con el resto…

Ahora vamos a poner los datos básicos del mapa, lo ideal sería que el mapa solo tuviera información que al cambiar el archivo del mapa de ordenador o carpeta no tuviera que mover más archivos adjuntos… Es decir, si comenzamos a poner imágenes, logos y demás cada vez que pasemos el archivo de mapa de un lugar a otro deberemos pasar también todos los archivos auxiliares.

Vamos a poner lo imprescindible en el mapa, el título del mapa, los logos e imágenes como la flecha del norte los pondremos con el programa de trazados que para esos menesteres es mucho más fácil y práctico ya que la herramienta de colocar imágenes de OOM es menos intuitiva que la de Purple Pen.

Open Orienteering Mapper no tiene una herramienta de textos como tal por lo que tenemos que seleccionar un símbolo de texto y crear un duplicado con las características que deseemos. Vamos a seleccionar con el botón derecho el símbolo 704 (número de control) y pulsaremos en "*Duplicar*" veremos nuestro símbolo al lado del primero.

Pulsamos sobre el símbolo que hemos creado y se abre una ventana con las propiedades del mismo. En la pestaña general pulsamos en "*Editar*" y cambiamos el nombre de nuestro nuevo símbolo,le vamos a llamar "*Texto personalizado*", en la pestaña "*Configuración de texto*" cambiaremos el tamaño a "*10 pt*" y el color a "*negro 100%*"

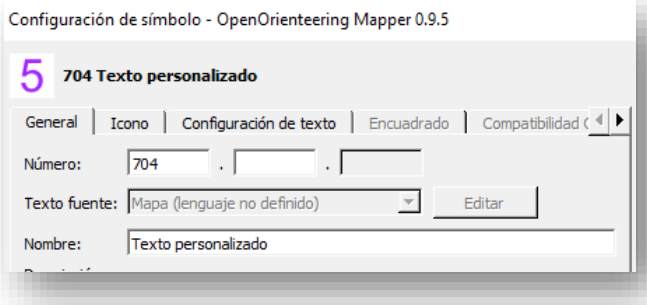

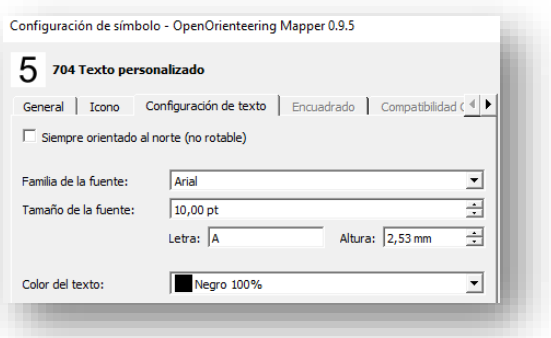

Ahora ya podemos escribir con nuestro nuevo símbolo y la herramienta "*Texto*" algunos datos imprescindibles como el autor, la escala y la equidistancia.

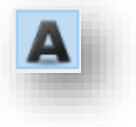

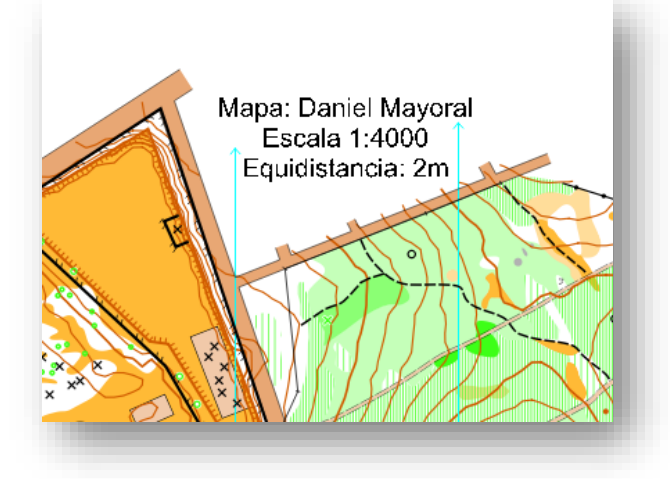

Otro dato básico que debe figurar en nuestro mapa es la leyenda de los elementos especiales.

En nuestro caso hemos asignado el símbolo 531 (x negra) de "*Elemento especial hecho por el hombre x*" a cualquier objeto de esas características, concretamente a: Máquinas de gimnasia, juegos infantiles, porterías, un rocódromo, rampas de skate y mesas de pic nic.

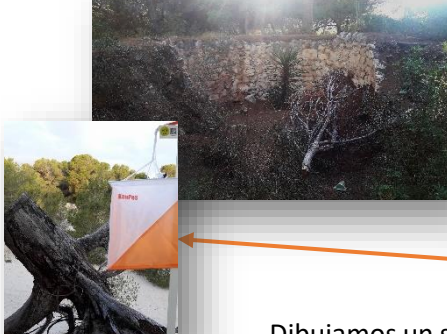

o Horno

x Tocón

× Elemento especial humano

El símbolo 530 (el círculo negro) lo hemos asignado a unos hornos con forma circular que hay en medio del bosque.

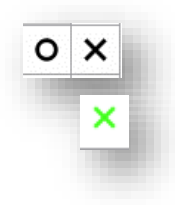

El símbolo 419 (x verde) "*Elemento destacado de la vegetación*" lo hemos asignado a los tocones de árbol.

Dibujamos un símbolo especial de cada en el mapa y escribimos lo que significa con una letra más pequeña como ya sabemos hacer.

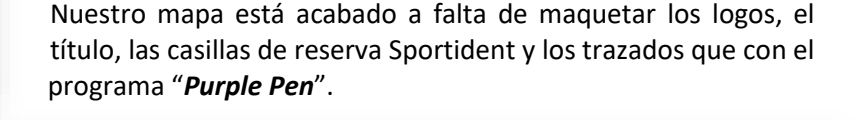

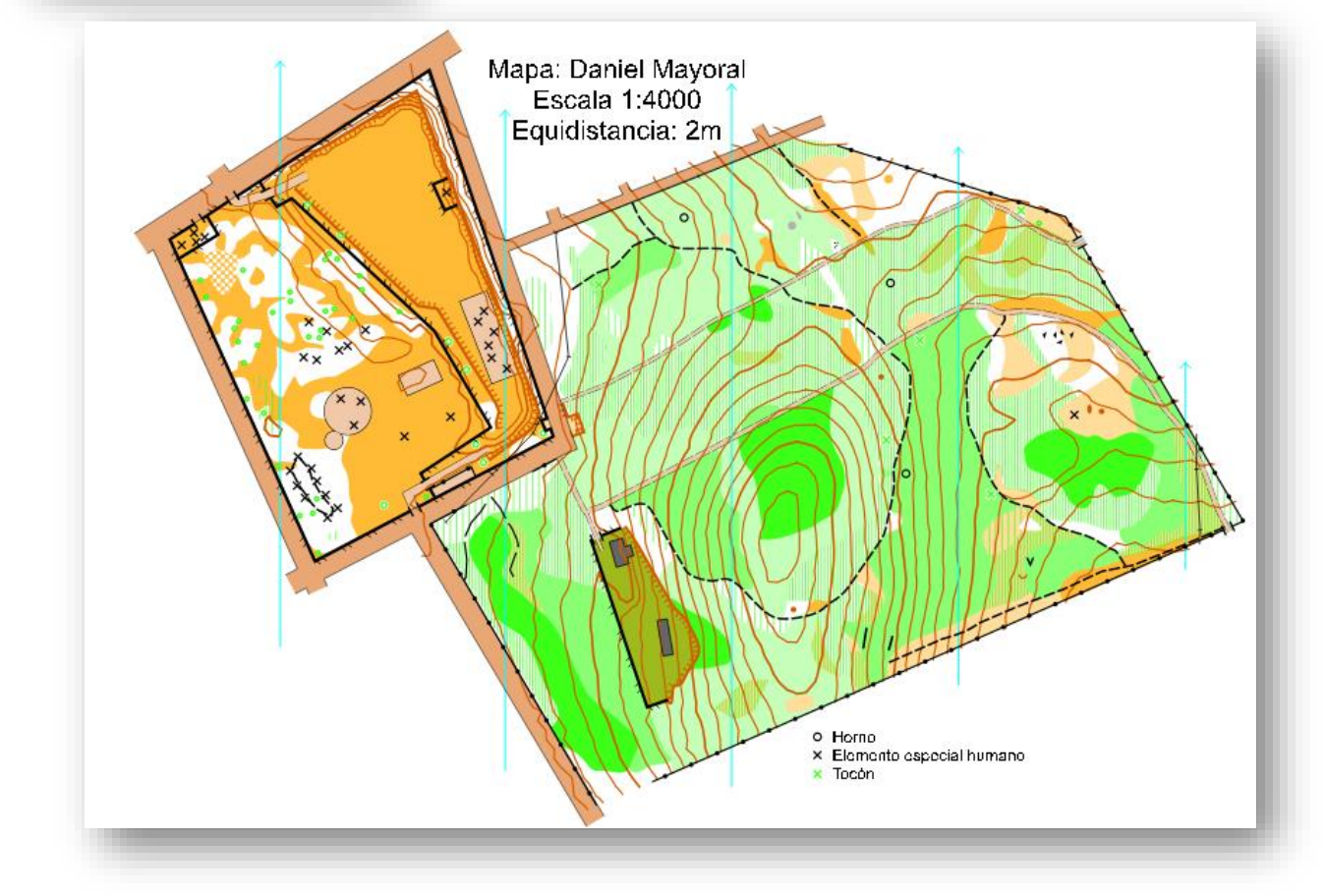

### **3.10.- EXPORTACIÓN E IMPRESIÓN DEL MAPA**

Hay que tener en cuenta que la impresión para una carrera la haremos directamente desde el programa de trazados (Purple Pen) o desde un PDF que exportemos desde dicho programa. La impresión desde OOM suele ser para hacer revisiones del mapa, cartografía u otros menesteres.

Vamos a imprimir…. Pulsemos en "*Archivo / Imprimir*"

Se abre una ventana de configuración.

**Impresora:** La impresora que queramos utilizar.

**Formato de la página:** Vamos a poner A4 y veremos qué pasa….

**Orientación de la página:** Según la forma del mapa será horizontal o vertical, en nuestro caso horizontal (apaisado).

**Área del mapa:** pondremos "Página individual" para que sepamos los límites de nuestro A4 y si cabe o no. Marcamos "Centrar el área de impresión"

**Mostrar plantillas:** Si la marcamos veríamos la foto de satélite y el resto de plantillas

Como podemos ver detrás del mapa hay un cuadro blanco que representa el tamaño de una hoja A4. Le sobra bastante hoja.

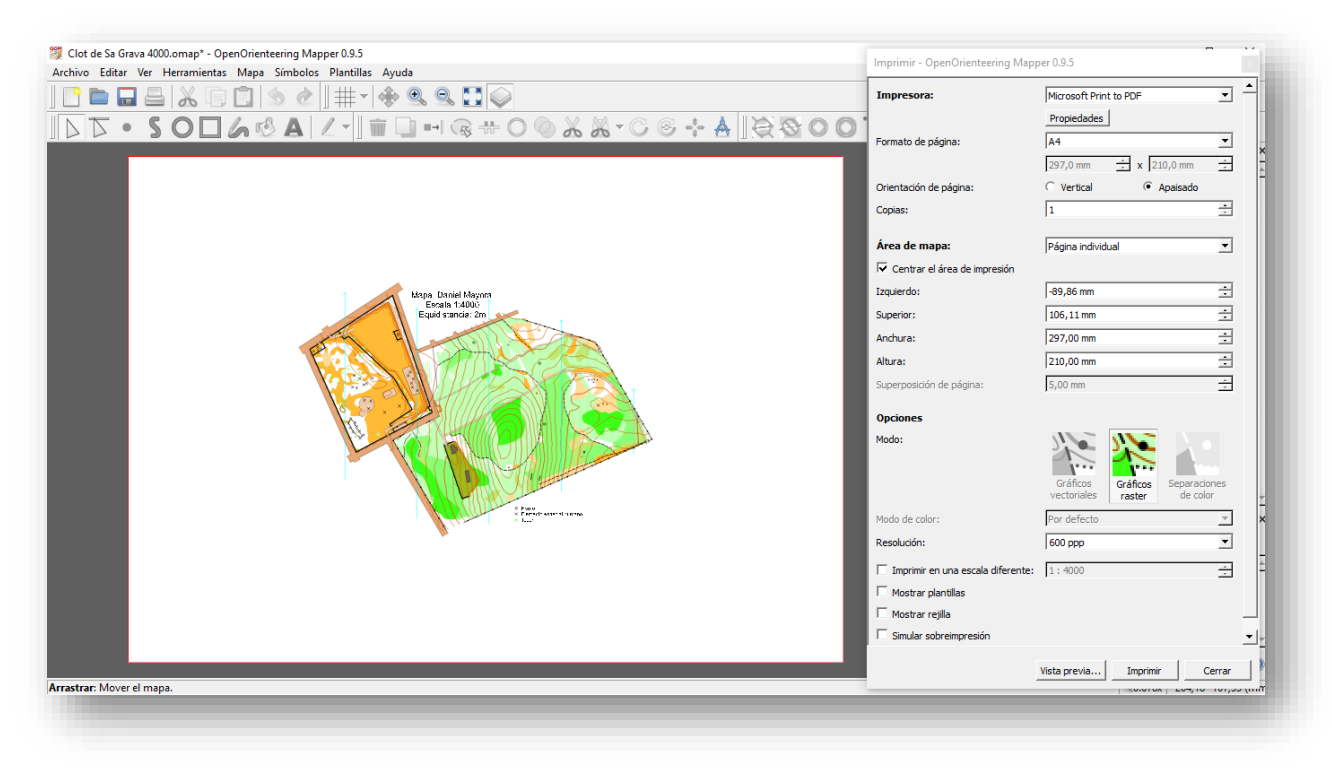

Vamos a cambiar el campo "*Formato de la página*" a un **A5**…

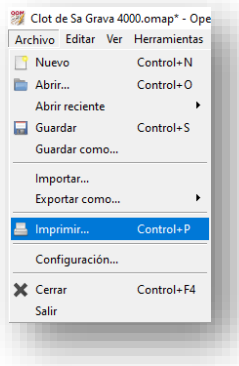

Podemos arrastrar el cuadro blanco en la pantalla para situarlo en el lugar que queramos que imprima. Como podemos ver ahora el tamaño A5 es ideal ya que sobra solo un poco de papel que utilizaremos con los trazados.

Antes de imprimir tenemos la opción de hacer una vista previa pulsando el botón con ese nombre que está al lado del de imprimir. Veremos el resultado final antes de imprimir.

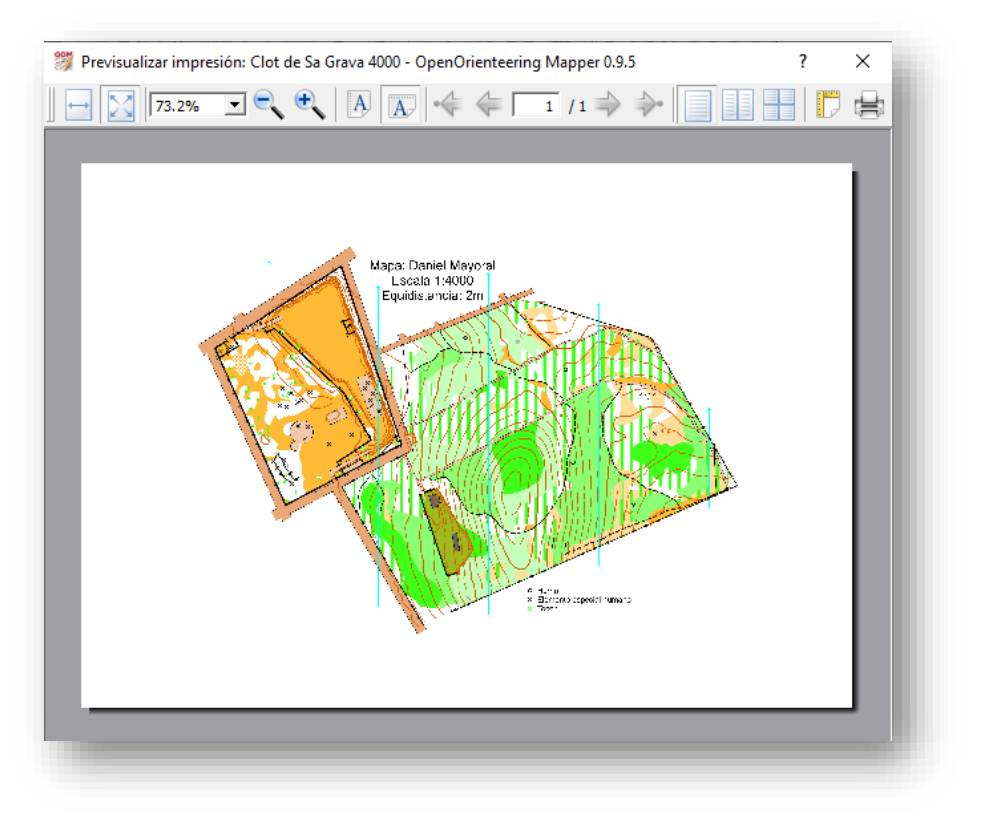

Podemos exportar nuestro mapa como imagen y como pdf. Pulsamos en "*Archivo/Exportar como…"* el proceso es idéntico al de imprimir.

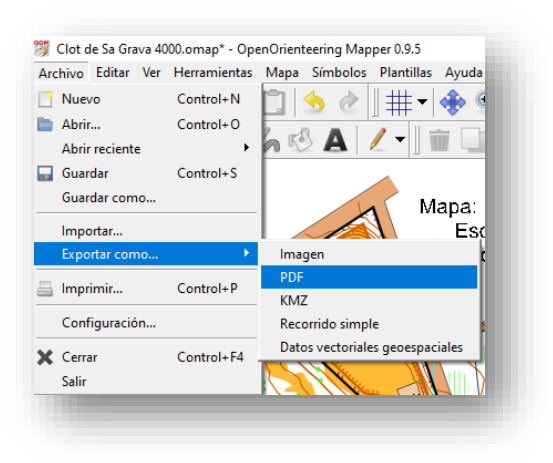

# INICIACIÓN AL SOFTWARE DE TRAZADOS PURPLE PEN

Cambiamos de temática y después de tres capítulos intensivos de cartografía nos vamos a centrar en el manejo del software de trazados Purple Pen. Hasta el momento la manera más habitual de confeccionar trazados para orientación era la utilización de las herramientas propias del software de pago OCAD con el consiguiente coste económico y una complejidad en el manejo considerable al notarse que no era una aplicación exclusivamente dedicada a los menesteres de trazar, sino una herramienta integrada en un software profesional que realmente es de cartografía.

Actualmente Open Orienteering Mapper ya dispone de una herramienta integrada específica en vías de desarrollo destinada a la realización de trazados que nos puede ser útil para entrenamientos o trazados-demo. Con la llegada de Purple Pen, un soplo de aire fresco llegó a los trazadores al poder disponer de un software simple, específico y gratuito que cumple con creces las expectativas necesarias. Purple Pen en un primer momento solo trabajaba con archivos de mapa de OCAD, pero en la actualidad ha sabido evolucionar y admite los archivos de mapa de Open Orienteering Mapper además de permitirnos realizar trazados sobre archivos en pdf o fotografías.

En el caso que nos ocupa, el ejemplo del "Parc des Clot" procederemos a utilizar el mapa que hemos generado con Open Orienteering Mapper y crearemos 2 trazados lineales diferentes: uno de iniciación no competitivo en el que la descripción de controles será en texto y otra de nivel medio de competición con descripción de controles con símbolos. También crearemos una carrera de tipo score con todas las balizas utilizadas. Sobra decir que no vamos a aprender a trazar y que queda en manos del lector ampliar conocimientos.

Llegado a este punto deberíamos tener a mano la normativa sobre descripción de controles. <http://www.fedo.org/web/cartografia/normativa>

### **4.1.- DESCARGA E INSTALACIÓN**

Entramos en la web de Purple Pen, en la sección de descargas podemos ver todas las versiones disponibles. Para la confección de este manual hemos utilizado la versión 3.4.1

Link a la sección de descargas de Purple Pen: <https://purplepen.golde.org/index.html#download>

Link directo a la versión 3.4.1: <http://purple-pen.org/downloads/purplepen-341.exe>

La instalación no plantea ningún problema especial, pulsamos siguiente "*Next*" en todo y el programa queda instalado.

Al abrir el programa podemos cambar el idioma en "*Archivo /lenguaje del programa*"

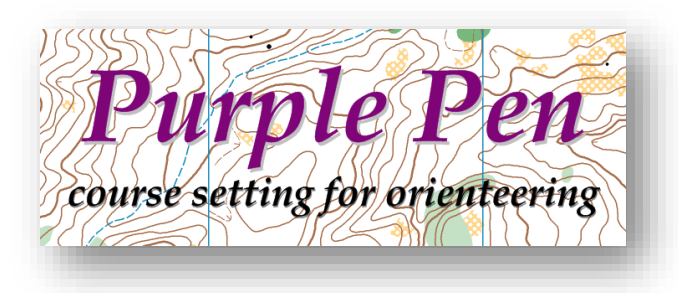

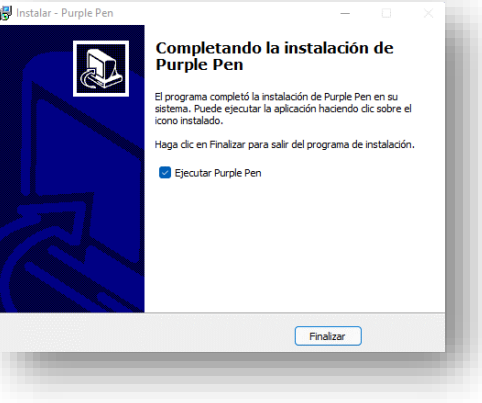

### **4.2.- IMPORTACIÓN DEL MAPA Y CONFIGURACIÓN INICIAL**

Para trabajar con Purple Pen trabajaremos con el fichero .omap con las plantillas ocultas sin no lo hemos hecho así, antes de continuar debemos ir a Open Orienteering Mapper y dejar visible el mapa únicamente.

Abrimos por primera vez el programa y se abre una primera ventana inicial de bienvenida en la que seleccionaremos "*Crear un nuevo evento…*" y pulsamos "*Aceptar*". Se abre una ventana para que introduzcamos el nombre del evento…

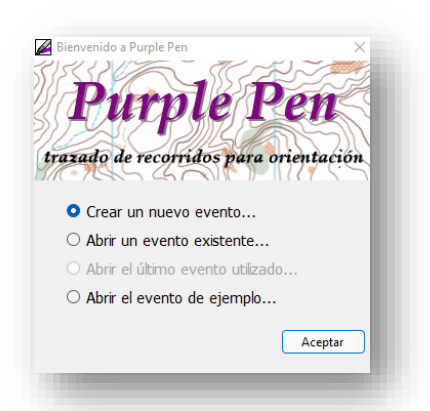

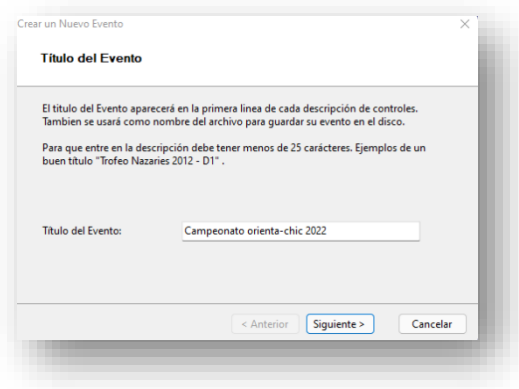

Como vamos a crear un campeonato infantil le vamos a llamar "*Campeonato Orienta-chic 2022*", introducimos el título y pulsamos en "*Siguiente*"

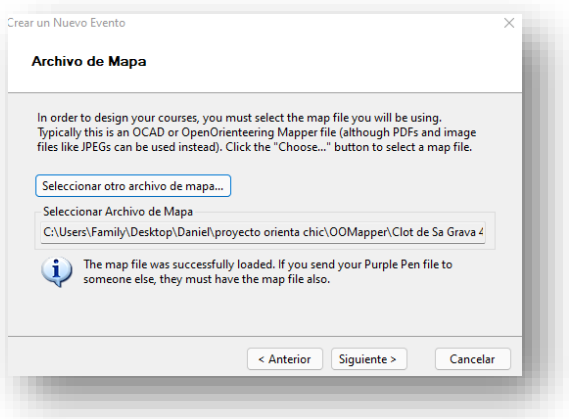

Se abre otra ventana para que seleccionemos el mapa a utilizar. En el caso que nos ocupa usaremos el fichero de mapa de Open Orienteering Mapper que tiene extensión "*. omap*" también podríamos utilizar un pdf o fotografía. Seleccionamos el archivo y pulsamos en "*Siguiente*"

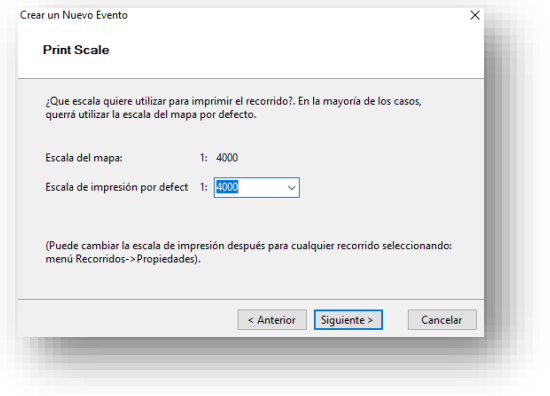

Se abre otra ventana donde debemos indicar la escala de impresión del mapa que por defecto viene configurada en la escala del mapa, en nuestro caso *1:4000*. Este dato se puede modificar después. Pulsamos "*Siguiente*"

La siguiente ventana nos permite configurar el papel donde se imprimirá el mapa, como vimos en el capítulo anterior el tamaño ideal para nuestro mapa era un *A5* en disposición horizontal (*Landscape*). Configuramos esos datos y pulsamos en "*Siguiente*".

**Nota:** La disposición de papel puede cambiar en cualquier momento si fuera necesario.

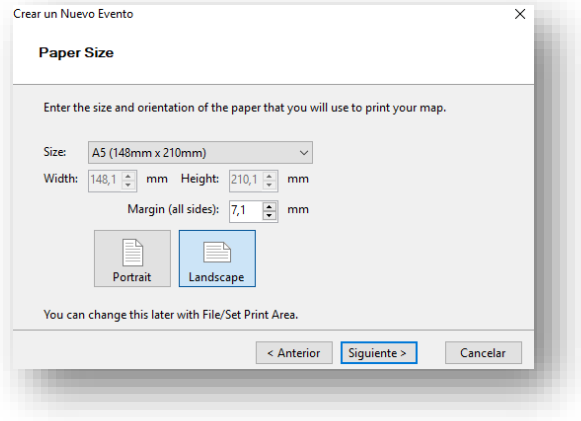

Otra ventana nos solicita donde queremos que se guarde el archivo de trazados. Pulsamos en "*En la carpeta que elija*" y crearemos en nuestro ordenador una carpeta junto a las demás de este proyecto que llamaremos "*Purple Pen*". Seleccionamos la carpeta que acabamos de crear y pulsamos en "*Siguiente*".

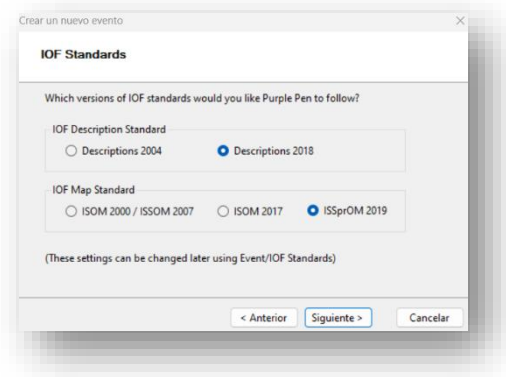

Ahora se nos pregunta por la normativa que utilizaremos, normalmente seleccionamos la más reciente. En esta versión del programa es IOF Description Standard "*Descriptions 2018*" y IOF Map Standard "*ISSprOM 2019*"

La siguiente ventana nos pregunta con que código queremos comenzar la numeración de los controles, como podemos observar por defecto viene establecido el "*Control 31*".

El 31 suele ser el código utilizado de forma general para comenzar la numeración ya que si fueran número del 1 al 31 se podrían confundir fácilmente el orden del control con el número del mismo. A veces la numeración de los controles viene determinada por el sistema de cronometraje que vayamos a utilizar, por ejemplo IOrienteering comienza a numerar desde el 101. Escribimos 101 y continuamos, el programa asignará automáticamente los números a los controles desde el 101 en adelante, aunque podemos cambiarlos de forma manual cuando queramos.

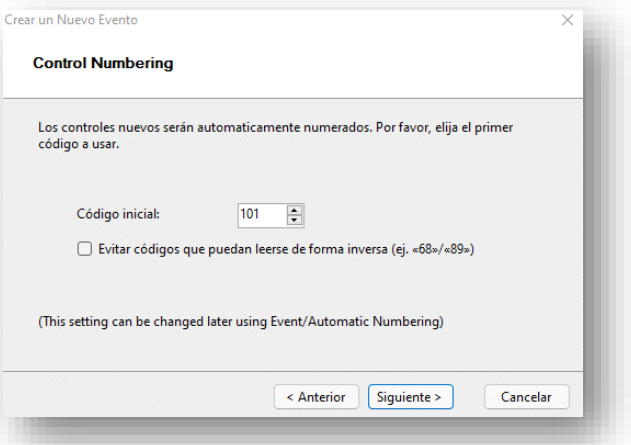

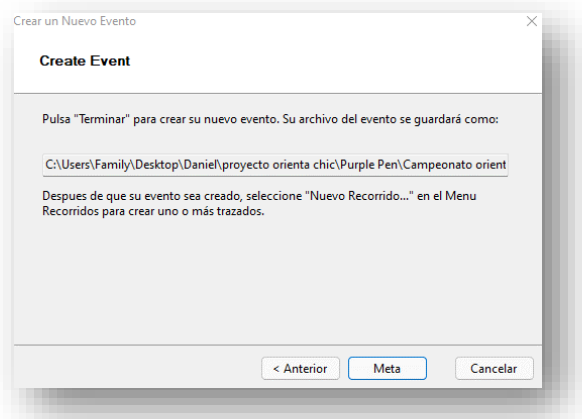

Se abre una ventana final que es una mera confirmación para crear el evento, si todo es correcto pulsamos en "*Meta*"

### **4.3.- INTRODUCCIÓN GENERAL DE CONTROLES**

Vamos a crear los siguientes recorridos con un total de 15 controles:

- *Iniciación* (No competitivo, nivel fácil, 7 controles, descripción de controles en texto)
- *Competición* (Competitivo, nivel medio, 10 controles, descripción de controles estándar en símbolos)
- *Score* (Competitivo, 15 controles, descripción de controles estándar + puntos de los controles)

Vamos a comenzar introduciendo cada uno de los 15 controles totales y su descripción además de la salida y la meta. Comencemos por el principio, la salida. El proceso de crear controles, modificarlos, moverlos o eliminarlos se puede realizar también más adelante en el proceso de creación de recorridos

En un primer vistazo a la interfaz de Purple Pen podemos ver nuestro mapa que se ve de una forma tenue para que nuestros trazados destaquen y los podamos ver con claridad, si queremos cambiar ese parámetro y queremos ver con más intensidad el mapa podemos cambiarlo en "*Vista/intensidad del mapa*" aunque recomendamos dejarlo como está.

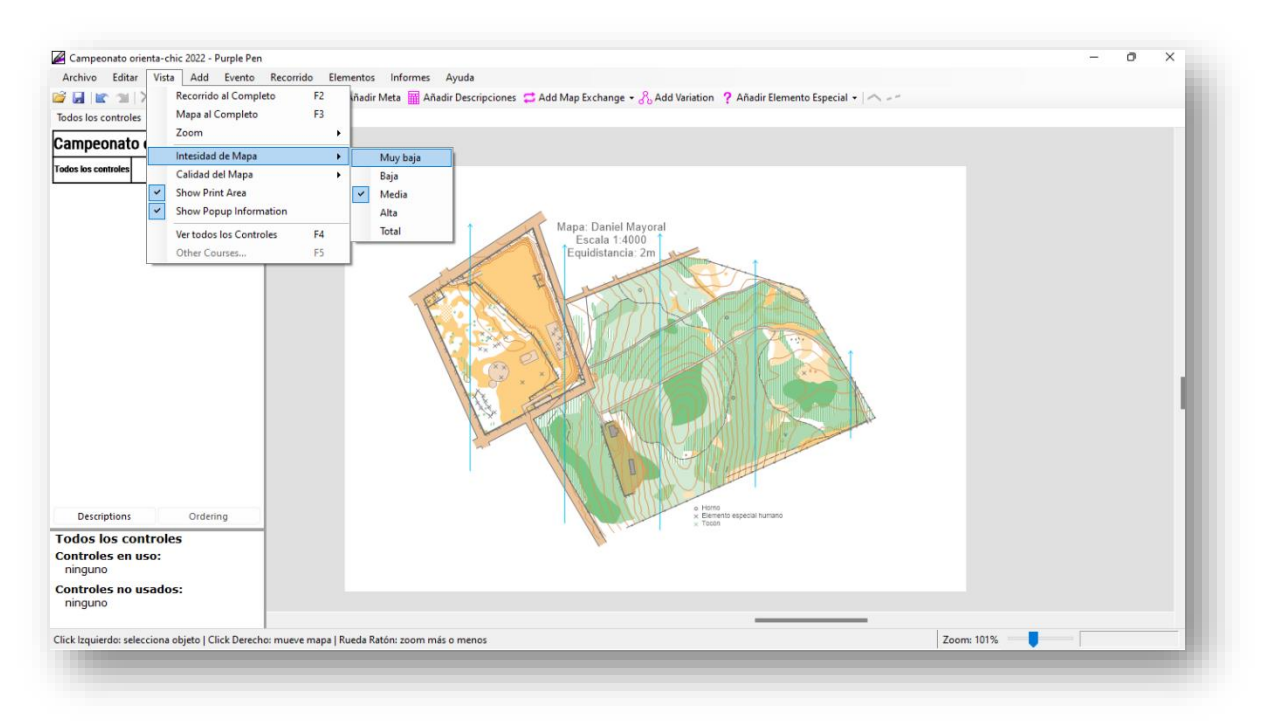

En la parte izquierda de la pantalla tenemos una sección donde veremos los controles que vayamos introduciendo y separados por pestañas cada uno de los recorridos, como podemos observar ahora mismo solo hay una que se llama "*Todos los controles*" y marca 0 controles.

Introduzcamos nuestra salida… (podría haber más de una)

Vamos a buscar el lugar del mapa donde queremos situar la salida, podemos desplazarnos por el mapa con la rueda del ratón (zoom) o arrastrando con el cursor (mover el mapa). Una vez situados pulsamos sobre la herramienta "*Añadir Salida*" y hacemos clic en el lugar que deseemos.

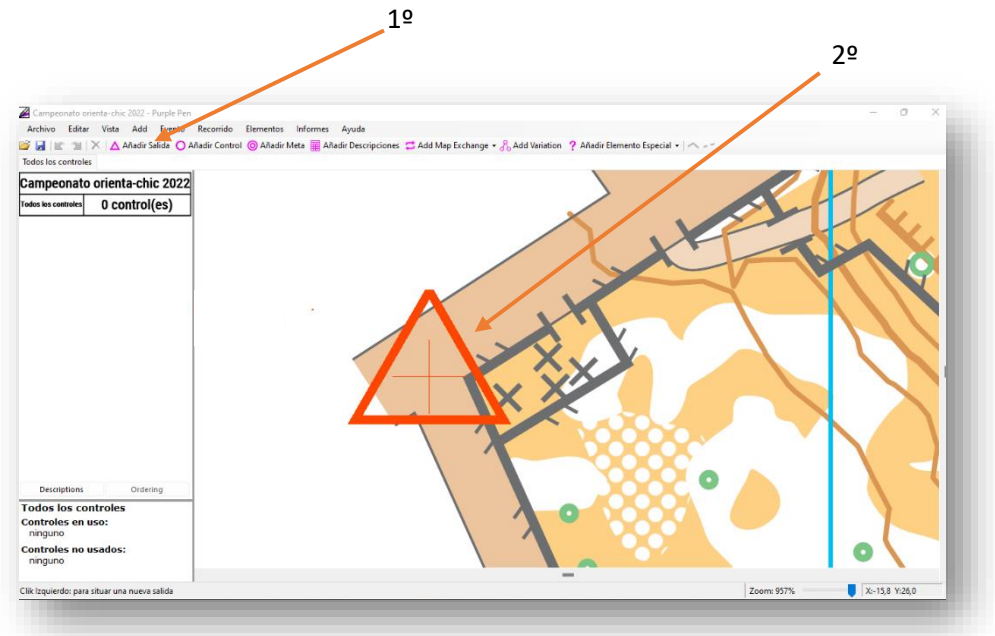

Nuestra salida ya aparece en el listado de controles ahora vamos a introducir donde está situada para la descripción de controles. Aunque no es el fin de este manual conviene recordar que significa cada columna de la descripción de controles.

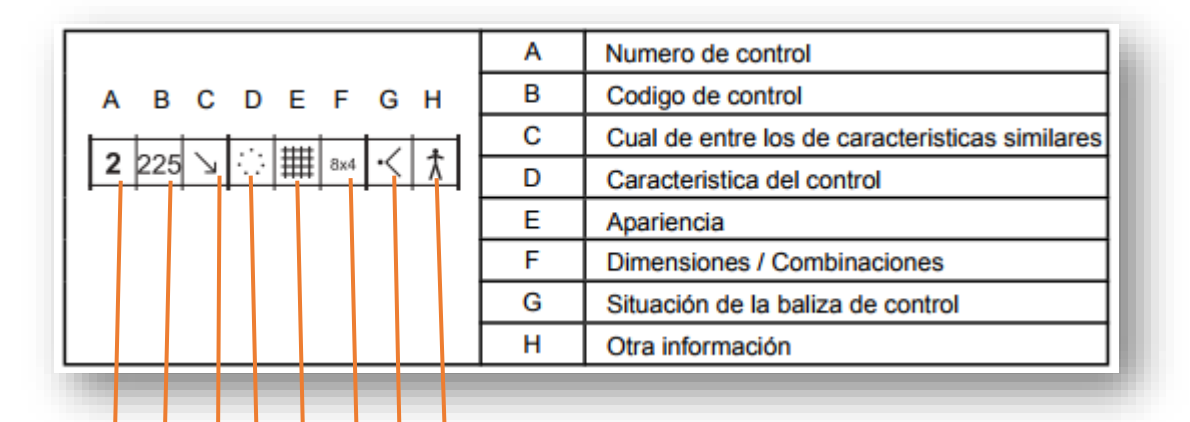

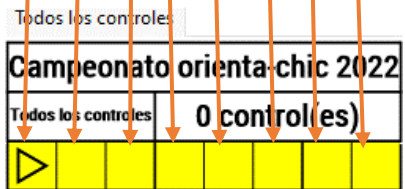

Como podemos observar introduciremos en la columna D las características del control, en nuestro ejemplo la salida se halla en un cruce de carreteras.

Vamos a pulsar sobre la columna D y se abrirá un desplegable con todos los símbolos posibles, si pasamos el ratón por encima podemos ver en texto que significan. Buscamos la carretera y la seleccionamos.

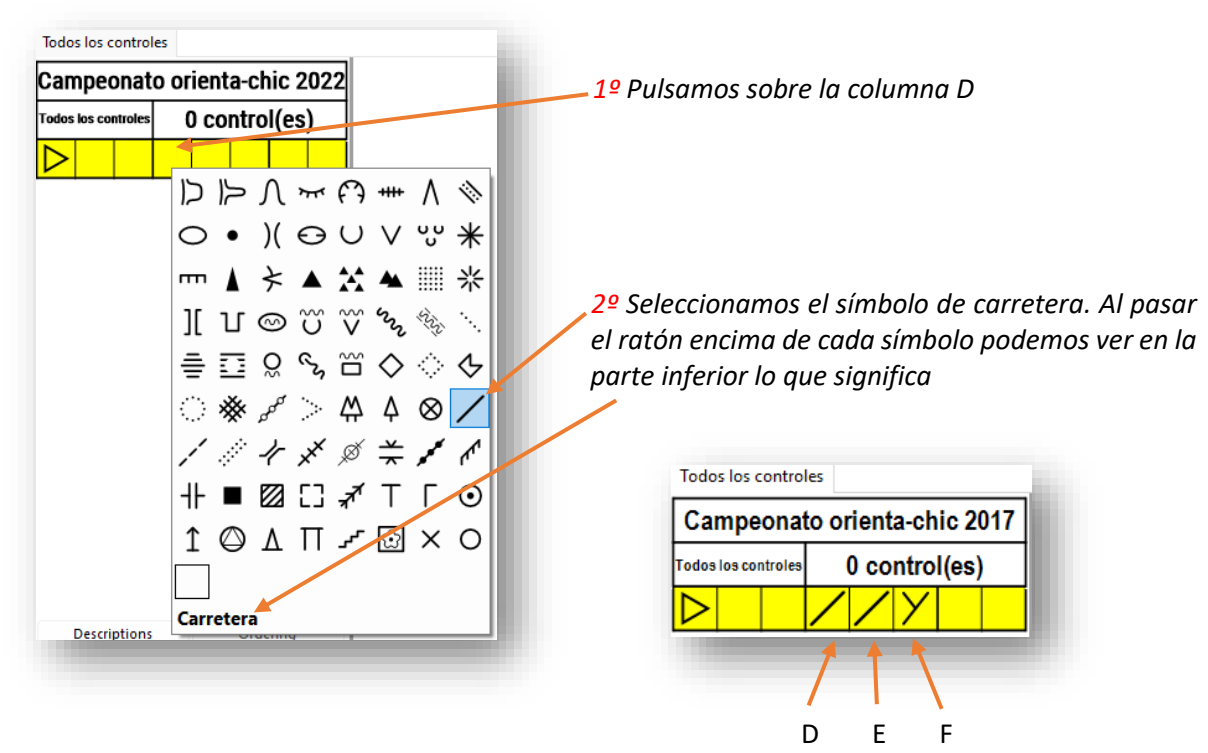

El símbolo queda seleccionado pero nuestra salida está en una unión de carreteras así que debemos indicarlo como tal. Pulsamos en la *columna E* e introducimos nuevamente la carretera.

Después pulsamos en la *columna F* e introducimos el símbolo de "*Unión*".

Ya tenemos descrita nuestra salida, ahora realizaremos la misma maniobra con la meta (podría haber varias metas). Buscamos el lugar donde queremos que esté situada la meta y pulsamos sobre la herramienta "*Añadir meta*" y después hacemos clic en el lugar exacto donde queremos situarla.

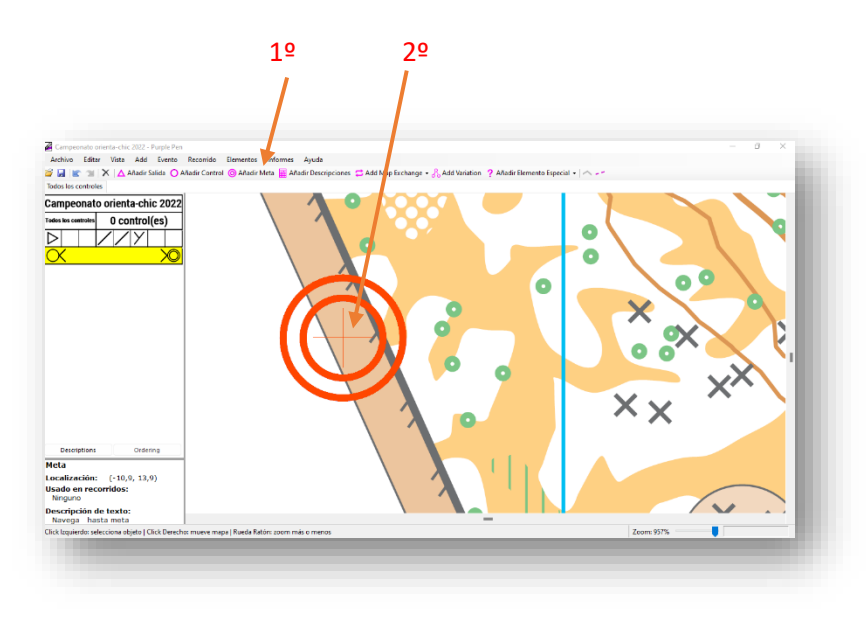

Nuestra meta ya figura en el listado de controles.

Ya tenemos ubicadas la salida y la meta, procedamos con cada uno de los controles.

Es importante tener en cuenta que los elementos que introduzcamos (salida, controles y meta) deben estar situados de tal manera que el centro del elemento en Purple Pen coincida con el lugar exacto del elemento sobre el terreno real. Si el elemento es un área de menos de 30 m en su lado más ancho el centro del círculo se sitúa en el centro del elemento. Para ayudarnos podemos ver una cruz que nos indica el centro del símbolo.

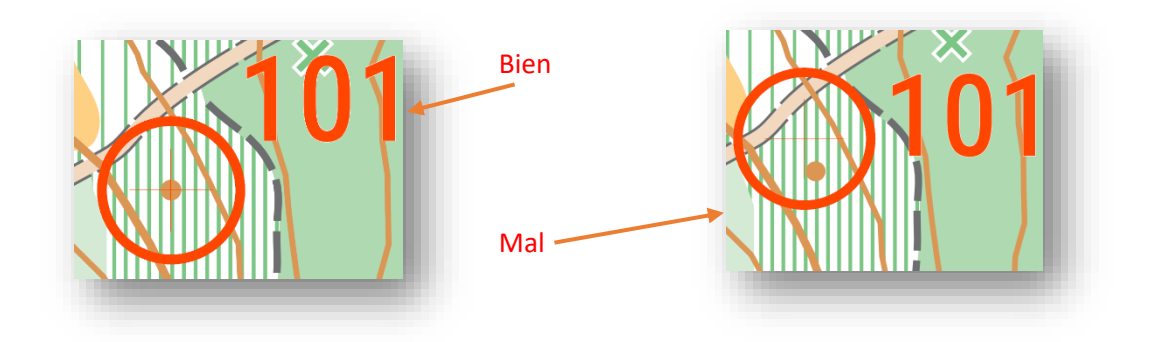

Veamos un ejemplo ficticio en con un control situado en un montículo de tierra (punto marrón).

Aclarado este importante detalle, procedamos a introducir los controles, el primero que introduzcamos será asignado con el número 101 como indicamos en la configuración inicial.

Seleccionamos la herramienta "*Añadir Control*" y después hacemos clic en el lugar exacto donde irá ubicado el control, en la esquina de un vallado. Nuestro control se incorpora al listado.

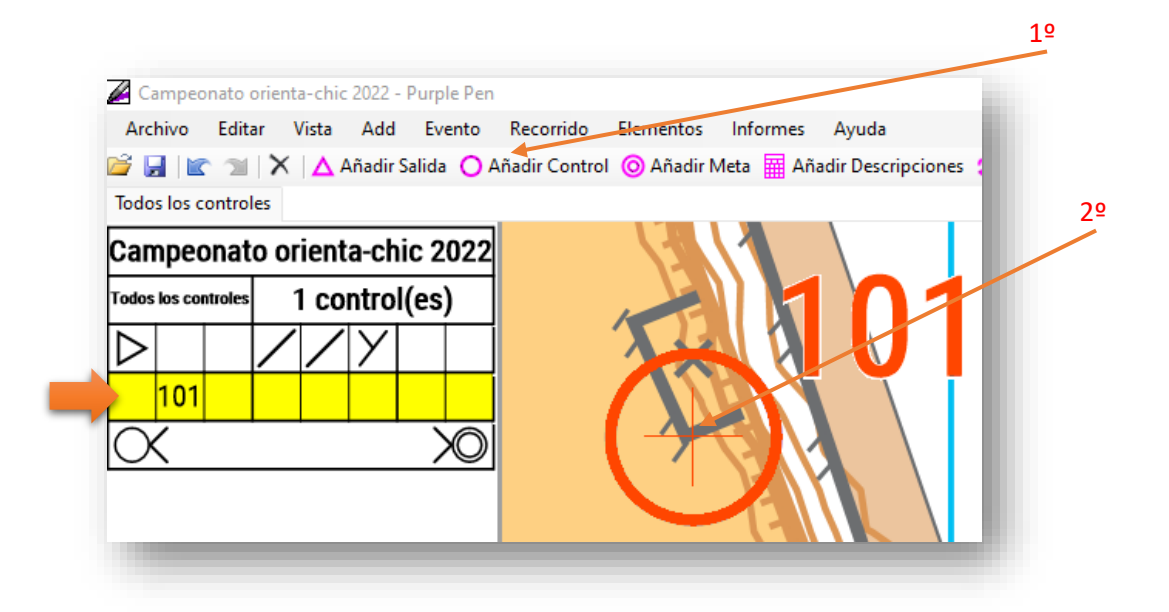

Vamos a introducir la descripción del control. Pulsamos en la *casilla D* y marcamos el símbolo "*Valla, cerca o verja*"

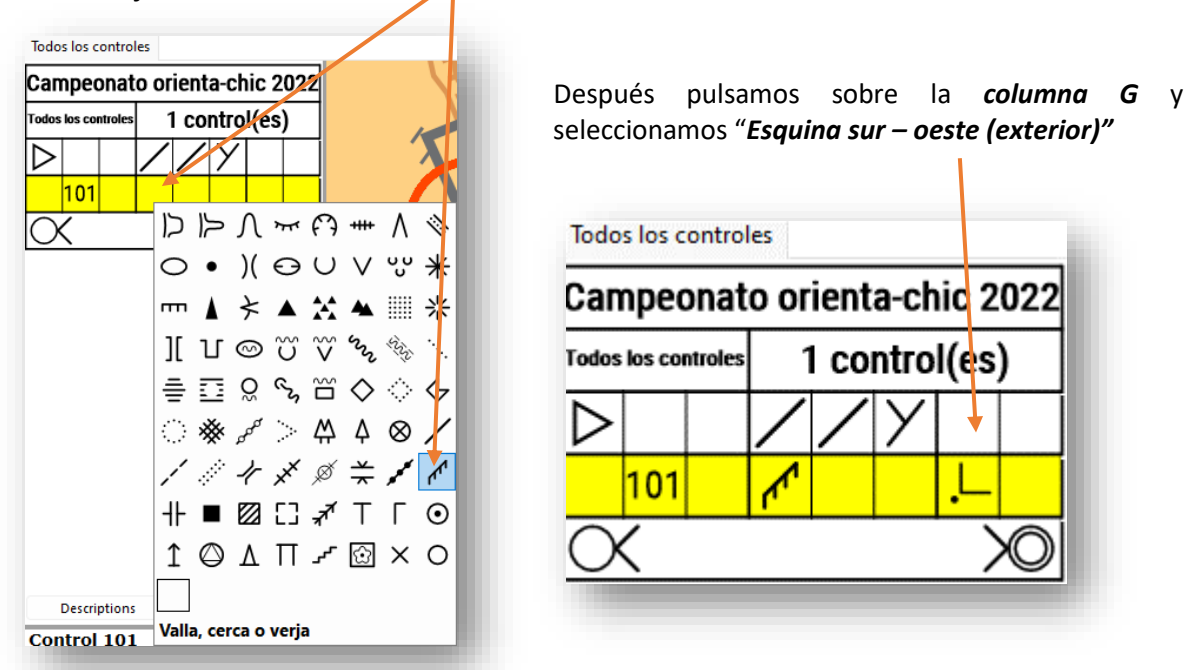

Repetimos el proceso con cada uno de los controles de la misma manera hasta tener los 15.

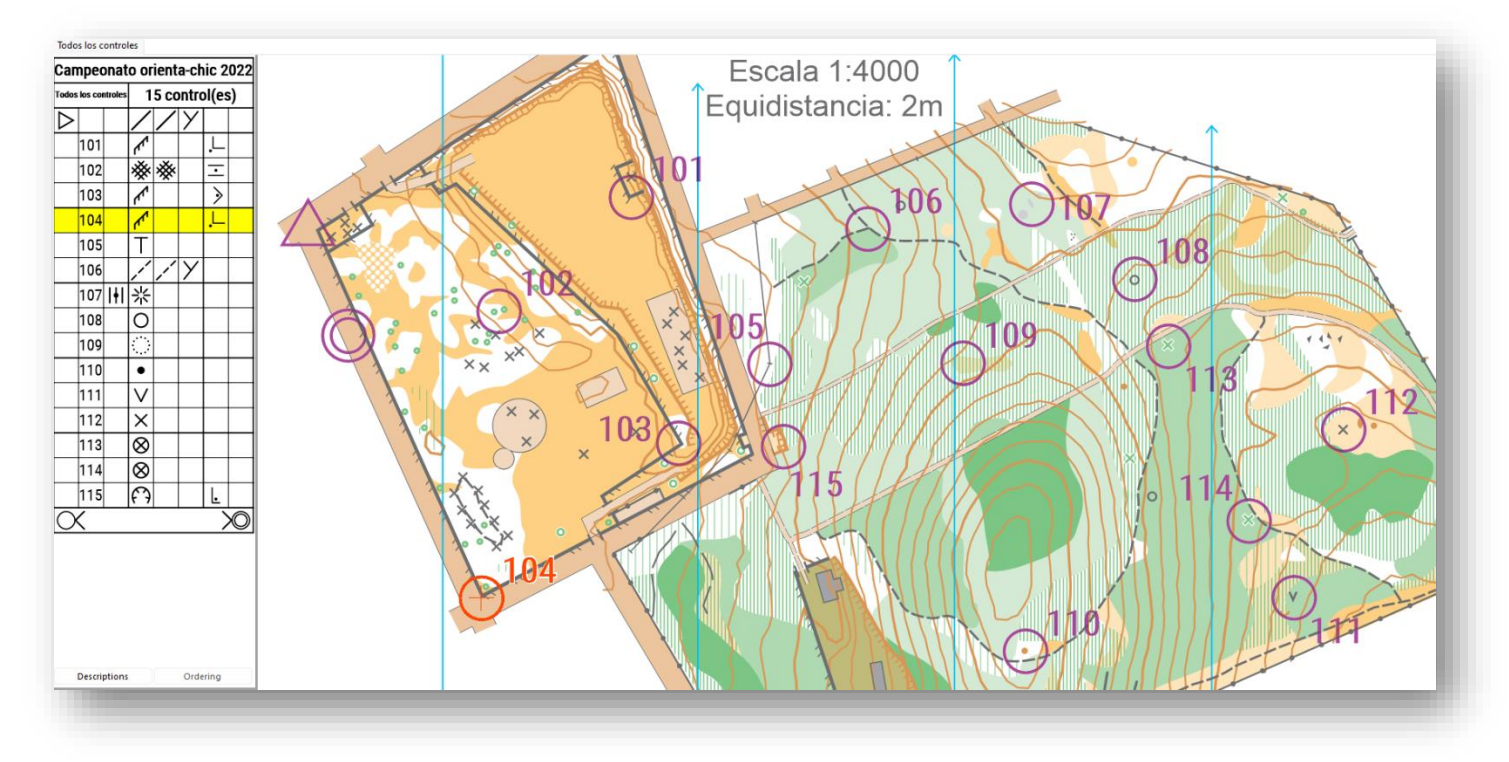

Vamos a aprender a corregir errores y hacer rectificaciones.

**Rectificar un número de control**. Vamos a aprovechar para cambiar el número del último control ya que habitualmente se le asigna un número de tres cifras como el 100 o el 200, por ejemplo. En el listado de controles hacemos clic sobre el número que queremos cambiar, en este caso el 45, se abrirá un cuadradito donde introducir el nuevo número (200) y pulsamos "*Intro*".

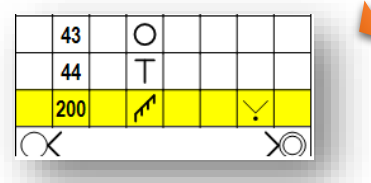

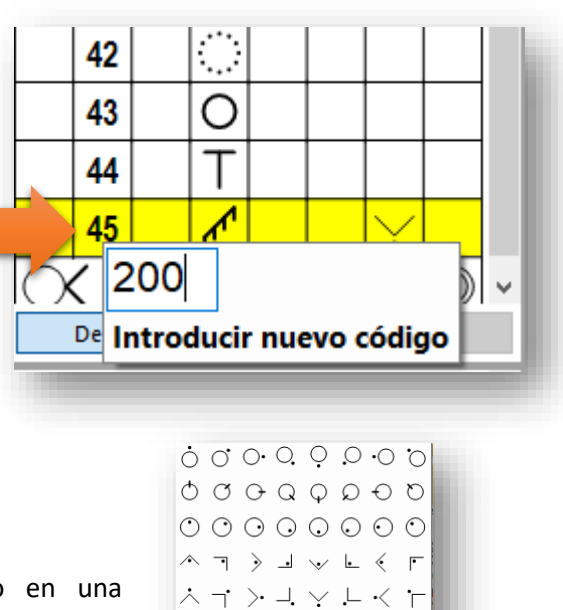

 $\lambda \rightarrow \lambda$   $\lambda$   $\lambda$   $\sim$   $\sim$   $\gamma$ エノーゝエィーヽ  $\begin{array}{ccc} \circ & \circ & \circ & \circ & \circ \end{array}$  $\zeta$  iline l $\equiv$ 

No hay símbolo

Ahora supongamos que nos hemos equivocado en una descripción, pulsamos sobre la descripción que queremos cambiar y tenemos dos posibilidades seleccionar otro símbolo por el cual se cambiará o seleccionar "*No hay símbolo*" para dejarlo en blanco.

Para eliminar un control, primero lo seleccionamos pulsando en el listado (se pone de color amarillo) y después pulsamos en la herramienta "*Borrar*" o en la tecla "*Supr*" del teclado.

Si nos equivocamos podemos "**hacer /deshacer**" con las flechas

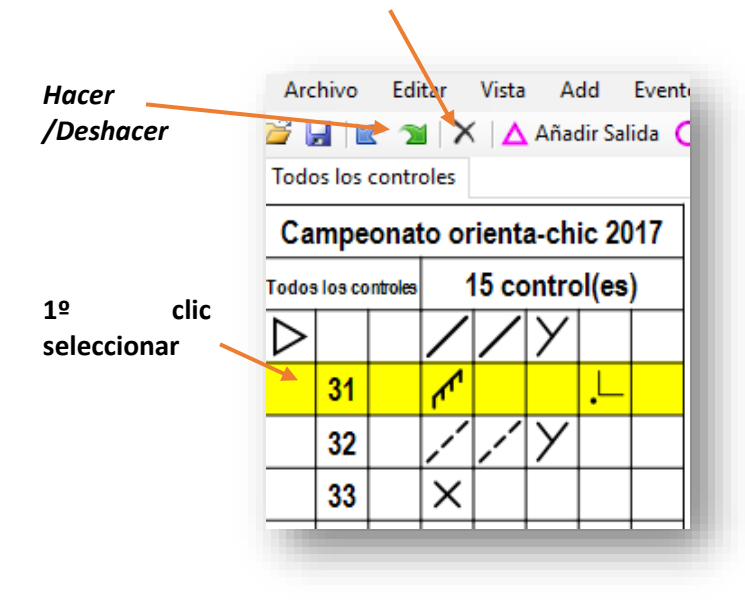

*2º clic borrar*

Si éste es de un único recorrido el programa nos avisa de ello y nos pregunta si lo queremos eliminar del archivo con todos los controles.

Si está en más de un recorrido también nos avisa para que tengamos cuidado ya que en el otro recorrido puede afectar su eliminación.

Ya tenemos configurados todos nuestros controles, ahora los repartiremos en recorridos…

### **4.4.- CREACIÓN DE UN RECORRIDO LINEAL DE INICIACIÓN**

Vamos a crear nuestros dos recorridos lineales, recordemos….

- *Iniciación* (No competitivo, nivel fácil, 7 controles, descripción de controles en texto)
- *Competición* (Competitivo, nivel medio, 10 controles, descripción de controles estándar en símbolos)

Comencemos por el de iniciación. Pulsamos sobre "*Recorrido / añadir recorrido*"

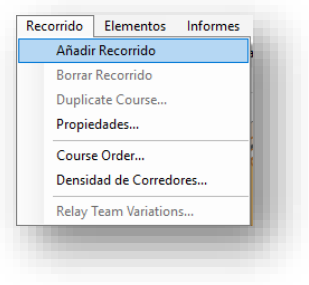

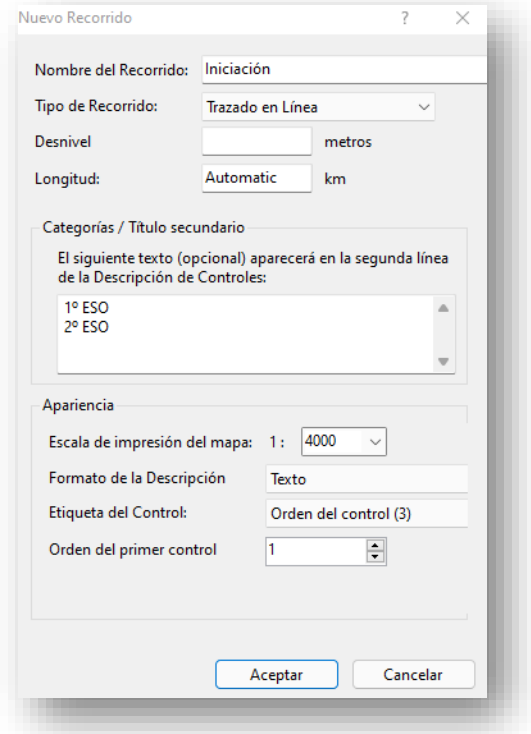

#### **Nombre del recorrido:** "Iniciación"

**Tipo de recorrido:** "Trazado en línea"

**Desnivel:** Se introduce al terminar, ya que debemos calcular el desnivel con algún programa o contando curvas de nivel. Lo veremos más adelante.

**Longitud:** "Automatic"

**Categorías:** Este recorrido lo correrán alumnos de 1º y 2º de la ESO

**Escala de impresión del mapa:** "4000"

**Formato de la descripción:** "Texto" este formato solo se debe usar en categorías no-competitivas ya que no es un formato oficial, también se puede optar por una combinación de símbolos y texto o solo símbolos.

**Etiqueta del control:** "Orden del control" **Orden del primer control:** "1"

Tras aceptar vemos como el nuevo recorrido se incorpora a las pestañas de recorridos al lado de "*Todos los controles*"

Vamos a introducir los controles que componen el recorrido en el orden adecuado comenzaremos por el primer control.

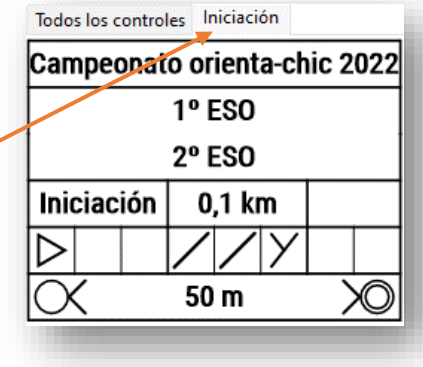

Hacemos clic en la herramienta "*Añadir control*", vemos como aparecen de forma tenue sobre el mapa todos los controles que configuramos en los pasos anteriores, es decir, todos los controles disponibles. Hacemos clic sobre el que queramos seleccionar, al pasar por encima un cuadradito nos indica si el control está usado en algún recorrido.

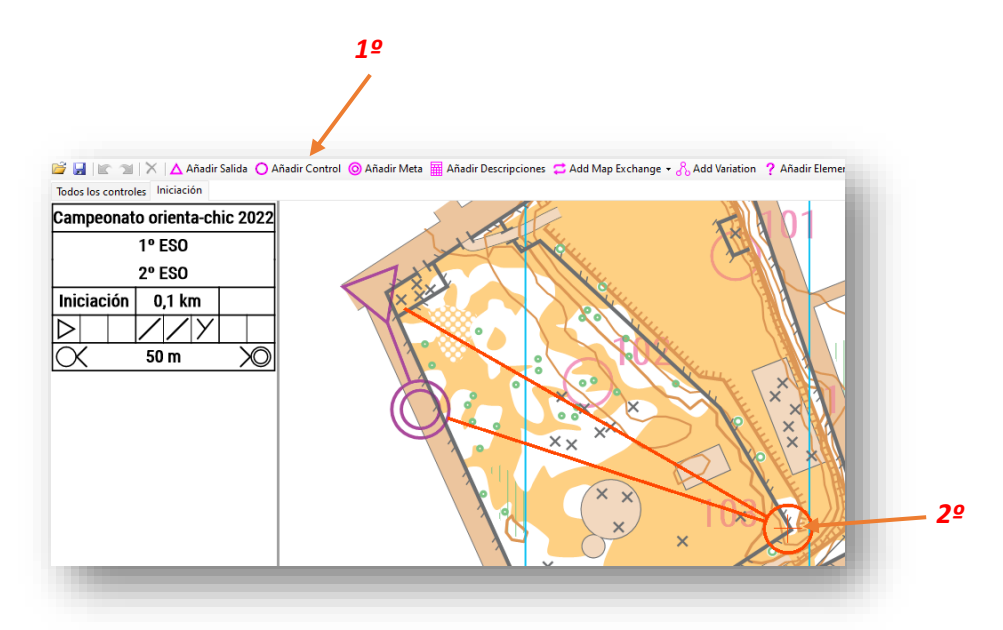

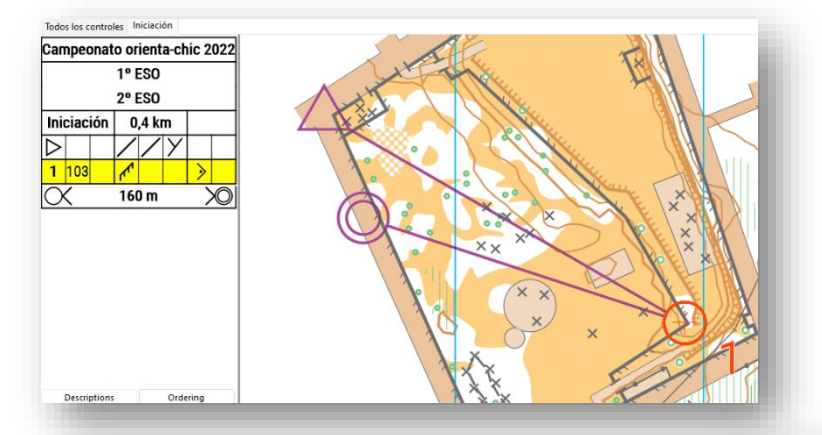

Al hacer clic el control se incorpora al listado con el número 1 de orden del recorrido, una línea une el control anterior (salida) con nuestro control y con el siguiente (meta), esta línea se ira modificando automáticamente a la vez que introducimos controles, también podemos ver como la distancia del recorrido va incrementando automáticamente.

Seguimos con el resto de los controles en orden de la misma manera, "*Añadir control*" hasta tener todo el recorrido terminado.

En nuestro ejemplo vemos que nuestro recorrido "*Iniciación*" tiene 1,2 km

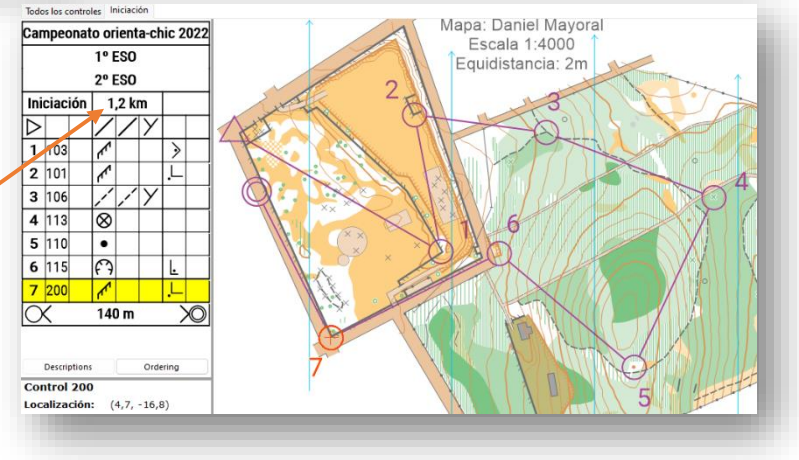

Aprendamos a rectificar controles. Si queremos **desplazar un control** porque no está en el lugar adecuado pulsamos una vez en el círculo del control, cambiará el color de magenta a rojo y el cursor tendrá forma de cuatro flechas, hacemos clic y arrastramos hasta la nueva ubicación del control.

Para cambiar de orden un control pulsaremos en el botón "*Ordering*" en la

El listado se transforma en un listado del orden de los controles, pulsamos sobre el control a cambiar de orden y lo arrastramos hasta su nuevo lugar en

dos los controles Iniciac Campeonato orienta-chic 2022  $1°$  ESO 2º ESO Iniciación  $1.2 \text{ km}$  $\triangleright$  $1|103$  $2|101|$  $3 | 106$  $4|113|$ ∣⊗  $5110$  $\bullet$ 6 115 ନେ  $7200$  $\mathcal{L}$  $140<sub>m</sub>$ 

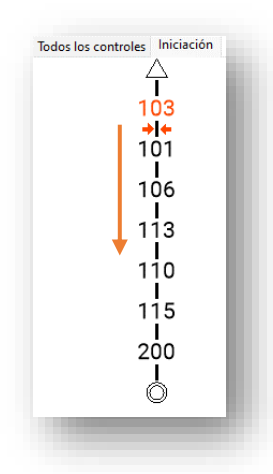

el listado.

parte inferior del listado de controles.

Pongamos el ejemplo ficticio de querer cambiar el orden de los controles 103 que ahora es el número 1 a que pase a ser el control número 4.

Pulsamos sobre el 103 y arrastramos hasta el espacio entre el 113 y el 110 que equivaldría al 4º control.

Si lo que queremos es eliminar un control procederemos como explicamos anteriormente. Seleccionamos el control y pulsamos sobre "*Borrar*" o la tecla "*Supr.*"

Si el control no se usa en más recorridos una ventana emergente nos preguntará si solo queremos borrarlo del listado maestro. Si solo queremos borrarlo del recorrido pulsaremos "*No*"

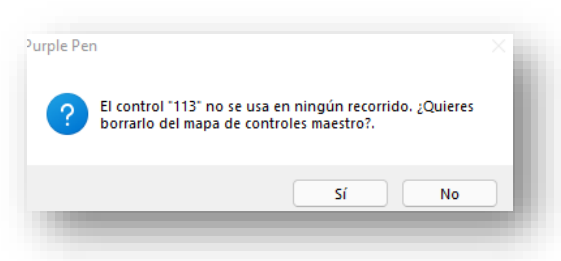

Ahora ya podemos introducir el desnivel del recorrido.

Podemos hacerlo de manera "manual" contando las curvas de nivel que atraviesa nuestro recorrido, teniendo en cuenta que entre ellas hay una equidistancia de 2 metros o también podemos introducir el recorrido en algún programa de GPS o senderismo y que lo calcule automáticamente. Veremos cómo hacerlo online al final del capítulo. La suma de las curvas de nivel ascendentes nos da un desnivel positivo acumulado de 24 metros.

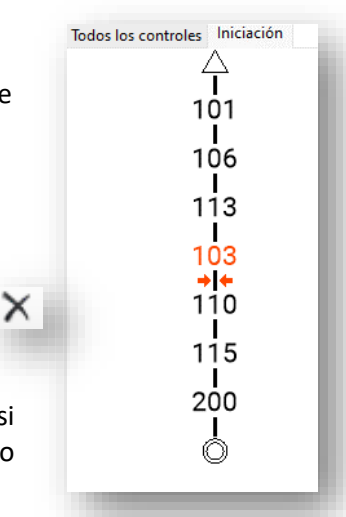

Pulsamos sobre el cuadrado que hay al lado de la longitud del recorrido e introducimos el desnivel. También se puede hacer en "*Recorrido/Propiedades*" veremos que a pesar de introducir 24 metros el programa redondea la cifra a 25.

Solo nos falta la descripción de control. Pulsamos sobre la herramienta "*Añadir Descripciones*", nuestro cursor se convierte en una cruz, hacemos click en una de las esquinas donde queramos que se dibuje la descripción y arrastramos hasta la esquina contraria donde debe terminar.

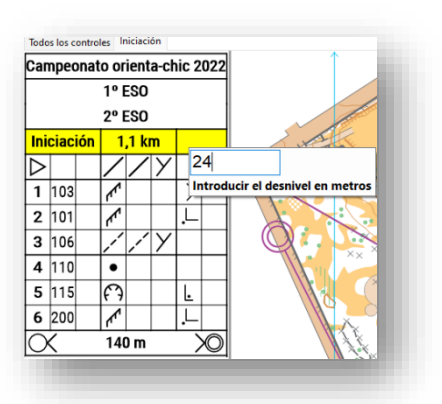

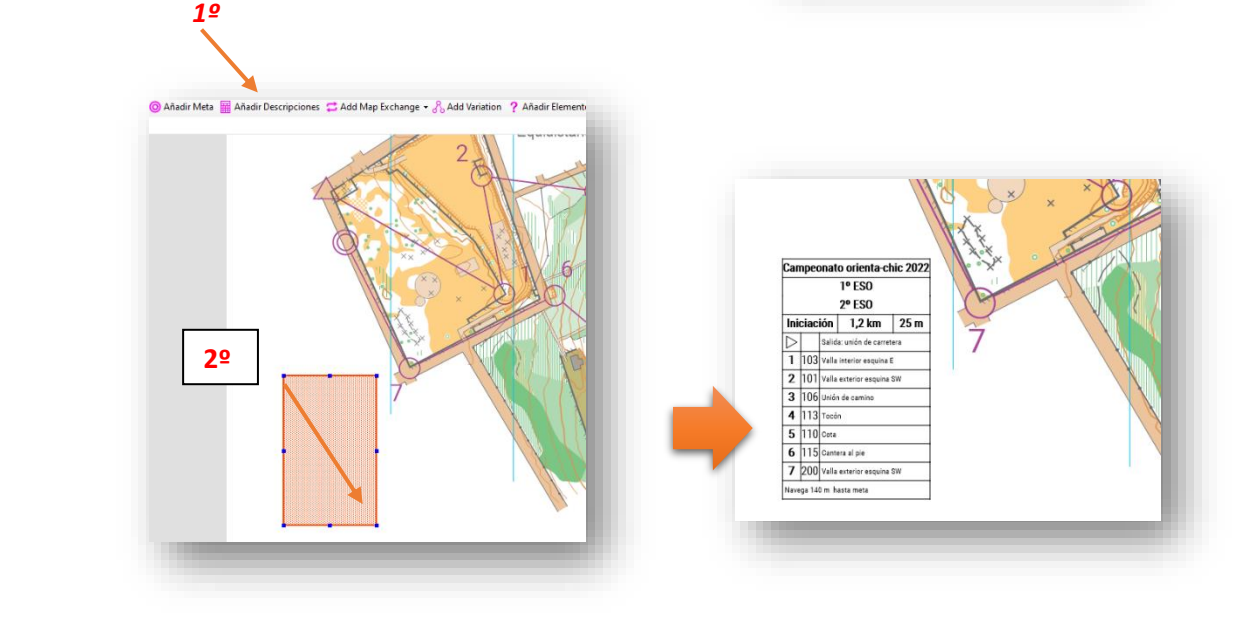

Una vez dibujado podemos moverlo de sitio pulsando encima o cambiarle el tamaño estirando de sus nodos. Incluso podemos modificar su configuración en dos columnas estirando hacia un lado.

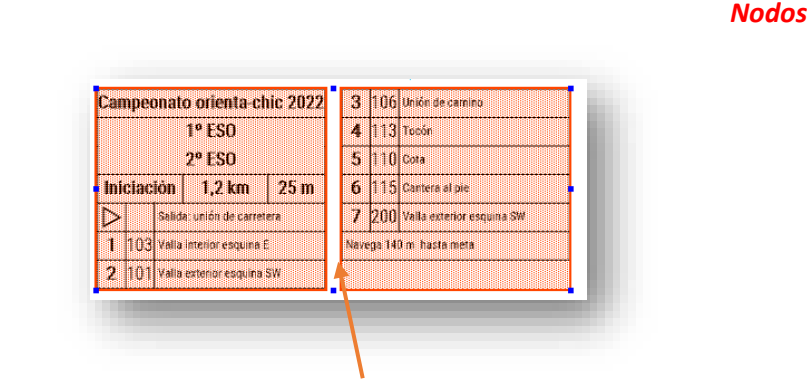

*Distribución en dos columnas*

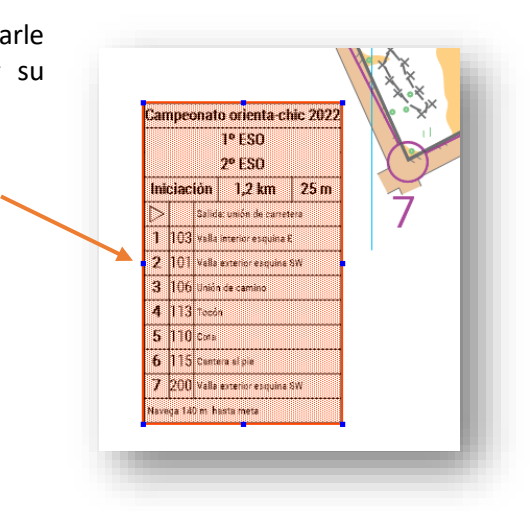

### **4.5.-CREACIÓN DE UN RECORRIDO LINEAL DE COMPETICIÓN**

Ya tenemos nuestro primer recorrido terminado, vamos a por el segundo. La mecánica es la misma:

Vamos a "*Recorrido/Añadir recorrido*" y rellenamos la ventana de configuración, la diferencia con el recorrido anterior es el nombre y el formato de la descripción, esta vez solo se verán símbolos en la descripción al ser una categoría competitiva. Usarán este recorrido 3º y 4º de la ESO.

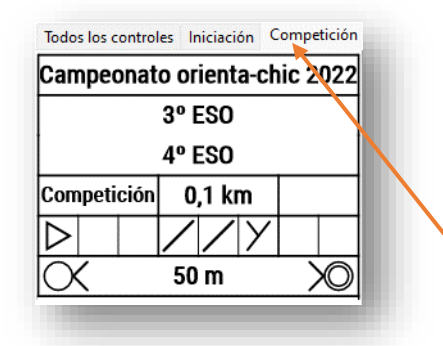

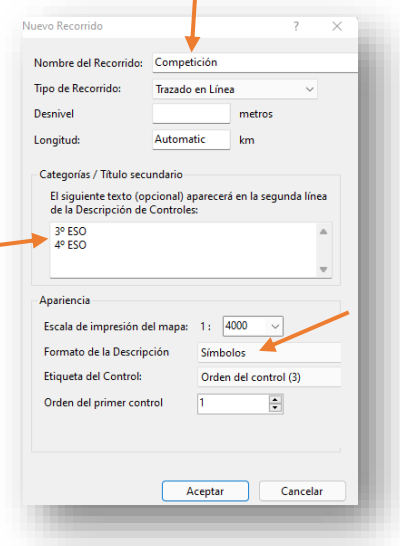

Se abre una nueva pestaña en los recorridos

Comenzamos el proceso de asignar controles en orden al recorrido como hicimos anteriormente hasta completar el trazado.

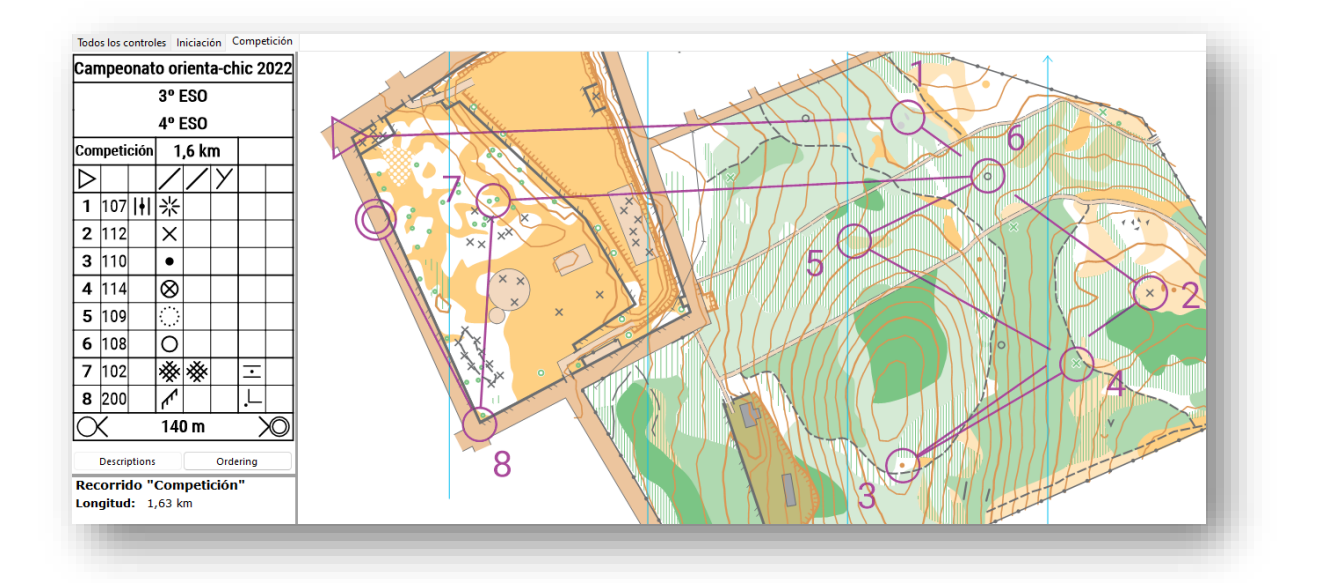

El tramo del control 3 al 4 nos ha quedado con un ángulo muy cerrado y además nos falta un control así que vamos a añadir un control entre el 3 y el 4. Pulsamos en el listado de controles sobre el control que esté situado justo antes del que queremos introducir, es decir el control 3.

Una vez seleccionamos pulsamos sobre la herramienta "*Añadir control*". También se puede marcar en el mapa el elemento previo al

control que voy a añadir, sea la salida, un paso obligado, un control... y luego añadir el control. Siempre se añade después del elemento seleccionado.

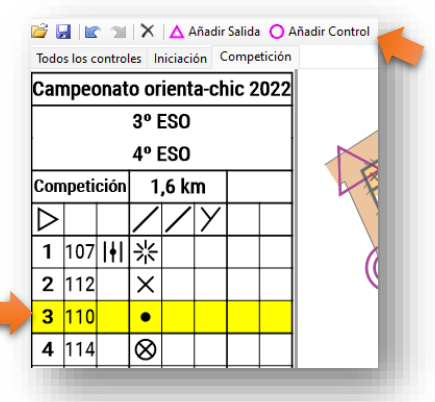

Podemos observar con el control 111 se ha añadido justo después del que hemos seleccionado y todo el recorrido se ha reajustado.

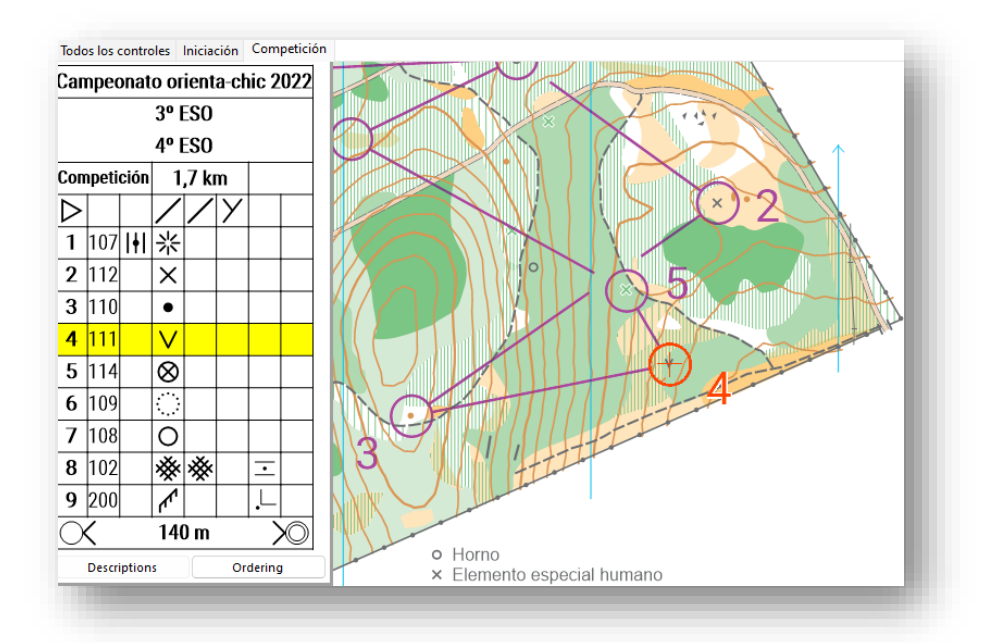

Igual que antes debemos calcular el desnivel positivo acumulado e introducirlo en la casilla correspondiente (37 metros).

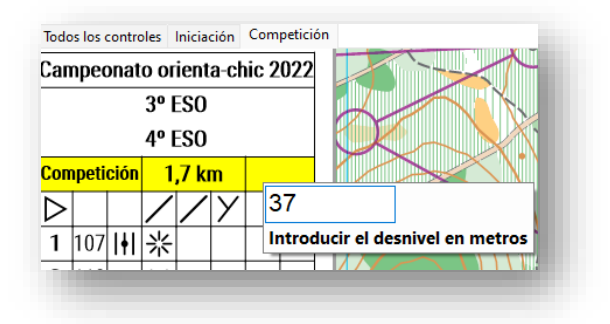

También debemos poner la descripción de controles igual que hicimos con el otro recorrido. Esta vez está compuesto solo por símbolos y ya tenemos nuestro segundo recorrido lineal creado.

Antes de finalizar el apartado de recorridos lineales vamos a explicar una forma gratuita y online de calcular el desnivel positivo acumulado en lugar de contar curvas ya que puede ser bastante complejo para alguien que se inicia contar curvas de nivel.

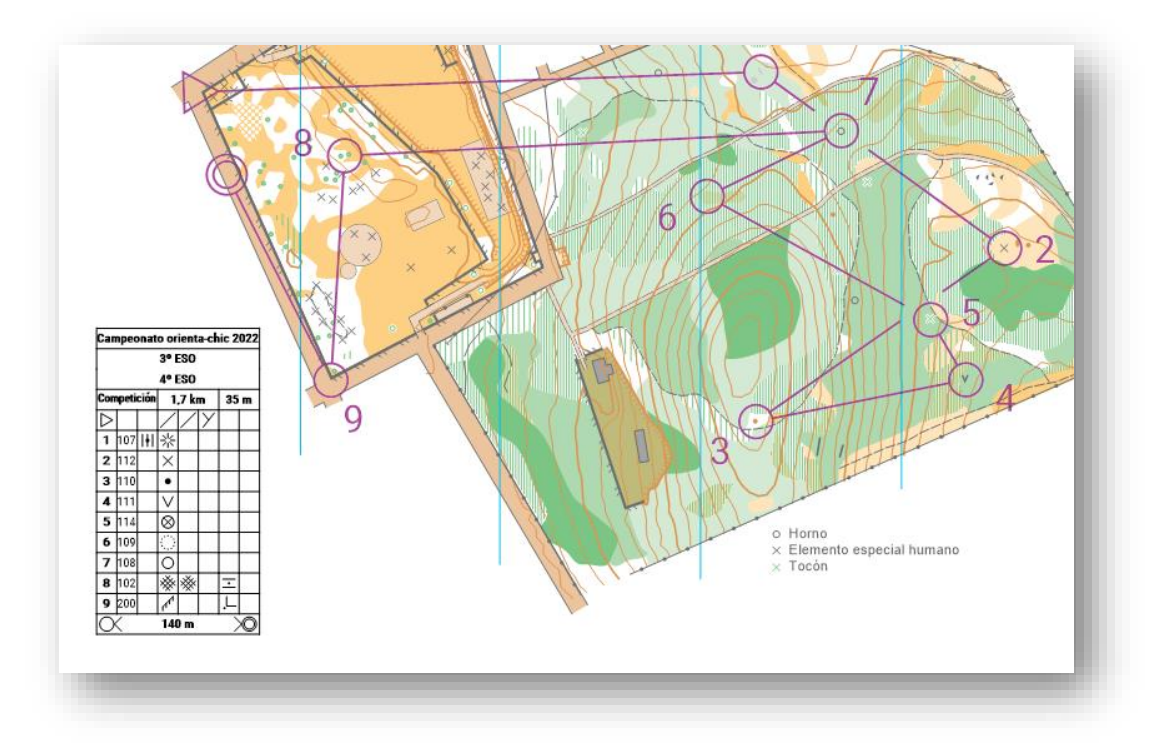

Vamos a probar con el recorrido "*Iniciación*", desde Purple Pen y una vez que tengamos terminado el recorrido pulsamos sobre "*Archivo / Create GPX file*"

Seleccionamos el recorrido "*Iniciación*" y aceptamos.

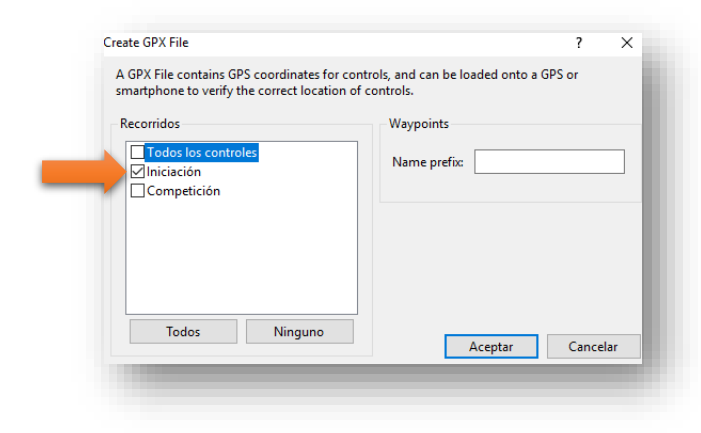

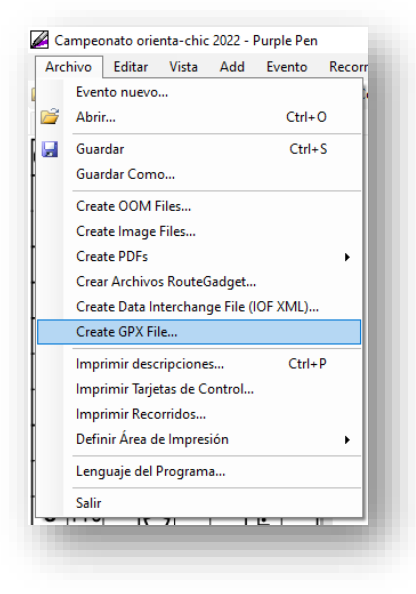

Para poder exportar a GPX es imprescindible que el mapa esté geo-referenciado correctamente.

Guardamos en nuestro ordenador el archivo *.GPX* y procedemos a abrir la página web de Wikiloc. Hay muchísimas páginas online que operan con tracks y calculan datos, pero el desnivel acumulado no es tan fácil encontrar. Entramos en<https://es.wikiloc.com/>

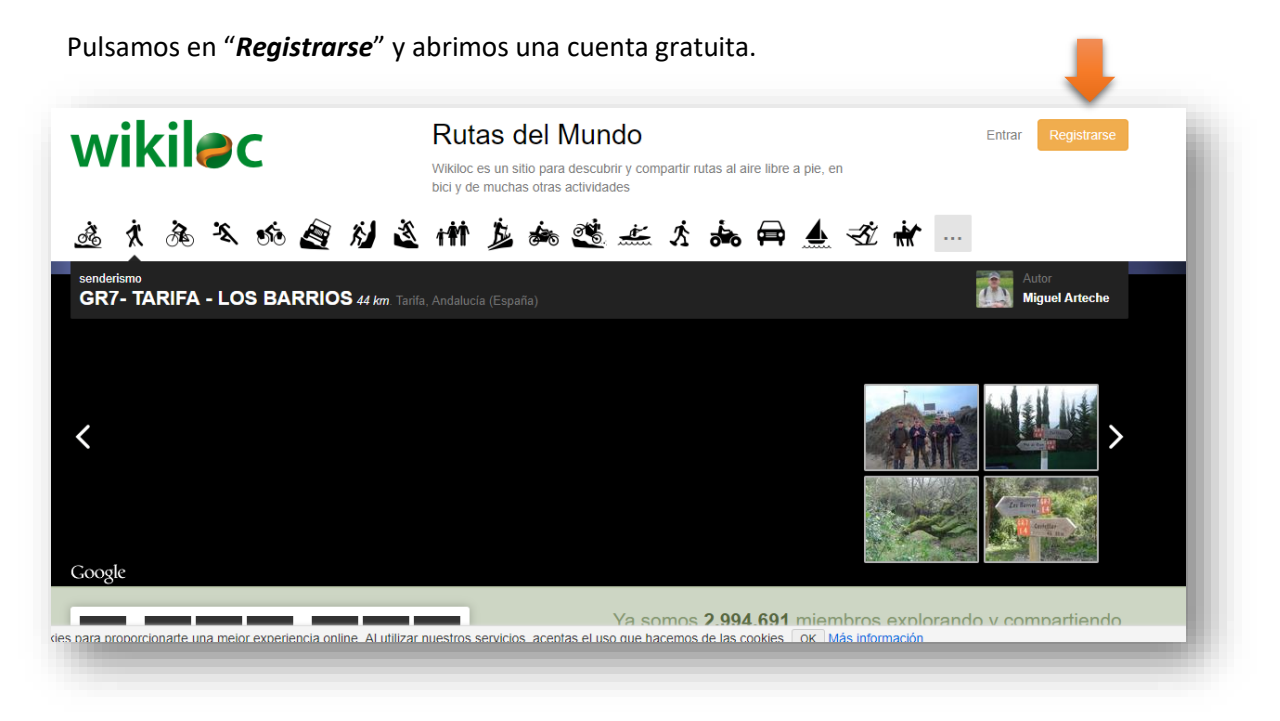

Una vez registrados entramos con nuestro usuario y contraseña. Pulsamos en "*Subir rutas +".*

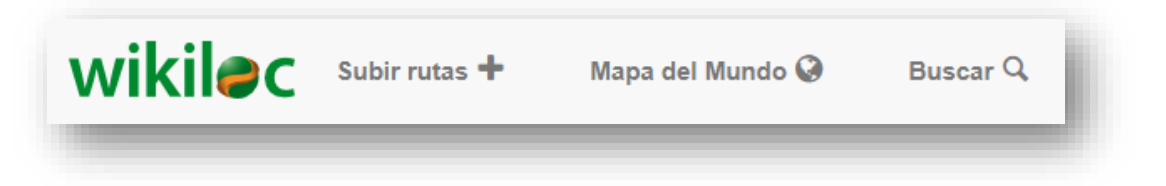

En la ventana que se abre seleccionamos "*Subir el fichero*"

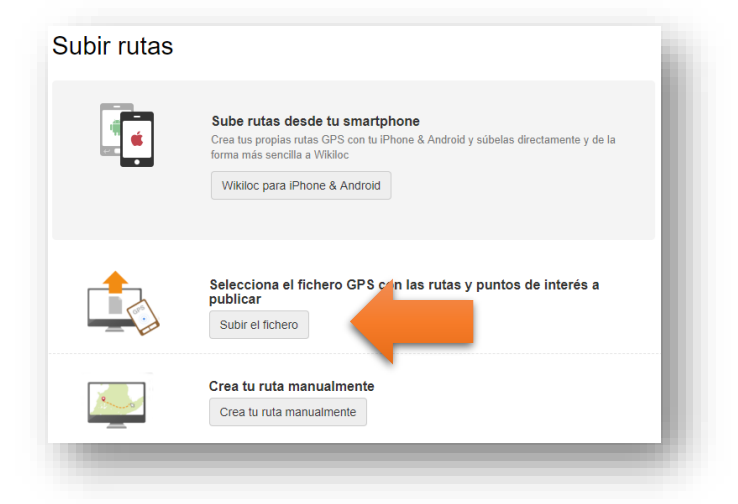

Se abre el paso 2 de 4, ya podemos ver la ruta en un mapa. Dejamos todo como está y pulsamos en continuar.

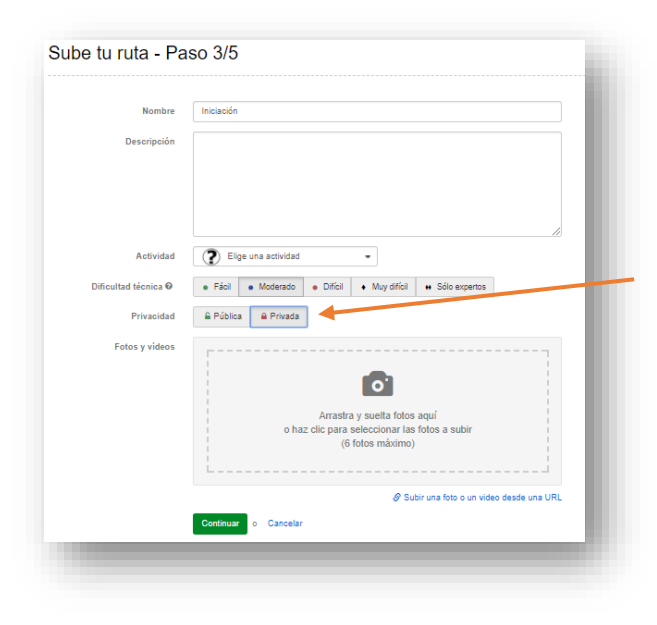

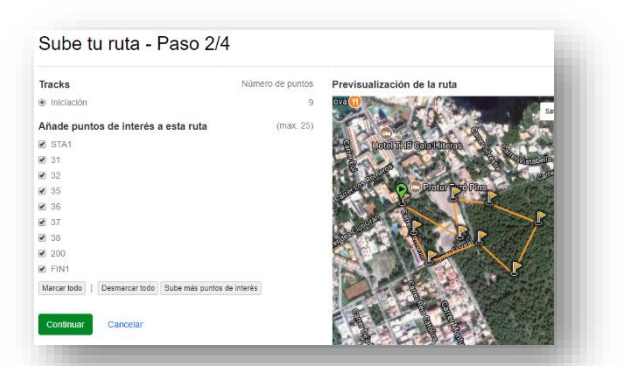

Se abre el paso 3/5. Solo tenemos que marcar la opción "*Privada*" para que no se publique online nuestra ruta.

En el siguiente paso pulsamos directamente en "*Finalizar*"

Se abre una ventana donde, en la parte izquierda, podemos ver todas las rutas que hayamos subido a la web, acercamos el ratón a la que acabamos de subir ("Iniciación") se abriran una serie de opciones y pulsamos en "*Ver detalles*".

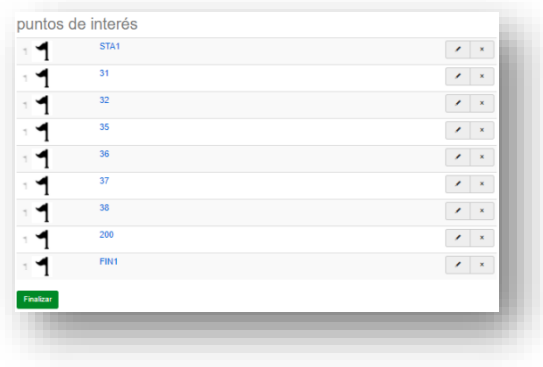

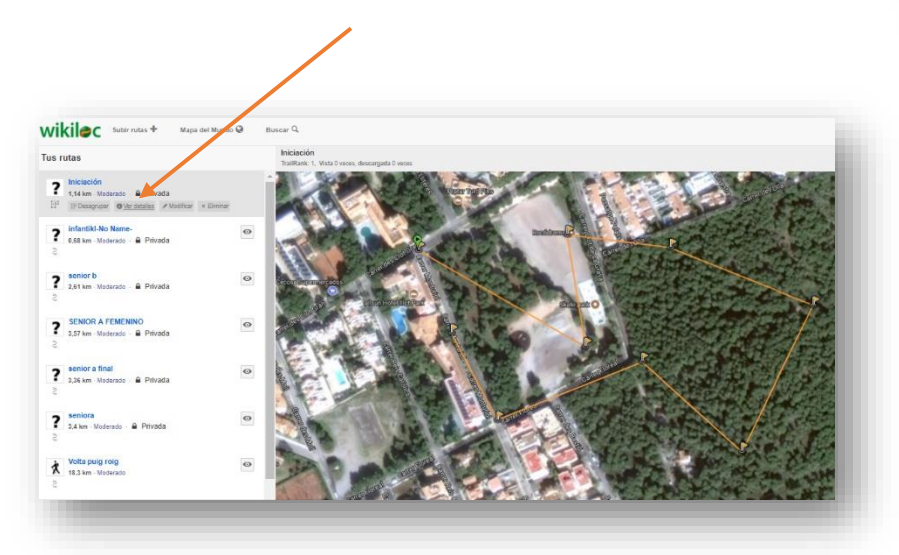

Se abren los detalles de la ruta y por fin podemos ver el dato que buscamos, el desnivel positivo acumulado (24 metros).

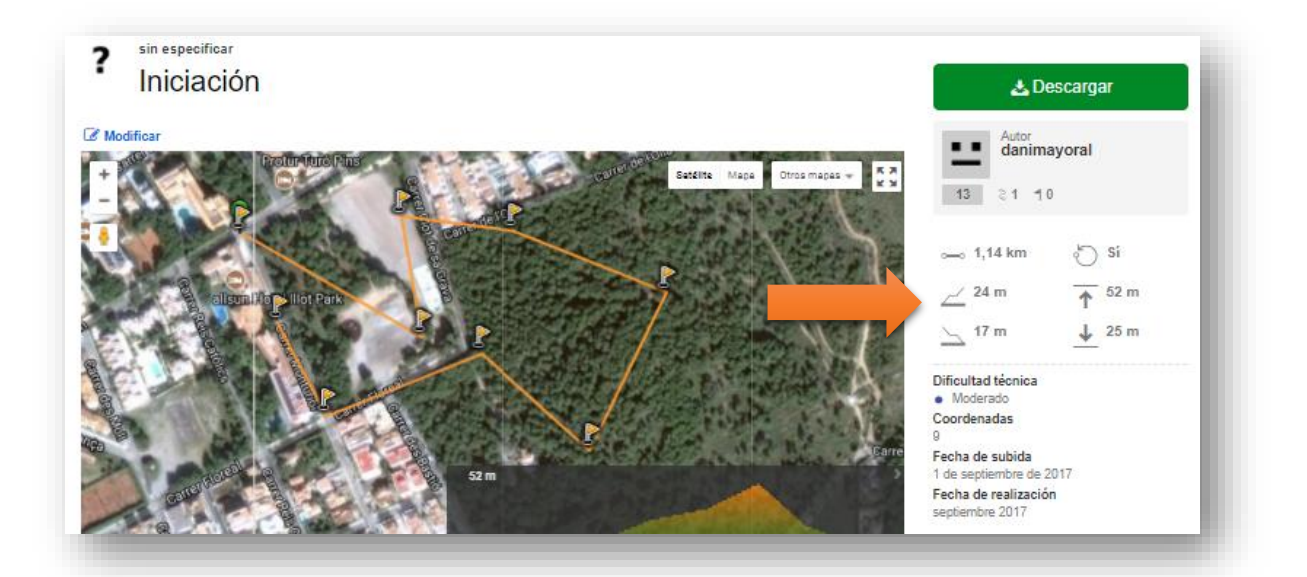

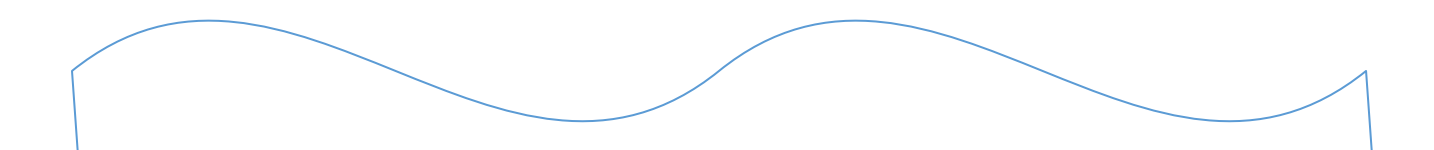

En este manual hemos mostrado una manera muy poco exacta de calcular el desnivel ya que en las pruebas de orientación el desnivel se calcula sobre la ruta ideal y no sobre las líneas rectas púrpuras que unen los controles. Esa labor requiere conocimientos avanzados de trazados y puede suponer utilizar técnicas que requieren mucha práctica como calcular el desnivel contando las curvas de nivel de forma visual. Por lo tanto debe quedar claro que el desnivel calculado con este método no serviría para una competición oficial.

Otra forma de calcularlo aprovechando que ya nos hemos familiarizado con Wikiloc sería realizar el recorrido ideal con un reloj GPS que guarde el track. Con la opción "*Subre rutas desde tu smartphone*" subimos el archivo creado y el desnivel se calculara sobre dicho track. También desde Wikiloc se pueden crear recorridos introduciendo puntos manualmente pero eso requiere saber por donde irán los corredores sobre una foto aérea lo cual es un poco complicado.

Recomendamos exportar siempre los archivos gpx de todos los recorridos ya que más adelante los podemos utilizar para lso programas de cronometraje por GPS.

100

### **4.6.- CREACIÓN DE UN RECORRIDO SCORE**

En las pruebas score los corredores realizan una salida en masa y pueden visitar los controles en el orden que quieran. Cada control tiene un valor en puntos que depende de su dificultad o lejanía y el ganador es el que más puntos hace. Hay un tiempo cerrado para realizar la prueba y se suele penalizar si se llega con retraso.

Vamos a realizar una carrera score con todas las balizas de nuestros recorridos. Pulsamos en "*Recorrido / Añadir recorrido*" y configuramos el recorrido.

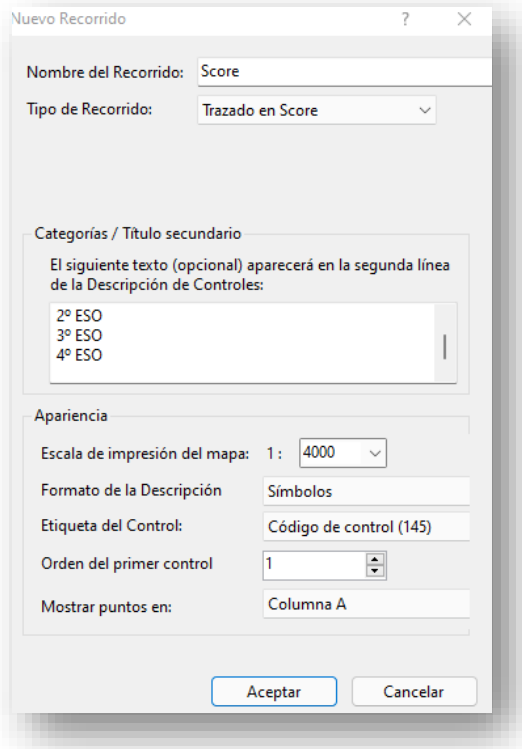

Nuestro nuevo "recorrido" se añade a los demás.

#### **Nombre del recorrido:** "Score"

**Tipo de recorrido:** "Score" vemos como desaparecen las opciones de longitud del recorrido y desnivel ya que no hace falta.

Categorías / título secundario: "1º, 2º, 3º y 4 ESO" **Escala:**"4000"

**Formato de la descripción:** "símbolos"

**Etiqueta de control:** "Código de control" en los recorridos score no hay orden de recorrido por lo que nos interesa que el número que sale en el control sea el código de control. Hay varias opciones más como mostrar el código de control y los puntos entre paréntesis, pero nos va a ensuciar mucho el mapa con un montón de números, optaremos por ver los puntos en la descripción de controles y no en el mapa.

**Mostrar puntos en:** "A" Como la primera columna de la descripción de controles va a quedar vacía al no haber orden establecido para el recorrido vamos a aprovecharla para que también ahí figuren los puntos del control.

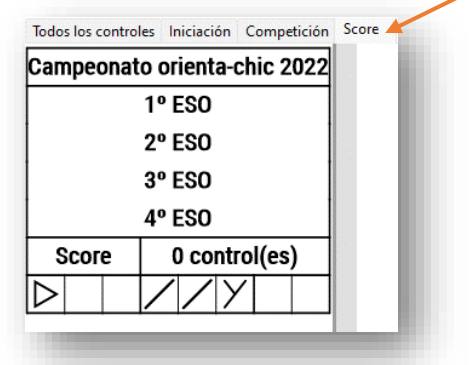

Vamos a añadir los controles que componen la carrera score, en nuestro caso, todos. Pulsamos en añadir control sin ningún orden concreto y vamos introduciendo uno por uno todos los controles que hay en el mapa. Esta vez no se crean líneas entre unos y otros.

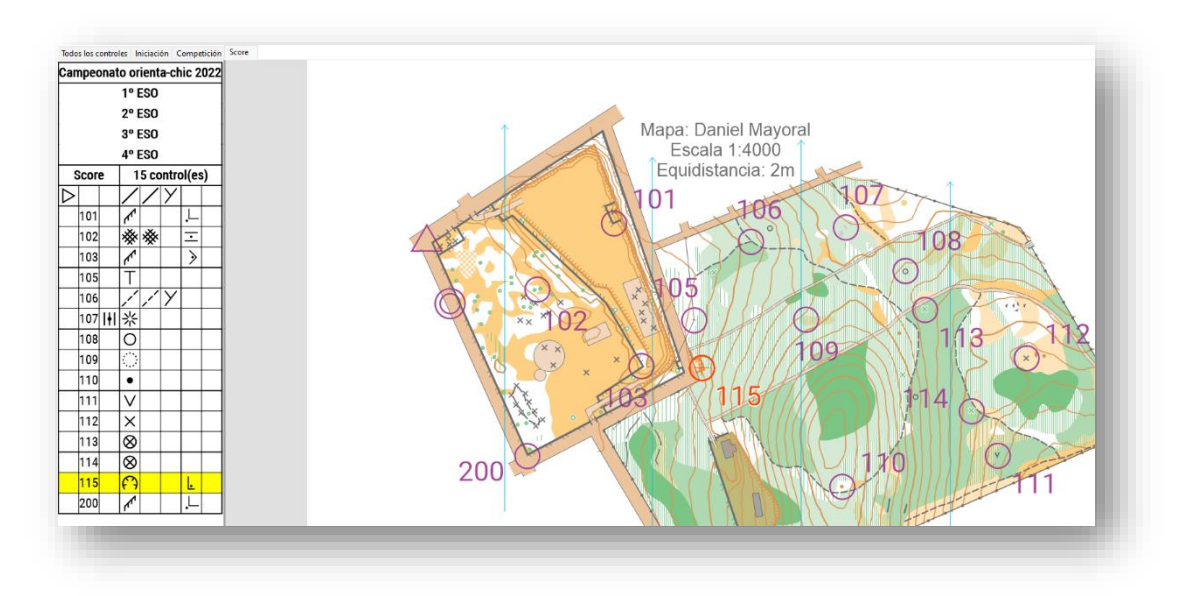

Ahora debemos indicar que puntos vale cada control, para ello vamos a pulsar en la primera columna del control ("A") e introduciremos los puntos.

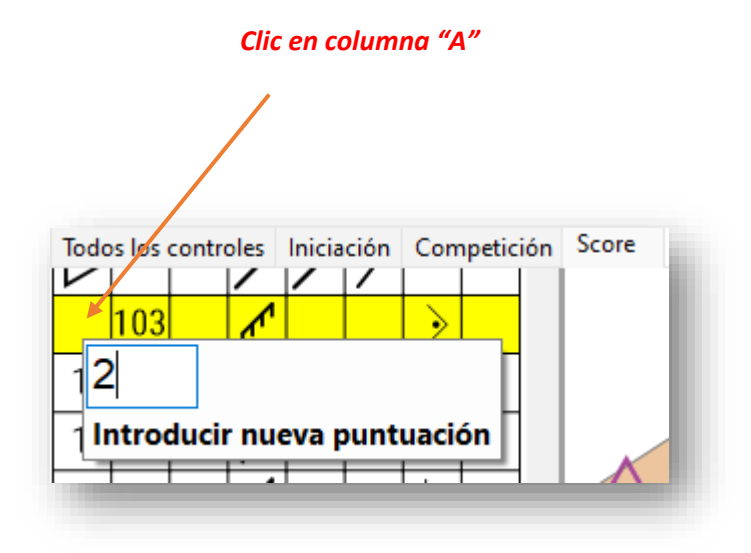

Repetimos la operación con todos los controles asignándoles puntos, Purple Pen ordenará los controles en la lista según el valor asignado.

Cuando tengamos todos pulsamos en "*Añadir descripciones*" y creamos un rectángulo arrastrando el ratón para dibujar nuestra descripción, como podemos observar la primera columna está formada por los puntos y los controles están ordenados por su valor.

También figura el número total de puntos que hay en juego.

## **4.7.- DETALLES FINALES, LEGIBILIDAD Y CORTE DE CÍRCULOS**

Vamos a modificar un par de aspectos para que la legibilidad se mejor. En primer lugar, modificaremos el lugar que ocupan los números de los controles en el mapa si éstos nos tapan algún detalle importante. Pulsamos en la pestaña de nuestro primer recorrido "*Iniciación*"

Vamos a hacer zoom en cada uno de los controles y cambiaremos el lugar de los números si es necesario.

El número 1 está encima de un montón de curvas de nivel y algún elemento líneas que no deja muy clara su lectura, vamos a desplazarlo un poco hasta la zona de claro que tenemos al lado. Pulsamos una vez sobre el control, se pone de color rojo, ahora hacemos clic sobre el número "1" y lo arrastramos hasta su nueva posición.

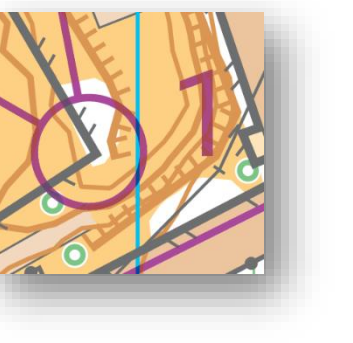

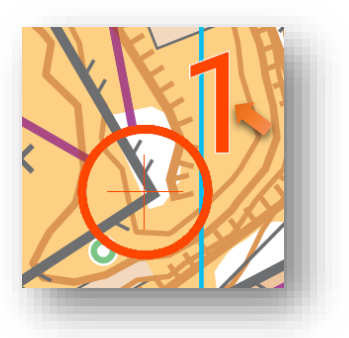

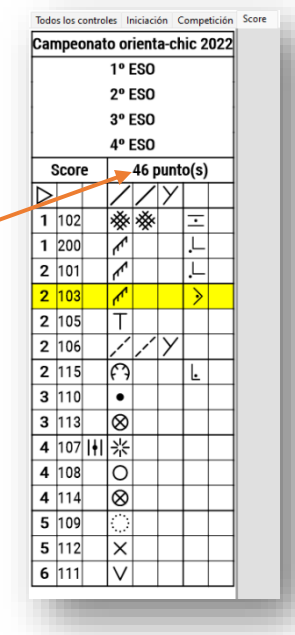

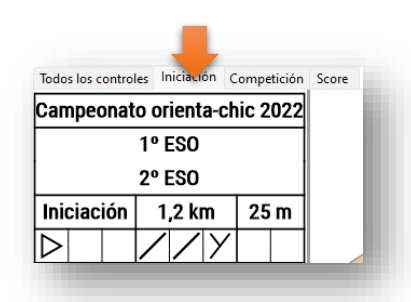

El número "2" está perfecto… El "3" nos tapa un elemento especial

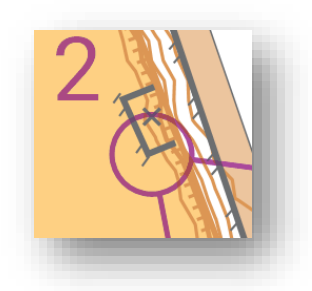

El "4" lo quitamos del camino

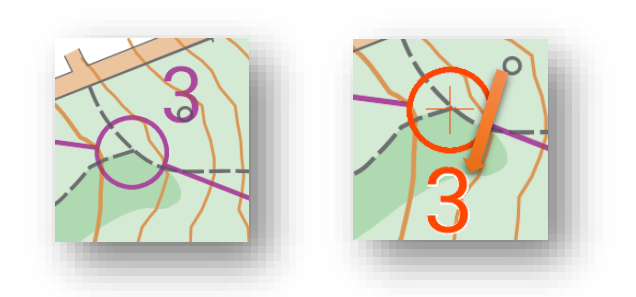

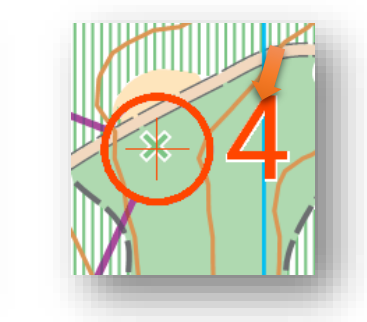

Y hacemos lo propio con cada uno de los controles en cada uno de los recorridos. Habrá veces que será casi imposible hacer cuadrar un número y que no moleste….

Ahora vamos a crear un borde alrededor de los números para que se vean mucho mejor. Pulsamos en "*Evento / Customize Appaerance*".

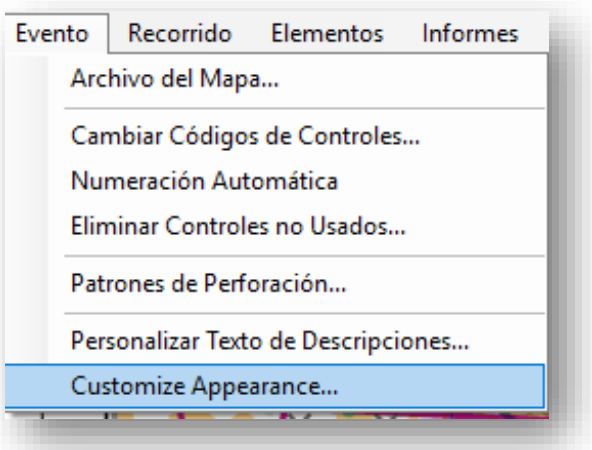

Se abre la ventana de configuración del aspecto del evento. Cambiamos los siguientes valores y vemos los cambios in situ en el ejemplo que figura en la base de la ventana de configuración.

### **Estilo de los números de control: "**negrita"

**White atine around numbers:** "0,30 mm" Este valor crea un borde blanco alrededor **Descripciones de controles:** cambia el color de la descripción de control, puede ser negro o magenta (Purple) pondremos "Purple".

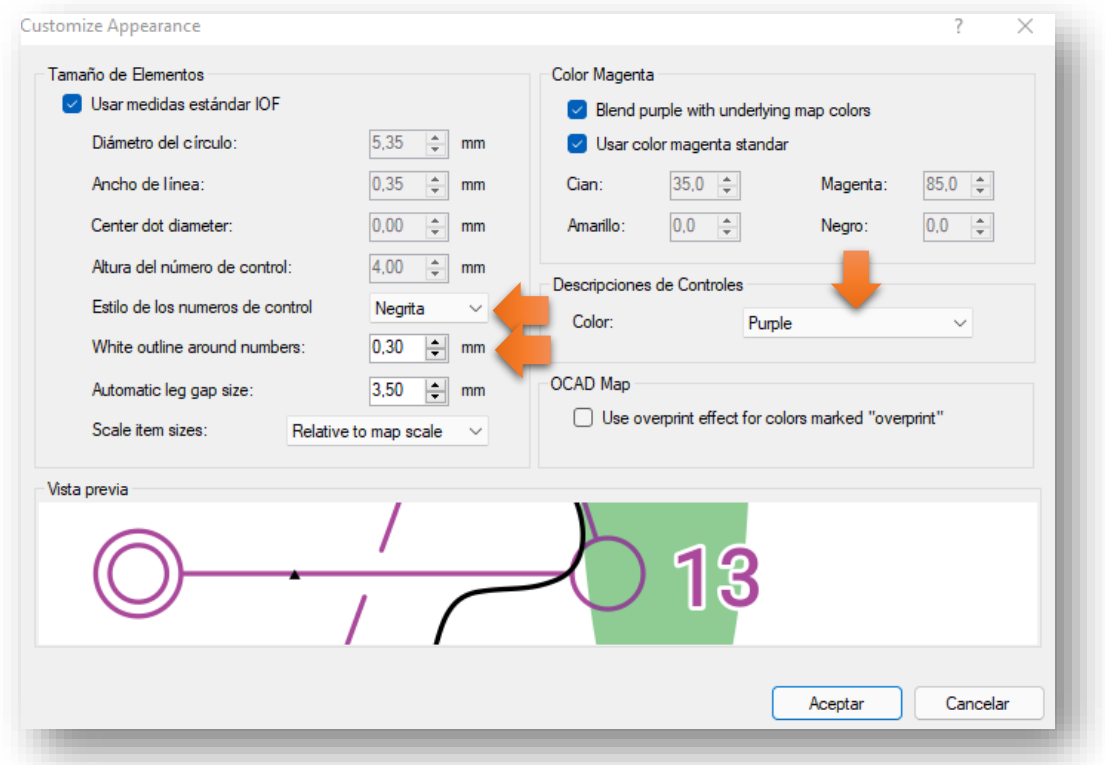

Por último, vamos a recortar los círculos donde vemos que tapan algún detalle importante.

Vemos un ejemplo… En este control el círculo magenta tapa un hoyo de tierra.

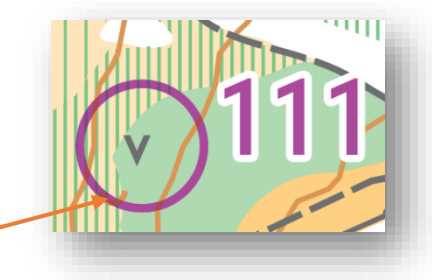

Pulsamos sobre el control, éste se pone de color rojo y se activa la herramienta de "*add corte*", la pulsamos.

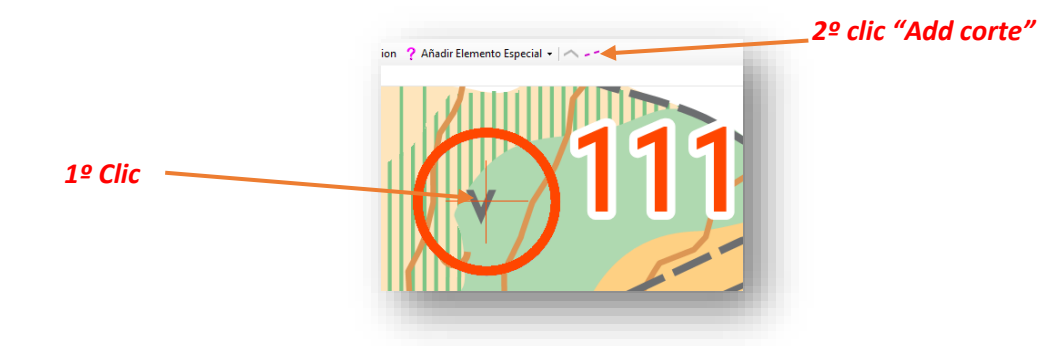

Pulsamos sobre el lugar donde queremos que se abra el círculo.

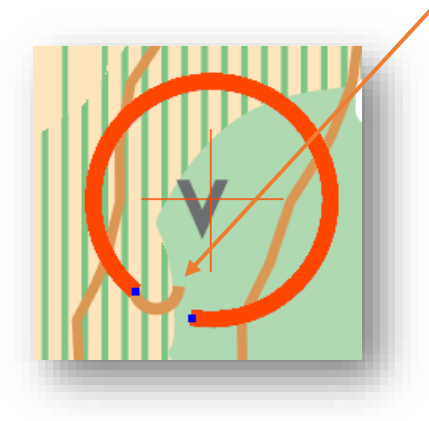

Si necesitamos que se abra más el círculo podemos arrastrar los nodos azules.

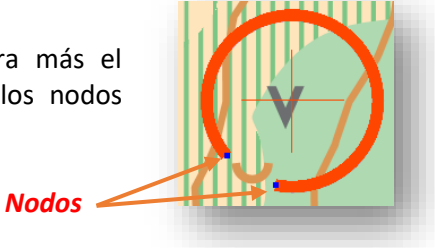

Otro ejemplo…

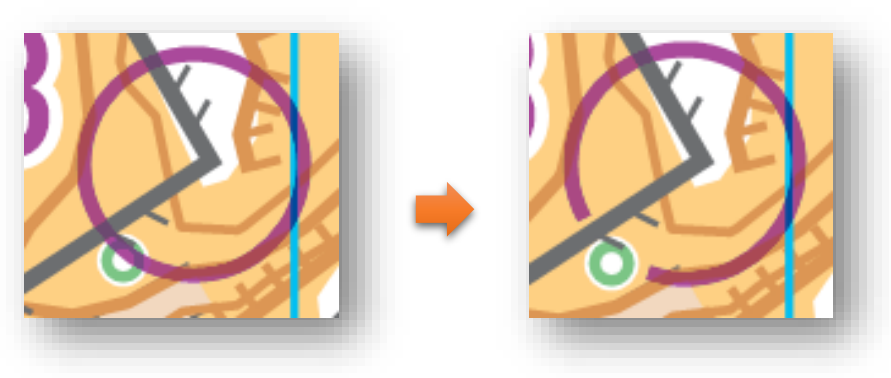

Procedemos con todos los controles conflictivos…

También revisaremos las líneas. En este ejemplo la línea tapa un elemento especial de vegetación. Procedemos de la misma manera que para cortar los círculos.

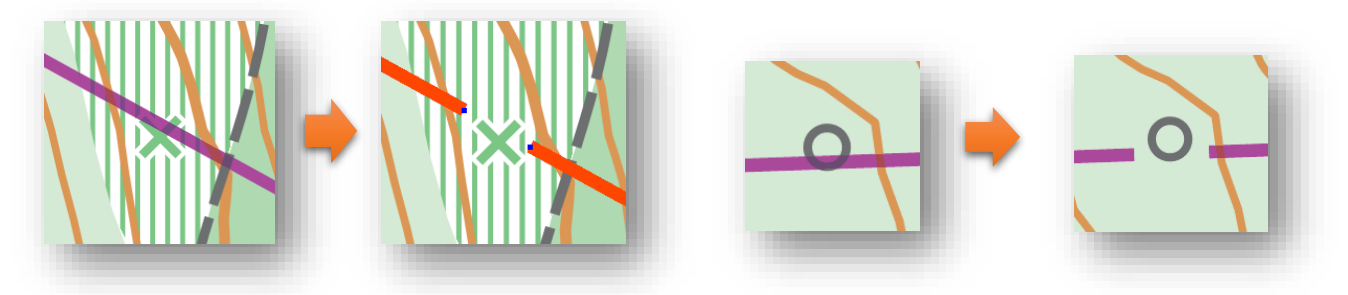

Revisamos cada línea de los tazados….

Más detalles… Añadamos un punto de avituallamiento. Pulsamos en "*Añadir elemento especial / Punto de avituallamiento*". Ahora pulsamos en el lugar que irá el avituallamiento.

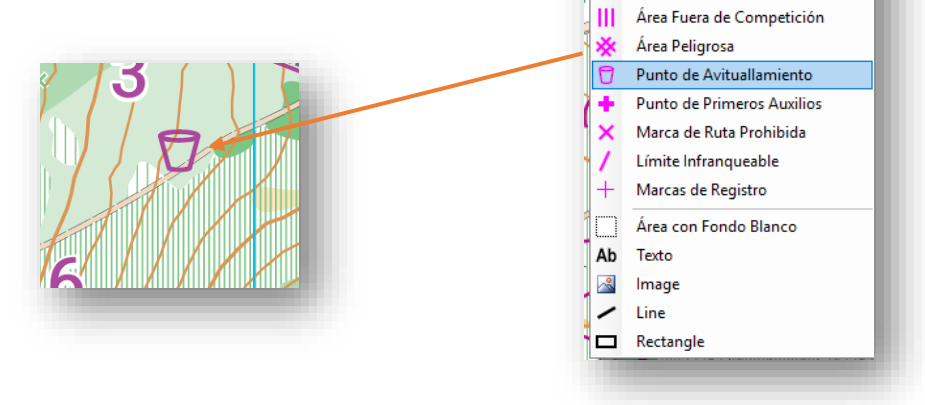

Y señalamos donde estará situada la ambulancia.

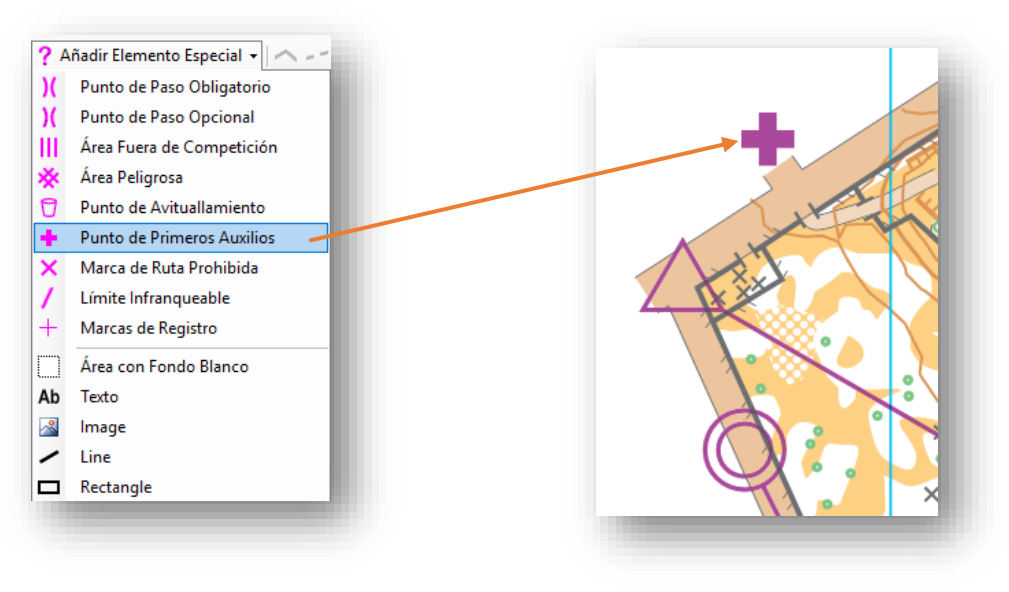

? Añadir Elemento Especial -)( Punto de Paso Obligatorio ( Punto de Paso Opcional

### **4.8.- MAQUETACIÓN Y LOGOS**

Antes de diseñar nuestro mapa necesitamos saber cuánto ocupa el papel A5 sobre el que pondremos el mapa y así poder colocar bien todos los elementos. Vamos a definir el área de impresión. Quitamos zoom hasta que veamos el mapa al completo y alrededores. Pulsamos "*Archivo / Definir área de impresión / Todos los recorridos*"

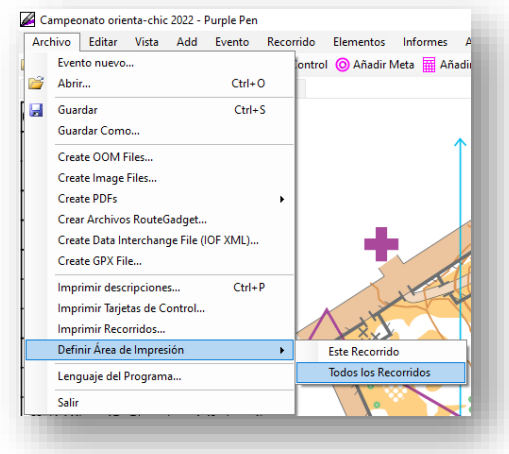

Se abre una ventana donde figura la configuración inicial en A5 horizontal y en el mapa vemos que hay un cuadrado de color rojo. Dicho cuadrado representa el papel donde se imprimirá.

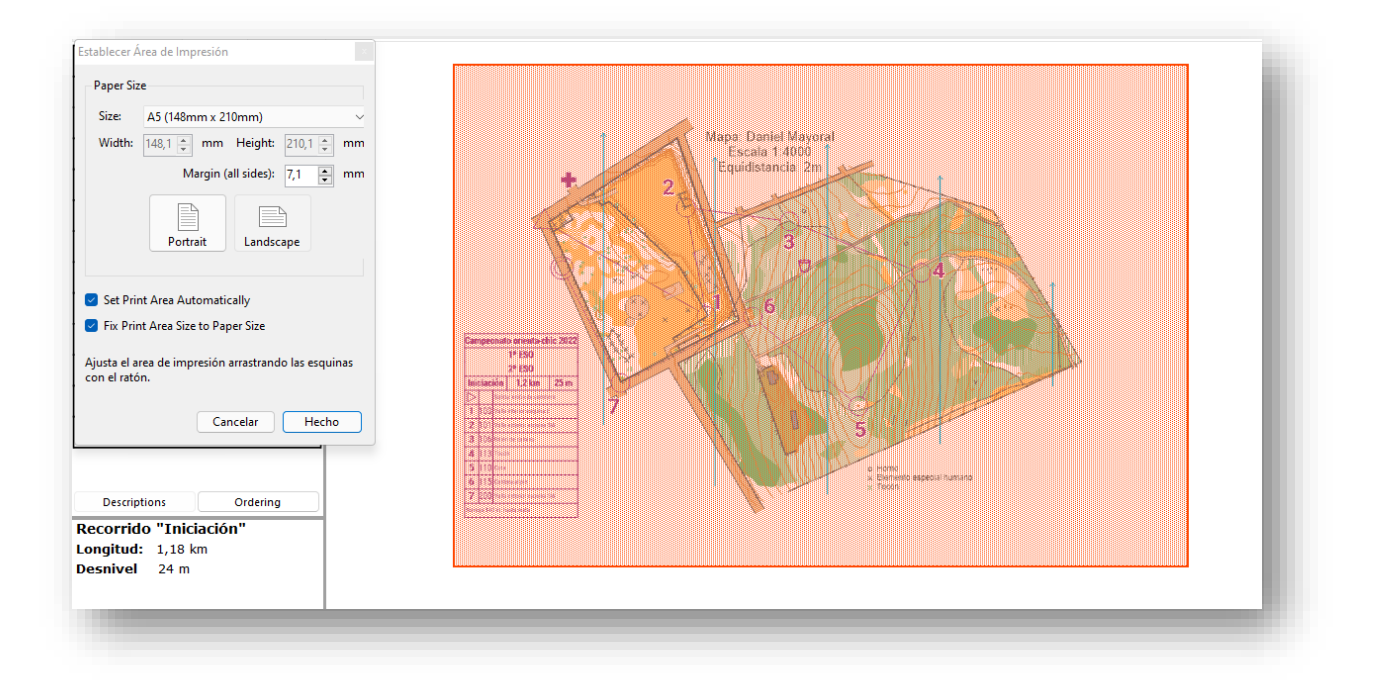

Podemos cambiar su posición arrastrando con el ratón, lo vamos a ajustar a la parte de abajo a la derecha.
Ahora vemos el cuadro blanco detrás del mapa en el lugar que hemos escogido y que representa nuestro papel A5. Todo lo que salga de ese cuadro no se imprimirá.

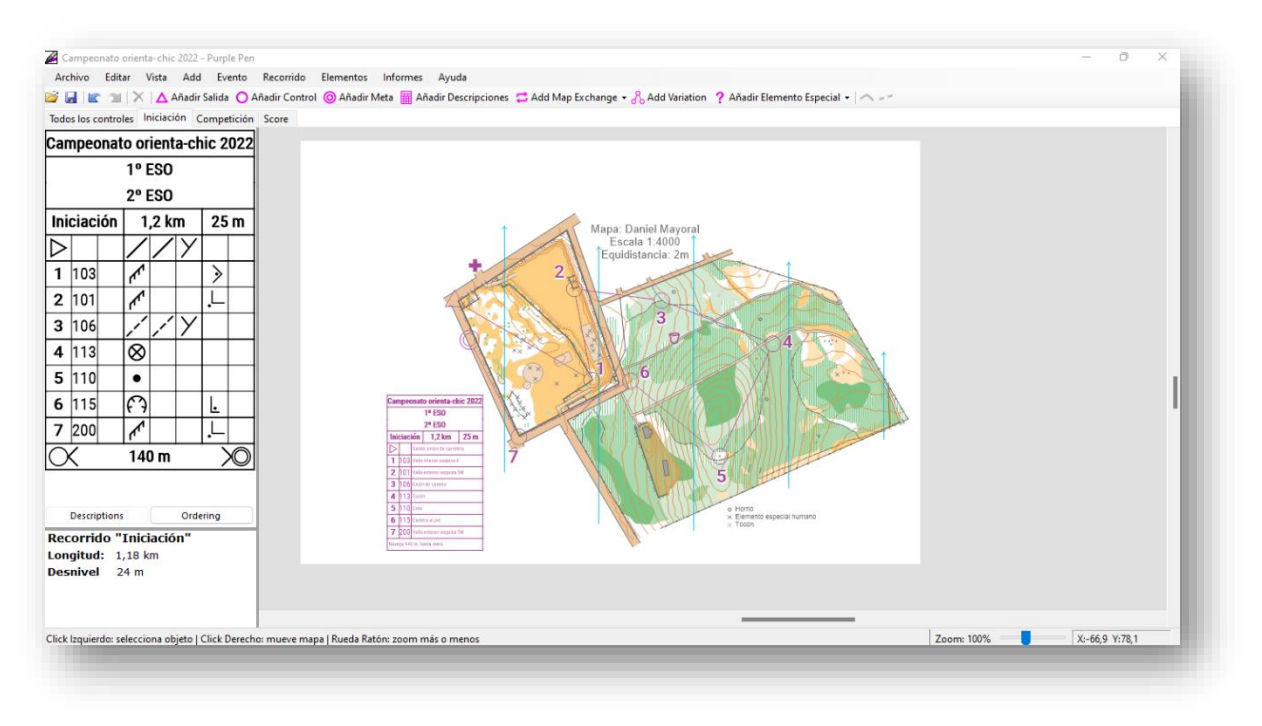

Ahora que sabemos dónde están los límites vemos el lugar donde hemos colocado las descripciones de control y si es adecuado, en caso contrario podemos moverlos y cambiarles el tamaño si deseamos en cada recorrido.

Aunque no lo hemos hecho antes, podemos añadir una descripción de control en el mapa "*Todos los controles*". Este mapa no nos servirá para competir, pero si como mapa maestro para montar y desmontar los controles sobre el terreno.

Vamos a trabajar con los rectángulos de fondo blanco, nos pueden servir para tapar zonas de mapa, en nuestro caso y para practicar vamos a tapar una zona Este del mapa de iniciación que no se usa en ese recorrido.

Pulsamos sobre "*Añadir elemento especial / Área con fondo blanco*"

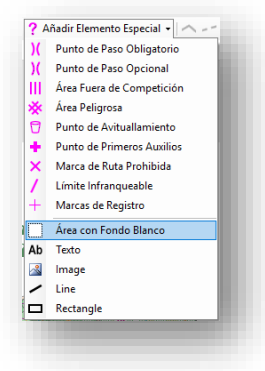

Pulsamos en una esquina de un rectángulo imaginario que cubre el texto y arrastramos hasta el siguiente vértice del rectángulo. Al cerrar el rectángulo se crea automáticamente y tapa de blanco el texto.

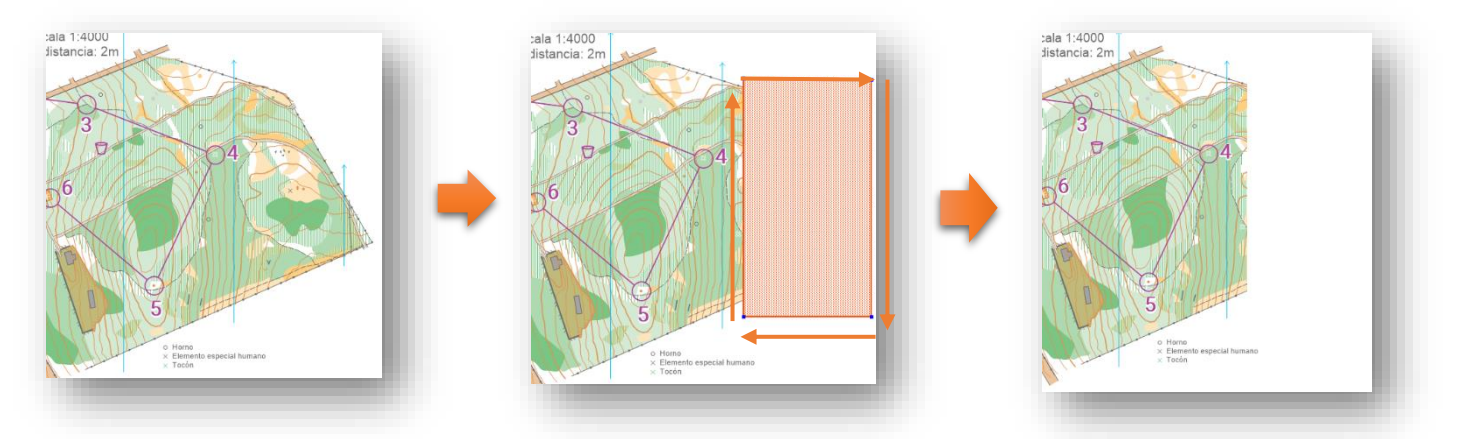

Si navegamos entre los diferentes recorridos que hemos creado observaremos que el recuadro blanco que hemos dibujado se aplica a todos los recorridos, nuestra intención es que solo se visualice en un recorrido, el de iniciación.

Vamos a seleccionar el recuadro y en el menú "*Elementos*" pulsamos en "*Cambiar rutas en las que aparece*" y en la ventana que aparece dejamos seleccionado únicamente el recorrido donde debe verse ese elemento, en nuestro caso "*Iniciación*".

Si navegamos ahora por los recorridos veremos que solo aparece en el recorrido "**Iniciación**"

Ahora introduzcamos texto con Purple Pen para ponerle un título al mapa…

Pulsamos en "*Añadir elemento especial / Texto*"

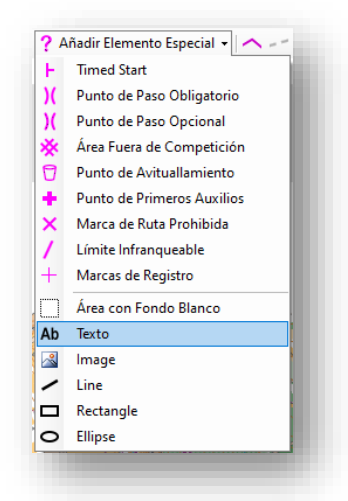

Introducimos el texto que contendrá y sus diferentes características, si no nos gustan los colores predeterminados podemos introducir cualquier color mediante su valor numérico en la opción "*Change Color*".

También tenemos la opción de pulsar sobre la opción "*Insertar texto especial*" el programa rellenará automáticamente el texto y creará letreros predefinidos que nos pueden ahorrar trabajo…

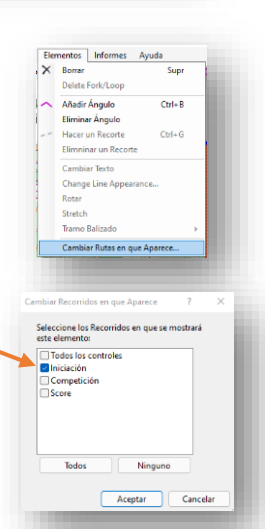

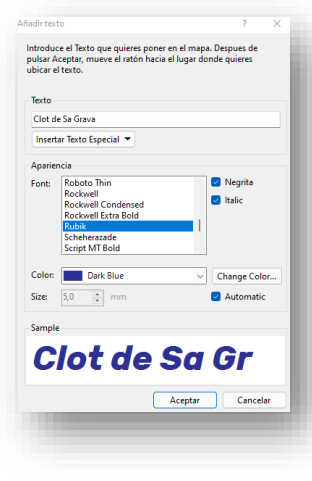

Ahora hacemos click donde irá el título y arrastramos hasta lograr el tamaño deseado Escribimos el título en la ventana emergente, seleccionamos tipo de letra y color.

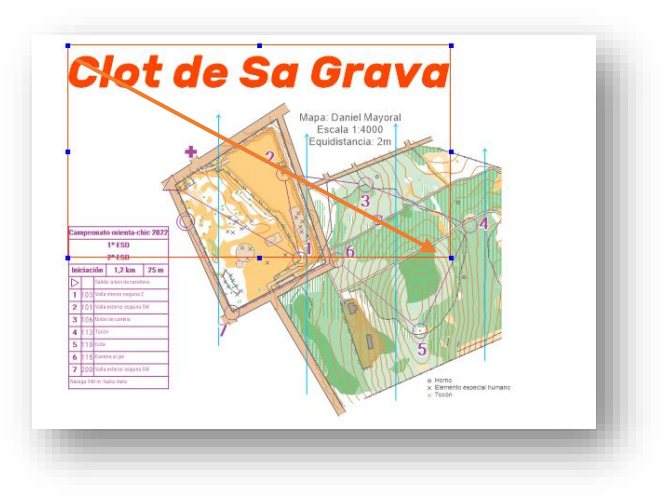

Una vez colocado podemos moverlo o cambiar su tamaño si lo seleccionamos y bórralo si pulsamos suprimir en el teclado o el aspa negra del menú.

Para modificar el texto si nos hemos equivocado lo seleccionamos y en el menú "*Elementos*" está la opción de "*Cambiar texto*". También podemos determinar en que recorridos será visible mediante la opción del menú "*Elementos / Cambiar rutas en las que aparece*"

Vamos con las imágenes y logos. En primer lugar, introduciremos la flecha del norte. Podemos descargar alguna por internet que nos guste.

Pulsamos en "*Añadir elemento especial / Imagen*". Seleccionamos la imagen en nuestro ordenador y hacemos clic donde queramos situarla en el mapa arrastrando para cambiar su tamaño igual que hicimos con el texto. No debemos hacerla coincidir con el cuadro blanco que hemos dibujado antes ya que, aunque los textos y las descripciones de control se ven encima, las imágenes quedan tapadas al situarse debajo de dicho cuadro blanco.

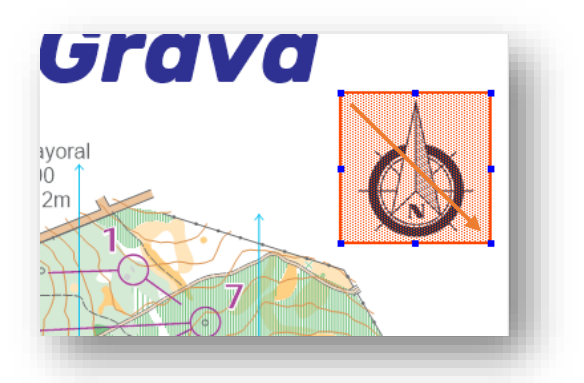

Ahora pondremos logos de los patrocinadores que debemos tener guardado previamente en el ordenador.

Es importante tener guardados todos los archivos de imagen en una carpeta ya que si borramos los archivos de su origen no saldrán en el mapa. Para practicar pondremos un logo de la federación en todos los mapas y suponemos que tenemos un patrocinador (Orienta-TIC) para una de las carreras en concreto, la Score y por lo tanto el logo de Orienta-TIC solo debe figurar en el recorrido Score.

? Añadir Elemento Especial →  $\sim$ **Timed Start** Punto de Paso Obligatorio <sup>1</sup> Punto de Paso Opcional Área Fuera de Competición Punto de Avituallamiento Punto de Primeros Auxilios Marca de Ruta Prohibida Límite Infranqueable + Marcas de Registro Area con Fondo Blanco

Ab Texto **8** Image  $\angle$  Line  $\Box$  Rectangle O Ellipse

Procedemos igual que con la flecha del norte "*Añadir elemento especial / imagen*". Colocamos el logo de la Federación y como debe salir en todos los recorridos no hacemos nada más.

Colocamos el logo de Orienta-TIC y como ya hemos aprendido, lo seleccionamos y en el menú "*Elementos / Cambiar rutas en las que aparece"* marcamos solo la carrera score.

Una vez colocado todo podemos recolocar textos e imágenes para que quede mejor.

Ahora vamos a dibujar las casillas de reserva por si falla el sistema Sportident poder marcar con las pinzas manuales sobre el mapa.

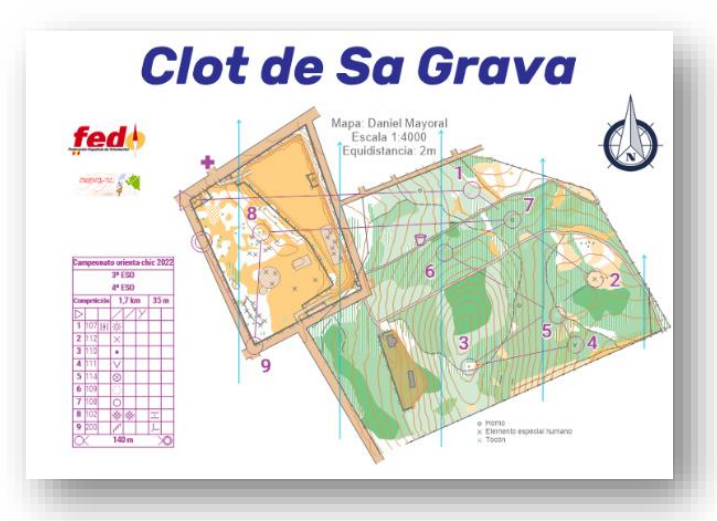

Añadir Fle **Timed Start** Punto de Paso Obligatorio Punto de Paso Opciona Área Fuera de Competición Punto de Avituallamiento Punto de Primeros Auxilios Marca de Ruta Prohibida Límite Infranqueable Marcas de Registro Area con Fondo Blanco Ab Texto

Image  $\frac{1}{2}$  $\angle$  line  $\Box$  Rectangle O Ellipse

Pulsamos en el menú "*Añadir elemento especial / Rectangle*" y elegimos el color.

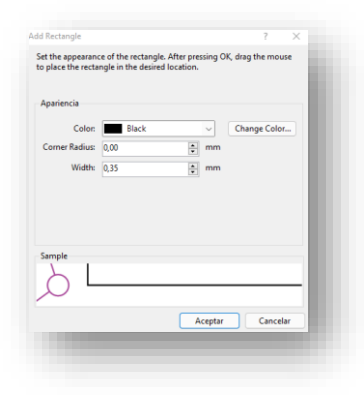

Procedemos de la misma manera que con el texto o las imágines y colocamos tres ractángulos consecutivos.

Purple Pen no permite "copiar y pegar" por lo que hay que hacer los tres de manera manual.

Un truco puede ser crear un rectángulo encima del otro y después moverlo, de todas maneras, en Purple Pen es muy fácil el manejo de estas formas.

Ahora introduciremos texto en cada uno como ya sabemos

En competición también se exige poner una escala gráfica que podríamos dibujar fácilmente con un recuadro y unas letras. En iniciación no es obligatorio, en todo caso para mapas sprint habría que indicar 120 m. También puede ser útil tenerla como imagen y colocarla cada vez que la necesitemos en el mapa.

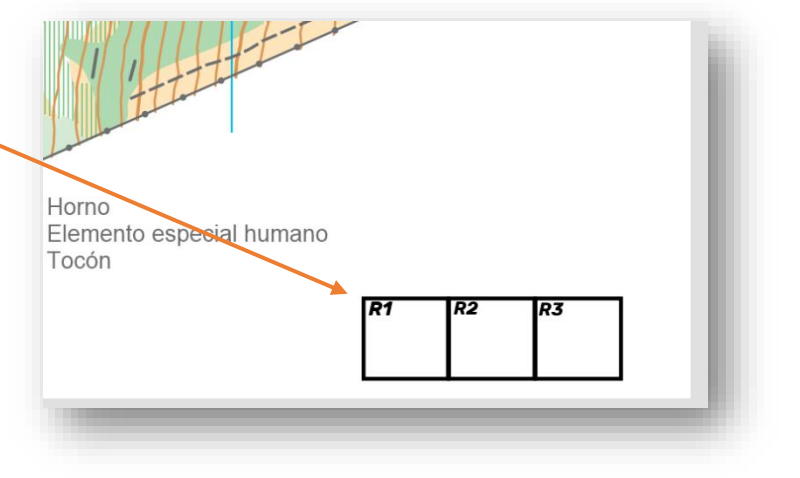

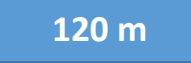

#### **4.9.- CONTROL MAESTRO, TARJETAS DE CONTROL Y DESCRIPCIÓN DE CONTROLES**

Vamos a fabricar tarjetas de control para poder usar pinzas manuales. Pulsamos en "*Archivo / Imprimir tarjetas de control*"

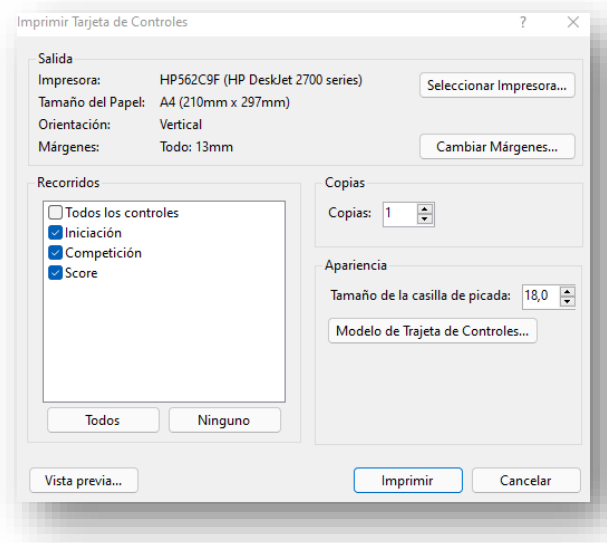

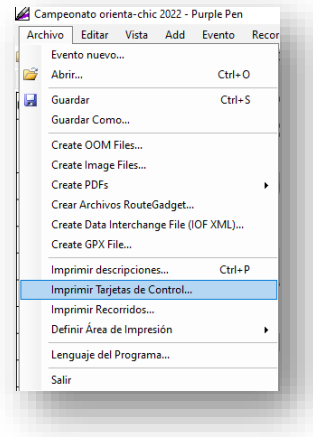

Seleccionamos los recorridos de los que queremos imprimir las tarjetas de control. Podemos pulsar vista previa para ver el acabado final y cambiar su tamaño.

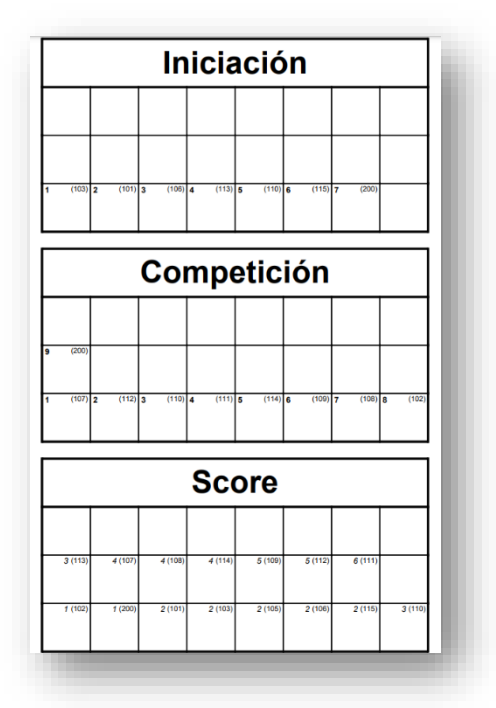

Podemos imprimir en PDF. En la tarjeta Score podemos ver los puntos.

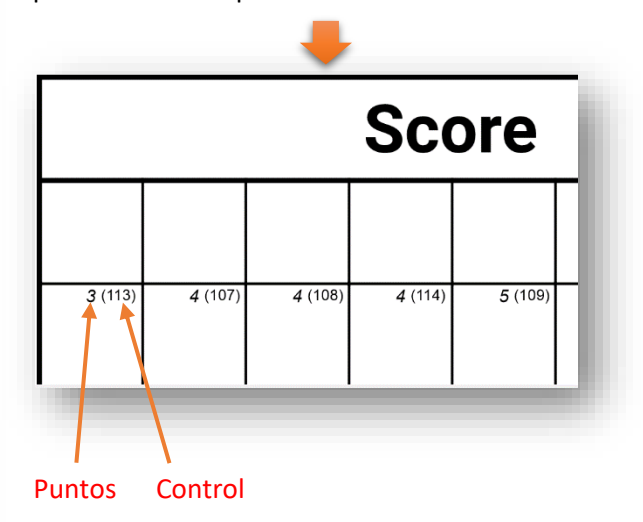

Ahora crearemos una tarjeta de control maestra para poder corregir las picadas de las pinzas.

#### Pulsamos en "*Evento / Patrones de perforación*"

Seleccionamos el control en la lista de la izquierda y en la derecha marcamos el lugar de los pinchos de la pinza manual.

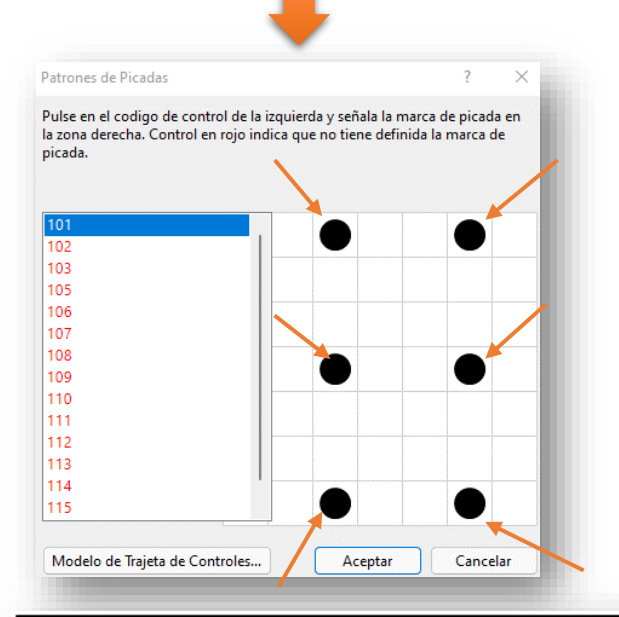

Si ahora volvemos a pulsar en la opción "*Archivo / Imprimir tarjetas de control*" podemos ver como dentro de las tarjetas figuran las picadas para poder imprimir tarjetas de control.

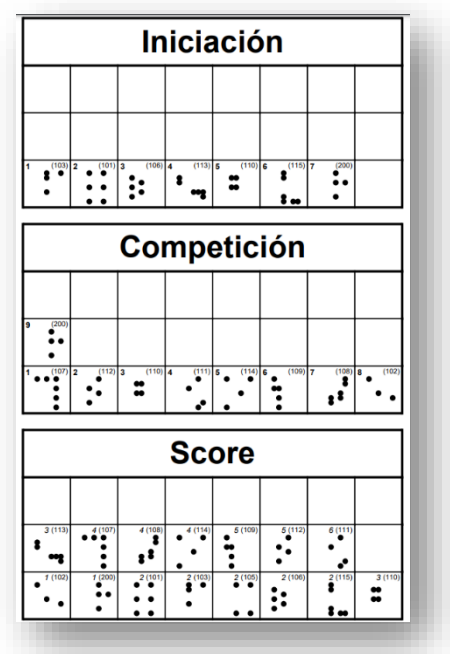

Evento Recorrido Elementos Informes

 $\bar{\mathbf{r}}$ 

Cambiar Códigos de Controles... Numeración Automática Eliminar Controles no Usados.. Patrones de Perforación..

Personalizar Texto de Descripciones... Customize Appearance...

Archivo del Mapa...

**IOF Standards** 

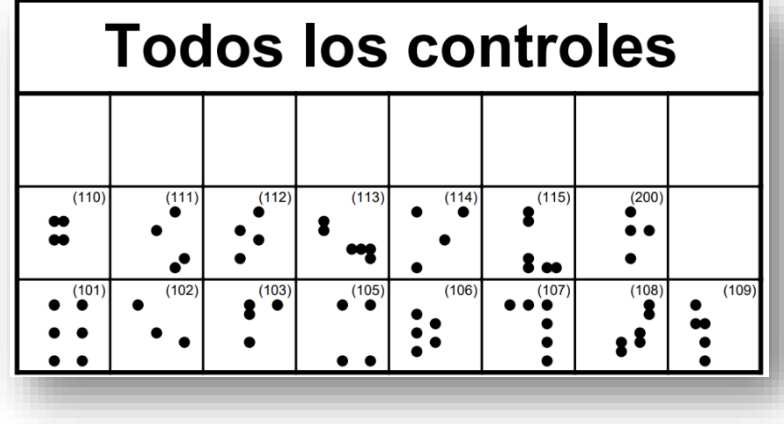

114

Ahora imprimiremos las descripciones de control que los corredores llevarán en el brazo mientras corren.

Pulsamos en "*Archivo / Imprimir descripciones*"

Vamos a seleccionar solo un recorrido y marcaremos la opción "*múltiples páginas por cada recorrido*".

Pulsamos en la vista previa y podemos ver como se llena una hoja con todas las descripciones de control posibles listas para recortar. Si quisiéramos cambiar el tamaño de estas podemos variar la opción "*Tamaño de línea*"

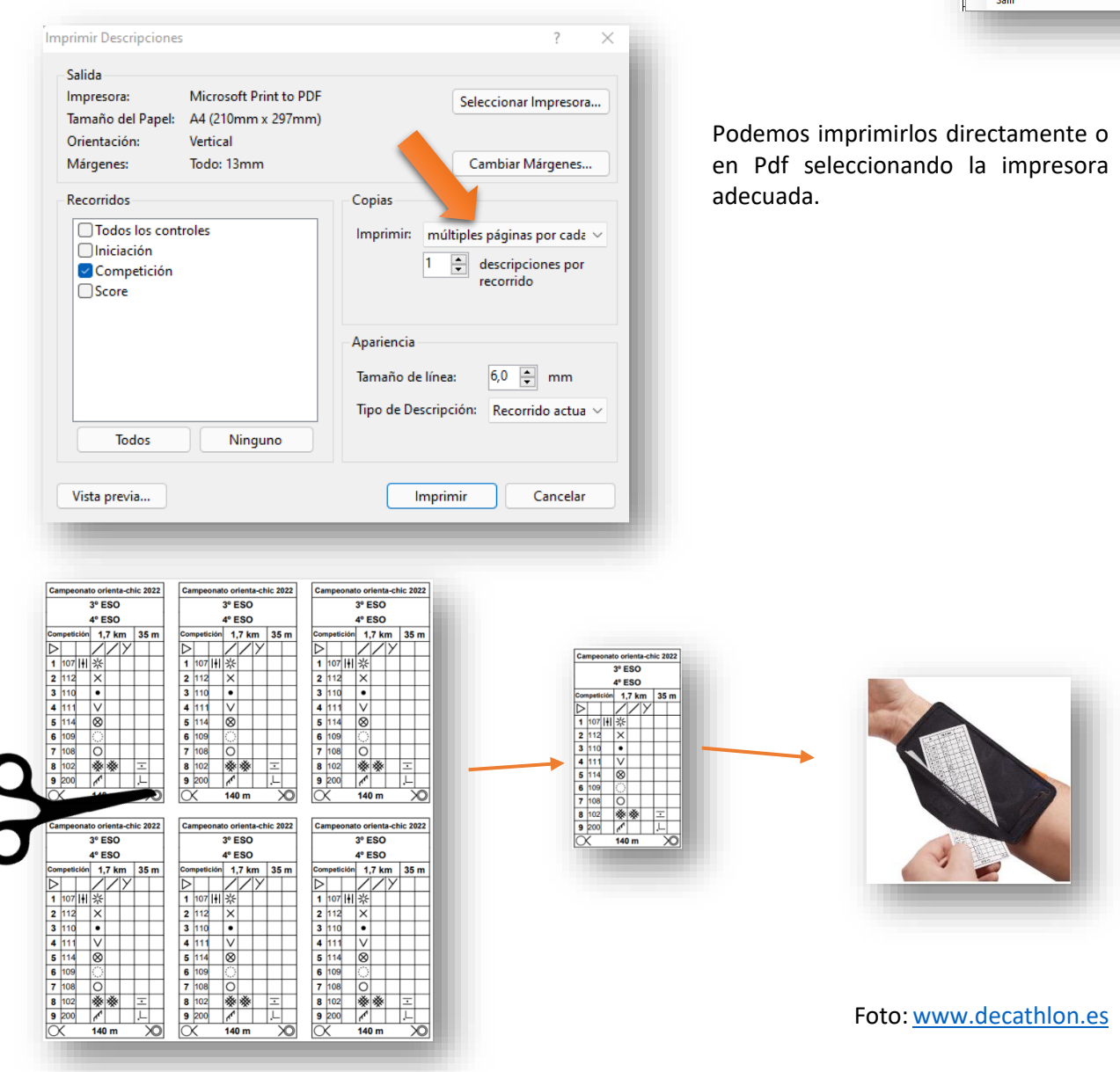

Campeonato orienta-chic 2022 - Purple Pen Archivo Editar Vista Add Evento Recor

> Crear Archivos RouteGadget... Create Data Interchange File (IOF XML)...

Imprimir descripciones... Imprimir Tarjetas de Control... Imprimir Recorridos... Definir Área de Impresión Lenguaje del Programa...

 $Ctrl + O$ 

 $Ctrl + S$ 

 $Ctrl + P$ 

j,

Evento nuevo... Abrir...

> Guardar Como... Create OOM Files... Create Image Files... Create PDFs

Create GPX File...

**Collection** 

**A** Guardar

# **4.10.- EXPORTACIÓN DEL MAPA, FICHERO IOF E IMPRESIÓN**

Tenemos el mapa terminado, es hora de imprimir el mapa y podemos tener varias posibilidades…

- Imprimir el mapa directamente en nuestra impresora
- Exportar a PDF el mapa para que lo imprima otra persona o una imprenta.

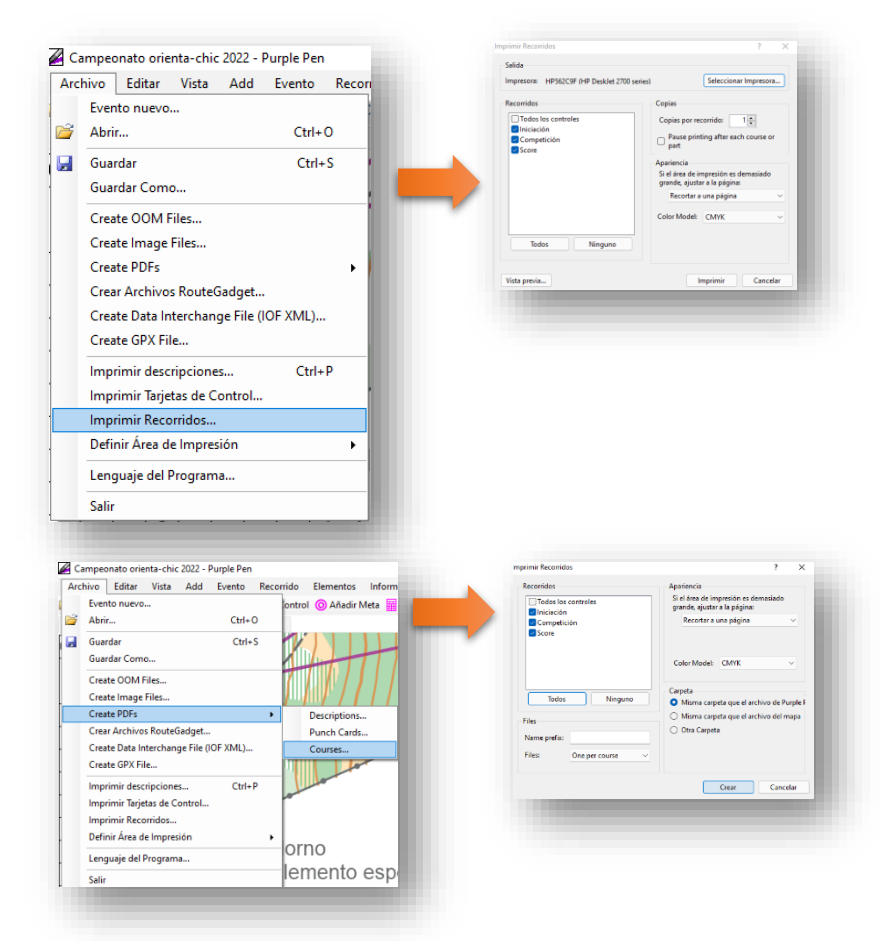

directamente, pulsamos en "*Archivo / Imprimir recorridos*" En la ventana que se abre seleccionamos los recorridos a

Para el primer caso, imprimir

imprimir, el número de copias y podemos ver antes de imprimir con la vista previa el resultado final.

Para el segundo caso, exportar a PDF, pulsaremos en "*Archivo / Create PDFs/ Courses*". En este caso seleccionamos los recorridos a exportar y el lugar (carpeta del ordenador) donde se guardará.

Para terminar, aprenderemos como conseguir los archivos IOF. Estos archivos los necesitan los técnicos Sportident antes de una carrera para que el software de cronometraje memorice las características de los diferentes recorridos. Este fichero también sirve para aplicaciones de cronometraje para smartphones como SI Droid.

Pulsamos en "*Archivo / Create Data Interchangue File (IOF XML)"*

Guardamos en el ordenador y ya hemos terminado.

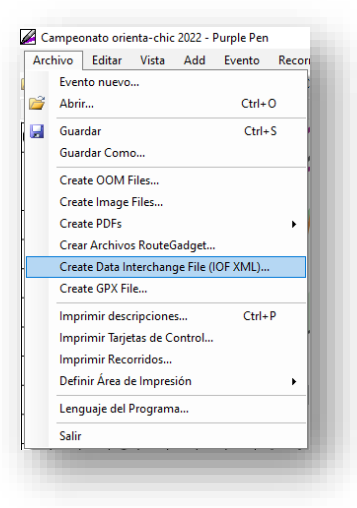

# CRONOMETRAJE EN SMARTPHONE CON GPS, CÓDIGOS QR Y PEGATINAS NFC

La utilización de métodos de cronometraje mediante smartphone ha supuesto un antes y un después en el mundo de la orientación facilitando la preparación de pequeños eventos y entrenamientos sin grandes costes como el sistema oficial SportIdent.

Principalmente se utilizan tres tecnologías diferentes para el marcaje y cronometraje:

- **Mediante GPS.** Nos permite organizar pruebas sin ir al terreno ni montar balizas físicas en el mismo, la app pita y marca el paso por el control cuando estás a una determinada distancia y no importa ni sacar el dispositivo móvil del bolsillo. Pude ocurrir que pasemos cerca del control sin verlo pero lo de por visitado.
- **Mediante códigos QR.** Requiere imprimir unos códigos y colocarlos en el lugar de los controles, la app mediante una cámara detecta el código y da por visitado el control. Muy útil donde no hay cobertura del GPS. Obliga a encontrar físicamente el lugar y a tener el móvil en la mano a la hora de escanear el código.
- **Mediante pegatinas NFC.** Hay que colocar unas pequeñas pegatinas en el lugar del control. Al pasar el dispositivo móvil a unos milímetros de la pegatina el control es detectado. Requiere sacar el dispositivo móvil en el momento de detectar la pegatina, obliga a encontrar físicamente el lugar. No todos los móviles disponen de tecnología NFC.

Para este manual hemos optado por la app MapRun en su versión 6 ya que tiene la ventaja de ser gratuito, estar disponible para IOS y Android, disponer de las tres tecnologías a la vez.

MapRun 6 es un programa muy completo con multitud de opciones. Para este tutorial veremos las opciones básicas para una carrera en línea y en el anexo del manual podremos consultar opciones extra o más avanzadas. Como siempre queda en manos del lector seguir investigando, experimentando y formándose.

# **5.1.- INSTALACIÓN DE LA APP**

MapRun 6 está disponible para dispositivos IOS y Android. En su pàgina web podemos encontrar los enlaces de descaga de ambas versiones. <https://maprunners.weebly.com/>

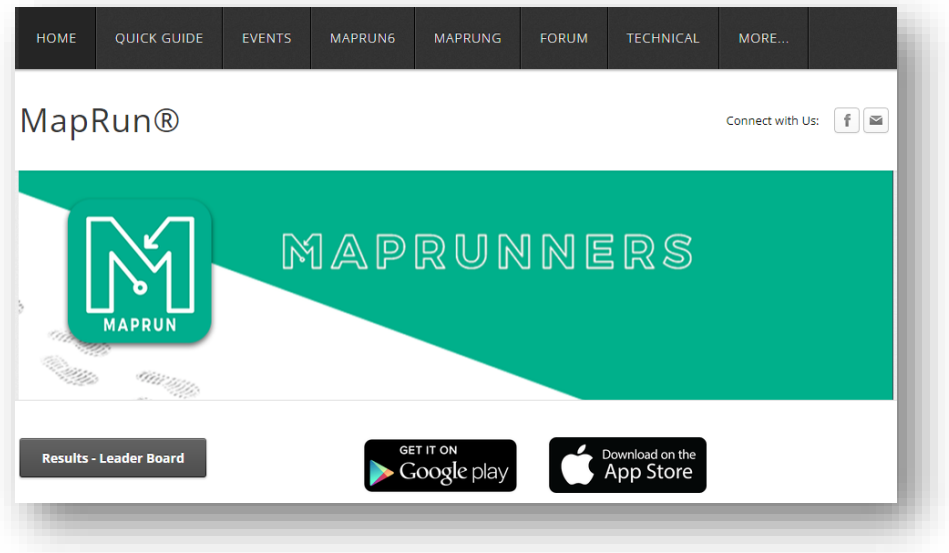

# **5.2.- PREPARACIÓN DEL MAPA Y EL TRAZADO**

Desde Open Orienteering Mapper abrimos nuestro mapa (debe estar georeferenciado) y pulsamos en "*Archivo/Exportar como... /KMZ*"

En la ventana que se abre seleccionamos los parámetros adecuados para encuadrar la imagen lo mayor posible como si estuvieramos imprimiendo teniendo en cuenta que la resolución esté en **150 ppp y la cuadrícula en 512x512**

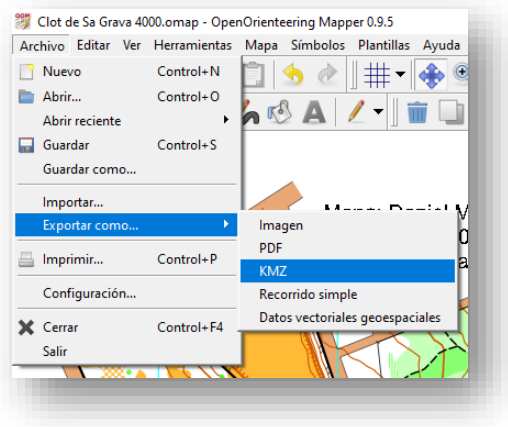

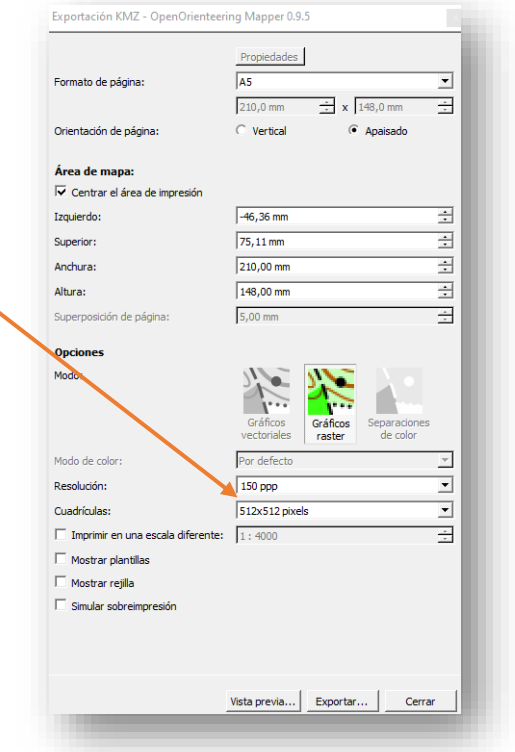

Obtendremos un archivo con extensión KMZ. Podemos cerrar Open Orienteering Mapper y abrir Purple Pen, para nuestro ejemplo utilizaremos el recorrido "*Iniciación*" en linea que creamos.

#### Pulsamos "*Archivo/Create KML File..."*

En la ventana que aparece marcamos solo el recorrido "*Iniciación*" y pulsamos "*Aceptar*"

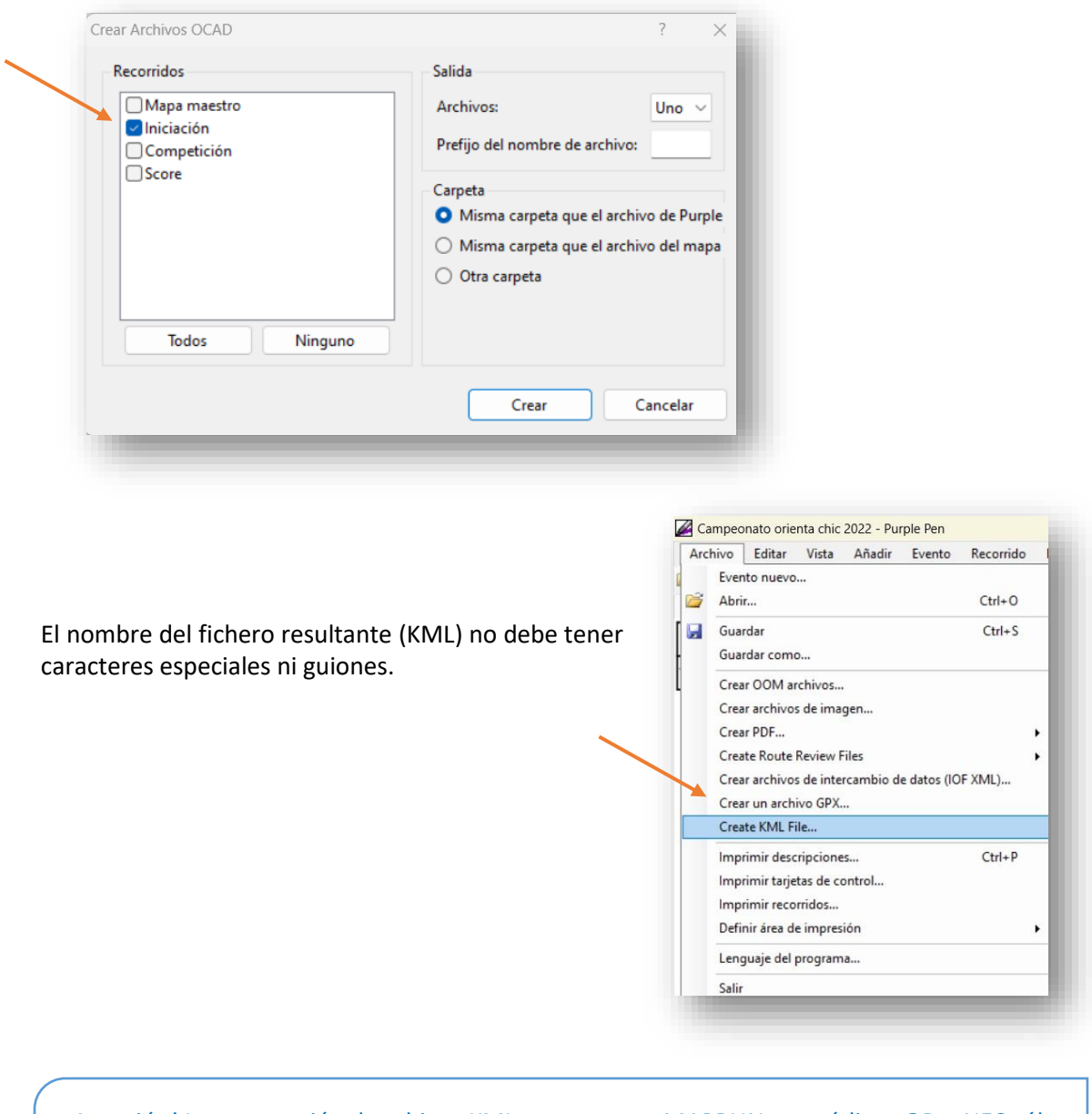

¡Atención! La exportación de arhivos KML para usar en MAPRUN con códigos QR o NFC sólo nos servirá para las carreras SCORE, las carreras con control por GPS no tienen ningún problema. Podemos crear un KML manual como se indica en el anexo de este manual desde la web de MAPRUN que nos funcionará para cualquier caso si queremos usar QR en linea..

# **5.3.- CREACIÓN DE UN EVENTO**

Desde la consola online de MapRun<https://console.maprun.net/#/> Seleccionamos "*Setup Check Sites*"

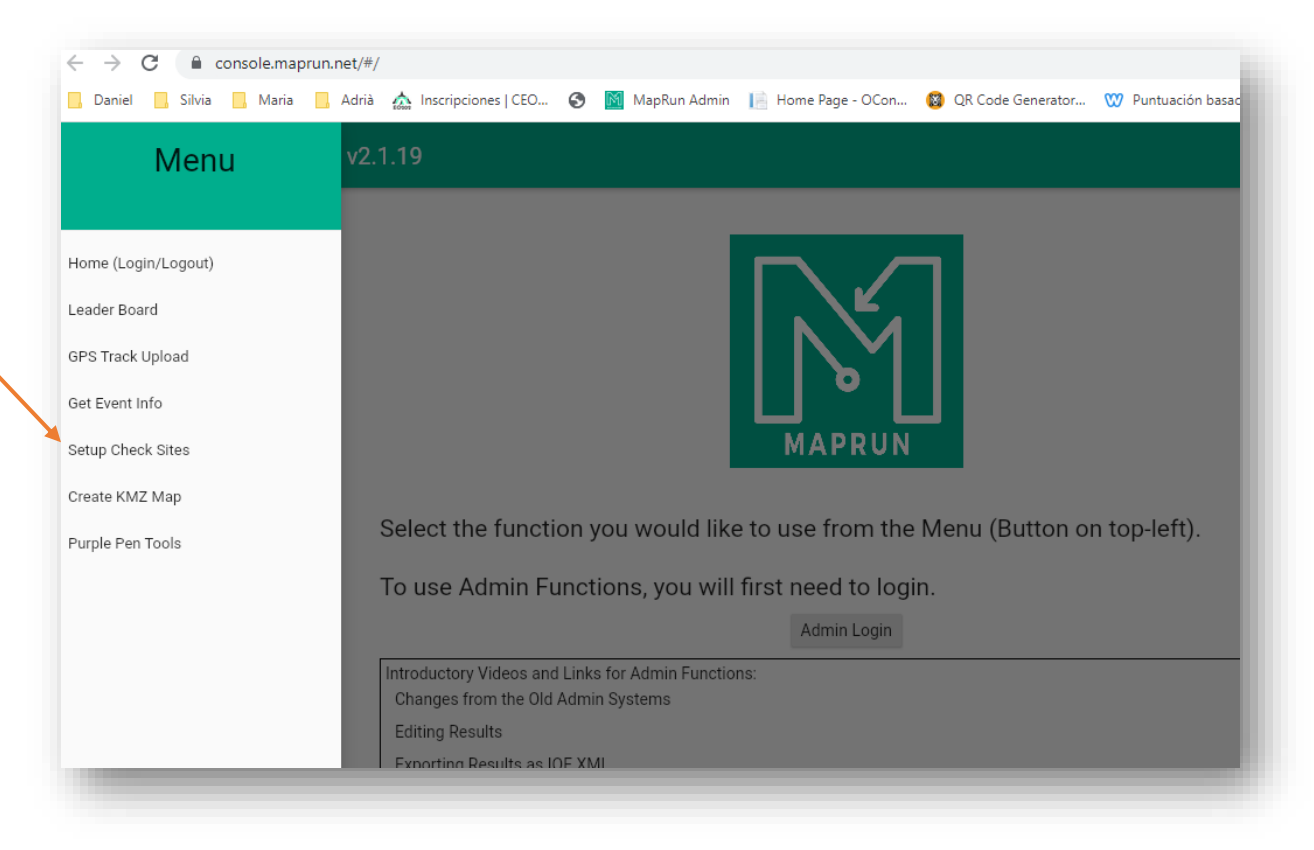

Checksites nos pide una serie de datos y archivos para publicar un evento:

**Event/Map Name.** Nombre descriptivo del evento o del mapa, si es en línea debe contener el final "PXAC". Añadirlo en este apartado si no figura así

#### Event/Map Name

This is the name that MapRun will use in its list of local "Events".

Include the code "PXAC" in the name if you would like course lines between controls.

#### See all allowed codes

Orienta chic en linea iniciacion PXAC П

**Expiry Date**. Es la fecha en la que el evento dejará de estar disponible en el servidor. Se permite un máximo de tres meses, después de ese tiempo no se podrà encontrar online aunque si lo hemos descargado en nuestro dispositivo permanecerá guardado en el mismo.

#### **Expiry Date**

On the expiry date, the Event will be automatically deleted from the MapRun server. Any local copy you have on a phone will remain available.

**in** Tue, 21/6/2022

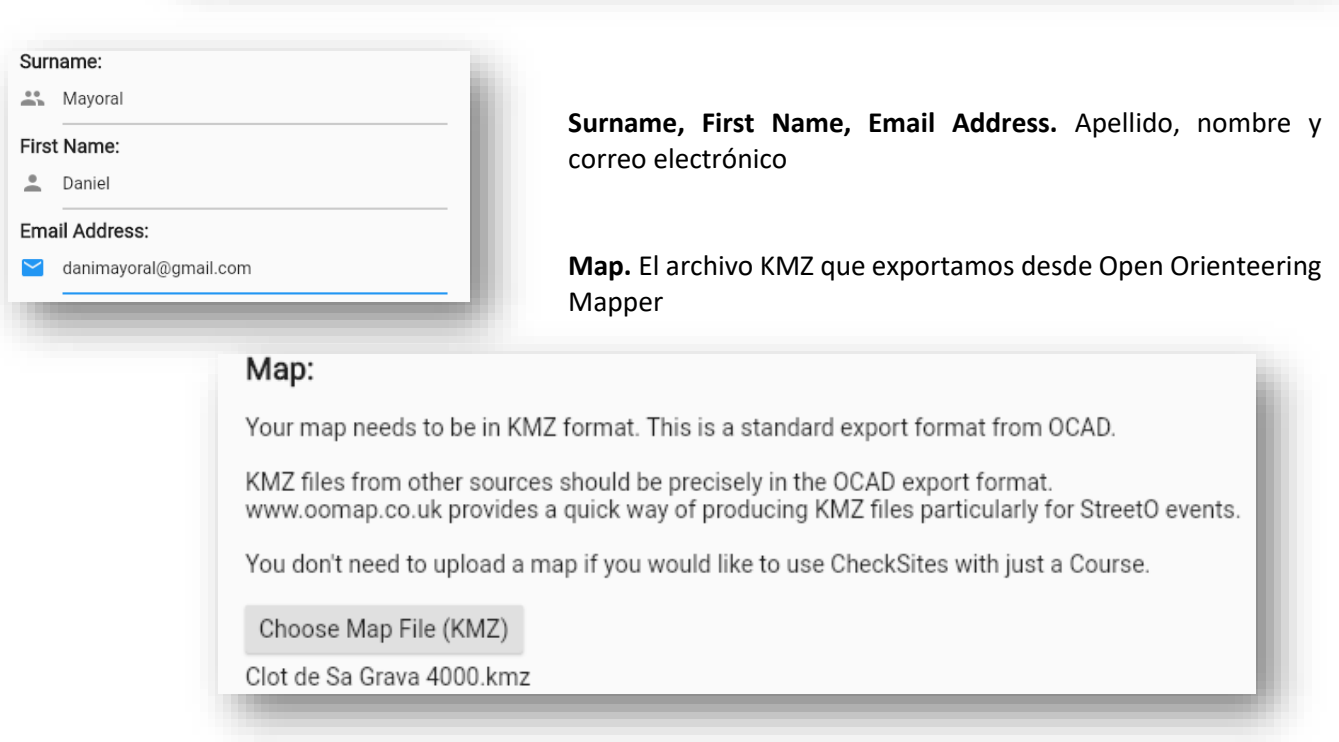

**Course**. El archivo con el recorrido KML. Si diera error revisar el formato del nombre como se explicó anteriormente.

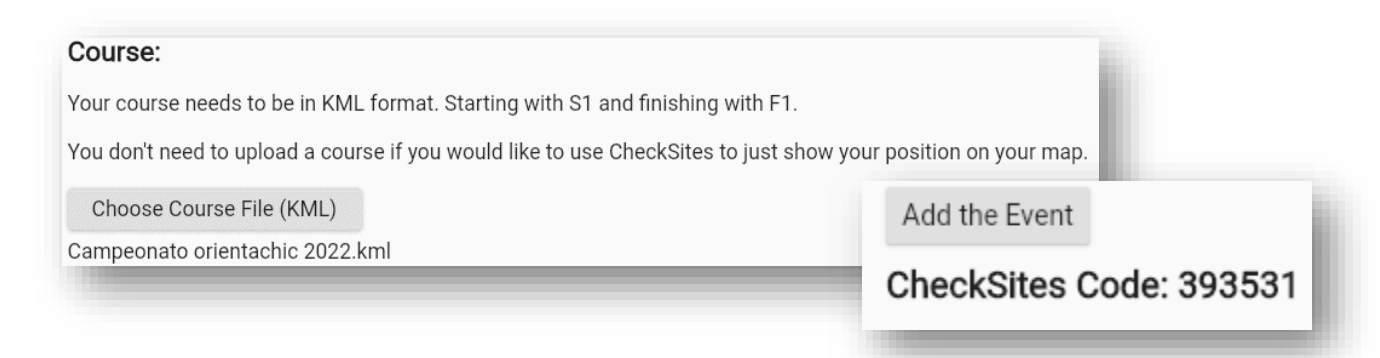

Pulsamos "*Add the Event*" y tras unos segundos nos da un código que debemos guardar ya que es la referencia de nuestro recorrido.

# **5.4.- FUNCIONAMIENTO DE LA APP MEDIANTE GPS**

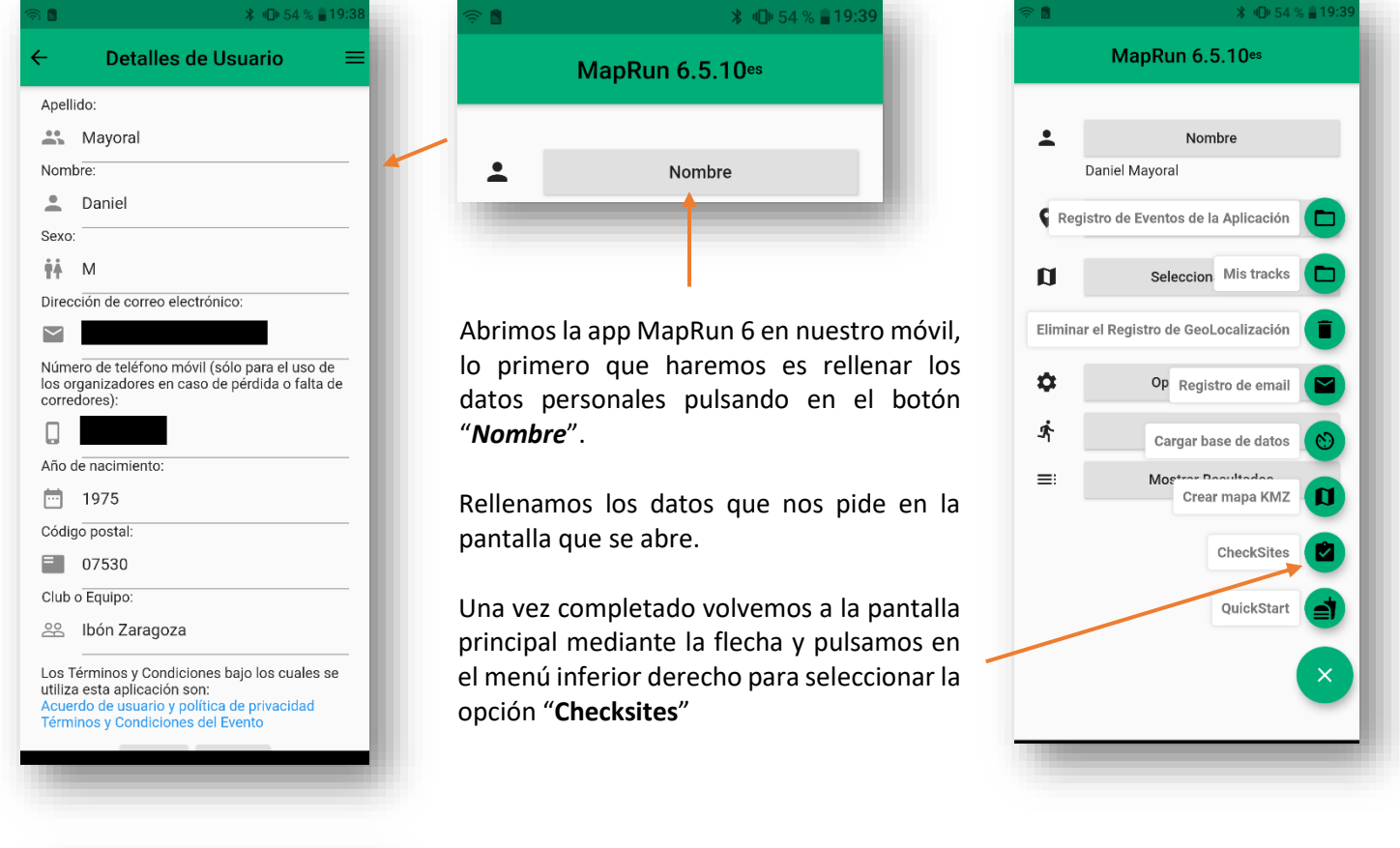

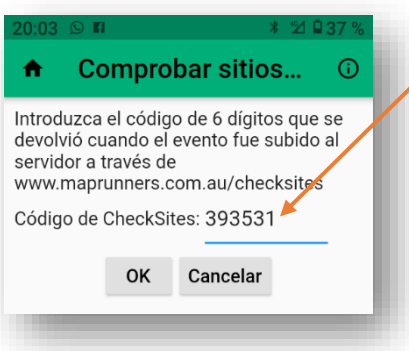

Se abre una pantalla donde podemos introducir el código de nuestro recorrido. Tras cargarse la app vuelve a la pantalla inicial, ya podemos ver nuestro nombre y el recorrido.

Ahora vamos a ver la configuración pulsando en opciones y ajustes. Las opciones que tienen un candado necesitan cuenta de administrador para modificarlas.

Tolerancia de picada (m) 3

MapRun ofrece innumerables opciones que podemos modificar. Las más significativas serían en el apartado "*Evento*" la "*Tolerancia de la picada*" que por defecto viene establecida en 15 m. Esto quiere decir que la app dará por encontrado el control y pitará cuando esté a 15 metros de su ubicación. Nos permite rebajar esta cifra hasta los 3 m dependiendo de nuestras necesidades.

En "*Tipo de Evento*" debería marcar "*Línea*", si no es así podemos cambiarlo desde este apartado.

Por defecto viene seleccionada la "*Picada basada en GPS*" si no fuera así la seleccionamos. Map Run permite la combinación de sistemas de marcaje. Para nuestro ejemplo marcamos solo por GPS.

Cuando tengamos nuestras opciones configuradas salimos de los ajustes con la flecha y pulsamos en el botón "*Ir al inicio*" de la pantalla principal.

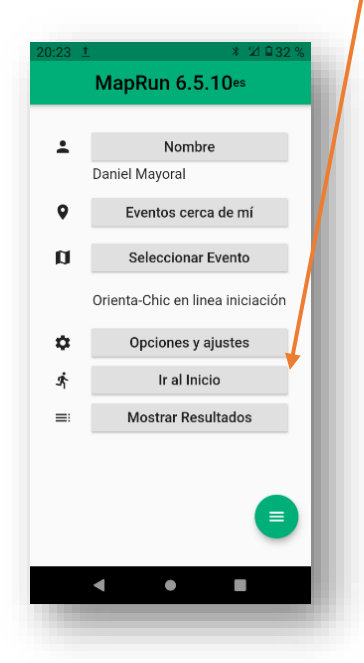

Se abrirá la pantalla con el mapa y el recorrido, cuando pasemos por el triángulo de salida se pondrá en marcha el cronómetro, pitará y se pondrá de color verde indicando que se ha marcado la salida. Podemos bloquear la pantalla del móvil si hace falta.

Ahora solo queda buscar los controles, cada vez que encontremos uno pitará y se pondrá de color verde. Cuando lleguemos a la meta se parará el cronometro y podremos ver el track de nuestro recorrido real. En la parte inferior de la pantalla podemos ver la precisión del GPS. Estará de color verde, amarillo o rojo dependiendo de la cobertura existente.

En la parte superior podemos cambiar la información visible en la pantalla.

Si la app no nos detecta un control al finalizar se puede comprobar el track realizado y por lo tanto si esa persona ha pasado por el lugar

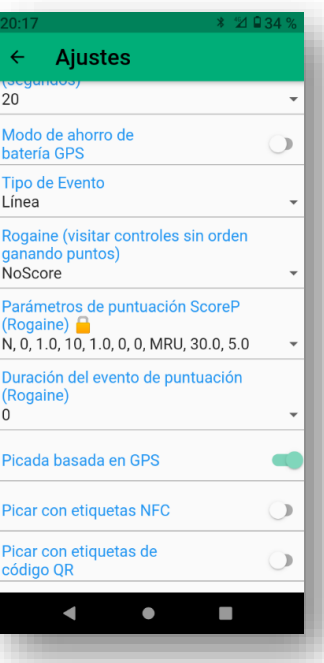

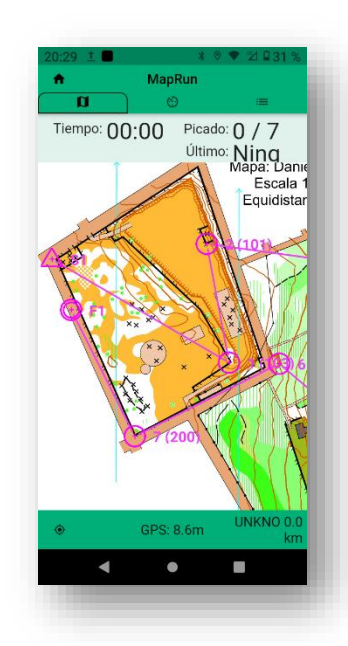

### **5.5.- FUNCIONAMIENTO DE LA APP MEDIANTE CÓDIGOS QR**

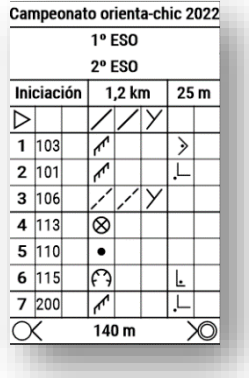

Vamos a realizar el recorrido "Iniciación" mediante el escaneo de códigos QR, para ello debemos preparar previamente dichos códigos.

Vemos la descripción de controles del recorrido para recordar como eran los controles. Podemos ver que tenemos un control 103, 101, 106, 113, 110, 115 y 200.

Necesitamos crear un código para la salida, uno para la meta y uno para cada control.

Vamos a una web de creación de códigos QR online, hay muchas y gratuitas, nosotros usaremos la recomendada por MapRu[n https://www.qrcode-tiger.com/](https://www.qrcode-tiger.com/)

Una vez en la web seleccionamos que los datos seran de tipo "*Texto*"

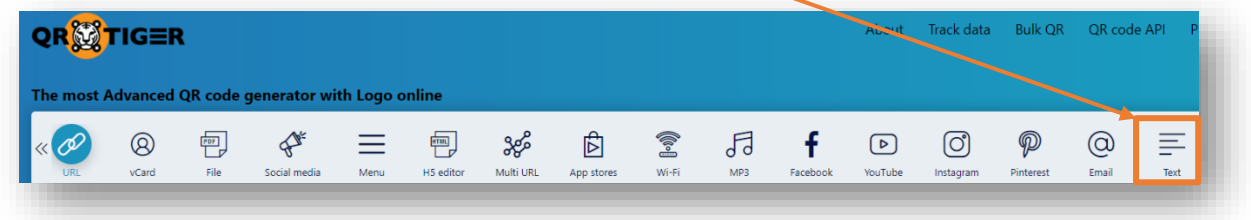

El siguiente paso serà introduir el texto que debe contener cada código QR. En MapRun el texto que debe contener sigue el siguiente patrón:

# http://www.maprunners.com.au?c=numero de control

**Por lo tanto el QR para el código 103 de nuestro recorrido se escribiría así:**

http://www.maprunners.com.au?c=103

#### **El QR para el código 101 y el resto se escribirían así:**

http://www.maprunners.com.au?c=101 http://www.maprunners.com.au?c=103 http://www.maprunners.com.au?c=106 http://www.maprunners.com.au?c=113 http://www.maprunners.com.au?c=110 http://www.maprunners.com.au?c=115 http://www.maprunners.com.au?c=200

**Para realizar el QR de la salida podemos usar las siguientes palabras: S1, Start, STA1, STA** http://www.maprunners.com.au?c=S1

**Para realitzar el QR de la meta podemos usar las siguientes palabras: F1, Finish, FIN1, FIN** http://www.maprunners.com.au?c=F1

Vamos a introducir el texto para nuestra salida (S1) en el recuadro de la web

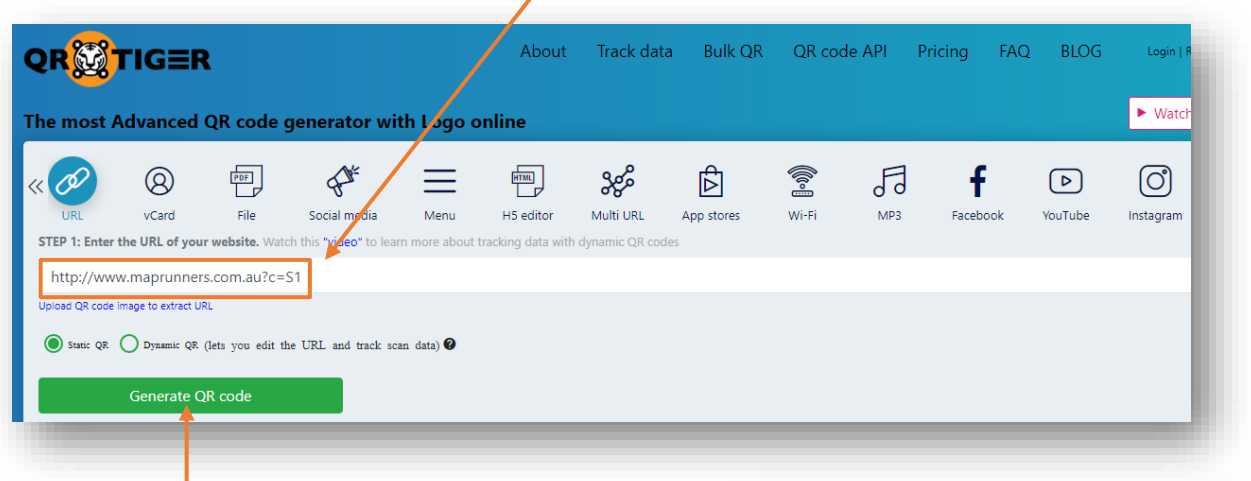

Pulsamos en el botón "*Generate QR code*" y se abren unas opciones extra.

En nuestro caso es muy útil la opción "*Choose Frame*" para crear un marco con el texto que identifica el control. Pulsamos sobre el botón y se abren diferentes formas de hacerlo, color del marco y texto que debe figurar.

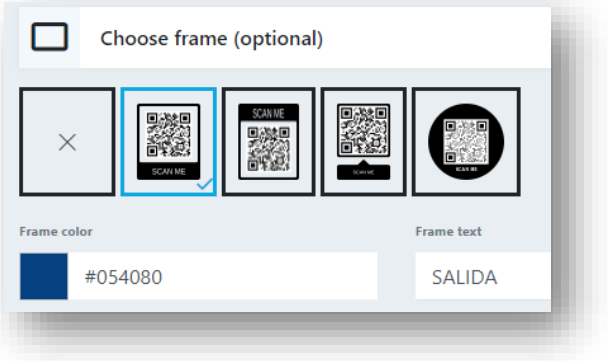

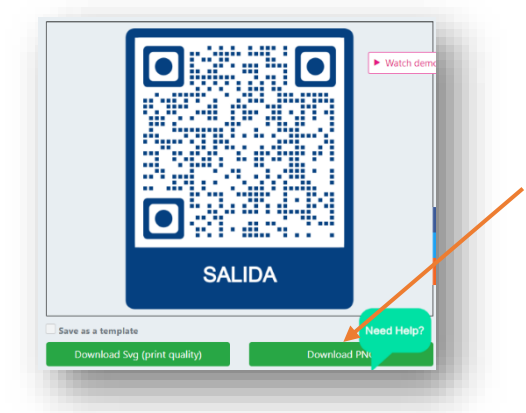

Vamos a dejarlo azul y pondrà la palabra "*SALIDA*".

A la derecha de la pantalla podemos ver el resultado final y pulsar en "**Download PNG**" para descargar el QR en formato foto.

Repetimos el proceso hasta tener cada uno de los QR que necesitamos descargados.

MapRun facilita el enlace a una aplicación para Windows que permite crear todos los QR de una sola vez cuyo autor es un usuario que lo ha desarrollado para el uso de cualquier persona interesada. El link de descarga es:

[https://drive.google.com/drive/folders/1XRh\\_A2EgNxSRd\\_cJ1M0h3SEF83Y0cIW8?usp%3Dsharing](https://drive.google.com/drive/folders/1XRh_A2EgNxSRd_cJ1M0h3SEF83Y0cIW8?usp%3Dsharing)

Lo instalamos y al abrirlo solo debemos modificar dos cosas:

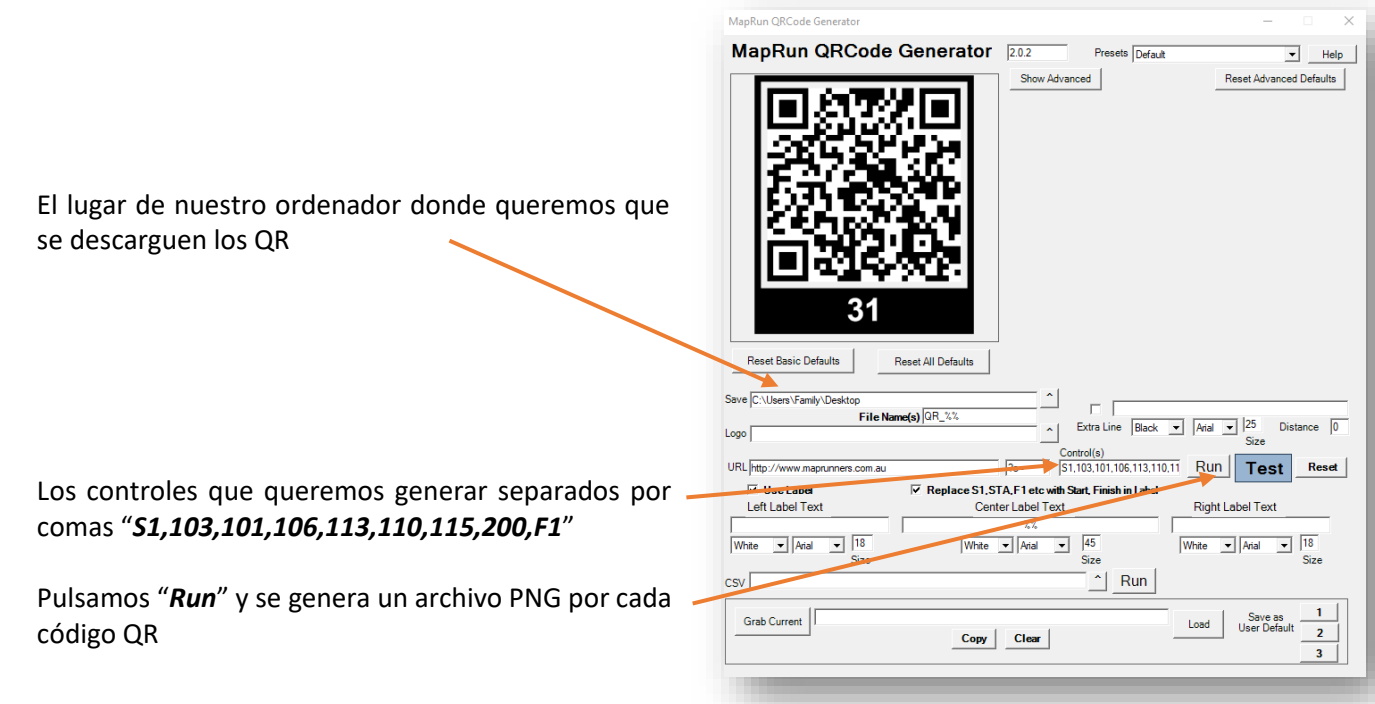

Una vez que tenemos los QR podemos imprimirlos por las dos caras, plastificarlos o incorporarlos a cualquier cartel. La configuración de los QR es siempre la misma por lo que los códigos son reutilizables para otras pruebas que usen los mismo números de control.

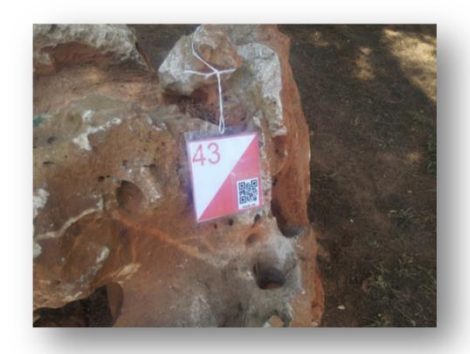

Ejemplos de colocación

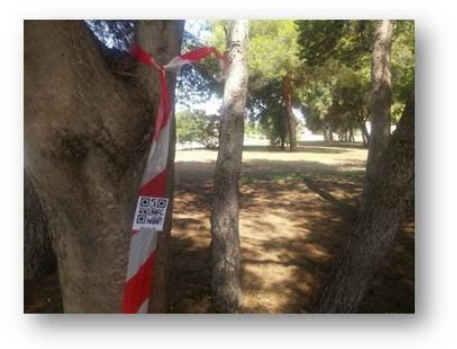

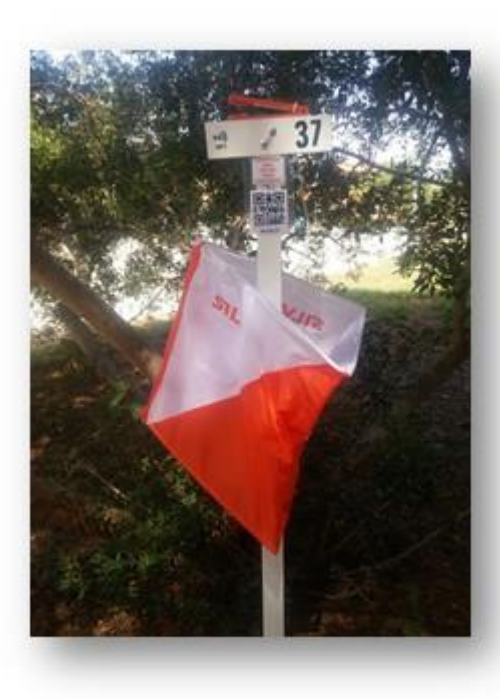

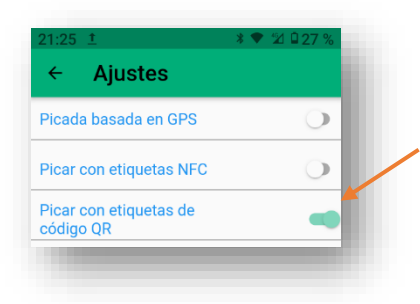

Para correr una carrera con códigos QR en las "*Opciones y ajustes*" del recorrido seleccionaremos "*Picar con etiquetas de código QR*" si tenemos seleccionado "*Picada basada en GPS*" corremos el riesgo de que el control se marque antes de llegar.

Igual que con el GPS en la pantalla principal pulsamos el botón "*Ir al inicio*" y se muestra el mapa y el recorrido.

Vamos a la salida pulsamos el botón inferior "*Escanear QR*" se abrirá la càmera y escaneamos el código, el móvil pitará y el cronometro se pondrà en marcha y se pondran de color verde los controles que vayamos visitando. Al escanear la meta el crono se pararà.

Podemos tener problemas si hay brillos porque el código esté plastificado o si hay arrugas en el papel.

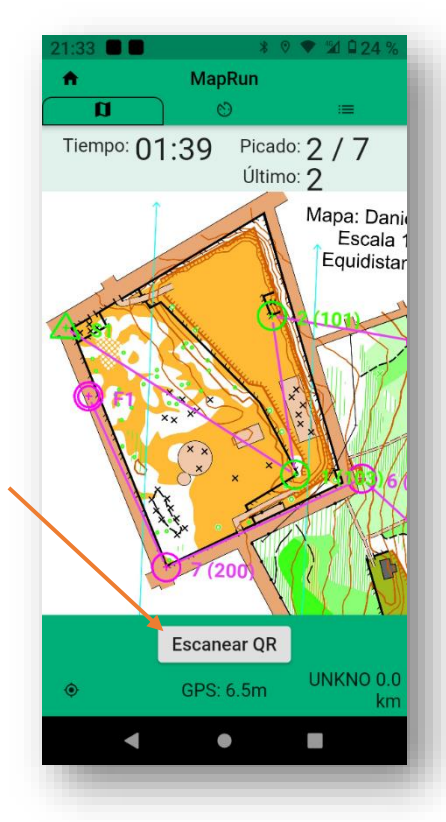

# **5.6.- FUNCIONAMIENTO DE LA APP MEDIANTE PEGATINAS NFC**

El sistema de escaneado con escaneo de QR es más que suficiente y bastante rápido, aún así podemos optar por usar pegatinas NFC en lugar de nuestros codigos QR o las dos cosas a la vez.

La tecnología NFC es la que utilizamos cuando pagamos con nuestras tarjetas de crédito contactless solo tocando el aparato. En nuestro caso necesitamos comprar pegatinas NFC, con una búsqueda en Amazon o ebay encontraremos cientos de ofertas.

Si buscamos bien pueden costarnos unos 50 céntimos cada una.

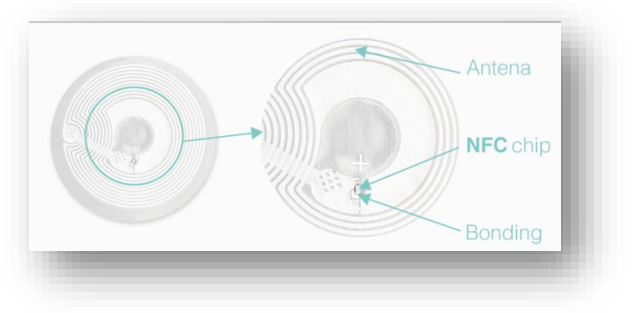

Imagen d[e Saranzaya](https://commons.wikimedia.org/w/index.php?search=nfc&title=Special:MediaSearch&fulltext=Buscar+&type=image) [y licencia CC](https://creativecommons.org/licenses/by-sa/4.0)

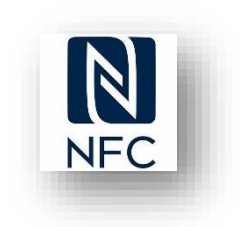

La pegatina NFC sustituirá al código QR o bien la pegaremos al lado del QR o por detrás y podremos utilizar las dos opciones, vea la foto de la baliza con una pegatina blanca NFC y el QR al [lado.](https://1.bp.blogspot.com/-c0K-qMrIlL4/V588QQ649uI/AAAAAAAAFNo/e34MZs9U5qMb8CajCAPctP_h0gT6g3HIACPcB/s1600/20160731_120513.jpg)

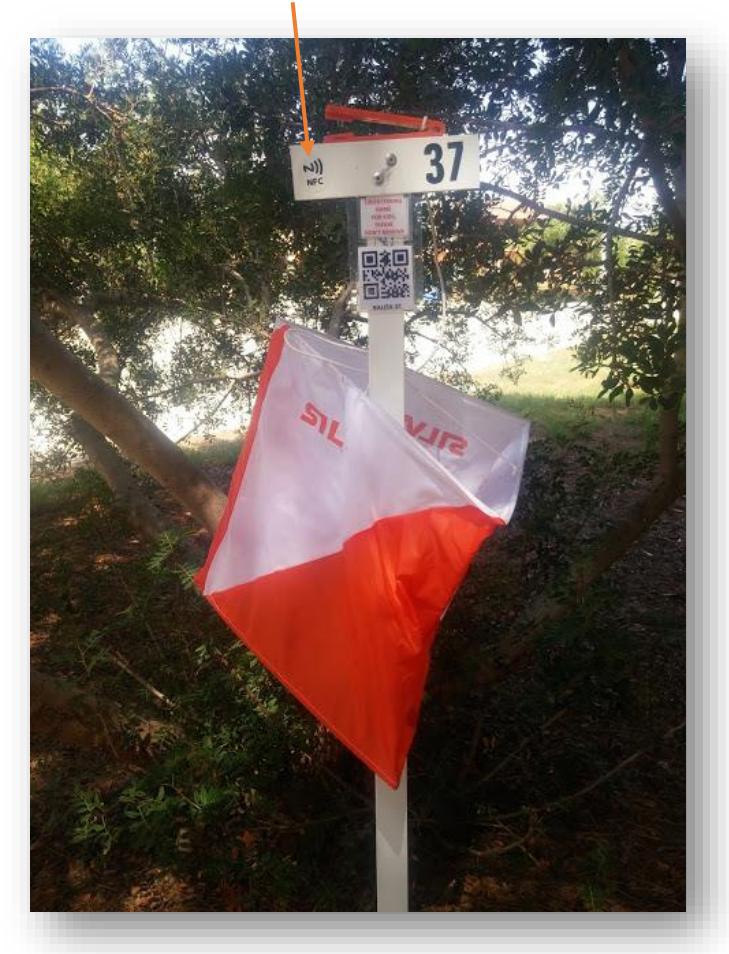

Si quiere combinar los dos sistemas lo ideal es imprimir dos QR iguales poner uno a cada lado con una pegatina NFC pegada entre los dos y plastificarlo. Obtendremos una baliza que tiene el QR por ambas caras y además en medio la pegatina NFC de forma que no se ve.

#### **Programar las pegatinas NFC**

El mecanismo es el mismo, si antes teníamos que escribir la palabra "*S1*" para la salida en un QR ahora tendremos que escribir la palabra "*S1*" en la pegatina NFC y así con todas las balizas, salida y meta.

Existen varios modelos de etiquetas (Tags en inglés) con más capacidad o menos, los autores de la app especifican que solo si hay una gran cantidad de controles se deberán comprar las etiquetas NTAG216 que son más caras pero con más capacidad, sino bastarán las más económicas.

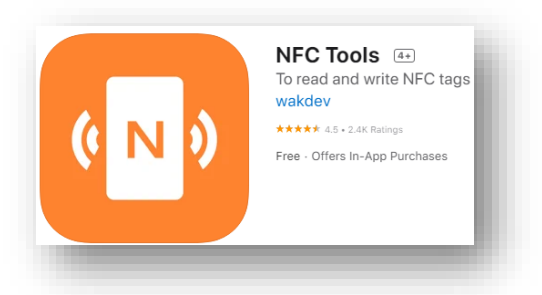

Descargaremos un app de escitura de Tags NFC, por ejemplo "*NFC Tools*" que podemos descargar de forma gratuita en:

- Google Play: <https://play.google.com/store/apps/details?id=com.wakdev.wdnfc>
- Apple Store:<https://apps.apple.com/us/app/nfc-tools/id1252962749>

Lo primero de todo y también cuando vayamos a realizar la carrera hay que activar el NFC en el teléfono, en ajustes del dispositivo Android.

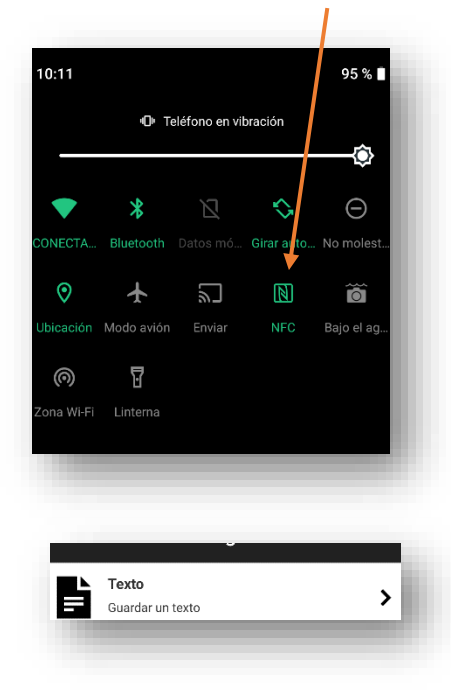

Una vez activado abrimos la app vamos a la pestaña *"Escribir"* y después la opción "*Añadir un registro*"

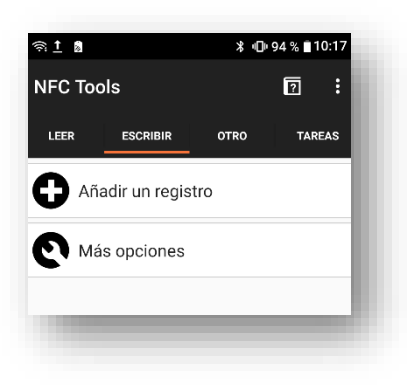

Igual que hicimos con los códigos QR pulsamos la opción "*Texto*"

Sale un recuadro donde ingresar el texto que contendra la etiqueta, recordemos los que usamos al programar los cósigos QR de nuestro recorrido de iniciación ya que son los mismos:

http://www.maprunners.com.au?c=101 http://www.maprunners.com.au?c=103 http://www.maprunners.com.au?c=106 http://www.maprunners.com.au?c=113 http://www.maprunners.com.au?c=110 http://www.maprunners.com.au?c=115 http://www.maprunners.com.au?c=200 http://www.maprunners.com.au?c=S1 http://www.maprunners.com.au?c=F1

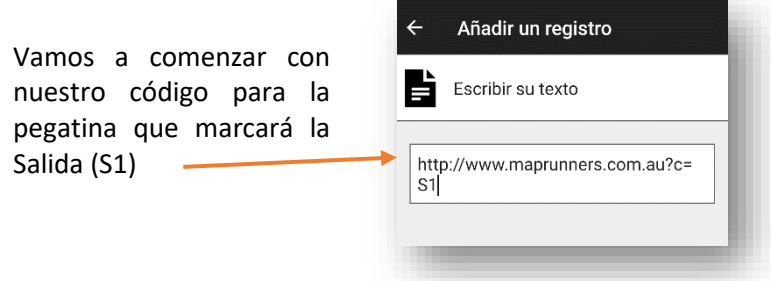

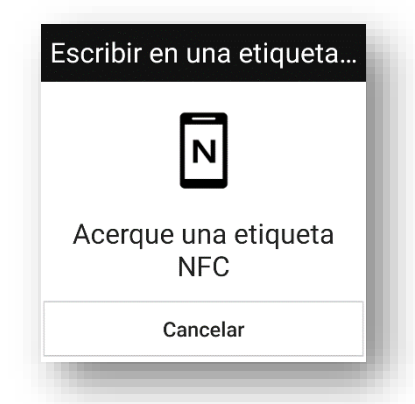

Validamos y pulsamos en la opción "*Escribir*", una ventana nos advierte que acerquemos la pegatina a nuestro dispositivo móvil, normalmente la detección NFC se detecta a unos milímetros de distancia. Cada dispositivo móvil tiene el sensor NFC en un lugar diferente, si tenemos dificultad para la detección probaremos por varias partes del teléfono para averiguar donde es el lugar ideal de lectura.

El dispositivo detectará la pegatina y escribirá el texto que le hemos indicado en la misma avisándonos de que la operación se ha efectuado correctamente. Volveremos a la pantalla de "*Escribir*".

El proceso se debe repetir con cada pegatina que tengamos que programar, una por cada control además de la salida y la meta. Como el texto a introducir es el mismo salvo la parte final bastará con modificar cada vez este texto.

Escritura terminada! Escritura terminada! Validar

Pulsamos en el botón "*Texto*" para modificar la parte final, pulsamos en "*Editar*". Modificamos la parte final del texto para nuestro control "*101*".

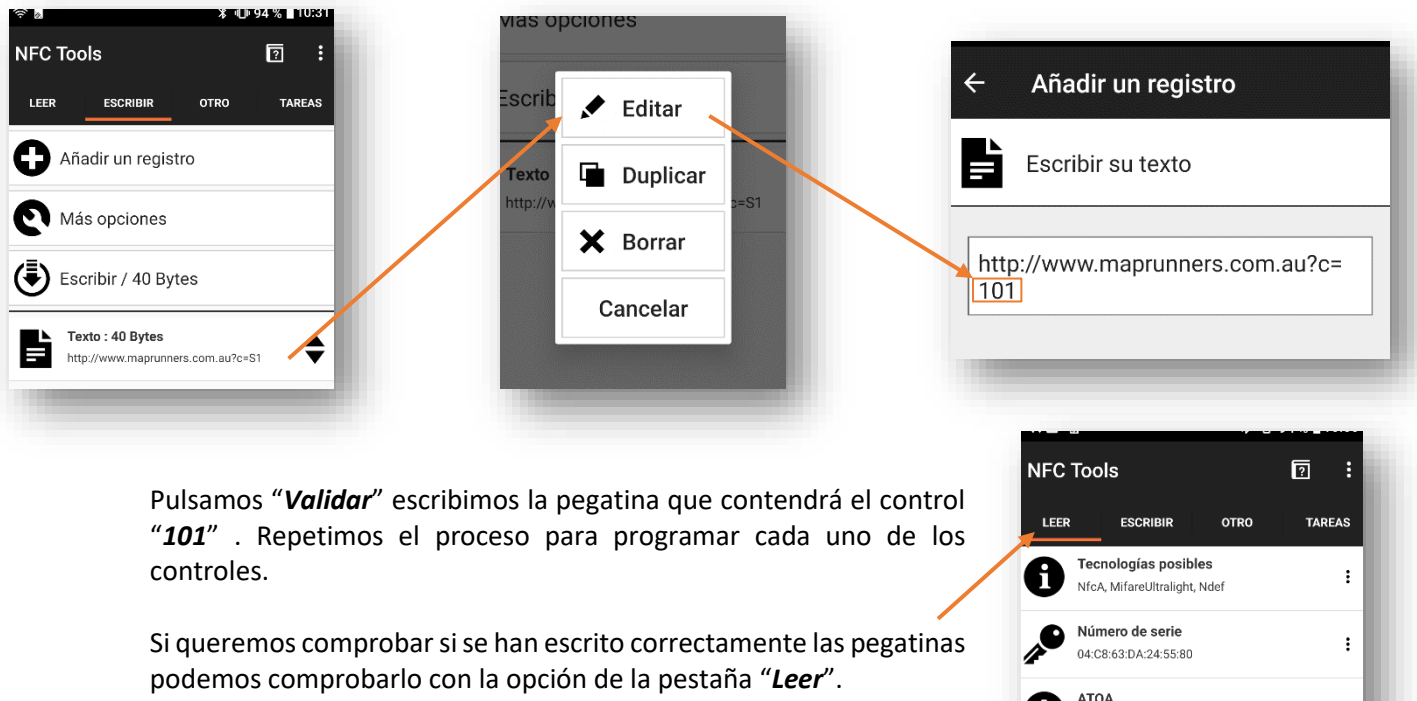

Acercamos la etiqueta y se nos presentará un listado de características de la etiqueta.

En el último apartado en la parte inferior de este listado nos figurará el texto que contiene la etiqueta.

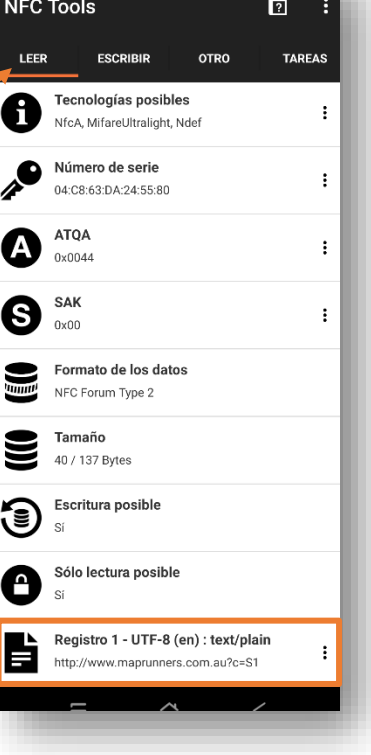

#### **Procedimiento en carrera**

En la app con la carrera ya cargada configuraremos en "*Opciones y ajustes*" la opción de "*Picar con etiquetas NFC*" recordemos que podemos combinar NFC con otros métodos si queremos.

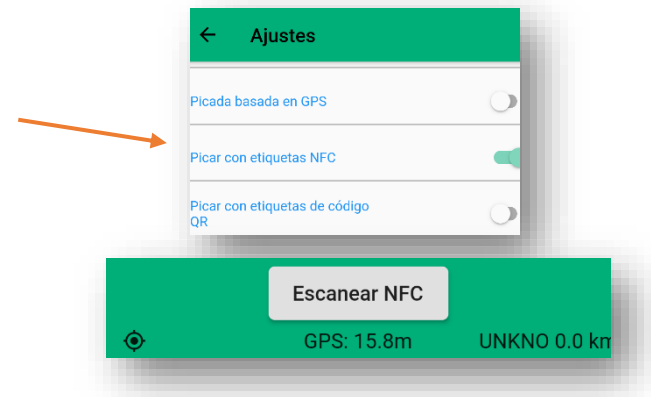

Para leer la etiqueta NFC debemos pulsar primero el botón de "*Escanear NFC*" ya que si acercamos el móvil a la pegatina sin haber pulsado el botón la lectura la realizará el sistema Android del teléfono y nos saldrá un mensaje al respecto, no es que afecte para nada pero puede llegar a ser confuso y molesto.  $\mathbf{v}$ 

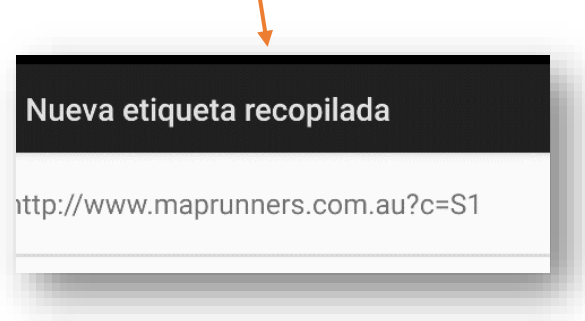

Una vez pulsado el botón el texto cambia a "*Escaneando*..." acercamos la parte posterior del teléfono a la etiqueta y cuando oigamos el "Beep" y veamos un mensaje de que se ha picado el control podemos ir a la siguiente. Como en los casos anteriores el control queda marcado en color verde.

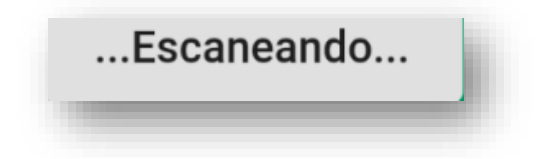

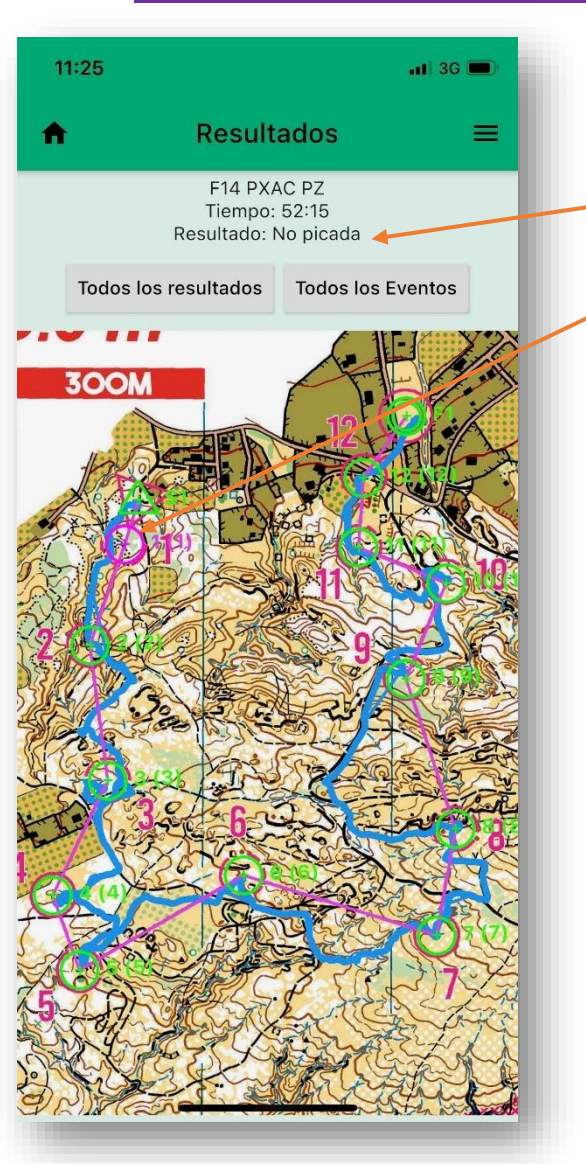

# **5.7.- RESULTADOS**

Al finalizar una prueba podemos ver todos los controles visitados en color verde, si no se ha visitado un control nos lo dirá en la parte superior de la pantalla y marcará "*Resultado: No picada*". En este ejemplo podemos ver como no se marcó el primer control, sin embargo, como al finalizar vemos el track (linea azul), se puede observar como si se pasó o no por el lugar.

Si hay varias personas que hayan realizado la prueba podremos ver en grande en la pantalla principal los resultados combinados. Ejemplo de resultado combinado.

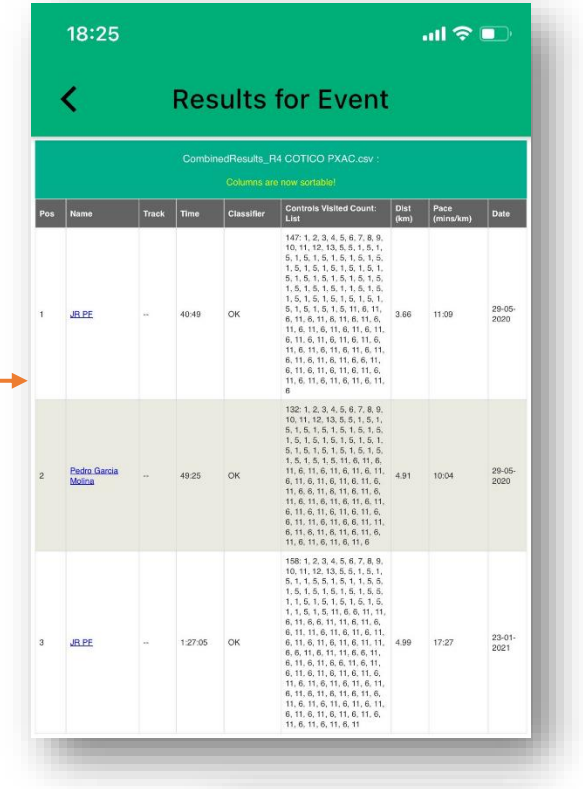

Si pulsamos sobre el menú superior derecho (tres rayas) podemos ver los resultados parciales. Ejemplo de resultado parcial.

Podemos cargar nuestros resultados en la nube de forma manual para comparar con otros corredores.

MAPRUN requiere Internet a la hora de configurar el recorrido con el código de Checksites y de subir resultados pero no durante la carrera.

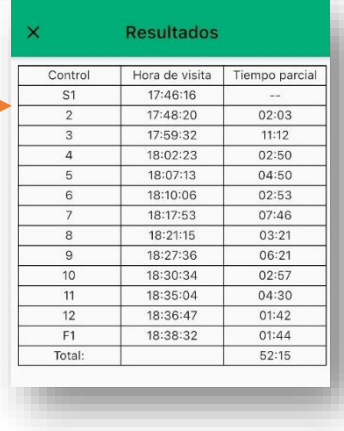

#### **5.8 RECOMENDACIONES FINALES**

Para que este tipo de aplicaciones funcionen correctamente, casi siempre es necesario entrar en los ajustes del teléfono y desactivar el ahorro de batería para esta aplicación, así como en los permisos, permitir en todo momento el uso del gps y para más seguridad permitir la ejecución de la aplicación en segundo plano.

Si nuestro recorrido tiene algún bucle, por ejemplo que la baliza 3 es la misma que la 8, cuando llegamos dicha baliza el móvil empieza a pitar constantemente como si se hubiera vuelto loco, en realidad está picando alternativamente la 3 y la 8 en un bucle infinito que no cesará hasta que nos alejemos varios metros del alcance de picada. No afecta en absoluto para el resultado pero si no sabemos a qué es debido, podemos pensar que se ha "bugueado".

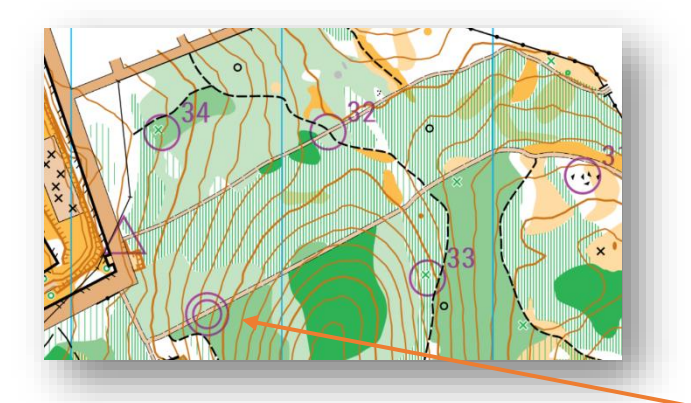

La META debe estar en un lugar que no sea de paso para ninguna baliza, ya que si una vez iniciado un recorrido, algún corredor elige una ruta que pase cerca de la meta, se le cerrará la carrera y puede que no lo note y siga corriendo en balde. Es lo mismo que ocurriría si corremos con una SIAC y pasamos cerca de la meta, pero aquí el GPS tiene más metros de alcance.

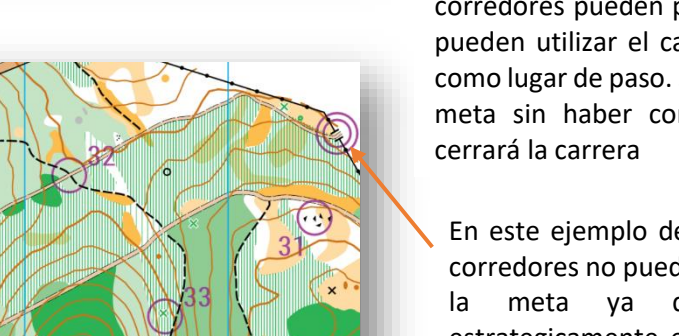

En este ejemplo de disposición de controles los corredores pueden pasar cerca de la meta ya que pueden utilizar el camino donde se haya situado como lugar de paso. Si un corredor pasa cerca de la meta sin haber completado el recorrido se le

En este ejemplo de disposición de controles los corredores no pueden pasar accidentalmente por la meta ya que la hemos colocado estrategicamente en un lugar que solo se va a visitar para finalizar y no es camino de paso para otros controles

Puede haber dos casos de error picando balizas:

- **Nos saltamos el control y picamos la que no toca**. En este caso podemos volver atrás y rectificar nuestro error marcando la que nos habiamos saltado y continuando correctamente la secuencia.
- **Marcamos una baliza por error porque hemos pasado cerca de otro control y el GPS la ha marcado.** En este caso aunque salga en verde no pasa nada, continuamos nuestra carrera y al final la app detecta que has hecho el recorrido de forma correcta. Nos marcará en los resultados que hemos hecho un control extra.

# ANÁLISIS DE LAS CARRERAS CON 2DRERUN ONLINE Y GPS

Desde hace mucho tiempo me fascinaba ver las animaciones online en las que se veía la estela de varios corredores y en la que se podía analizar las ventajas e inconvenientes de las diferentes elecciones de ruta y de las distintas estrategias de los orientadores. Todo esto parecía algo complicado y fantástico pero en realidad es una herramienta al alcance de todos, gratuita y online. Esta herramienta dispone de muchísimas opciones que animamos a que descubráis, en este manual aprenderemos lo más básico, calibrar (georreferenciar) nuestro mapa de orientación con el propio track del GPS y añadir los corredores al mismo para simular salidas en masa desde el punto que queramos. También aprenderemos a grabar la animación en vídeo.

Este sistema se usa mucho a nivel profesional e internacional, así como por entrenadores, formadores y corredores de élite. Ayuda a detectar nuestros errores en la elección de ruta y viendo animaciones de otros corredores podemos aprender mucho de los demás. Y con un entendimiento más avanzado de la herramienta, tenemos incluso la posibilidad de ver en qué partes de cada ruta se pierde tiempo y por tanto no sólo de comprobar cuál es mejor ruta sino de entender por qué una ruta es mejor que otra, algo inédito en ninguna de las herramientas y formas que los orientadores hemos utilizado hasta ahora en el análisis de nuestras carreras.

Necesitaremos un reloj de tipo running con GPS y la aplicación o cables necesarios para pasar los datos al pc o subirlos online. Si no disponemos de un reloj de estas características podemos grabar el track con el GPS del móvil y una app.

En el caso de nuestro manual hemos grabado con GPS a dos corredores en el recorrido "*Iniciación*" que, aunque no presenta elecciones de ruta, nos puede servir para ver como funciona el sistema. En esta actualización del manual no ha habido cambios en 3DRerun respecto a la v1 por lo que se han utilizado las mismas imágenes.

Ejemplo de uso de 3DRerun en youtube: [https://www.youtube.com/watch?v=ggX\\_S9QXKgQ](https://www.youtube.com/watch?v=ggX_S9QXKgQ)

#### **6.1.- MATERIAL GPS NECESARIO**

Lo ideal es utilizar un reloj GPS que **grabe y exporte tracks** para no tener que transportar un incómodo smartphone mientras corremos, pero si no disponemos de un reloj con dichas características y si el reglamento de la prueba nos permite portar un teléfono móvil podemos instalarnos una APP que graba nuestro recorrido. Ejemplos de apps que permite grabar tracks pueden ser: Wikiloc, GPX tracker... En general casi cualquier app de running o montaña dispone de esta función.

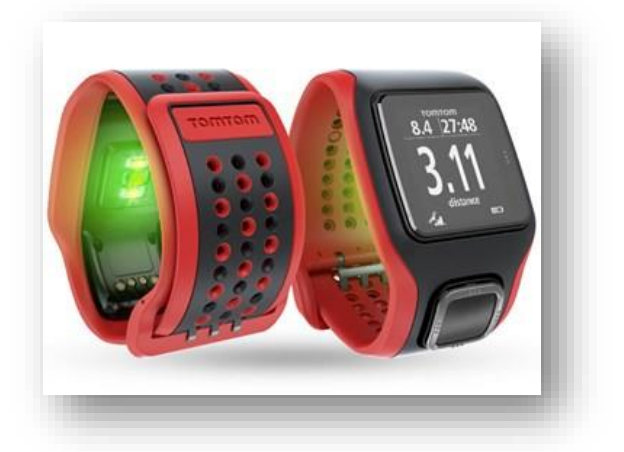

Una vez grabada la carrera descargaremos el archivo *.gpx* a nuestro teléfono u ordenador mediante cable, online, software del fabricante o similar.

Si el formato que graba nuestro dispositivo no es *.gpx* podemos usar un conversor online gratuito como este: <https://www.alltrails.com/es/converter>

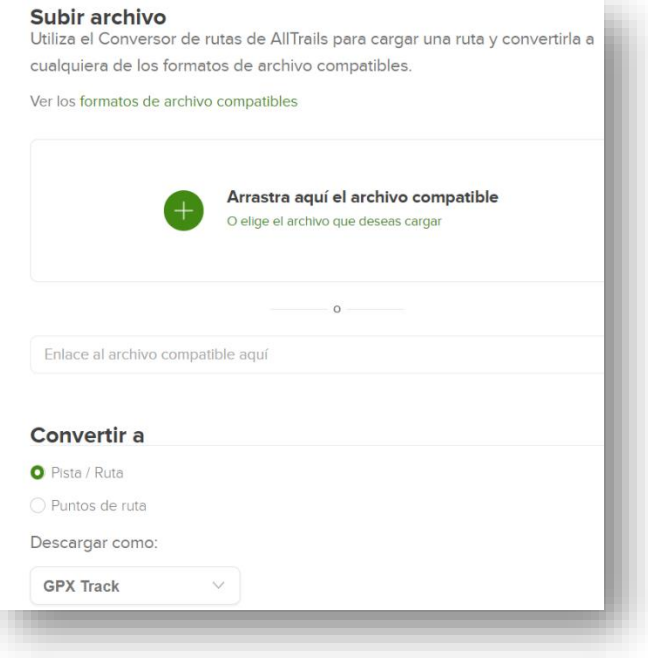

Es aconsejable comenzar la grabación de la carrera antes de la salida y no después cuando ya llevamos unos metros corriendo, para poder sincronizar bien con otros corredores además de parar el GPS cuando se llega a meta.

# **6.2.- CREACIÓN DE UNA CUENTA**

Lo primero de todo... Vayamos a la web.

<http://3drerun.worldofo.com/>

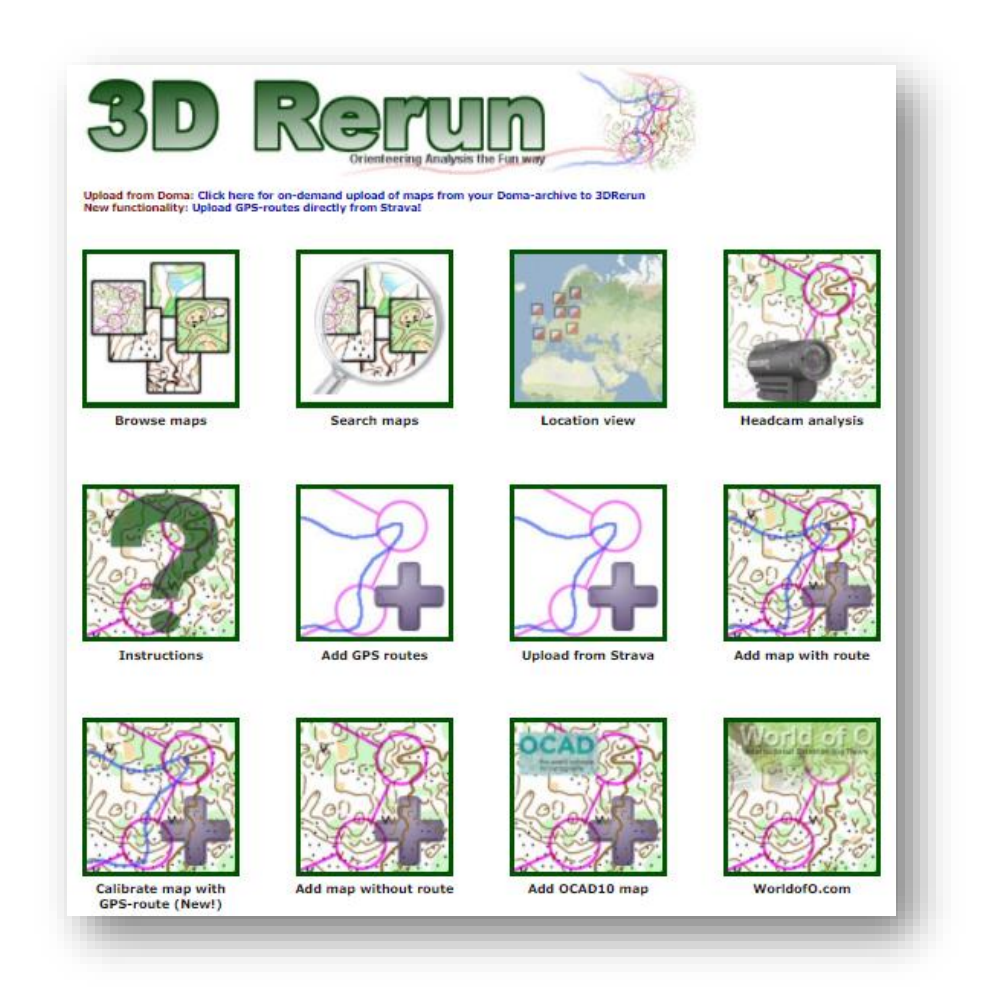

En la parte inferior de la página encontramos la opción "*Login to member àrea"* donde crearemos una cuenta gratuita. Pulsamos...

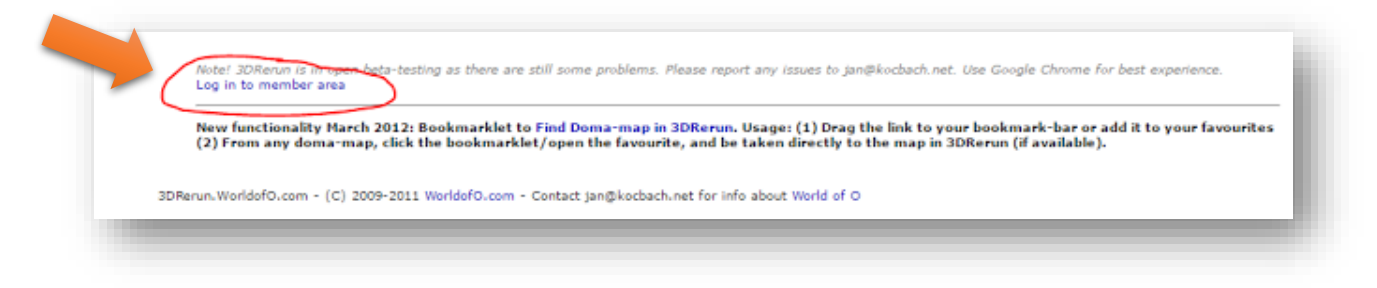

Pulsamos en "*Register a new user***"** para crear una cuenta nueva

Rellenamos los datos y en el último apartado tenemos que resolver una cuenta matemática para demostrar que no somos un robot.

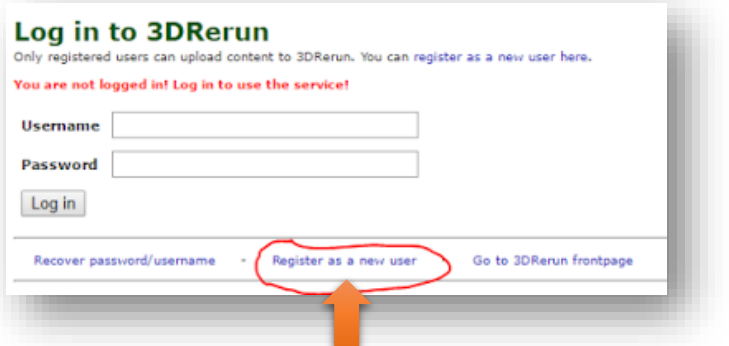

[Pulsamos en el botón "](https://4.bp.blogspot.com/-YpHZhev7st4/WDfPFlwuETI/AAAAAAAAGck/Jz1igr60u4wzgYJ4J3kYTFC6TuxAEPd3QCLcB/s1600/s4.PNG)*Register new user*"

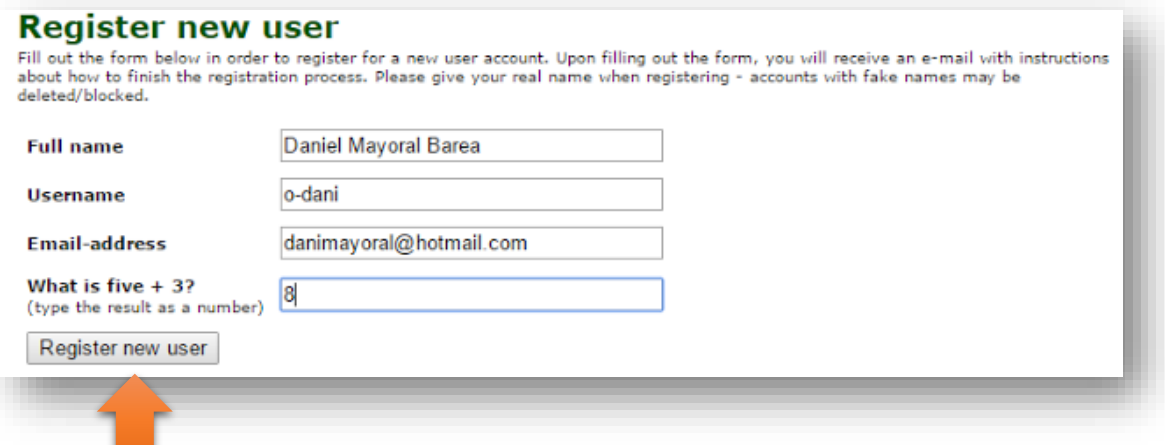

[El sistema envía un mail de confirmación, revisa tu bandeja de entrada](https://3.bp.blogspot.com/-6xpzuHYApfE/WDfOuWpoLHI/AAAAAAAAGcc/KPRvsSeFTHgEagP8PhaiLJjfFO7rXmdiwCLcB/s1600/s5.PNG)

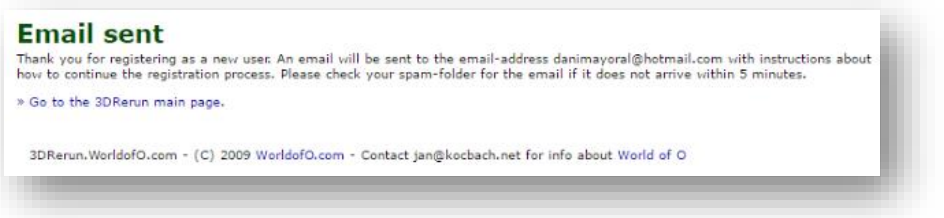

Pulsa sobre el enlace del mail, se abrirá una ventana para establecer la contraseña, ya podemos entrar con nuestros datos y logearnos.

Ni está de más apuntar nuestro usuario y contraseña para recordarlo en futuras ocasiones.

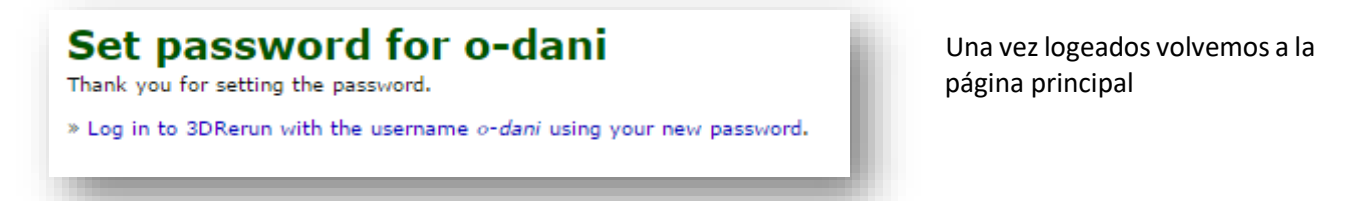

## **6.3.- CALIBRAR UN MAPA CON EL TRACK**

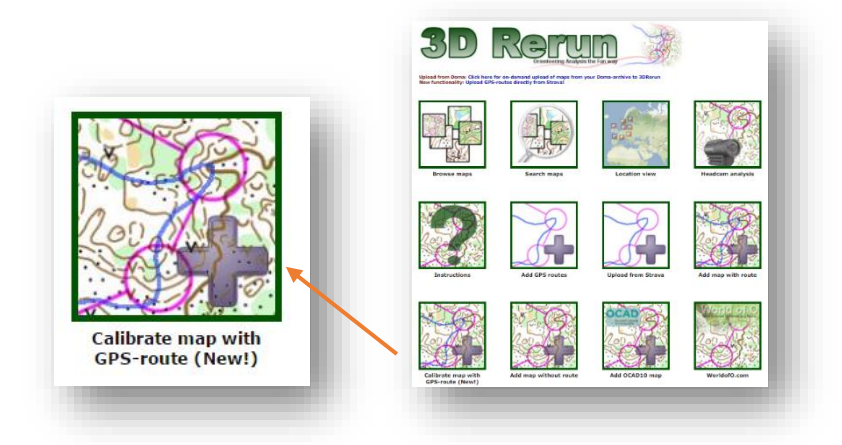

Desde la pàgina principal de la web Pulsamos sobre la opción "*Calibrate map with GPS route (New!)*"

Se abre la opción de añadir mapa a 3DRerun pulsamos sobre "*You can upload your route here!*" para cargar la ruta que grabamos en la carrera con nuestro reloj o móvil en formato **.gpx**

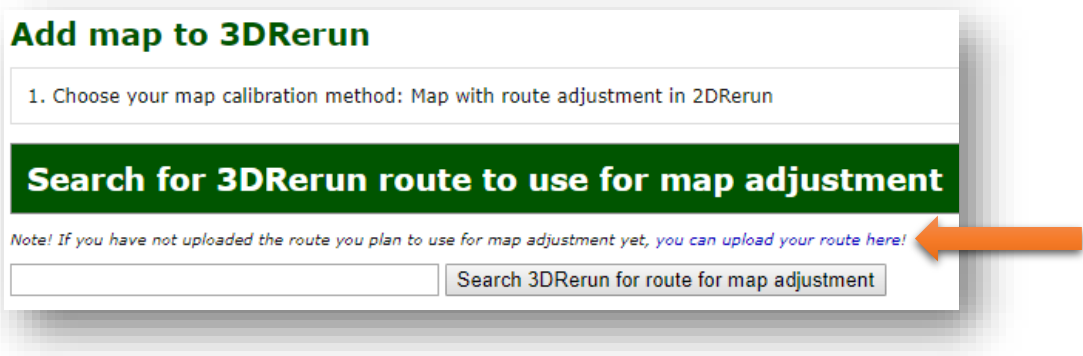

Pulsamos sobre el botón "*Seleccionar archivo*" y elegimos el archivo **.gpx** en nuestro ordenador o smartphone.

- **Runner name**: El nombre del corredor
- **Competition name**: Nombre de la carrera lo más descriptivo posible y con el año para poder identificarla mejor
- **Course:** Categoría de la carrera (Senior A, open rojo, Élite M....)

Pulsamos sobre el botón "*Upload GPX file*"

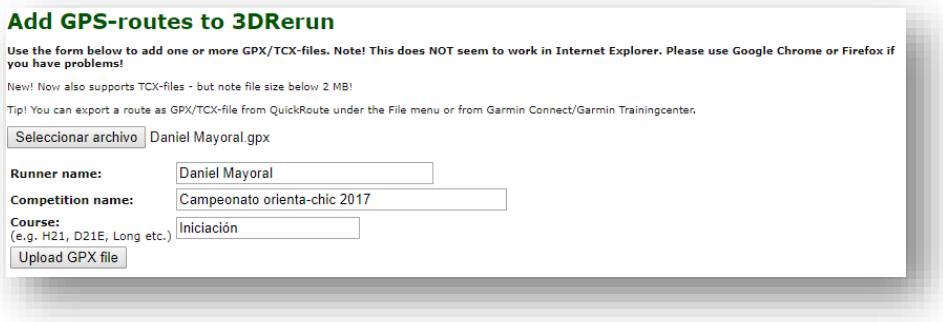

Ahora pulsamos sobre "*Use for map upload &calibration*" previamente tenemos que haber fotografiado o escaneado el mapa en un archivo **jpeg** que no ocupe más de 2 megas.

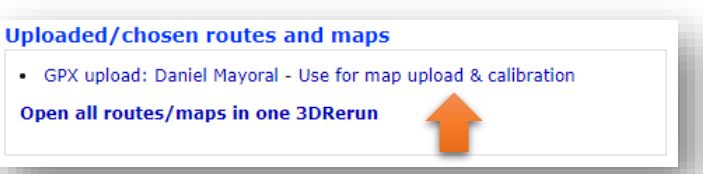

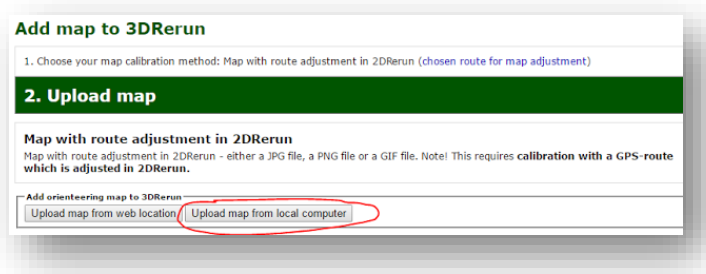

Le decimos que subiremos el mapa desde nuestro PC o dispositivo móvil pulsando en el botón "*Upload map from local computer*"

Se selecciona el archivo y pulsamos en el botón "*Upload*" para cargarlo

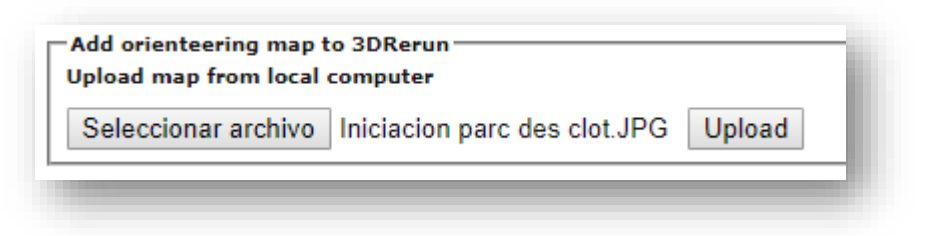

Se abre un espacio donde podemos ver una miniatura del mapa y comprobamos que no ha salido girado.

- **Competition name:** Nombre de la competición, descriptivo y con el año
- **Course**: Categoría de la carrera (Senior B M, Open naranja, H35B....)
- **Competition date**: Fecha de la competición

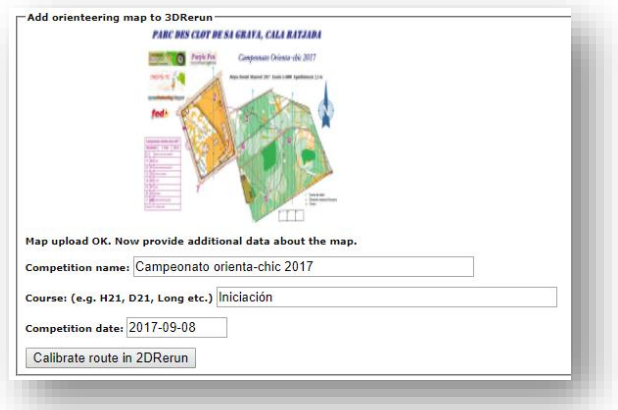

Pulsamos sobre el botón "*Calibrate route en 2DRerun*"

Aparece el mapa con nuestro track en color azul totalmente descolocado.

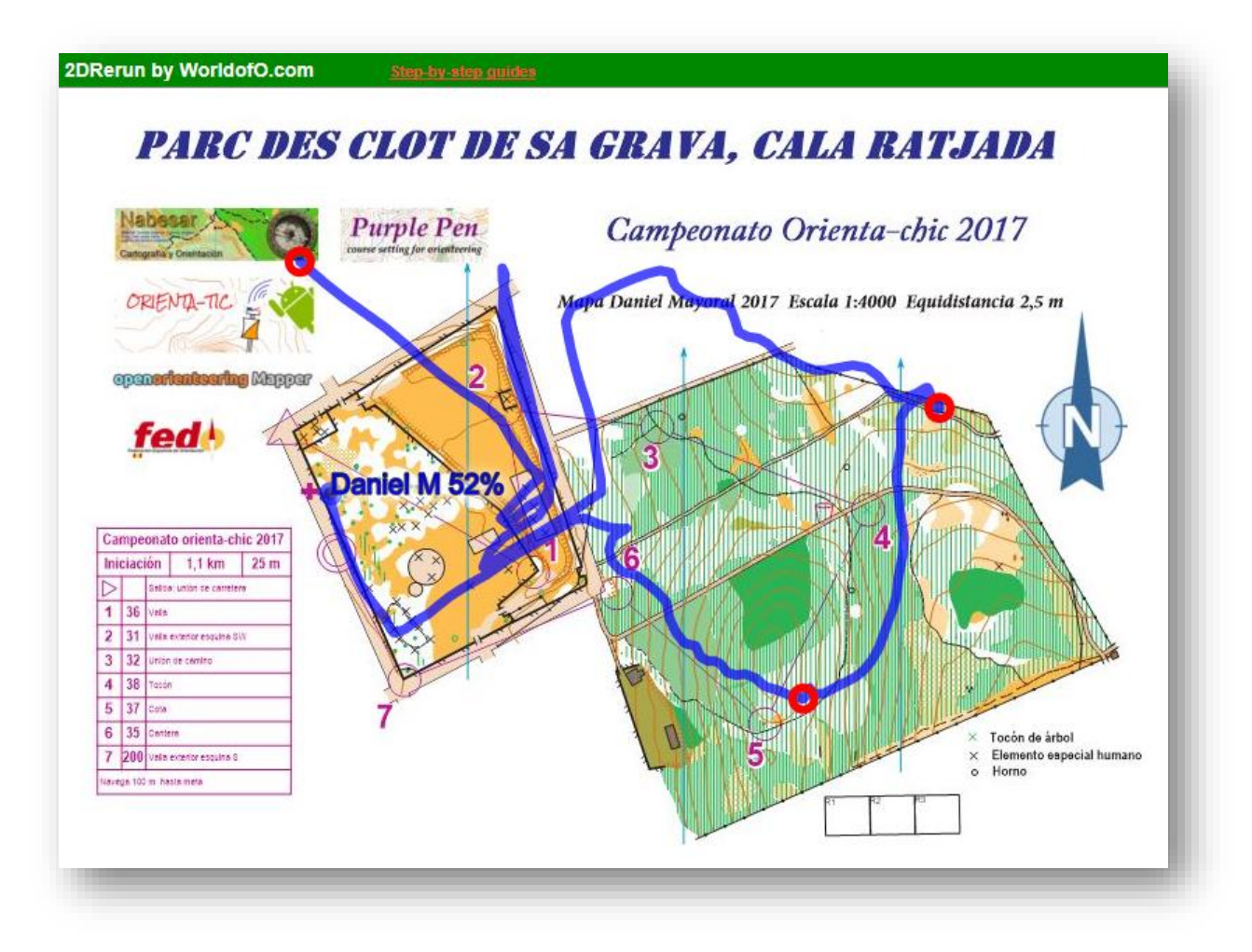

Observamos que hay tres puntos rojos en el track, son los puntos que nos permitirán calibrar el track. En nuestro ejemplo, el corredor después de llegar a meta no paró el GPS y caminó hasta dentro del parque con él, de ahí la importancia de conectar y desconectar el GPS en Salida y Meta. Procedamos...

Colocar el track en su sitio es muy fácil ya que es evidente el recorrido que hemos seguido por las balizas.

Si pulsamos una vez sobre cualquier punto de la linea azul desplazaremos el punto rojo. Si arrastramos con el ratón sobre el punto rojo colocaremos el punto en el lugar que queramos en el mapa.

Lo que debemos hacer es, mediante estos tres puntos, colocar el track en su sitio para que coincida con el recorrido real. A la vez que cambiamos un punto de lugar todo el track se va reajustando.

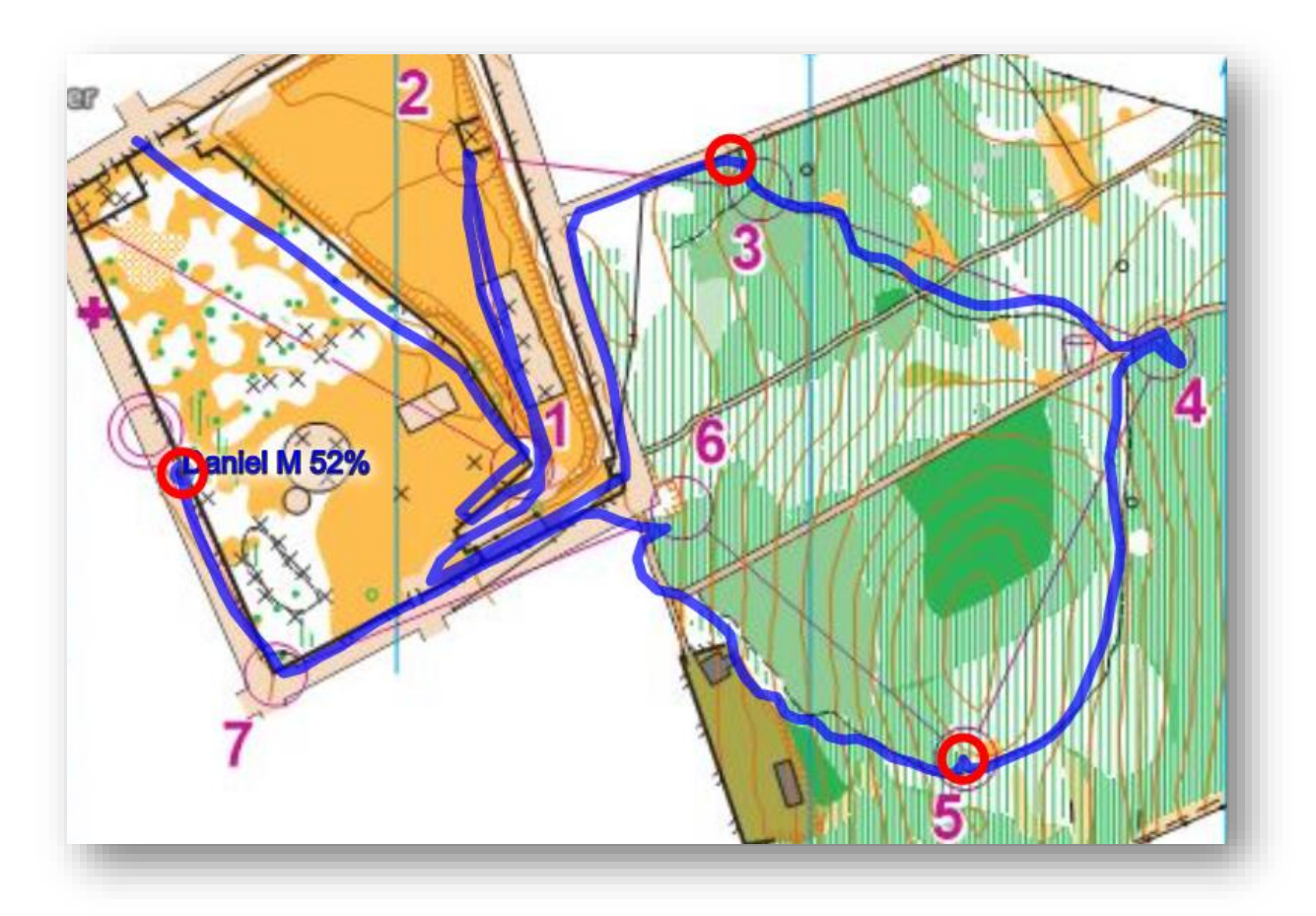

*Vista de todo el track ya colocado, se observa que el track pasa por todas las balizas.*

Cuando terminemos pulsamos sobre el botón "*Finish calibration*"

#### Calibrate map

Drag the three red points in Drag the three red points in<br>
order to adjust the route to the<br>
map. You may replace any of<br>
the red points by clicking<br>
anywhere on the course - that<br>
will move the closest red point<br>
whilm one the closest red point to this position.

When you are finished, click<br>below to finish calibration and add the map to<br>2DRerun/3DRerun.

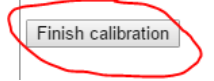

El proceso termina y sale un enlace para ver el mapa.

#### **Add map to 3DRerun**

The map is uploaded and inserted into the database.

- . Click here to access the map in 3DRerun
- Some information about the map and route:
	- Date: 2017-09-08 Center at (39.717210621459,3.4660389627408)

Pare ver en 2Drerun iremos a la página principal, buscamos el mapa y lo abrimos en 2DRerun

#### **6.4.- OPCIONES DE LA INTERFAZ Y ANIMACIÓN**

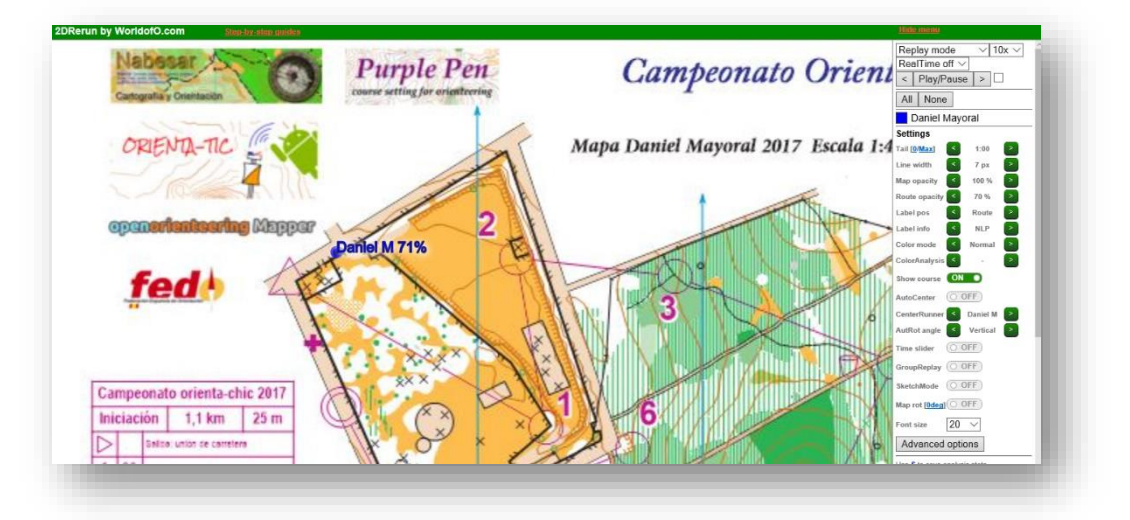

Aparece nuestro mapa con el corredor y un menú en la parte derecha de la pantalla

Si utilizamos un dispositivo móvil pulsaremos sobre el botón "*M*" para descubrir el menú

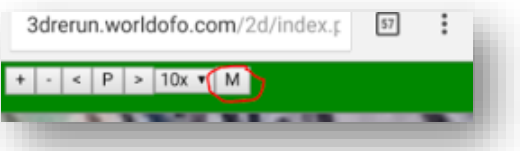

Solo comentaremos las opciones básicas y más recomendables recomendando al lector que curiosee por todas las posibilidades para ver los distintos resultados.

- En la casilla que marca **10x** podemos cambiar la velocidad de reproducción, **20x** es bastante adecuada.
- **Real time off,** si la cambiamos a "**on**" saldrá un marcador con la hora real de la carrera en la pantalla.
- **Play/Pause**, hace pausar o comenzar la reproducción. Si lo tocamos varias veces puede ser necesario refrescar la página con F5 porque no "arranca".
- Las **flechas** a los costados de Play/Pause avanzan o retroceden posiciones en la reproducción.
- **Listado de los corredores** seleccionados (más adelante explicamos como añadir más de uno). Cada uno tiene un color y si pulsamos sobre el podemos deseleccionarlo o cambiarle las características cómo él color. Es recomendable poner colores que se vean bien y no coincidan con colores del mapa, por ejemplo el negro podría confundirse con caminos.
- La opción **autocenter** viene desmarcada por defecto viendo todo el mapa de manera estática y con una visión global. Si ponemos en "on" el autocenter la cámara seguirá al corredor que pongamos en la opción "**Center runner**". Con la rueda del ratón podemos hacer zoom a la cámara y ver el mapa más cerca o lejos.
- Cambiamos el tamaño de **Font size** si vemos que los nombres de los corredores ocupan demasiado espacio en la pantalla y nos tapan detalles.

Pulsamos play y vemos la animación del corredor encima del mapa con una estela de color.

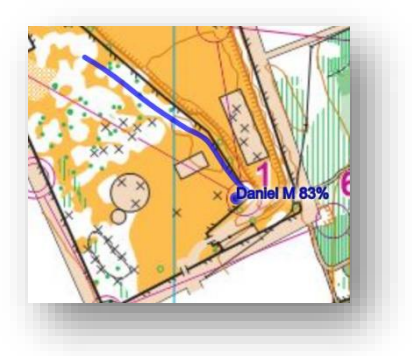

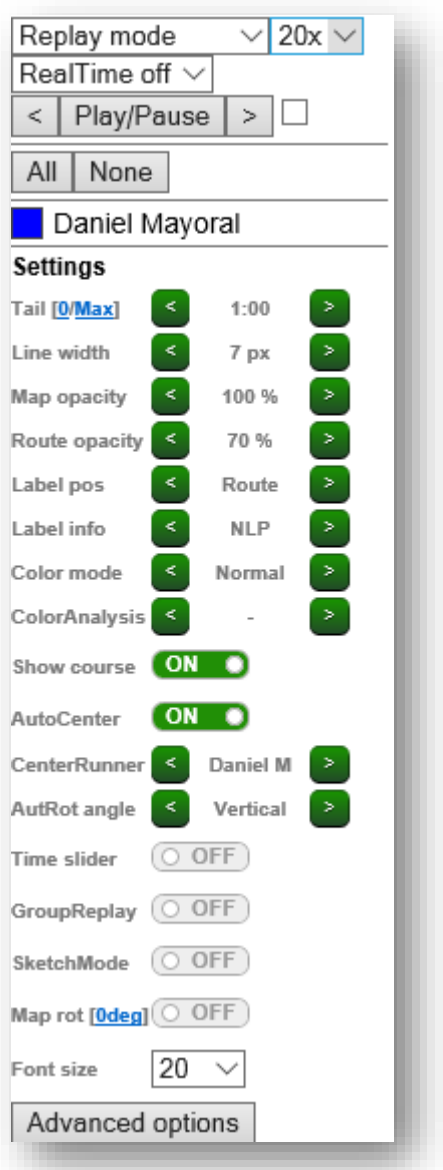

Un ejemplo de reproducción sin autocenter. Se mueve el corredor, el mapa permanece inmovil en el zoom que lo hayamos dejado.

<https://youtu.be/lnmwxf4YKZw>

### **6.5.- VARIOS CORREDORES A LA VEZ**

Ya sabemos subir nuestro track para un corredor. Ahora vamos a subir un track solamente, puede darse el caso por ejemplo de que un miembro de nuestro club se encargue de subir el mapa de una carrera y los corredores suba cada uno su archivo GPX de la carrera, o que directamente nosotros tengamos varios archivos GPX de los corredores para subir. En la página principal de la web lo [podemos hacer mediante esta opc](https://4.bp.blogspot.com/-WPODSGlSsdc/WFen3MyGe2I/AAAAAAAAGhc/8ufwPiVr1fIWp3Usec1bynzIpkxvCzc4QCLcB/s1600/Captura.PNG)ión.

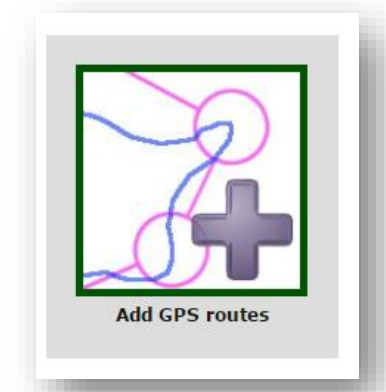

Vamos a subir el GPX del otro corredor de nuestro recorrido de iniciación en "El parc des Clot" que estamos siguiendo en el manual.

Se abre una página como la que ya has usado antes para subir el archivo *.gpx*

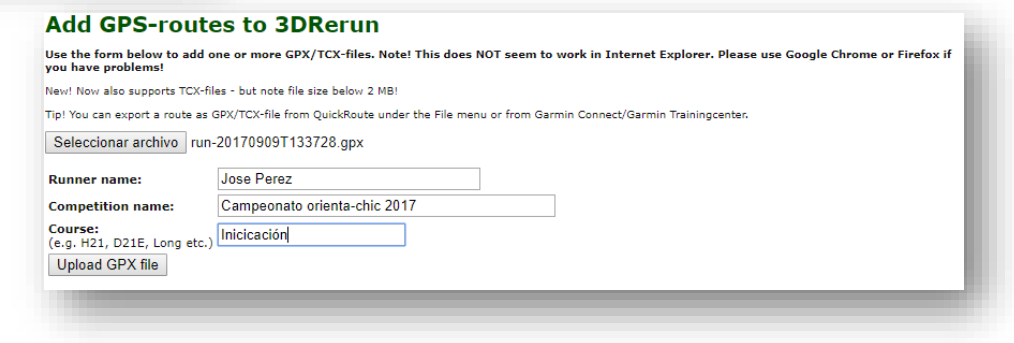

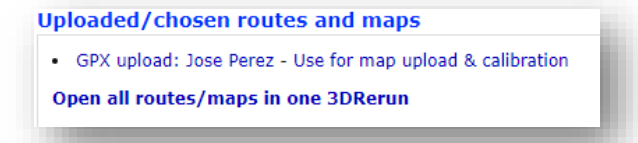

Nuestro Track està subido...

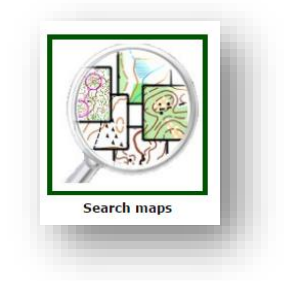

Desde la página principal y debidamente logeados pulsamos en el siguiente botón.
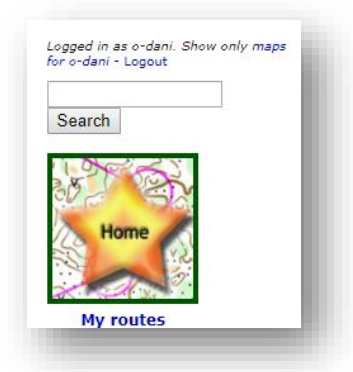

Se abrirá una página donde podemos introducir el mapa a buscar si no es nuestro para ver cualquier persona y mapa publicado y asi aprender o en la parte de la derecha tenemos la opción de buscar en los mapas que nosotros hemos subido. Ahora pulsaremos en "**My Routes"**

Se abre un listado con los mapas y cuántas rutas hay en cada uno, seleccionamos el que queramos abrir. Si en la columna "**Thumb**" no sale una miniatura de un mapa solo saldrán los tracks. En mi ejemplo le doy al tercero del listado que tiene miniatura. Ahora queremos cargar un mapa, más tarde añadiremos las rutas

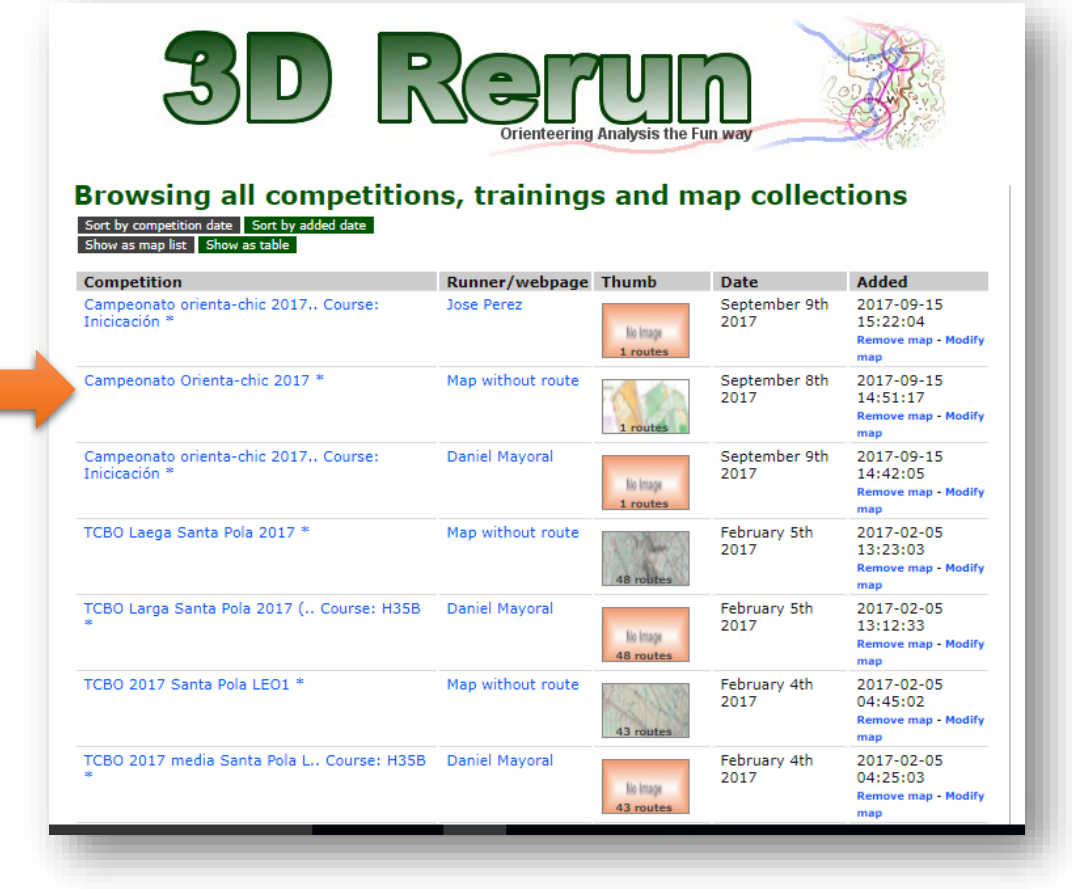

Se abre una página nueva que nos da la opción de añadir más rutas desde aquí, seleccionar los corredores que querremos ver y si pulsamos sobre el botón inferior "**Find routes/maps in vecinity on other days**" podremos explorar carreras en la misma zona o cercanas en otras fechas.

Se abre un listado con todas las rutas cercanas y de distintas fechas, marcamos todas las que queremos que salgan en la animación.

 $\sqrt{2017}$ -09-09, 0 km away, Daniel Mayoral Campeonato orienta-chic (Route only) \* 2017-09-09, 0 km away, Jose Perez Campeonato orienta-chic (Route only) 2016-12-11, 1 km away, Toni CURSA DOORIENTACIÓ CAL (Route only) \* 0000-00-00, 1 km away, Map without route CURSA DEORIENTACIÓ CAL (Map only) \*

2017-09-03, 1 km away, Lars Palmqvist Ol-bana (Map and route) \* 2017-09-04, 7 km away, Lars Palmqvist Vandring & bad (Map and route) \*

Routes/maps on other dates:

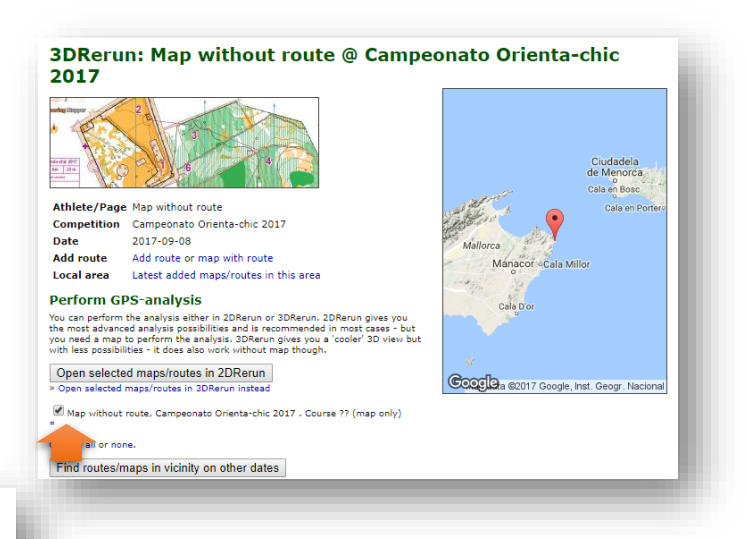

Marcamos los corredores que queremos ver y pulsamos sobre el botón "*Open selected maps/routes in 2DRerun*"

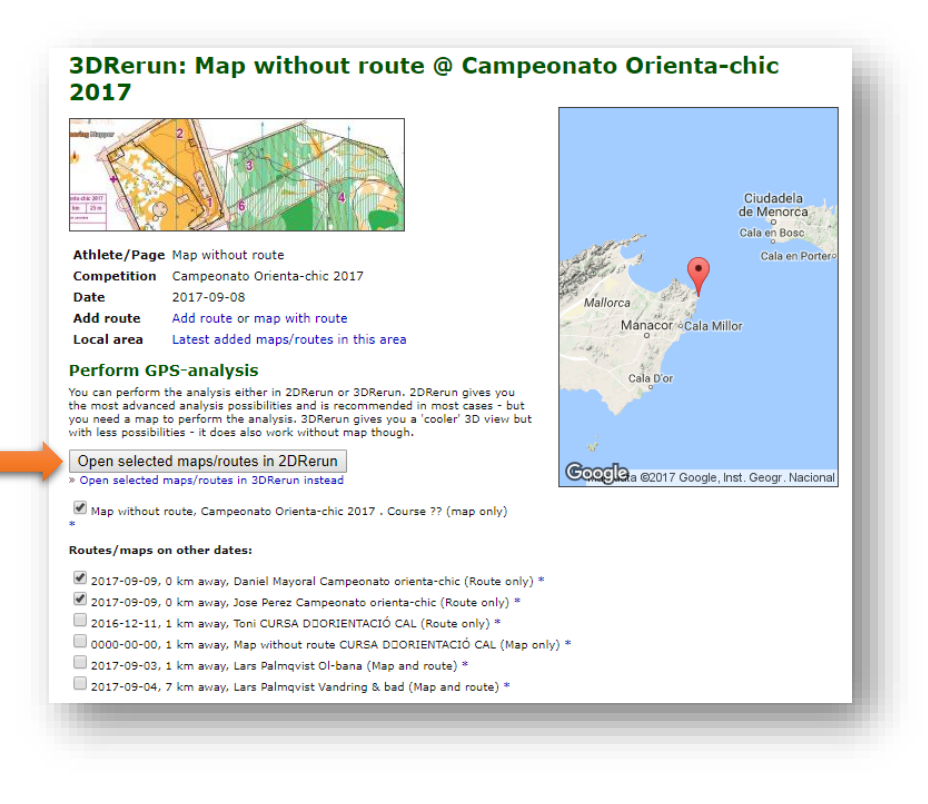

Se abre la ventana de reproducción y podemos ver todos los corredores a la vez. Si queremos simular una salida en masa en un tramo concreto basta con pulsar en el punto del mapa donde queremos que salgan y darle al play. Hay que tener en cuenta que si el track se ha comenzado a grabar tarde (en la carrera no te has acordado de poner en marcha tu reloj gps y los has activado de la baliza 1 a la 2 por ejemplo) los problemas de sincronización con otros corredores puedes fastidiar la visualización a la vez por eso es muy importante que todo el mundo comience grabar en el mismo sitio (salida) y pare el reloj en la meta.

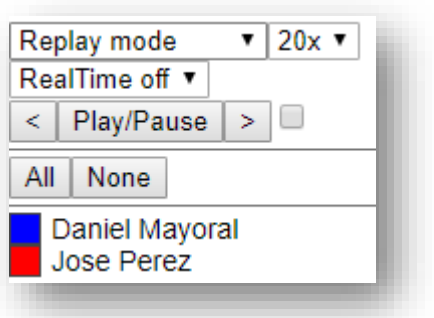

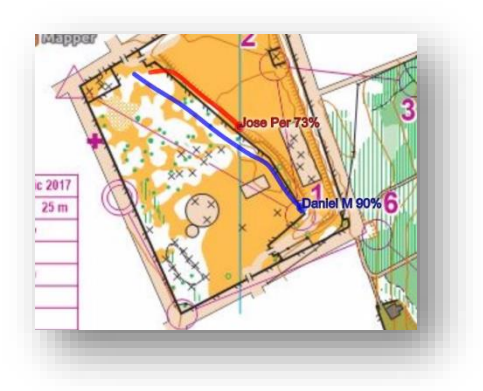

Varios corredores.

Si pulsamos sobre "*0*" podemos ver las rutas completas.

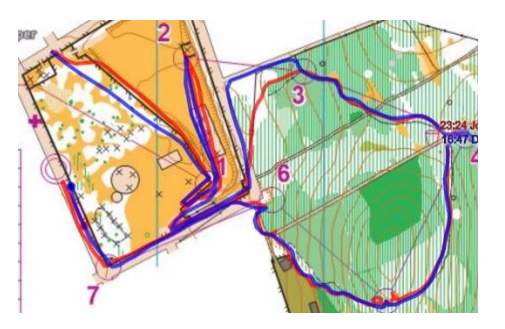

# **6.6.- EXPORTACIÓN A VÍDEO**

La propia web ofrece que pulsando las teclas "**Control + Q"** comience una grabación de la animación y al volver a pulsar esa combinación de teclas se para y se descargue automáticamente a través del navegador. El formato utilizado es el *webm* un formato libre y open source que se puede visualizar de forma nativa a través de varios navegadores. En las pruebas realizadas solo obtuvimos buenos resultados de la grabación en vídeo mediante el explorador Mozilla Firefox También se puede usar un programa de captura de pantalla en vídeo.

El autor de la web recomienda *FRAPS* (link: [http://www.fraps.com/\)](http://www.fraps.com/) pero es más para la grabación de juegos. Se puede usar un capturador de pantalla integrado en el navegador como "*Screencastify*" para Chrome [\(https://chrome.google.com/webstore/detail/screencastify-screen](https://chrome.google.com/webstore/detail/screencastify-screen-vide/mmeijimgabbpbgpdklnllpncmdofkcpn)[vide/mmeijimgabbpbgpdklnllpncmdofkcpn\)](https://chrome.google.com/webstore/detail/screencastify-screen-vide/mmeijimgabbpbgpdklnllpncmdofkcpn) o descargar algún programa capturador de pantallas.

Os dejo un link que os puede ser útil[.](https://www.blogger.com/goog_609121016) <http://www.emezeta.com/articulos/18-programas-gratis-para-capturar-pantalla-en-video>

# **6.7.- OPCIONES DE ANÁLISIS**

Las opciones de análisis que podemos utilizar son amplias y se escapan del objetivo de inicicación de este manual, sin embargo nos iniciaremos en una de esas herramientas para poder conocer el potencial del que disponemos. Os animamos a explorar el resto de herramientas que nos ofrece 3DRerun y que seguro que os fascinarán.

Ahora vamos a centrarnos en el "*AutOanalysis*". Si nos fijamos en el desplegable que hay en la parte superor derecha en la pantalla donde ya vemos el mapa y las animaciones de los corredores podemos observar como, hasta ahora, hemos estado utilizando la herramienta "Replay mode" que reproduce la animación de los corredores. Si pulsamos podemos seleccionar la opción "*AutOanalysis*"

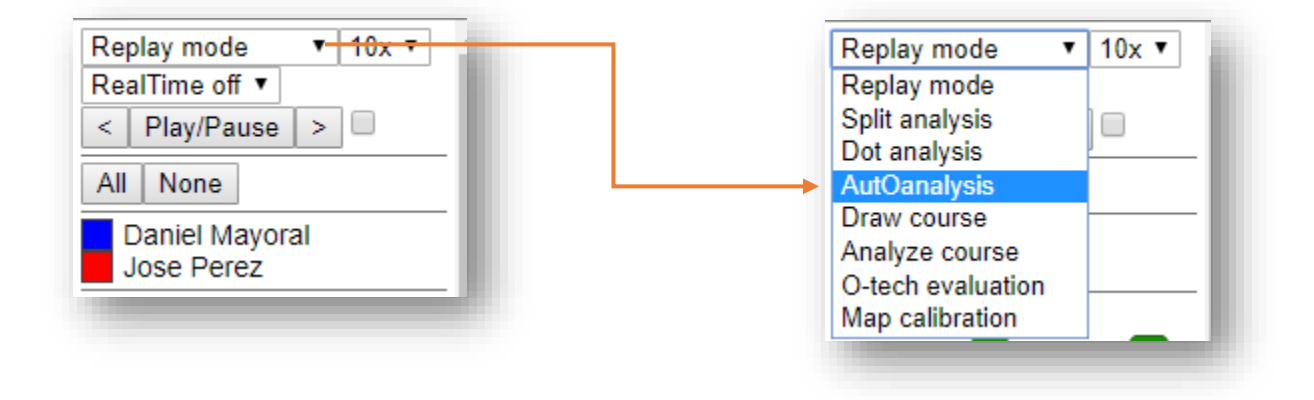

La opción "*AutOanalysis*" nos permite comparar dos rutas. Para ello pinchamos en el punto donde queremos que empieze la ruta a analizar y volvemos a pinchar en el punto donde queremos que termine. Pulsamos el botón "*Calculate AutOanalysis*".

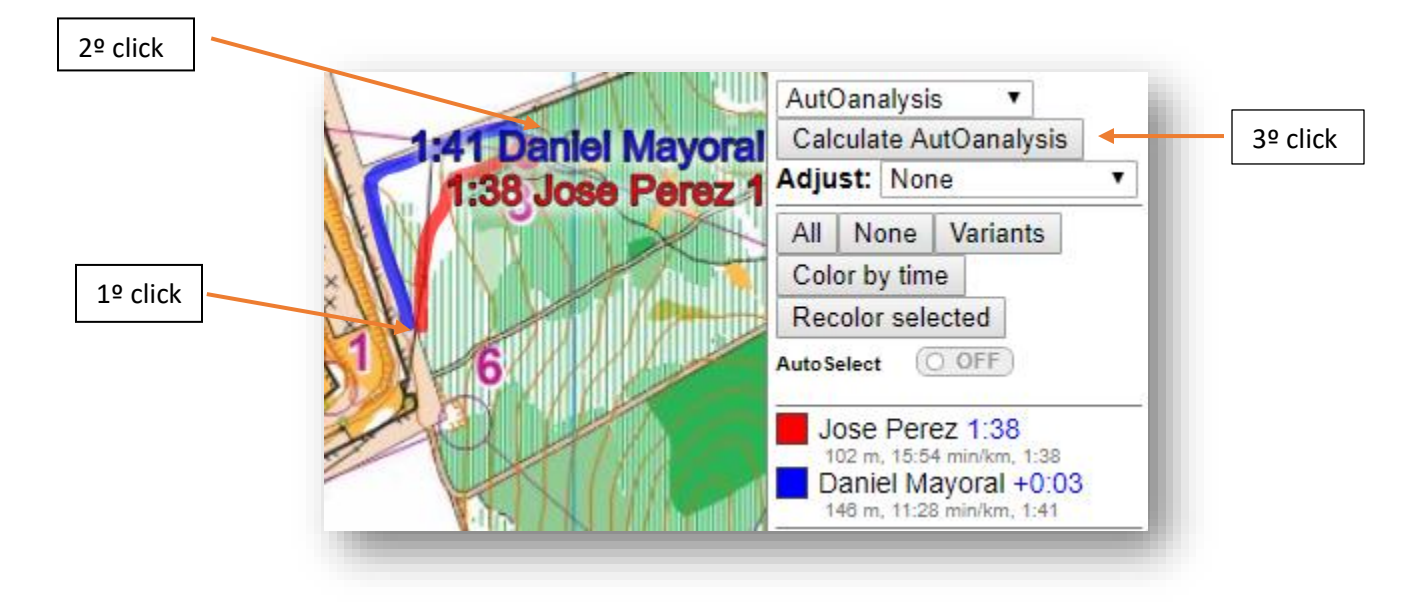

Ahora se ve el análisis en la pantalla. Las líneas que unen los dos tracks marcan la posición de cada corredor en un mismo instante, lo que sirve para ver dónde pierde o gana tiempo cada corredor respecto al otro.

En la parte inferior de la pantalla aparece el corredor que realiza la ruta más rápido en su totalidad (en color azul) y debajo el otro (en color rojo). Entre paréntesis aparece cuánto tiempo los dos corredores comparten la misma ruta y cuánto tiempo van por rutas distintas, y para cada uno de estos tiempos, cuántos segundos le saca uno al otro (en positivo los segundos que gana en esa parte el corredor que hace la totalidad de la ruta más rápido al otro, y en negativo si en esa parte el que gana segundos es el corredor que hace la ruta más lentamente en su totalidad).

La opción "*Color by time*" colorea de tonos rojo a verde las rutas según inviertan de más a menos tiempo. La opción "*Variants*" nos agrupa las rutas en familias o variantes. Estas dos opciones son útiles cuando tenemos tres o más rutas para analizar, en especial cuando se trata de un número elevado.

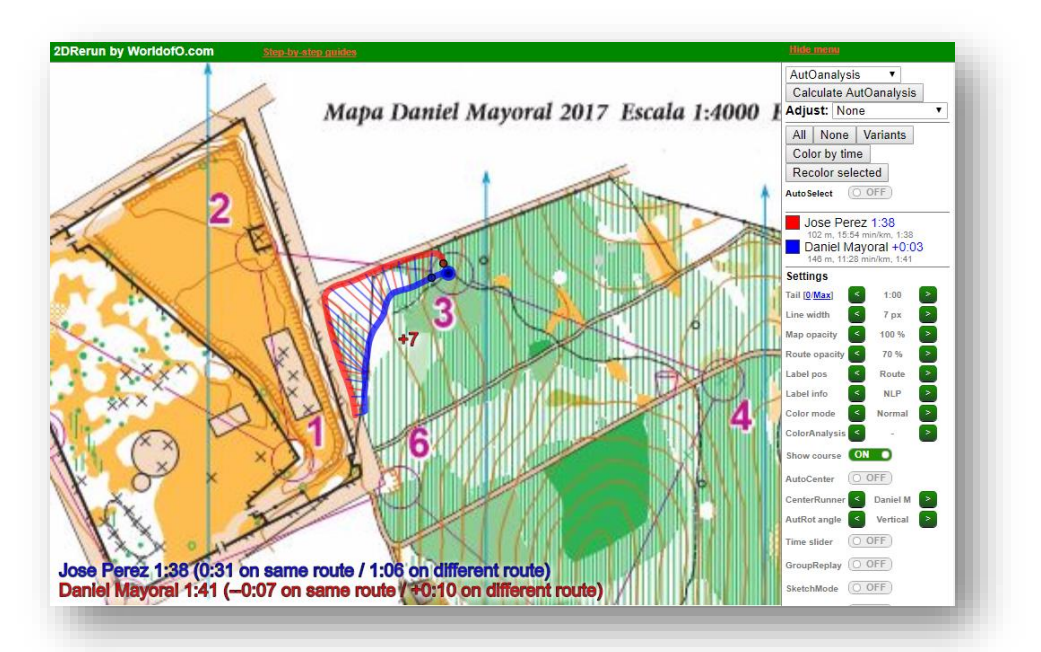

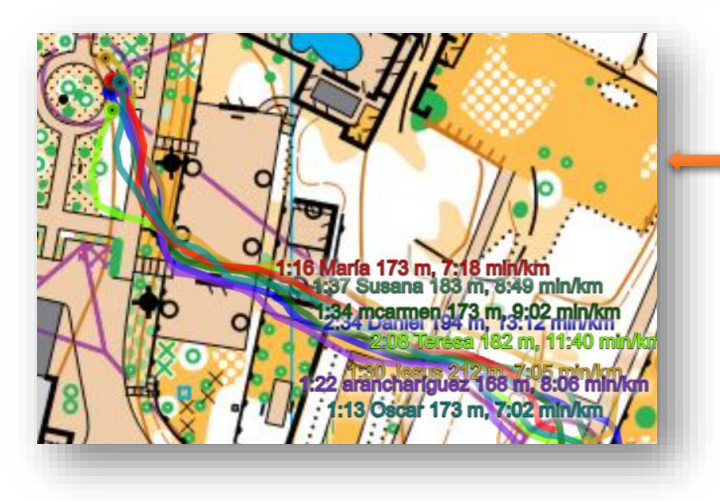

Otra opción de análisis de parciales es el análisis de splits que aplicaremos de la misma manera pulsando en el punto de inicio y el del final del tramo que queramos analizar

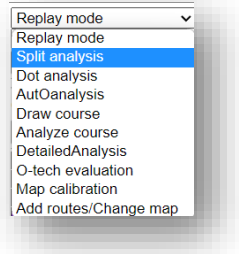

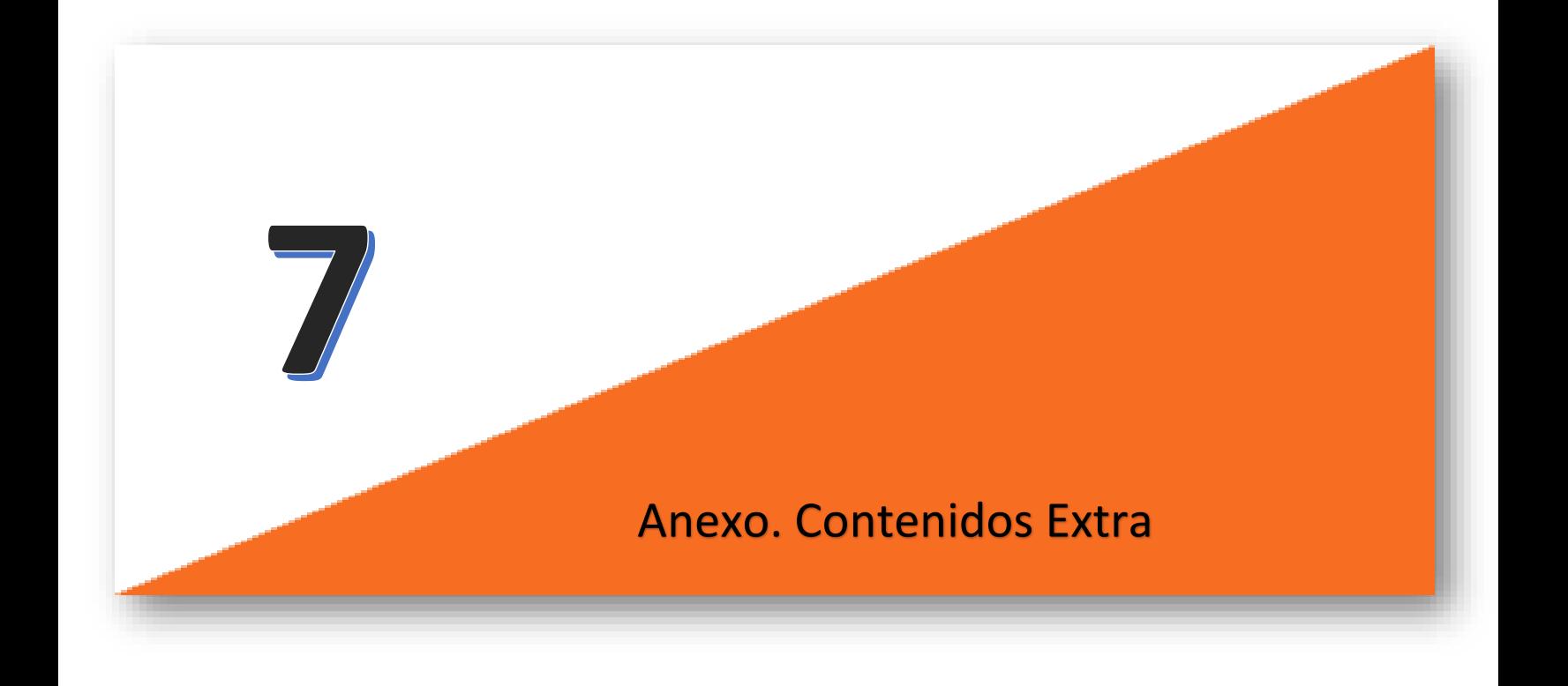

La realización de este manual ha sido un consenso entre un grupo de expertos sobre la línea a seguir para realizar un tutorial paso a paso a nivel de iniciación siguiendo un único camino para lograr los objetivos. El camino empleado ha sido largamente meditado y tiene sus razones de ser pero no quiere decir que no se hayan planteado otros métodos o debatido ampliamente si introducir algún otro contenido que al final ha sido descartado para la línea principal del texto.

En la elección de estos contenidos se ha tenido en cuenta que pudieran servir para los países de latinoamérica y si no ha sido posible, en este anexo se comentan formas de resolver algunos problemas habituales como la descarga del modelo digital del terreno que no suele estar disponible en estos países.

Hay contenidos que se consideraron avanzados para el manual, otros demasiado simples o simplemente algunos estaban fuera de contexto. Estos contenidos que no se han incluido los planteamos ahora en forma de anexo para que el lector aprenda por la vía principal pero complemente leyendo los siguientes capítulos.

En la versión 1 del manual se incluían también consejos sobre la docencia de estos contenidos que en esta actualización no tienen razón de ser ya que el el manual TIC va a ser el texto oficial de un curso FEDO y por lo tanto todo el contenido docente y estructural del mismo tendrá su propia documentación en la web de la FEDO.

Recordamos que el manual se ha creado para su libre difusión y puede ser empleado para dar cursos, charlas o seminarios por cualquier persona en cualquier lugar ya que la filosofía del manual y del comité TIC de la FEDO siempre ha sido la libre difusión de contenidos y la formación comunitaria.

En determinados supuestos su docencia podrá suponer la equiparacion/convalidacion de contenidos de planes de formación de otras indoles.

# **7.1 MAPA BASE DESDE MAPANT**

El equipo de trabajo de este manual debatió ampliamente sobre si MAPANT podía ser la primera opción para la realización de un mapa base completo incluidas las curvas de nivel.

Se ha optado por enseñar a usar como primera opción SAS Planet ya que podremos elegir entre diferentes servidores de imágenes para seleccionar la más adecuada a nuestras necesidades, bien porque sea más actual, con más definición o simplemente la fotografía tengo menos zonas oscuras de sombras. Las curvas de nivel generadas automáticamente en MAPANT y algunos elementos pueden sufrir desviaciones en zonas de costa por lo que conviene ver el resultado previamente en el visor.

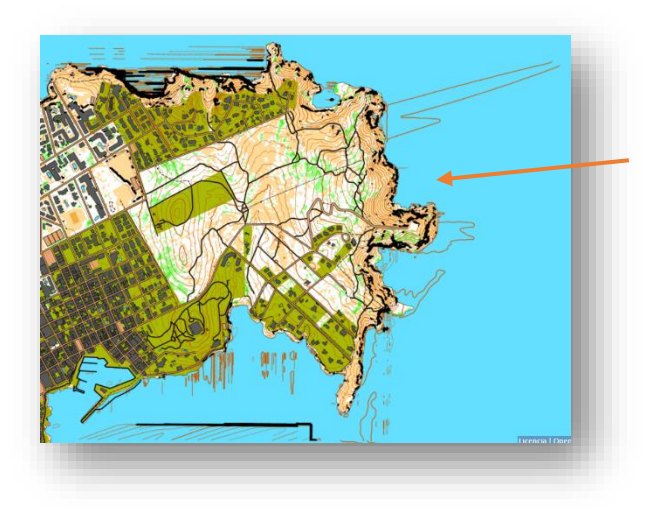

*Lineas de cortados y curvas de nivel con desviaciones en la zona de costa en el mapa generado por MAPANT en el lugar de nuestro proyecto desarrollado en este manual.*

Además, se ha pensado en el uso del manual por nuestros compañeros de latinoamérica que no pueden usar MAPANT para sus paises, pero es de justicia decir que si se elije la fotografía del IGN para trabajar prácticamente en dos clics la tenemos descargada y en diferentes formatos de imagen (GeoTIFF, JPG o PNG con sus archivos de georreferenciación adecuados para utilizar en OOM. **Es mucho más rápido y sencillo descargar la ortofoto desde Mapant**. **Si la fotografía ofrecida por el IGN te parece adecuada no dudes en utilizar MAPANT si trabajas desde España.**

Mapant ha evolucionado mucho y muy rápido gracias al gran trabajo de sus creadores y ya permite la descarga de ortofotos en diferentes formatos, mapas generados automáticamente para OOM con simbología sprint, o-pie o MTBO y las curvas de nivel auxiliares a 2,5m lo que nos permite utilizarlas para nuestros proyectos.

Se puede consultar la wiki de Mapant en este lin[k https://wiki.jaruori.es/mapant/](https://wiki.jaruori.es/mapant/)

### **Descarga de Ortofoto con MAPANT**

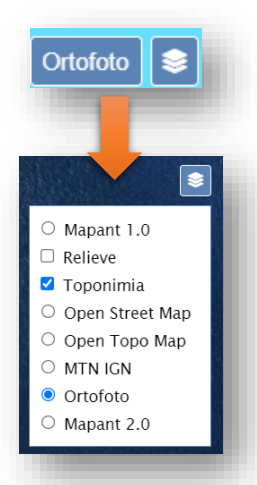

Entramos en la web de MAPANT [www.mapant.es](http://www.mapant.es/) y pulsamos el botón "*Ortofoto*" o en la opción de seleccionar "*Capas*" , marcamos "*Ortofoto*".

Si marcamos también"*Toponimia*" veremos los nombres de los lugares y nos servirá para localizarlos mejor, también podemos usar el buscador de la parte superior para buscar un lugar por su nombre.

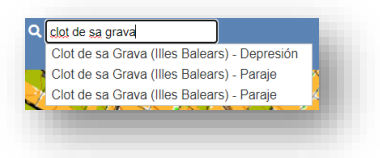

Damos zoom con la rueda del ratón en el mapa hasta localizar la zona en concreto.

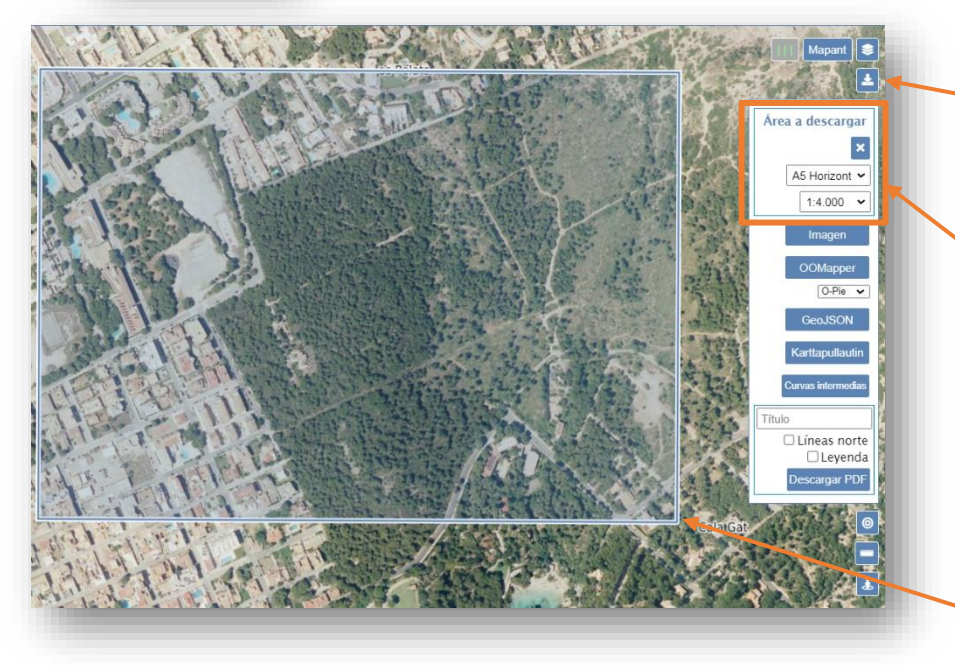

Cuando la tengamos localizada pulsamos en el botón de la flecha "*Descargar*".

Seleccionamos la orientación y tamaño de la hoja y vamos cambiando la escala hasta que el rectángulo nos abarque la zona que necesitamos.

El rectángulo que representa los bordes del papel lo podemos mover con el ratón.

Como podemos observar la selección de escala y papel es una gran herramienta para saber como de grande es un terreno, a que escala lo tendremos que trabajar y como nos quedará cuando lo maquetemos en un papel. En el ejemplo podemos ver que para este terreno irá bien un papel A5 horizontal y una escala 1:4000

Ahora pulsamos el botón "*Imagen*" se desplegan las opciones "*JPG*" o "*PNG*" (Más adecuados para OOM Android al ser más livianos que el GEO Tiff) y descargaremos un archivo comprimido tres archivos, nuestra fotografía, un archivo de georeferenciación que lo acompaña y una nota qu enos indica el sistema de referenciación que tiene ese archivo. Las fotos descargadas tienen origen en el IGN y tienen EPSG "*25831*" en nuestro ejemplo.

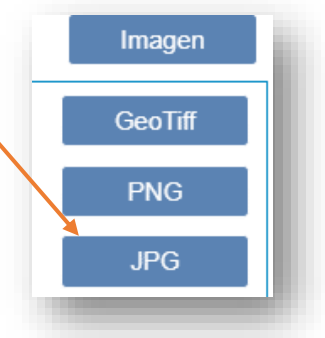

Mapant también nos ofrece poder descargar un mapa de orientación generado de manera automática utilizando los siguientes tanto datos LIDAR (LAZ) como vectoriales. Los datos LIDAR provienen del plan PNOA – LIDAR del IGN, y se han utilizado datos de la 1º y 2º cobertura (densidades de 0,5 a 4 puntos/m2, 2009-2017). Los datos vectoriales provienen mayoritariamente de la BTN25 del IGN, SIGPAC y Open Street Map (OSM).

El mapa generado puede servirnos como apoyo a la cartografía si lo colocamos en Open Orienteering Mapper como una plantilla y así poder consultarlo en el momento que lo necesitemos.

Vamos a aprender a descargarlo. Esta vez en el selector de "*Capas*" marcamos "*Mapant*". Justo al lado de esta opción sale un botón para filtrar lo que queremos que aparezca en el mapa, marcaremos las opciones deseadas y despues "*Imagen*"/"*PNG"* o "*JPG*"

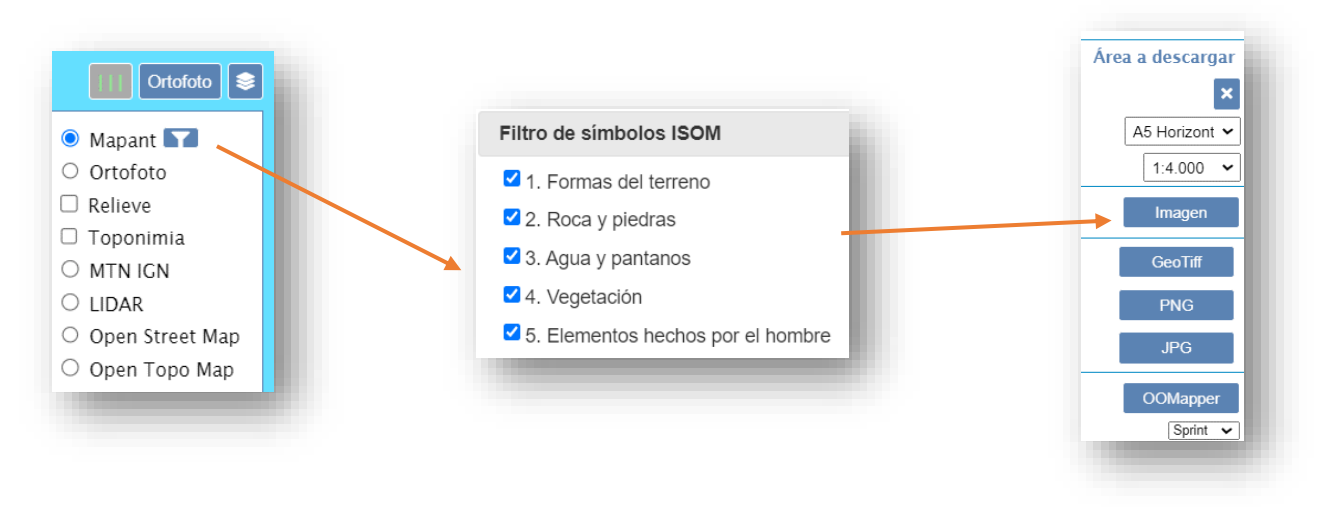

Igual que en el caso anterior que descargamos la ortofoto se descargarán tres archivos comprimidos que contienen la fotografía, los datos de georeferenciación y una nota con el código EPSG utilizado pero esta vez hemos descargado una fotografía del mapa de orientación creado de manera automáticamente por MAPANT.

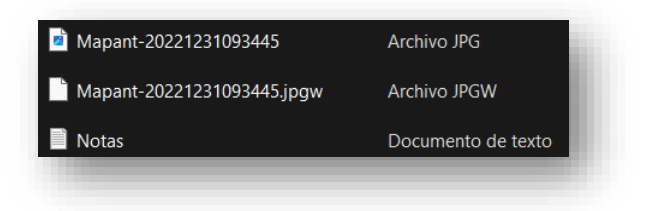

Para colocar en OOM la fotografía aérea o el mapa que acabamos de explicar el procedimiento es el mismo. Pulsamos "*Plantillas / Abrir Plantillas*"

OOM detectará automáticamente si es un archivo georeferenciado en sí mismo (Geo Tiff) o que incluye algún archivo de georeferenciación (PNG o JPG) y quedará marcada automáticamente la opción "*Georreferenciado*", abrimos…

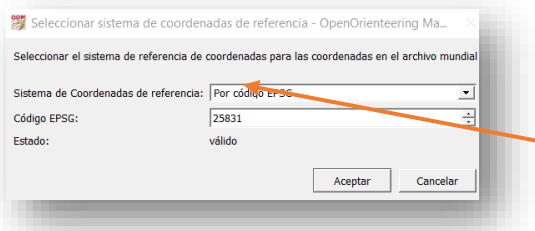

Se abre una ventana para introducir el sistema de coordenadas que utiliza, introducimos por EPSG.

## **CURVAS DE NIVEL DESDE MAPANT**

MAPANT exporta sus mapas y curvas de nivel con las siguientes características.

- O-Pie. Formato ISOM 2017-2. Escala 1:10.000, equidistancia 5m
- Sprint. Formato ISSprOM 2019. Escala 1:4.000, equidistancia 5m
- MTBO. Formato ISMTBOM 2022. Escala 1:15.000, equidistancia 5m

En la nueva versión de MAPANT podemos pulsar en un botón que nos descarga las curvas auxiliares a 2,5m por lo que podemos usarlas para simbología Sprint (2m o 2,5m) o-Pie (5m) o MTB-O (10m)

Pulsamos sobre el botón "*Curvas Intermedias*" y se descarga un archivo llamado "*Curvas2\_5.geojson*"

Desde OOMapper realizamos el proceso de importación de las curvas como se describió anteriormente para las curvas generados con QGIS del IGN con la opción "*Importar*".

- Si estamos haciendo un mapa Sprint basta con transformar todas las curvas al símbolo de curva de nivel normal ya que la equidistancia coincide (2,5m)
- Si queremos un mapa de O-pie de bosque (5m) tendremos que borrar 1 de cada 2 curvas y después transformar las que quedan al símbolo de curva de nivel.
- Si necesitamos un mapa con curvas cada 10m (MTB-O) dejamos una curva y borramos las tres siguientes.

En todos los casos una vez terminadas las curvas debemos transformar una curva en maestra cada 5 curvas.

Artículo en la wiki de MAPANT sobre la conversión de la quidistancia de las curvas de nivel [\(LINK\)](https://wiki.jaruori.es/mapant/index.php?title=Conversi%C3%B3n_de_equidistancia_de_curvas_de_nivel)

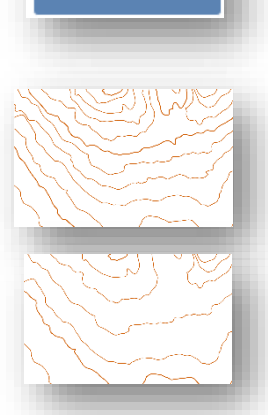

Curvas intermedias

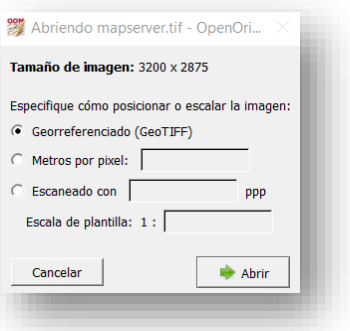

# **7.2 SERVIDORES DE IMÁGENES Y AJUSTES PARA SAS PLANET**

En el manual explicamos como usar la versión de Sas Planet tal cual la descargamos de su web sin embargo gracias a la colaboración de algunas personas entusiastas de los temas cartográficos como la web de [Cartografía Digital](https://www.cartografiadigital.es/) y el [Blog de Nabesar](http://nabesar.blogspot.com/) podemos exprimir mejor el programa añadiendo más servidores de imágenes y actualizando en el programa la versión de las fotografías de Google utilizadas.

Si visitamos la web<https://www.cartografiadigital.es/> y seleccionamos la pestaña "*Descargas*" vamos buscando por la página hasta que veremos un apartado que pone "*Añadidos para programas*" y descargamos el "*Maps\_for\_SAS.zip*". como podemos ver figuran las instrucciones a seguir para añadir los mapas a SAS Planet, descomprimir la carpeta "*user.maps*" dentro del directorio "*maps*" de Sas Planet.

Es probable que salgan varios mensajes de advertencia, aceptamos todos y continuamos.

AÑADIDOS PARA PROGRAMAS aps\_for\_SAS.<mark>zi</mark>p: lote con todos nuestros mapas elaborados para SASPlanet, pertenecientes, básica pero no exclusivamente, a España (con Comunidades Autónomas), Portugal, Francia y Andorra. Descomprimir la carpeta user.maps dentro del directorio Maps de SASPlanet. Puedes descargar SAS

Si abrimos ahora los servidores de SAS Planet podemos ver muchísimos servidores nuevos españoles y de comunidades autónomas para poder seleccionar la fotografía que más nos convenga por su actualidad o calidad.

**Ahora vamos a configurar Sas Planet para que utilice la versión de Google Satellite y maps más actual…**

El IGN actualiza más o menos cada dos años la ortofoto de España, lo podemos saber entrando en su web y leyendo la información. También viendo los metadatos de las fótos aéreas que nos descargamos, dónde nos parecen las fechas de vuelo.

Google no actualiza la fotografía aérea de forma homogénea, es decir no actualiza un gran territorio a la vez, actualiza fracciones más pequeñas.

ANDALUCH ANDORR ANDURRA<br>ARAGON<br>ASTURIAS Map (Google CANARIAS CANTARRIA CASTILLA-LA MA CATALUNYA CyL<br>ESRI ESNI<br>EUSKADI<br>EXTREMADURA<br>Fly maps<br>FRANCIA GALICIA GALICIA<br>Genshtab<br>Geol-lub<br>Geoportal<br>Google<br>Google<br>Historic<br>Historic Historic<br>Kosmosnir<br>Local map<br>MADRID Marine may MURCIA **NAVARRA** NAVARR<br>Navteq<br>Nokia<br>OSM Other map:<br>PORTUGAL

Lo primero que tenemos que hacer es consultar cual es la versión más reciente, para este menester abrimos la web de Google Maps<https://www.google.es/maps>

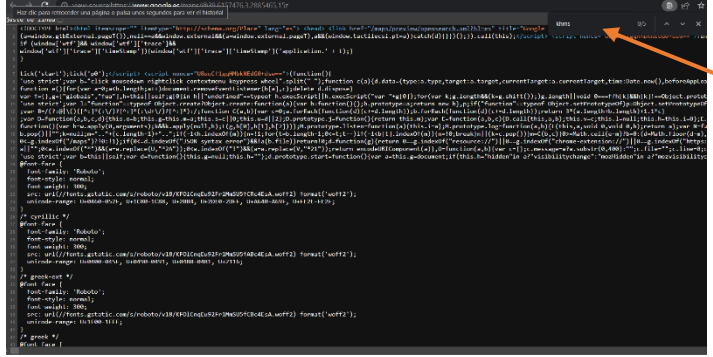

Pulsamos *Ctrl+U* para acceder al código fuente de la página y *Ctrl+F* para activar el buscador en cual introduciremos la palabra "*khms*"

En los resultados buscaremos una línea en la que los tres últimos dígitos de ese código corresponderían con la versión del mapa, en este caso "*917*"

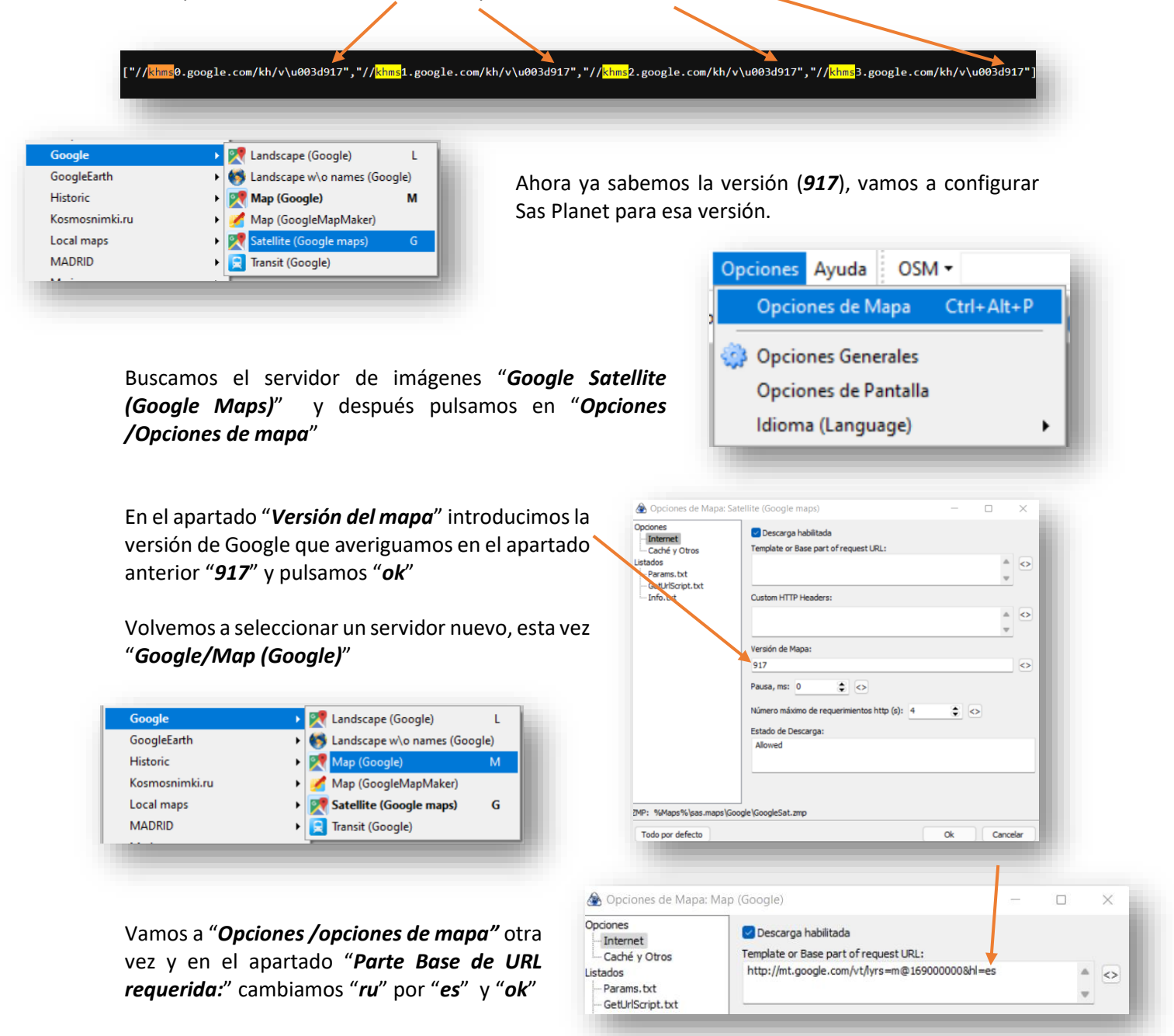

Ésta configuración de Google en Sas Planet está basada:

- En el artículo "*Error en imágenes Google Earth en SASPlanet.*" de la web *Cartografía Digital* [\(LINK\)](https://www.cartografiadigital.es/2018/10/error-en-imagenes-google-earth-en.html)
- Y el tutorial "*Cartografía de orientación para Centros Escolares Enero 2022*" del blog *Nabesar* [\(LINK\)](https://nabesar.blogspot.com/2022/01/cartografia-de-orientacion-para-centros.html)

Gracias a ambos por vuestro trabajo.

## **7.3 MÉTODOS ALTERNATIVOS DE OBTENCIÓN DE CURVAS DE NIVEL**

Sin duda en España somos privilegiados por poder obtener gran cantidad de información geográfica, gratuita y de calidad a través del Instituto Geográfico Nacional. Sin embargo en muchos paises latinoamericanos obtener el modelo digital del terreno o los archivos necesarios para extraer las curvas de nivel es cuanto menos difícil por no decir imposible.

La filosofía de este manual es que pueda ser utilizado en el mayor número de paises posible por lo que propionemos algunos métodos alternativos para la obtención de curvas de nivel.

**Es importante recalcar que algunos métodos online no ofrecen la misma precisión y calidad que la explicada en este manual mediante el modelo digital del terreno del IGN pero pueden utilizarse si no hay ninguna otra forma de conseguir esta información para obtener las curvas necesarias.**

## **Obtención de curvas de nivel mediante Contourmapcreator online**

Entramos en la página web <https://contourmapcreator.urgr8.ch/> buscamos la zona que nos interesa mediante elzoom y una vez encuadrada introducimos en la casilla "*Level Interval (m)*" cada cuanto queremos las curvas de nivel (equidistancia), en nuestro ejemplo pondremos "*2,5 m*"

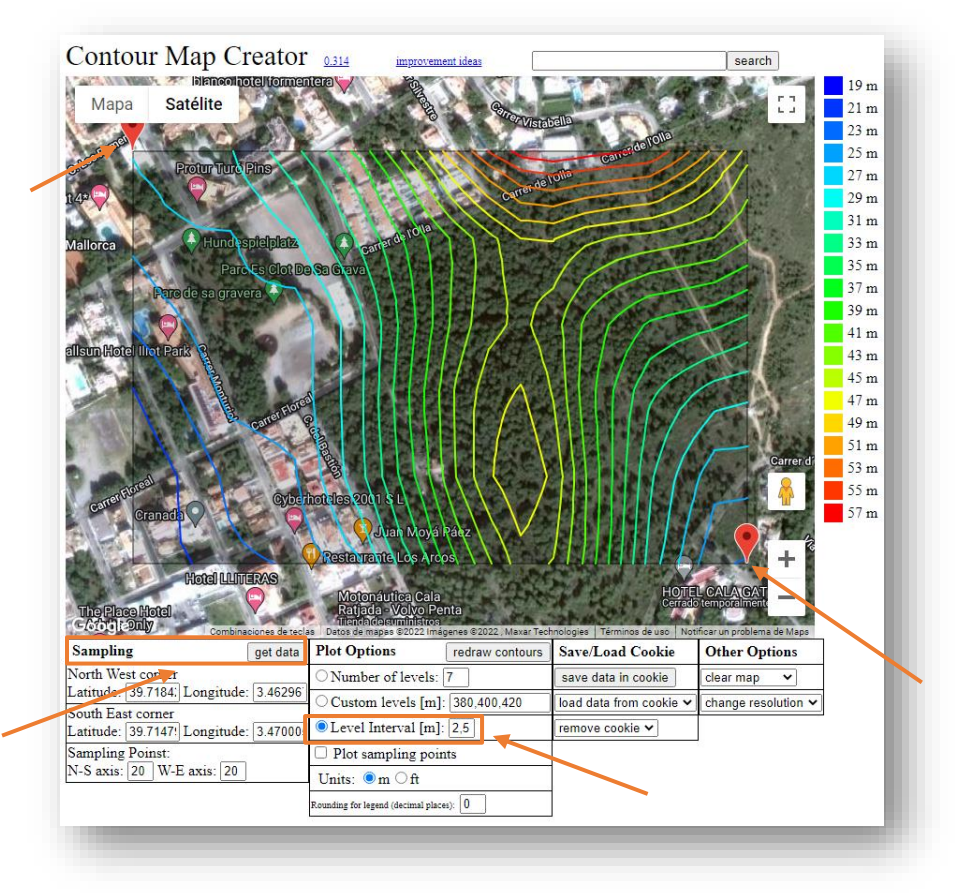

Ahora tenemos que definir un recuadro que englobe la zona exacta donde se verán las curvas de nivel, para conseguirlo hacemos click en un de los vértices de este rectángulo y un segundo click en el vértice opuesto- Se marcan en el mapa con dos gotas rojas.

Pulsamos el botón "*get data*" y vemos como aparecen las curvas de nivel.

### Save Contour Map as an SVG file

If you want to have the contour maps as an individual laver (e.g. to create overlays) you can copy the code underneath the image below and save it as an svg file. Please note, as for now, the drawing below is square and you may want to stretch it to cover the actual area in a map.

 $\langle$  svg id="contourPlot" width="1000px" height="500px" version="1.1"  $\times$ mlns="http://www.w3.org/2000/svg"><polyline fill="none"  $\stackrel{\scriptscriptstyle\triangle}{\hspace{-1.2ex}}$ Download SVG file

 $\div$ 

<kml xmlns="http://www.opengis.net/kml/2.2"<br>xmlns:gx="http://www.google.com/kml/ext/2.2"

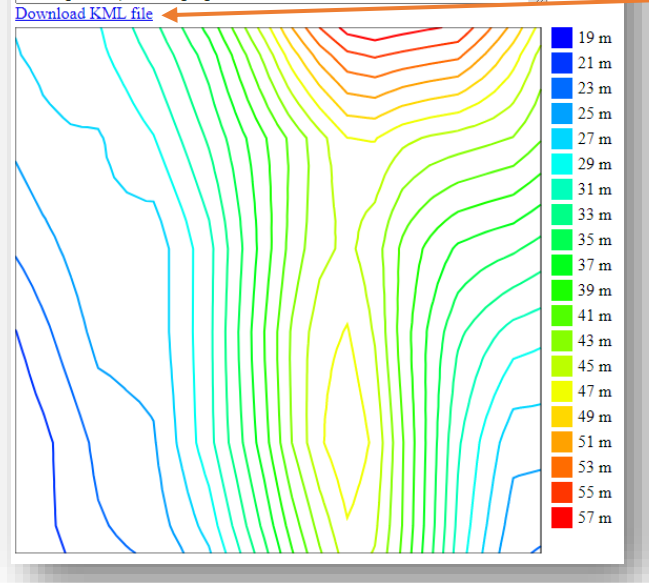

Ahora nos desplazamos a la parte inferior de la página web para ver las opciones de descarga del archivo resultante donde encontraremos dos posibilidades SVG y KML. *Descargamos KML*.

Para importar el archivo a OOM procederemos exactamente igual que cuando importamos las curvas de nivel que creamos en QGIS mediante la opción "*Importar*" y transformando las lineas resultantes al simbolo de curvas de nivel.

Como indicamos la calidad y precisión deja mucho que desear pero puede salvarnos de un apuro si no hay ptra forma de conseguirlo y además en pocos segundos. Aquí podemos ver una comparativa de curvas de nivel del IGN (en marrón) y las de la página web (en lila) con la misma equidistancia.

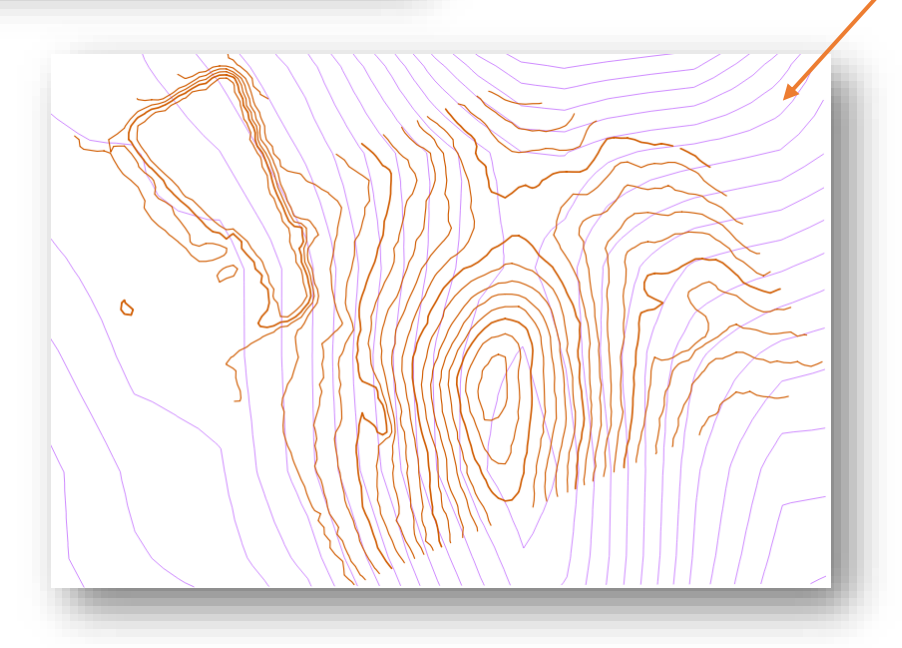

## **Descarga de modelos digitales del terreno a nivel mundial mediante USGS**

Entramos en la página web<https://earthexplorer.usgs.gov/> donde antes de comenzar deberemos abrir una cuenta gratuita y rellenar un largo formulario. Una vez logeados podemos proceder. Buscamos la zona que nos interesa y la dejamos bien encuadrada en la pantalla. Una vez en el lugar, en las opciones de la izquierda buscamos y pulsamos en la opción "*Polygon / Use map*" y creará un rectángulo rojo con el área encuadrada en la pantalla

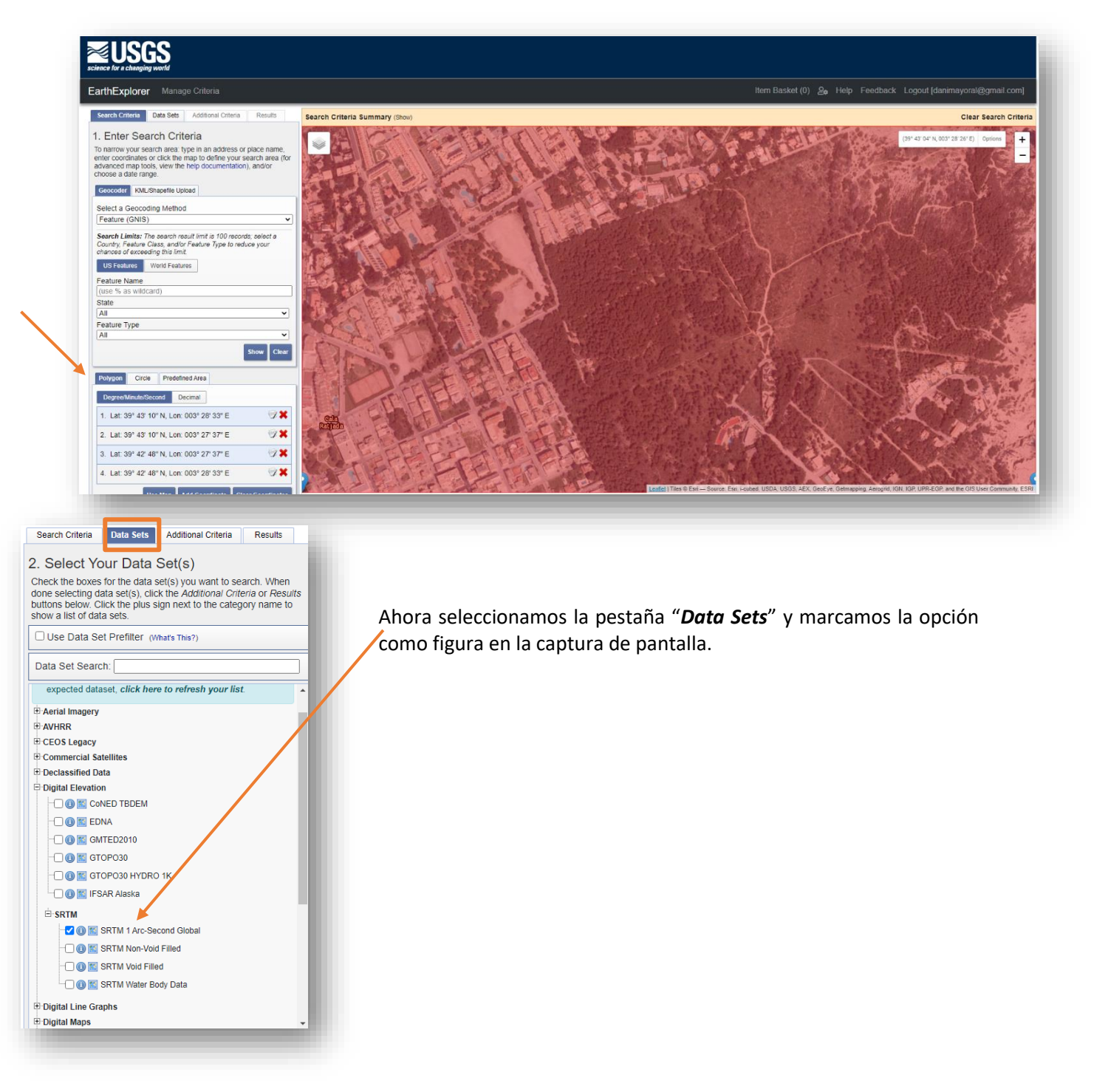

## Pulsamos en "*Results*"

Seleccionamos la imagen que mejor se ve si hay más de una y click en el pequeño botón "*Download options*" donde seleccionamos el formato GeoTiff.

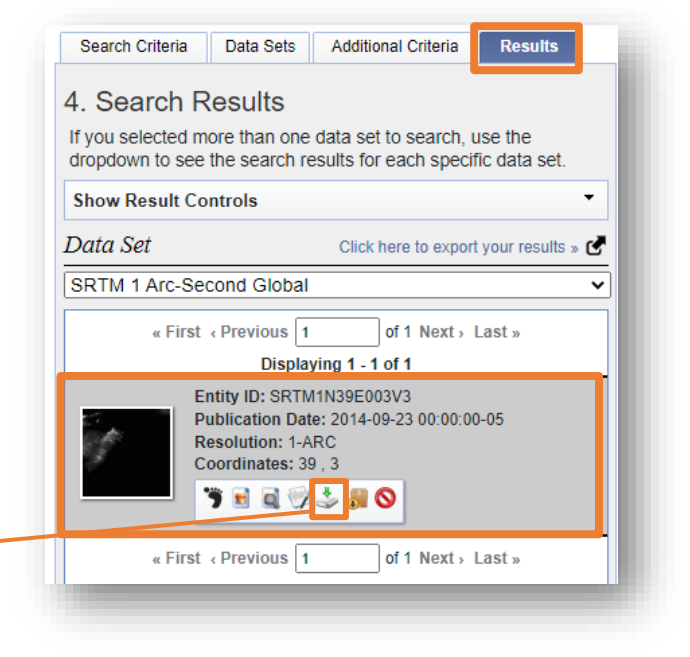

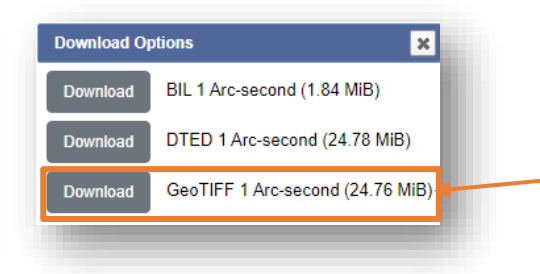

En la siguiente captura de pantalla podemos ver las curvas de nivel (sin tratar) del IGN en color marrón y las mismas (sin tratar) descargadas desde USGS en color púrpura. Como podemos ver la calidad del IGN es muy superior y las curvas de USGS necesitan suavizar para que no sean tan afiladas. Para este fin se puede seguir el procedimiento explicado en el anexo de este manual de como simplificar y suavizar las curvas desde QGIS.

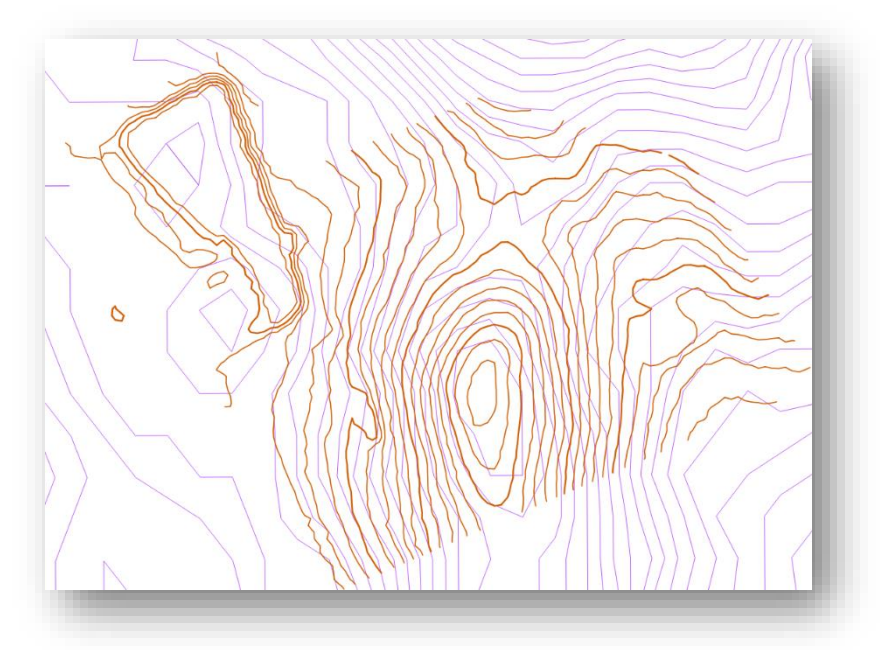

## **Debenos saber de los modelos de terreno "STRM 1 Arc second Global":**

- Están en EPSG4326 (Geographic (Latitude/Longitude) / WGS84)
- Las unidades no están en "metros" están en "arc degrees"
- Tienen un paso de malla de "0.0002778 arc degrees x 0.0002778 arc degrees" aproximadamente 30m x 30m
- El TIFF que te descargas en tu ejemplo tiene unas dimensiones aproximadas de 85km x 110km

Al generar curvas de nivel con QGIS de un MDT de estas dimensiones cuando se van a importar en OOM, no las acepta por la dimensión que tienen. Así que con QGIS antes de generar curvas de nivel se debe recortar el TIFF con "*Raster*" ... "*Extracción*" ... "*Cortar raster por extensión*" ó "*Cortar raster por capa de máscara*"

Una vez recortado, generas las curvas, y las exportas como SHP.

OOM te aceptará las curvas en cualquier sistema de coordenadas.

Los modeladores gráficos de Nabesar explicados en este manual están configurados para trabajar con coordenadas proyectadas (EPSG25830, 31, ......) pero no con EPSG4326. Así que a la vez que se recortan con QGIS el TIFF aprovechamos y en el mismo proceso lo transformamos a EPSG25830, 31 ....

**Esta forma de descargar el modelo digital del terreno la proponemos como solución para los países que no dispongan de un servicio de descargas de los archivos necesarios para crear las curvas de nivel.**

Este tutorial está basado en el artículo "*Descargar Modelos Digitales del Terreno de cualquier parte del mundo*" de la web *CursosGis.com* [\(Link\)](https://www.cursosgis.com/descargar-modelos-digitales-del-terreno-de-cualquier-parte-del-mundo/) Gracias por vuestro trabajo.

#### Ver Capa Configuración Complementos Vectorial Ráster Base-de-datos Web Malla Pro Nueva vista de mapa IOCQEER E Nueva vista de mapa 3D Control+Alt+M Desplazar mapa **6**<sup>8</sup> Desplazar mapa a la selección  $\begin{array}{ll}\n\circ & \circ \\
\circ & \circ \\
\circ & \circ\n\end{array}$  $Control + Alt++$ Control+Alt+- $\overline{\mathbf{0}}$  Identificar objetos espaciales Control+Mayúsculas+I Medir E. Resumen estadístico **Fill Zoom general** Control+Mavúsculas+F **CO** Zoom a la selección  $Control + F$ De Zoom a la gapa 700m a la res CP00D sviten n 200m último Zoom siguiente -<br>|lustraciones<br>|Modo de vista previa Mostrar avisos del mana .<br>La Nuevo marcador espacial.. <sup>1</sup> Mostrar marcadores espaciales Control+Mayúsculas+M Mostrar el administrador de marcadores espaciales Actualizar Mostrar todas las capa Control+Mayúsculas+T Ocultar todas las capas Control+Mayúsculas+0 **De** Mostrar capas seleccionadas Ocultar capas seleccionadas Conmutar capas seleccionada .<br>Conmutar capas seleccionadas indep **Ade** Ocultar capas deseleccionadas V Caja de herra nientas de Proceso: V Capas Barras de herramientas Controlador tempora Alternar el modo de pantalla completa Deshacer/Rehacer Alternar visibilidad del panel Control-Digitalización avanzada Alternar solo el mapa Control+Mayúsculas+Tab Escala de teselas Estadísticas Herramientas de depui Información de GPS Mensajes del registro V Navegador Navegador (2) Orden de capas Visor de resultado Vista general

## **7.4 SIMPLIFICADO Y SUAVIZADO DE CURVAS CON QGIS**

Abrimos los archivos dxf que creamos anteriormente y que contienen nuestras curvas de nivel mediante "*Capa / Añadir capa vectorial*" ×

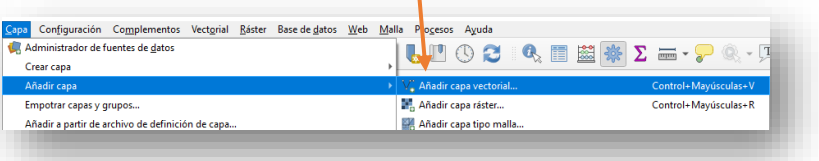

A continuación activamos el panel "Estilo de capas en "*Ver / Paneles / Estilo de capas*"

En la parte inferior derecha de la pantalla pulsamos sobre dicho panel para poder verlo.

Pulsamos encima de donde pone "*Linea simple*" Seleccionamos ahora en el apartado "*Tipo de capa del símbolo*" la opción "*Generador de geometría*"

Ahora en "*Tipo de geometría*" seleccionamos "*Cadena de línea*"

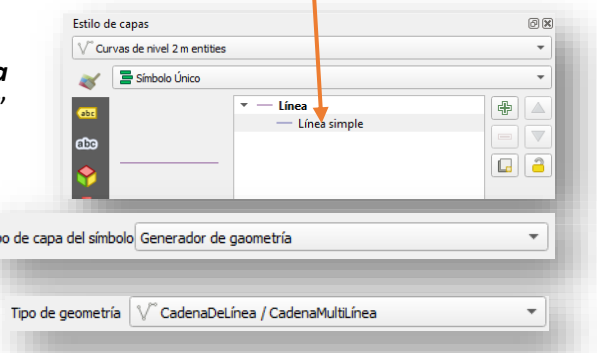

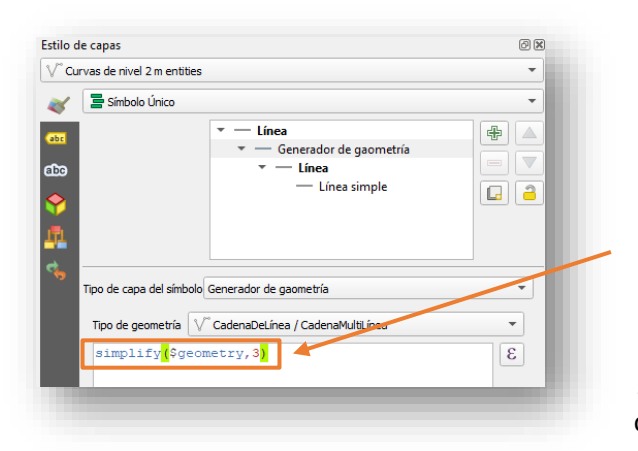

En el cuadro que se ha abierto pone "*\$geometry*", añadiremostexto escribiendo la orden "*Simplify*" con un valor que determina el número de veces que se va a simplificar (cuando más alto, más simplificado) ponemos un ejemplo en la siguiente captura de pantalla para simplificar 3 veces las curvas. Podemos ver en tiempo real como las curvas se simplifican y adaptar el valor hasta que logremos el resultado obtenido.

Para el suavizado de curvas de nivel añadiremos al texto la expresión "*smooth*" también con un valor de suavizado. En la captura de pantalla vemos un suavizado de 2.

## smooth (simplify (\$geometry, 3), 2)

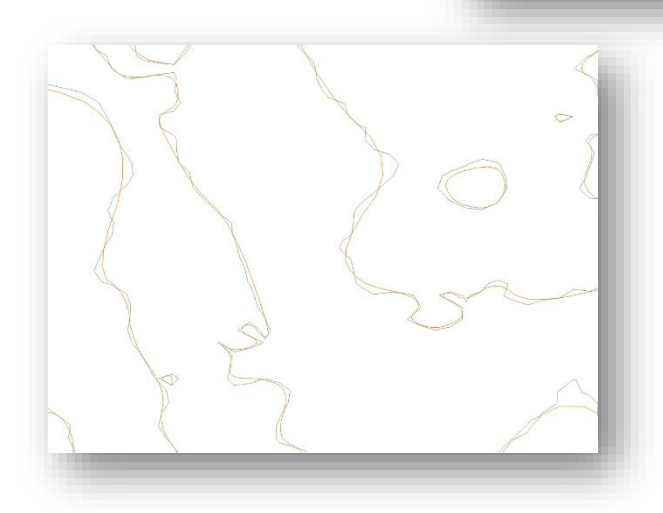

Una vez conseguido el resultado deseado guardamos e importamos desde OOM. Aquí podemos ver una comparativa de curvas sin tratar (color verde) con una imagen ya suavizadas y simplificadas con los valores que hemos puesto como ejemplos (color marrón).

Todo este proceso nos ha servido para ver en tiempo real los cambios y poder decidir que parámetros usar pero QGIS no nos permite guardar las curvas modificadas en un archivo aparte directamente, para ello usaremos otra herramienta. Pulsamos en el icono del engranaje en QGIS.

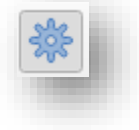

En el buscador buscamos la herramienta "*Geometría por expresión*", rellenamos los campos con los parámetros de la imagen que son los que probamos con anterioridad.

Guardamos como archivo shape y ya tenemos las curvas listas para importar en OOM.

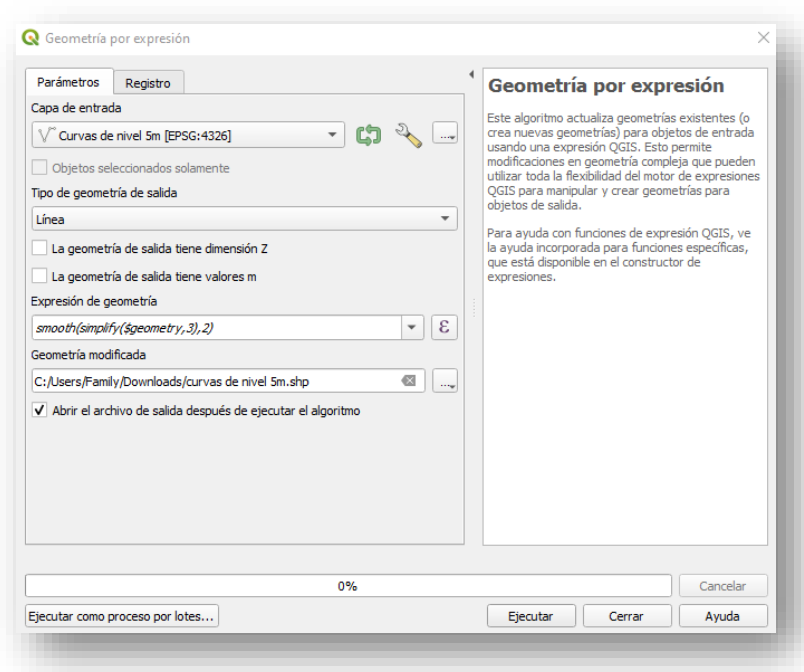

Tutorial basado en un vídeo de el *Blog de franz* "*Suavizar curvas de nivel con Geometry Generator en QGIS* " ([LINK\)](https://youtu.be/BNItXJS6ja0) Gracias por tu trabajo.

# **7.5 Generación de curvas de nivel automatizada en QGIS**

Gracias al blog Nabesar podemos encontrar en uno de sus tutoriales la manera de automatizar la creación de curvas de nivel a través de archivos de Modelos Digitales del Terreno y conseguir tres archivos de curvas: uno para las normales, otro para las auxiliares y otro para las maestras. Vamos a descargar los archivos del tutorial desde este enlace [\(LINK\)](https://drive.google.com/file/d/1bvEBd35QT16nu_Hu_cqfhNkNnhMA4d73/view?usp=sharing) Cuando se haya descargado lo descomprimimos.

**Para que funcione correctamente debe estar descomprimida la carpeta "Nabesar\_Mapa\_Base" directamente en C:/ es decir, C:/ Nabesar\_Mapa\_Base sino no funcionará.**

Abrimos QGIS y en nuestro proyecto abrimos "*Procesos / Modelador gráfico / Abrir modelo*" Podemos seleccionar dos modeladores dependiendo de la escala del mapa y por tanto la equidistancia necesaria:

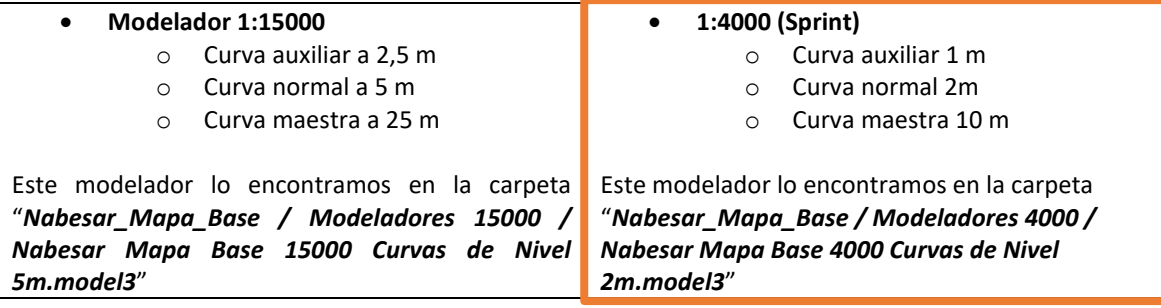

Recordemos que nuestro proyecto de ejemplo es 1:4000 así que seleccionamos el correspondiente modelador.

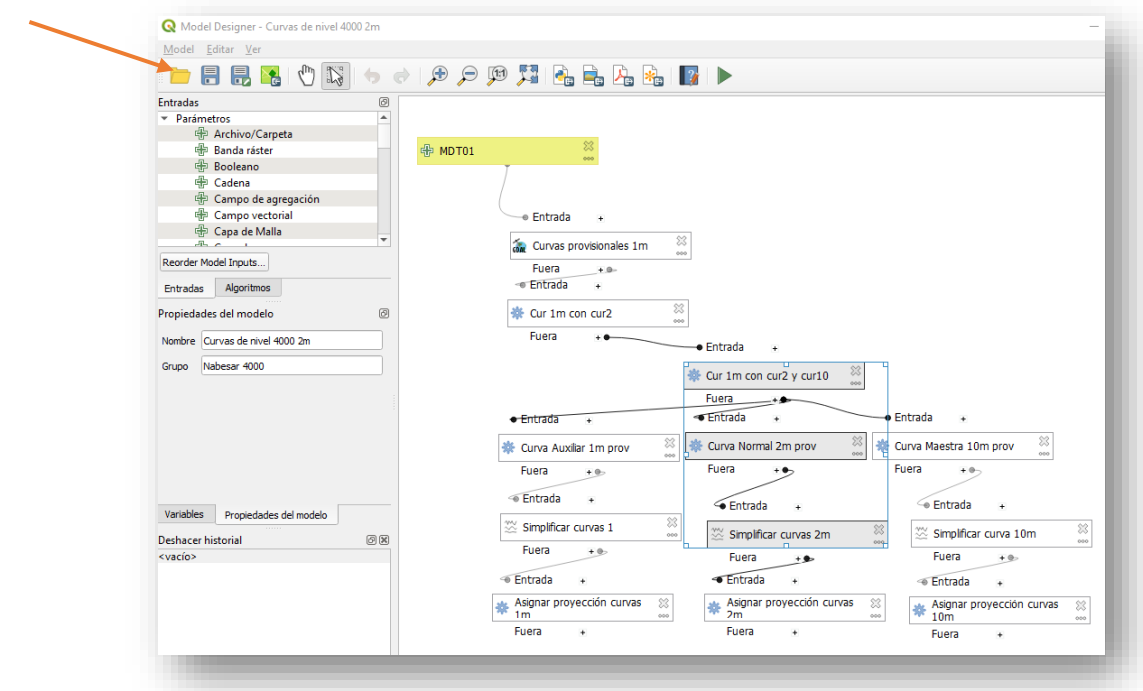

Pulsamos sobre el botón en forma de triángulo verde y se abre una ventana para que seleccionemos nuestro archivo de modelo digital del terreno que buscaremos en nuestro ordenador.

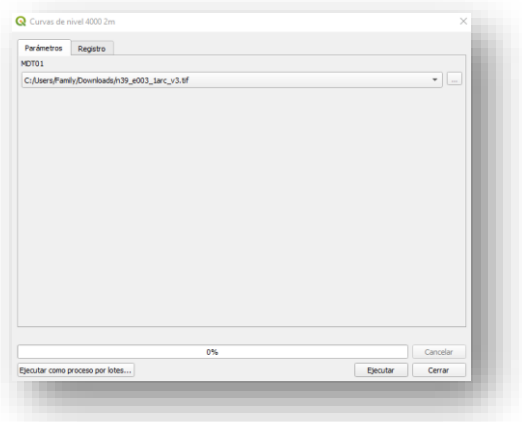

En la ventana se comenzarán a ver los diferentes procesos que se van ejecutando y al terminar tendremos nuestros tres archivos en:

*C:\Nabesar\_Mapa\_Base\ISOM 101 Curva Normal 2m.shp C:\Nabesar\_Mapa\_Base\ISOM 102 Curva Maestra 10m.shp C:\Nabesar\_Mapa\_Base\ISOM 103 Curva Auxiliar 1m.shp*

Hay que tener en cuenta que si no hemos recortado el Modelo Digital del Terreno antes de realizar estos pasos obtendremos las curvas de nivel de una superficie muy extensa y puede ser más complejo de manejar

Podeis consultar el tutorial completo en el artículo *"Nabesar Elaboración de un mapa base de Orientación"* del blog *Nabesar* [\(LINK\)](http://nabesar.blogspot.com/2021/04/nabesar-elaboracion-de-un-mapa-base-de.html?m=1) Gracias por tu trabajo, Arturo.

## **7.6 GEORREFERENCIACIÓN MANUAL DE UN MAPA EN OPEN ORIENTEERING MAPPER**

Si cae en nuestras manos un mapa que no ha sido georreferenciado podemos hacerlo de forma muy fácil desde el propio OOM. Abrimos el mapa con el programa y pulsamos en "*Mapa / Georreferenciación*"

En la ventana que se abre rellenamos:

- El sistema de coordenadas de referencia como "*Por código EPSG*"
- Código EPSG el que corresponda dependiendo de nuestra zona geográfica como ya aprendimos, en el caso de ¨Mallorca "*25831*"
- En coordenadas del mapa encontramos un botón a la derecha que pone "*Picar en el mapa*" lo pulsamos y seleccionamos en el mapa un lugar fácilmente reconocible en una foto aérea como una esquina de una valla, edificio, camino… Una vez marcado el lugar en el mapa veremos que se han rellenado las casillas de las coordenadas del mapa con sus cifras en mm.
- En el apartado de coordenadas EPSG 25831 debemos buscar las coordenadas reales en el sistema EPSG 2831 que tienen el punto que hemos "picado" en el mapa y las copiamos en las casillas correspondientes. Podemos buscarlas en el visor del sigpac, por ejemplo [\(LINK\)](https://sigpac.mapama.gob.es/fega/visor/).

Buscamos el lugar en el visor del SIGPAC, cuando lo tengamos localizado, en la parte superior izquierda pulsamos en "*Ver / Coord. Cursor*", el puntero se vuelve de color amarillo, hacemos click en el lugar donde queremos averiguar las coordenadas y se abre una pequeña ventanita con la información. La copiamos en las casillas de coordenadas EPSG 25831

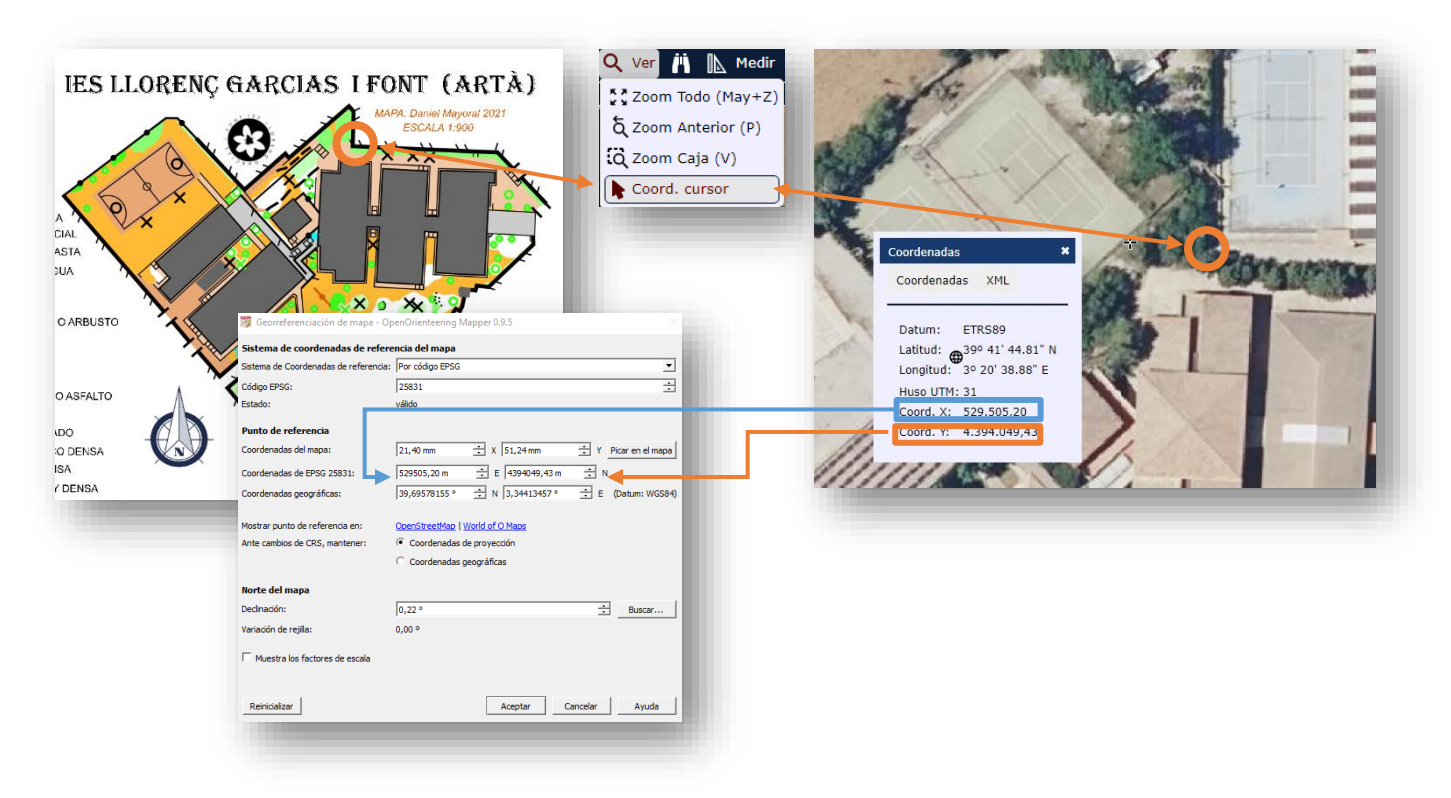

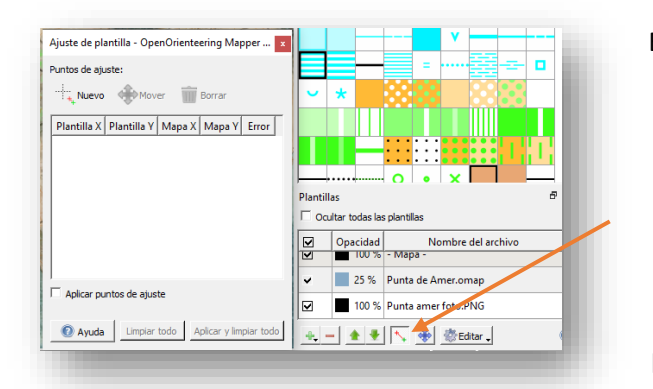

En este procedimiento solo se utiliza un punto de georreferenciación porque se trata de un mapa con escala conocida y orientación correcta. En caso de tener que georreferenciar de más puntos como en una foto de papel o un mapa antiguo hacen falta más puntos de referencia. Para este menester lo abriremos como plantilla encima de una foto aérea correctamente georreferenciada y con la herramienta de "*Ajustar plantilla*" ajustaremos diferentes puntos hasta que encaje correctamente sobre la fotografía. Puede ayudarnos transparentar la plantilla.

Aceptamos y ya podemos ver las coordenadas del mapa pulsando en OOM "*Ver / Ver coordenadas como…/Coordenadas EPSG 25831*"

En la parte inferior derecha de la pantalla veremos las coordenadas.

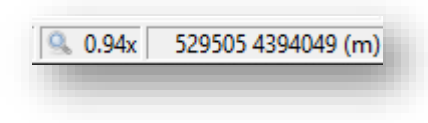

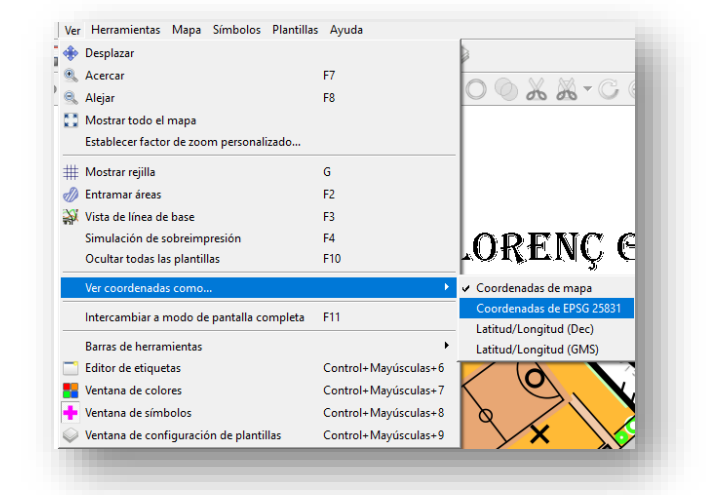

# **7.7 OTRAS FUNCIONES DE MAPRUN 6**

## **Creación manual de un mapa KMZ**

Si no disponemos de un mapa georreferenciado podemos crear nuestro propio mapa y ponerle nosotros mismos las coordenadas. Vamos a la consola de MapRun <https://console.maprun.net/> y en el menú seleccionamos "*Create KMZ Map*" pusamos el botón "*Choose file*" y buscamos la foto que queremos utilizar, puede ser JPEG, PNG, GIF o BMP)

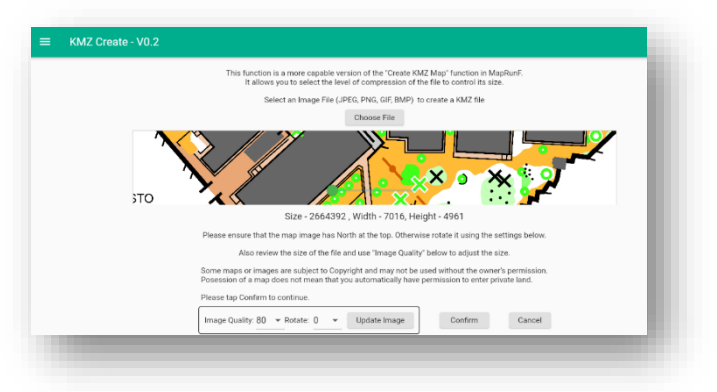

Aparece un trozo de nuestra foto con un tirador

que nos permite darle zoom a la foto para comprobar su calidad y un mensaje que nos dice que nos aseguremos de que nuestra fotografía tiene el norte situado en la parte superior y de lo contrario lo rotemos con la herramienta de la parte inferior "*Rotate*" . También podemos modificar la calidad con la herramienta "*Image Quality*" Pulsamos "*Confirm*"

Si la foto resultante KMZ tiene más de 4,5 megas debemos volver atrás y bajar la cifra de "*Image Quality*" para reducir su tamaño.

Ahora aparecen dos ventanas juntas: en la izquierda se ve nuestra fotografia y en la derecha Google Maps. Vamos a buscar el mismo punto en ambas partes mediante el zoom y cuando las tengamos encuadradas en el circulo rojo pulsamos en "*Save Pin 1*" a la izquierda de la pantalla.

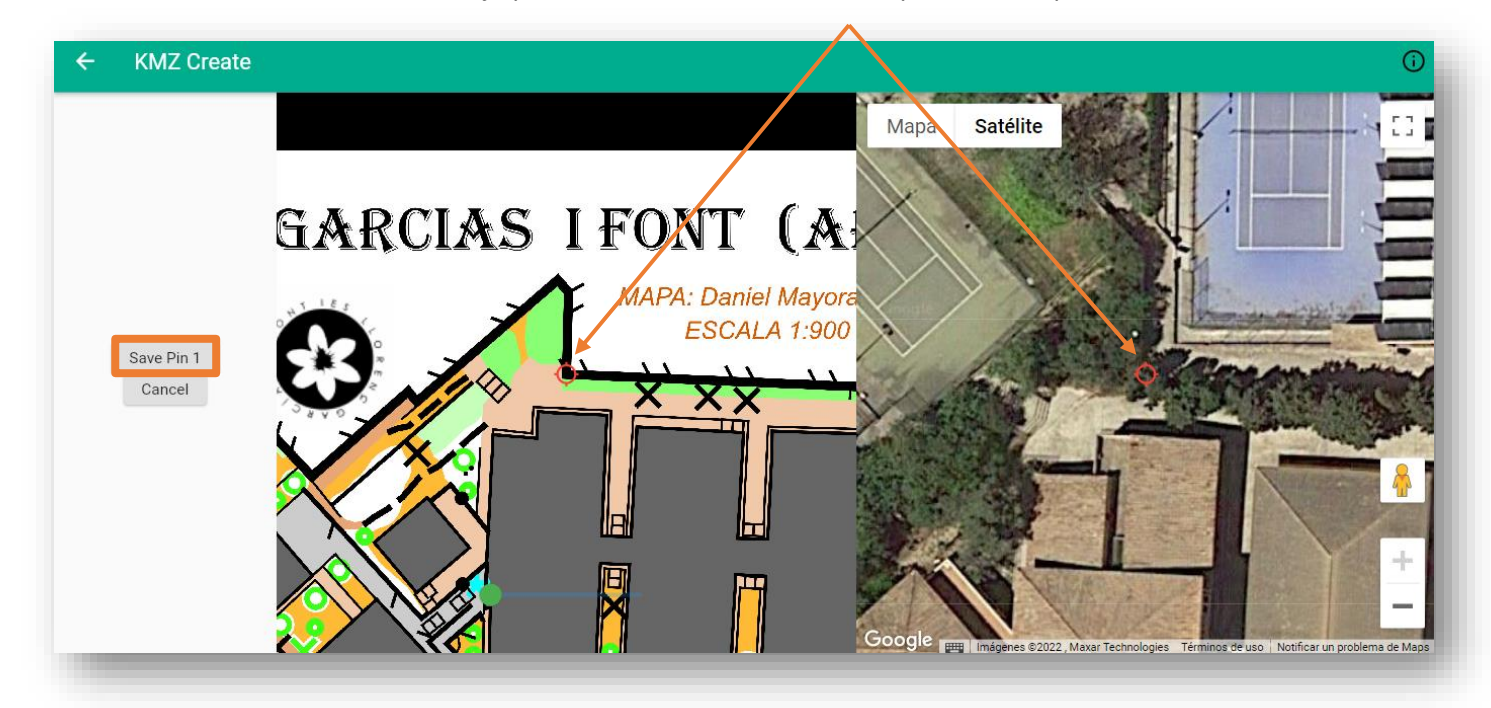

Ahora buscamos un segundo punto común en otro lugar de la fotografía, mejor si es opuesto o está separado. Repetimos la operación y pulsamos "*Save pin 2*"

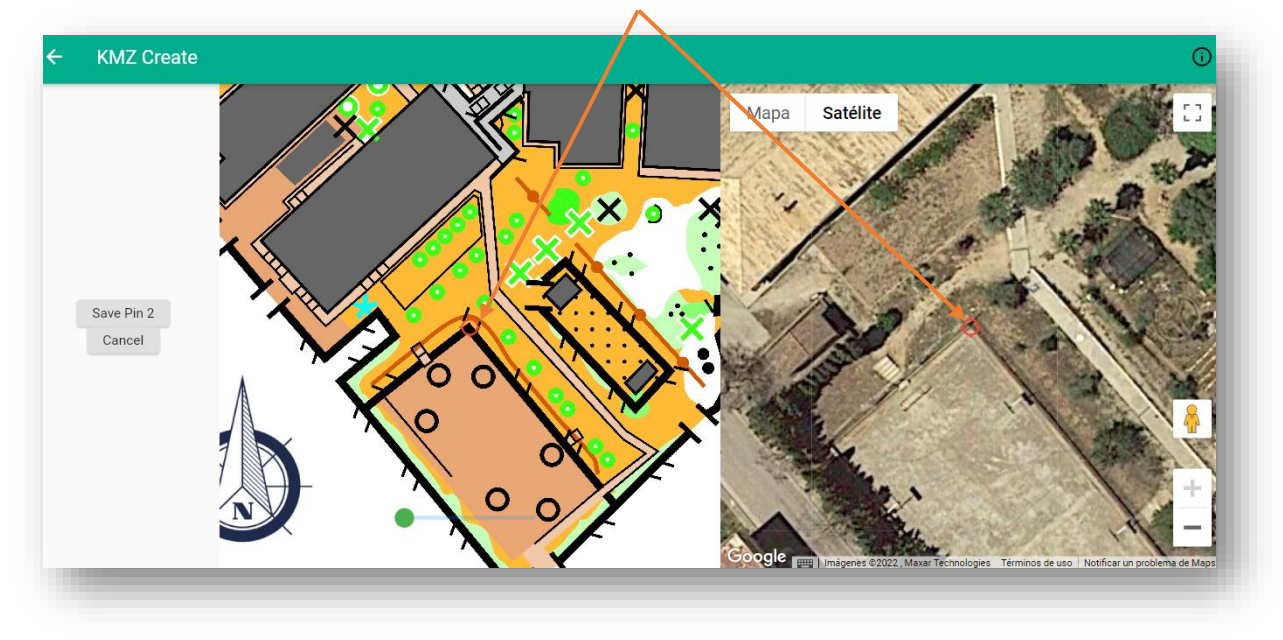

Aparece una pantalla en la que se superpone nuestra foto a la de la foto aérea para comprobar que el alineamiento es correcto, podemos jugar con la opacidad si nos ayuda. Podemos pulsar en "*Redo Pins"* para volver a introducir los dos puntos de referencia o guardar pulsando "*Save as KMZ*" donde seleccionaremos el lugar de la descarga del archivo.

El proceso de carga del mapa es el mismo que vimos con anterioridad a través de "*Setup check sites*" pero si queremos configurar recorridos de manera manual no pondremos nada en el apartado de "*Choose map file (KML)".*

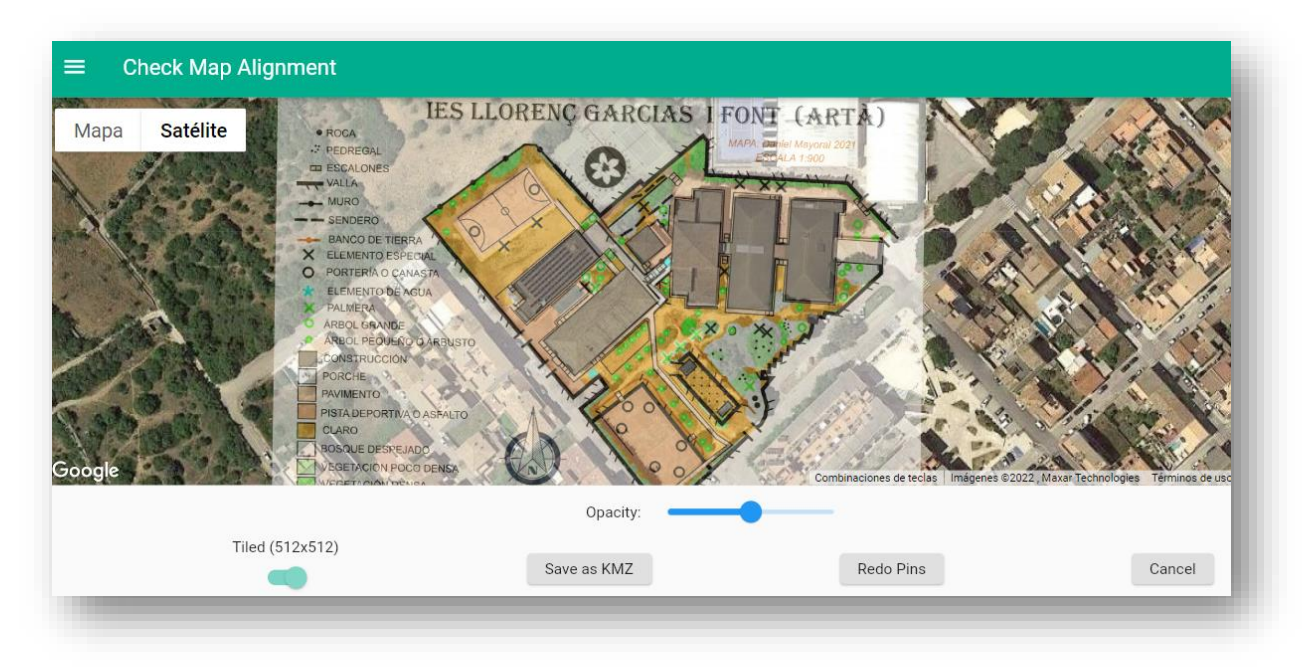

Este procedimiento descrito de creación de un KMZ se puede realizar también directamente desde la app.

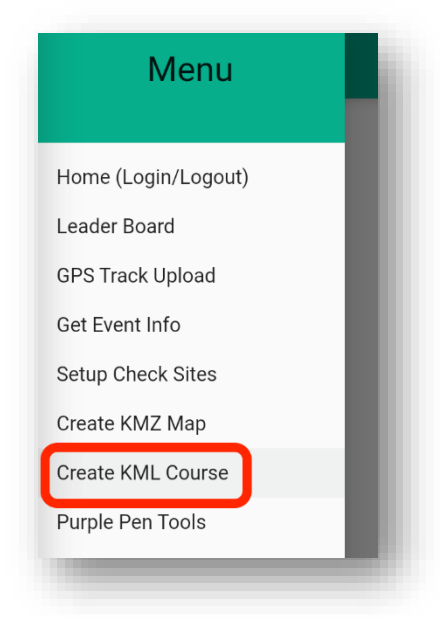

## **Creación de un archivo KML desde la consola web**

Vamos a la consola web<https://console.maprun.net/> y seleccionamos "*Create KML Course*"

Funciona igual que Quickstart en la app, podemos cargar un mapa (kmz) o balizar directamente sobre la vista satélite. Podemos abrir un recorrido que ya teníamos en kml (de Purple Pen por ejemplo) y así poder modificarlo, o podemos empezar un recorrido nuevo desde 0.

Para ello hacemos CLICK DERECHO en el lugar del mapa donde queremos ubicar el Triángulo de Salida que debe llamarse S1. Procedemos igual con cada baliza nombrándolas 1,2,3,4...o 31,32,33...

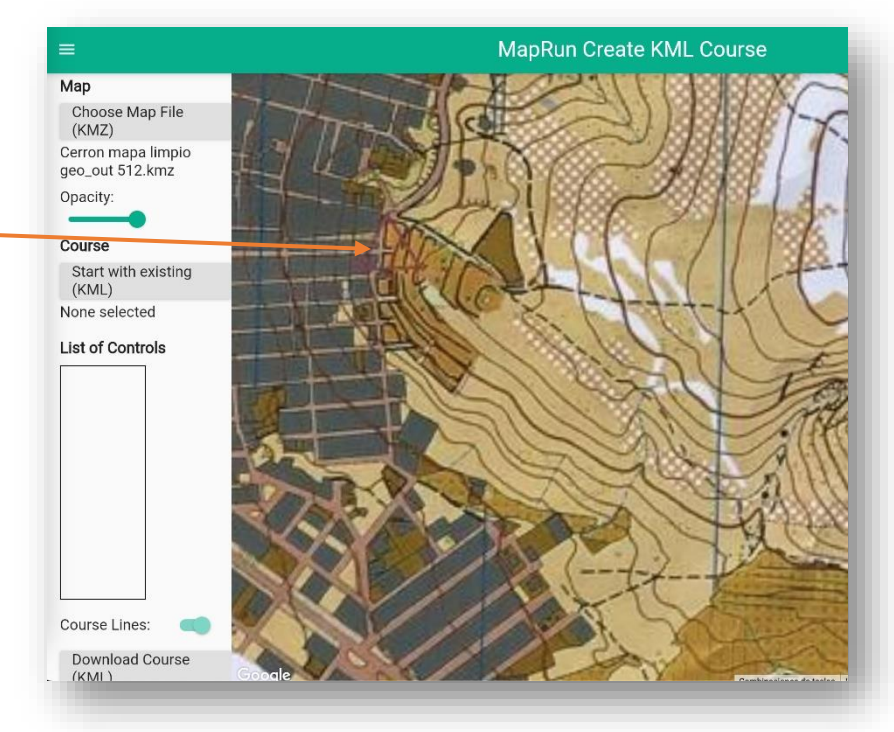

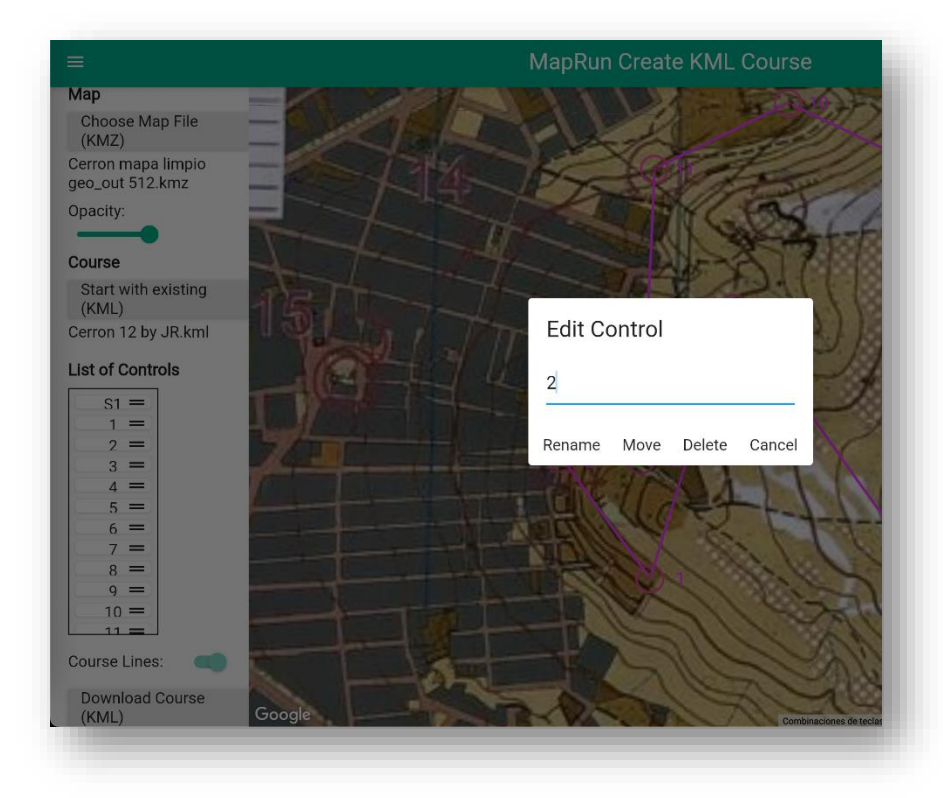

El orden de la Lista de Controles se puede modificar arrastrando arriba o abajo la baliza que queremos cambiar.

Si queremos desplazar una baliza a otro lugar del mapa, sólo hay que hacer Doble Click sobre ella, y si hacemos CLICK DERECHO sobre cualquier control, podremos Eliminarlo o Cambiar su Número.

Por último, ubicamos la Meta como "F1", DESCARGAMOS el Recorrido y lo nombramos teniendo en cuenta los códigos y criterios que hemos visto en este manual. Ya tendremos los 2 archivos listos para subir a Maprun.

## **Configuración de otro tipo de carreras**

En el manual vimos como se configuraba el archivo KML para que MapRun reconozca que se trata de una carrera en línea. Vamos a ver otras configuraciones.

- *Line course* (picar balizas por orden) código *PXAC*
- *Scatter* ( picar balizas en cualquier orden) código *PXAS*
- *Scatter especific number* (Score con un número específico de controles que picar) código *PXASxx* donde xx es el número de controles
- *Score* (asignando puntos a cada baliza y con tiempo determinado) código *ScoreXyyy* donde x describe el tipo de plantilla score a usar y "yyy" el tiempo en minutos.
- *Start Anywhere* (además de los eventos anteriores se puede designar un evento en el que el control de inicio y finalización sea el primer control que visiten.
- *Otros:*
	- o *Pin de confidencialidad*. Código *PZ*
	- o *Salida en masa* . Código *MXxx*
	- o *Ubicación visible* (activa que puedas ver tu ubicación durante la carrera) Agregar una "*V*" al código, por ejemplo PXACV
	- o *Modo silencioso* (sin alertas de vibración o sonoras al picar) Código *NXOFF*

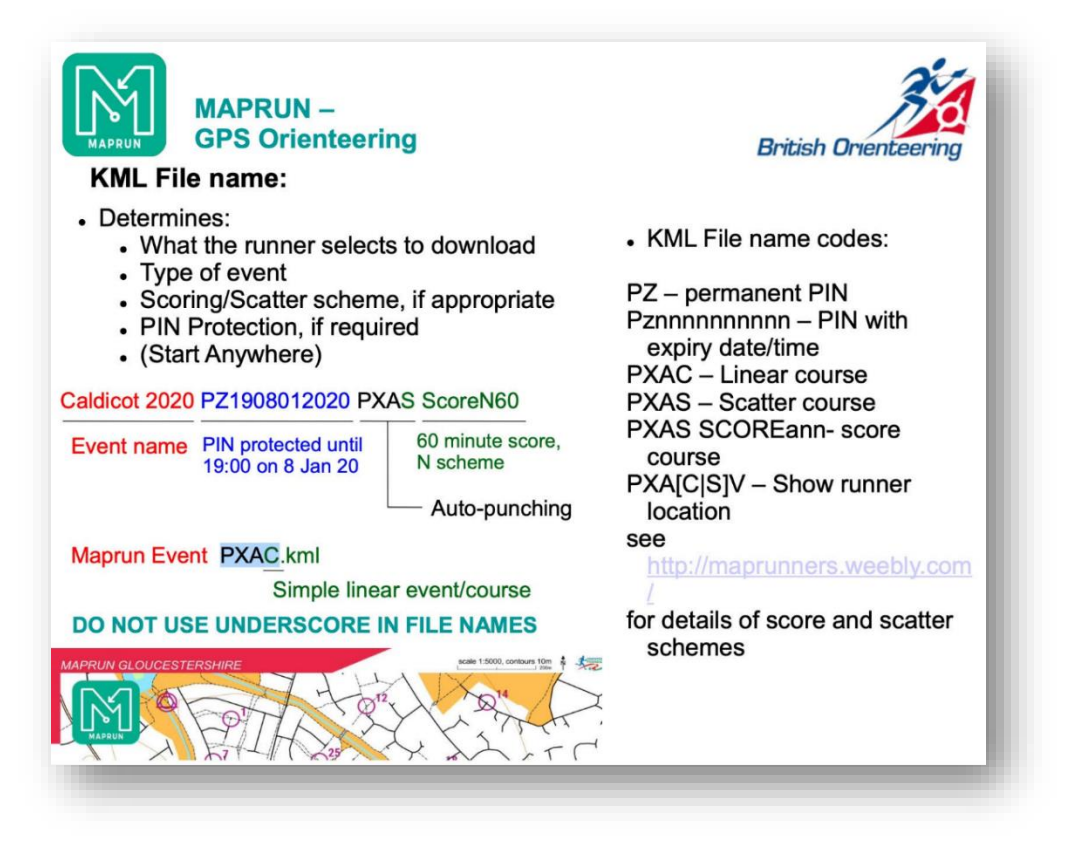

Imagen[: www.ngoc.org.uk](file:///C:/Users/danim/Desktop/Dani/www.ngoc.org.uk) Más info[: https://maprunners.weebly.com/event-types.html](https://maprunners.weebly.com/event-types.html)

## **Creación de recorridos manuales con "Quickstart"**

Esta opción nos permite crear una carrera desde el dispositivo móvil con un mapa que tengamos o directamente en una foto aérea que nos proporciona el programa. No será necesario el archivo de Purple Pen ya que crearemos los recorridos de forma manual.

Para nuestro ejemplo crearemos una carrera en línea directamente desde la fotografía aérea que nos ofrece.

Abrimos la app desde nuestro dispositivo y pulsamos en el menú inferior de la izquierda seleccionando "*QuickStart*".

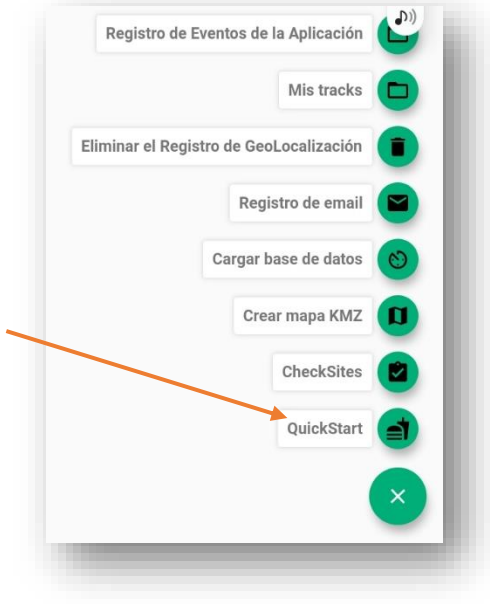

Se abre una foto aérea, si quisieramos utilizar un mapa que tengamos guardado pulsaremos "*Elegir mapa*".

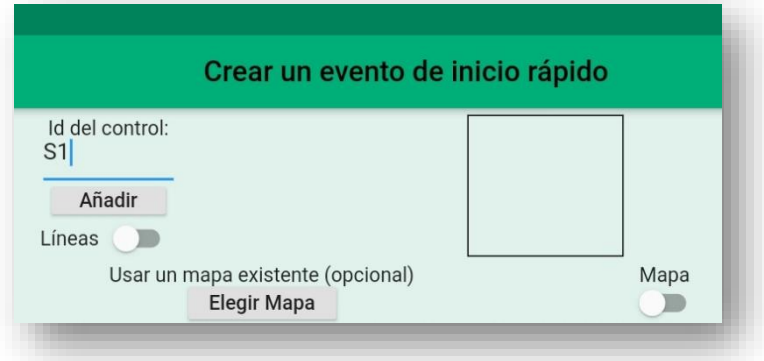

Vamos a buscar el lugar `para nuestra salida y la centramos en el punto rojo, escribimos "*S1*" en la casilla "*ID de control*" y pulsamos "*Añadir*".

Seguimos con todos los controles (*101, 105, 109…)* y terminamos con la meta "*F1*". Si queremos ver las líneas pulsamos el botón correspondiente.

En la parte superior derecha podemos ver el listado de controles. Podemos modificar el orden arrastrando arriba o abajo los controles dentro de este listado-

Cuando terminemos pulsamos en "**Guardar**" y tras ponerle un nombre al evento podremos verlo en el listado de eventos locales. Para correr, lo seleccionamos y pulsamos "*ir al inicio*"

## *Funciones avanzadas de MapRun 6 y Modo administrador*

- *Seguimiento en vivo*: posibilidad de ver en tiempo real por dónde se mueven los corredores.
- *Modo Administrador:* se trata de un modo completamente gratuito que nos habilita más funciones a la hora de crear o administrar nuestros eventos. Nos dará acceso a una carpeta personal de nuestro club o escuela donde almacenar nuestros eventos durante años sin que

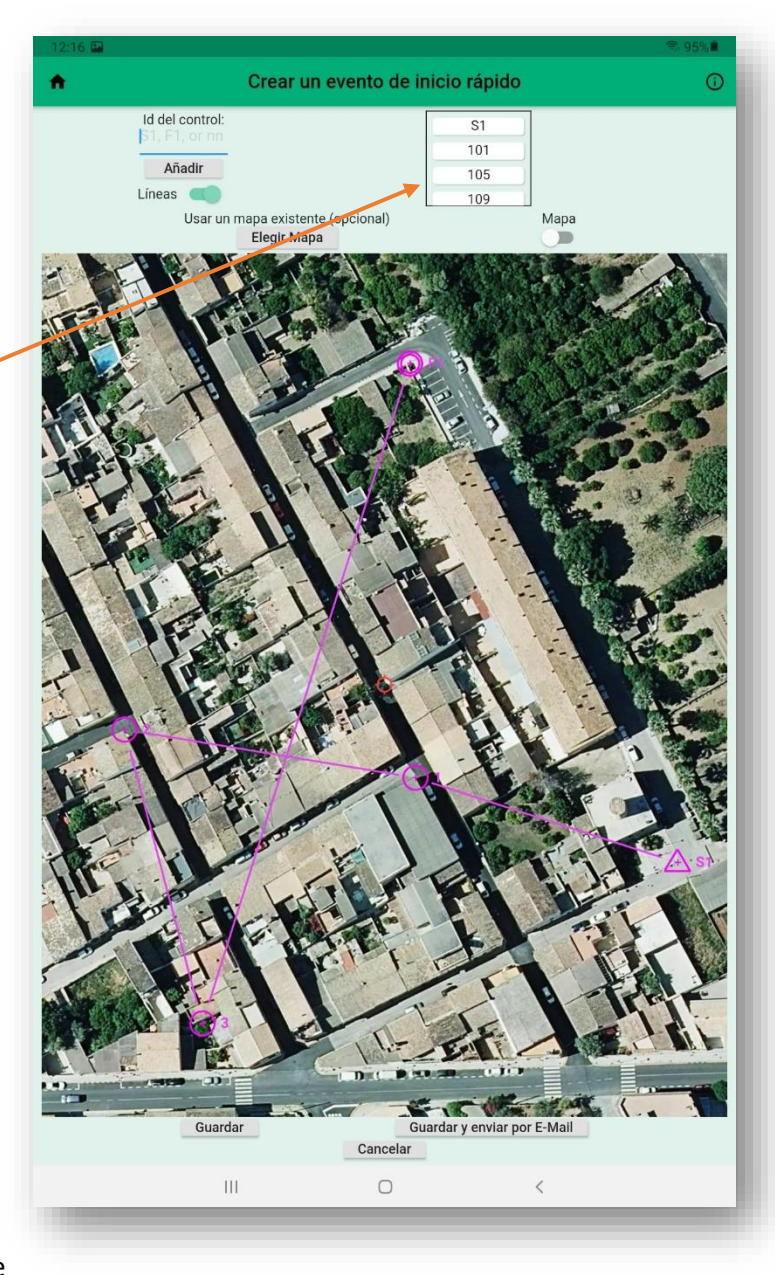

desaparezcan del servidor. Además facilita el análisis post-carrera ya que permite a los participantes ver y comparar los recorridos de todos los demás y aprender de las diferentes elecciones de ruta. En este modo también se puede solicitar al administrador que nos revise nuestro resultado cuando una baliza no haya pitado aunque hayamos pasado cerca de ella. Y muchas otras ventajas que nos ahorrarán tiempo usando Maprun.

• *MaprunG y Strava:* si no quieres correr con el móvil encima, puedes cargar el recorrido en tu reloj Garmin y te irá avisando cuando encuentres cada baliza. O puedes grabarte con cualquier reloj gps y después enviar tu track de Strava a Maprun para generar un resultado válido como si hubieras usado la aplicación.